# **Canon**

# **MG2500 series Podręcznik online**

Najpierw przeczytaj Przydatne funkcje dostępne w urządzeniu Podstawowe informacje o urządzeniu Rozwiązywanie problemów Drukowanie Kopiowanie Skanowanie

# **Zawartość**

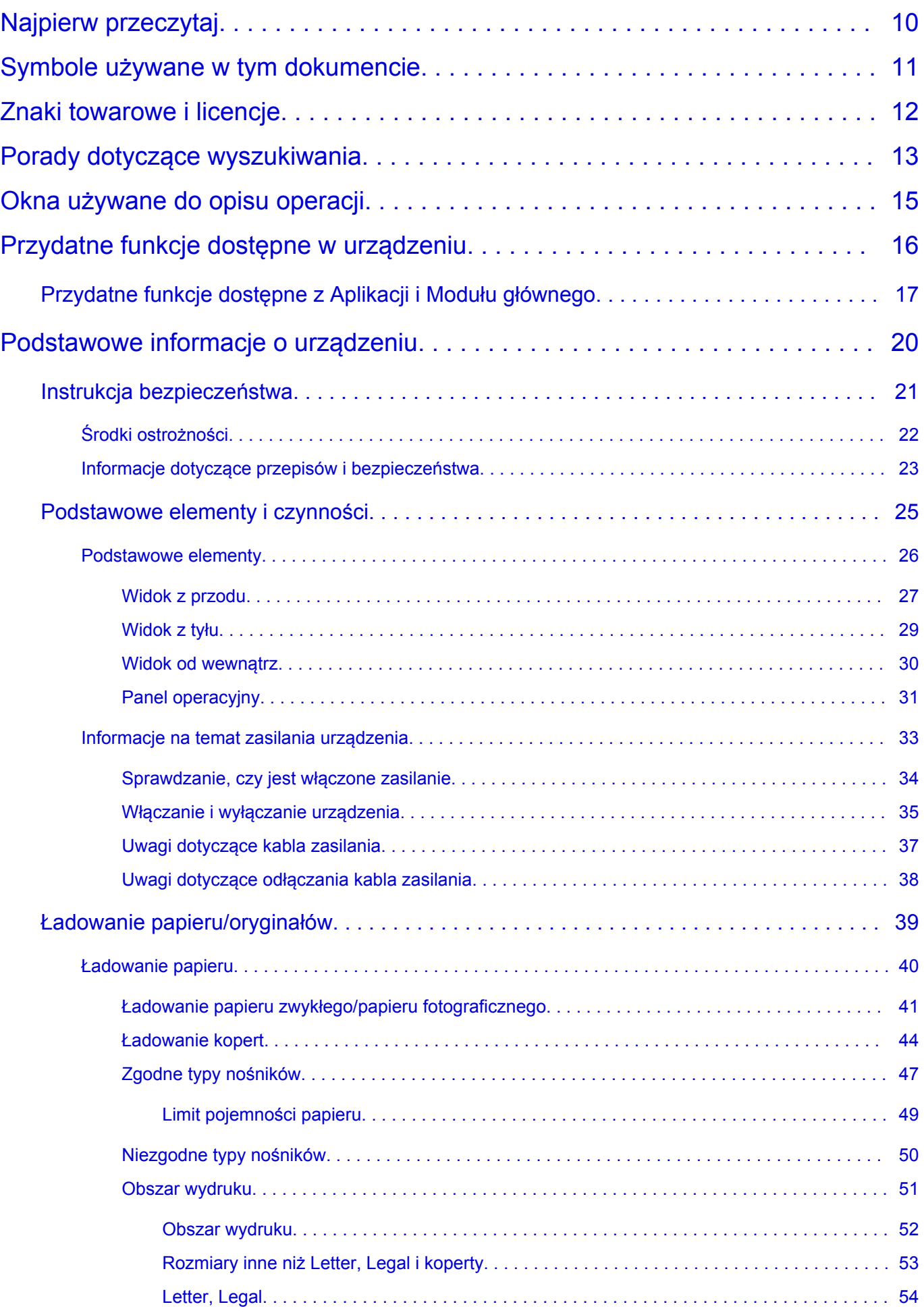

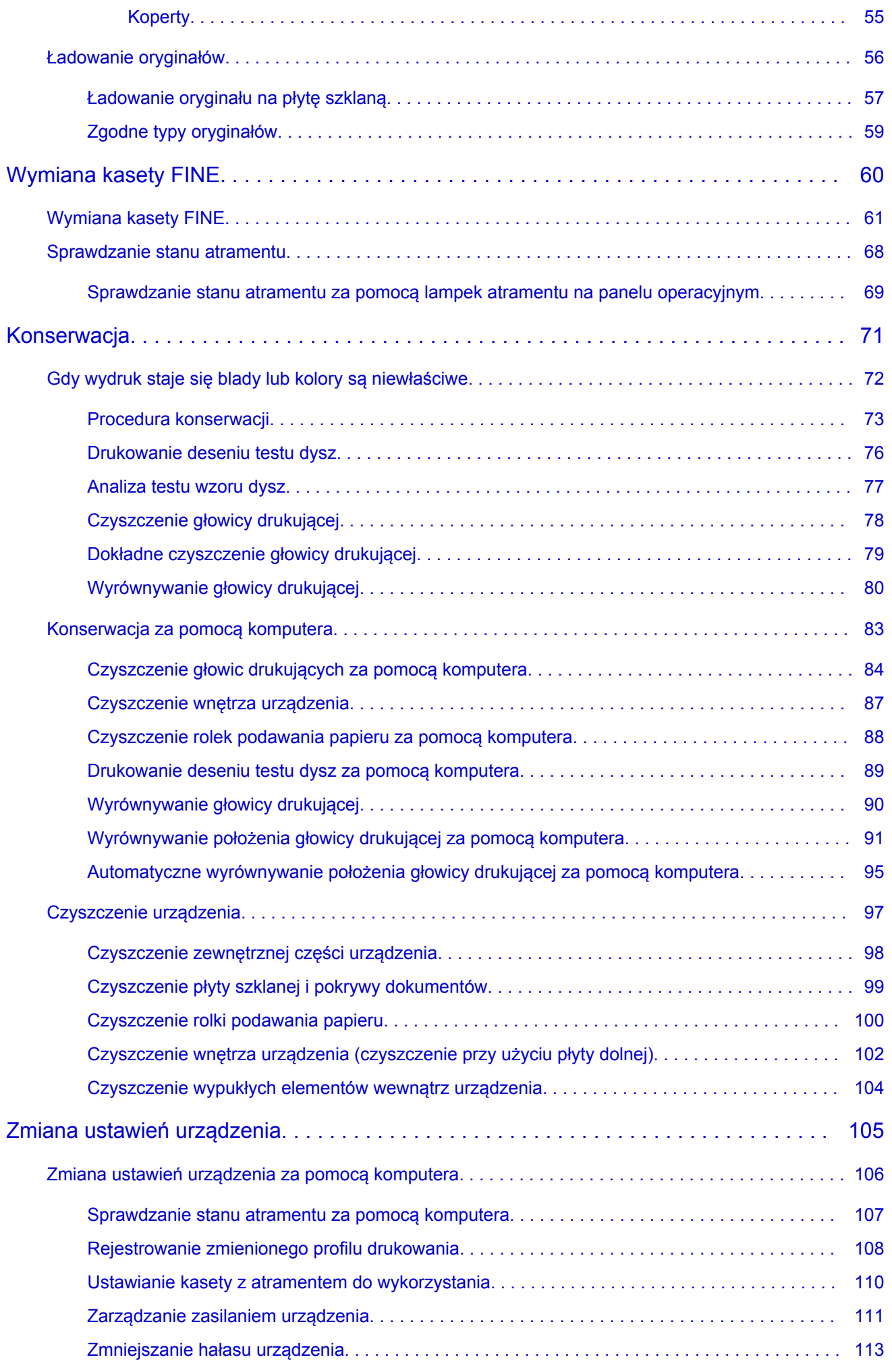

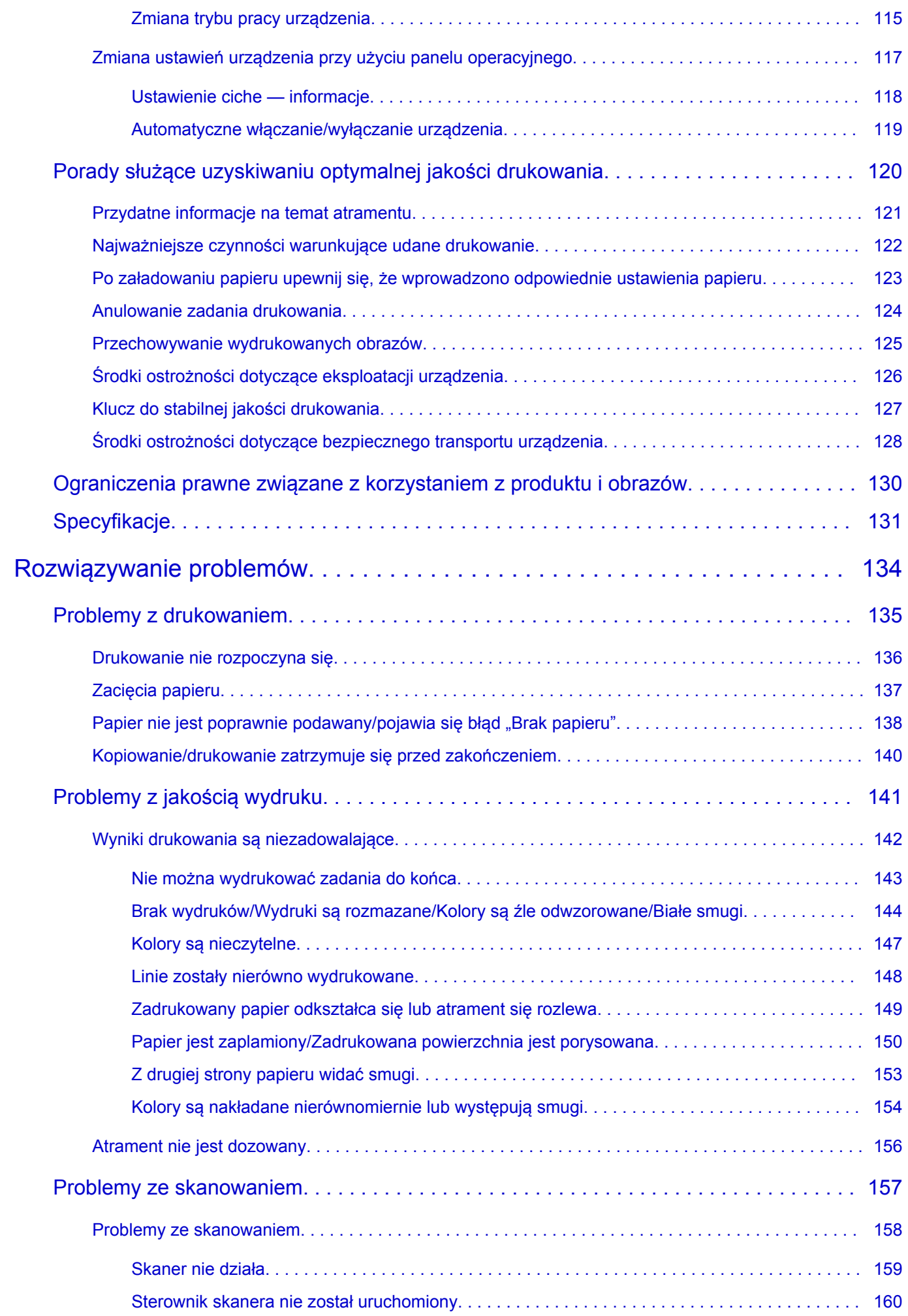

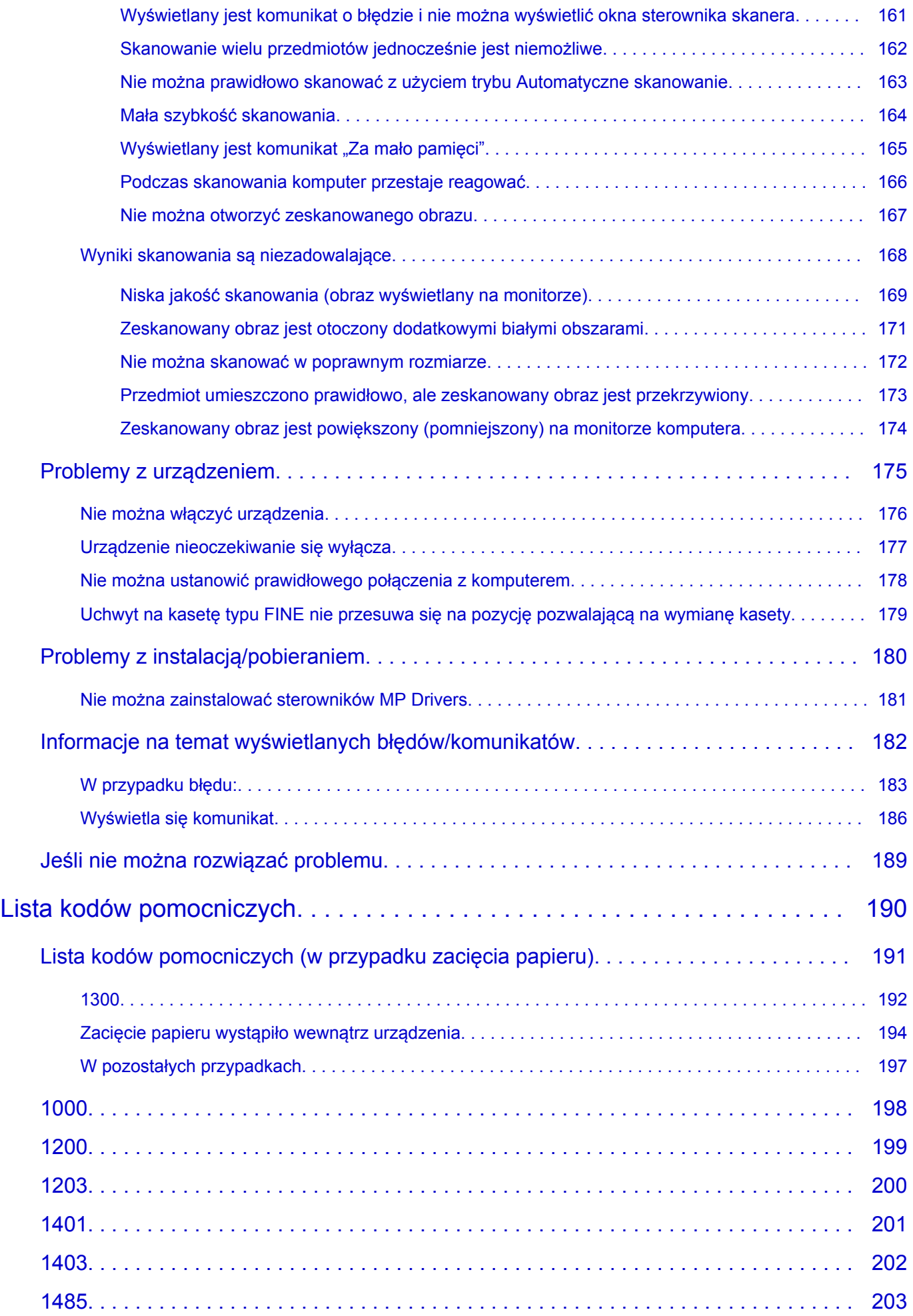

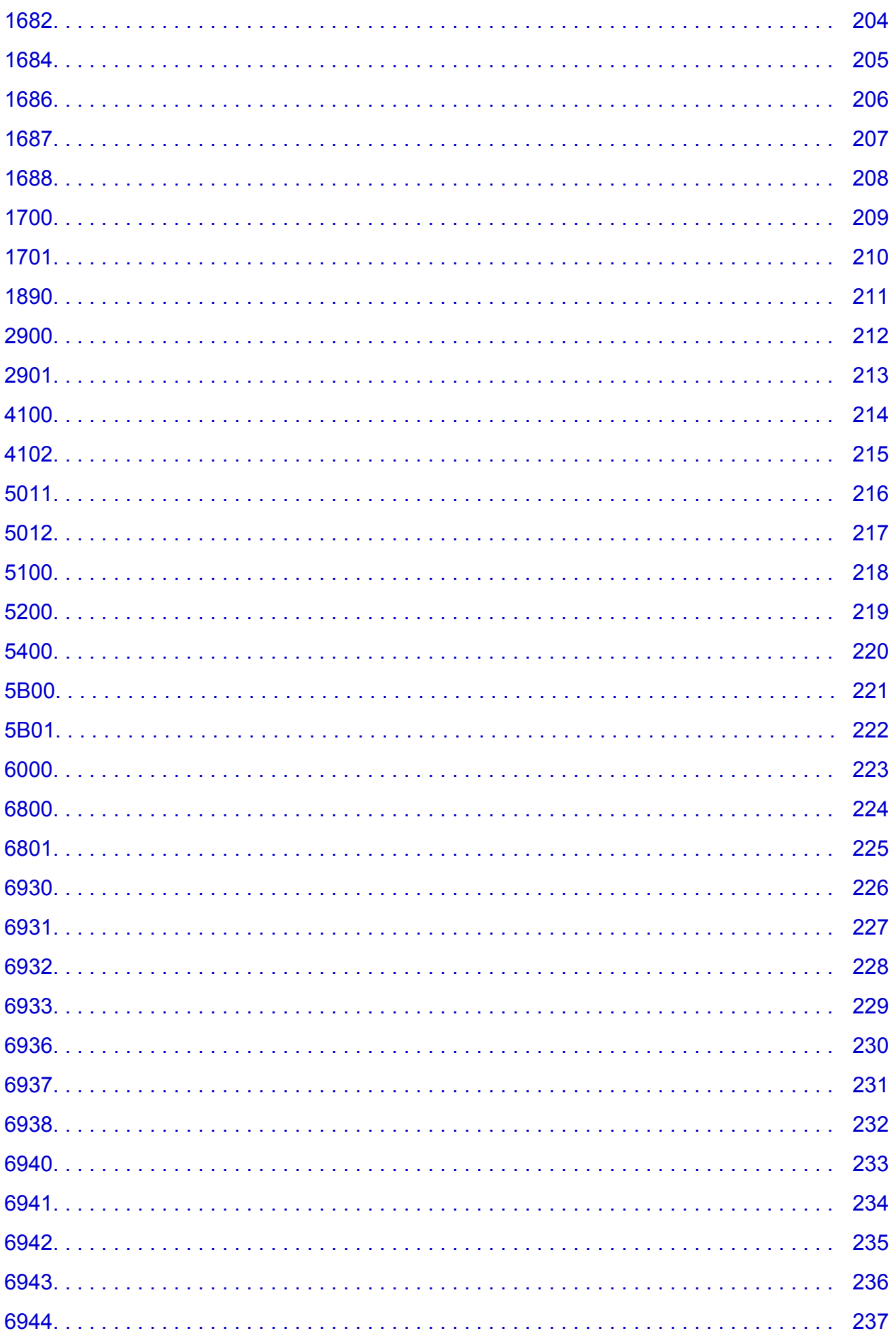

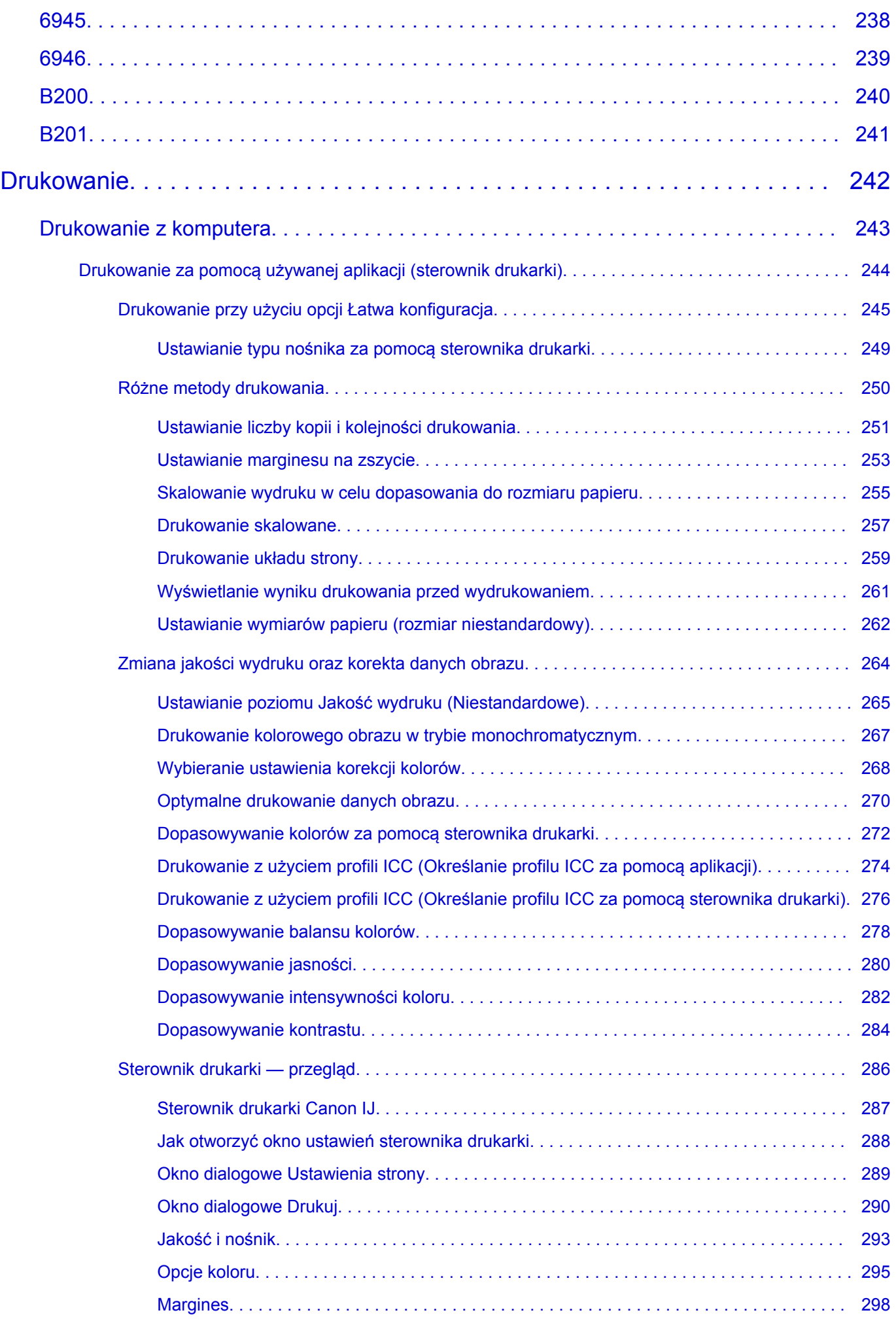

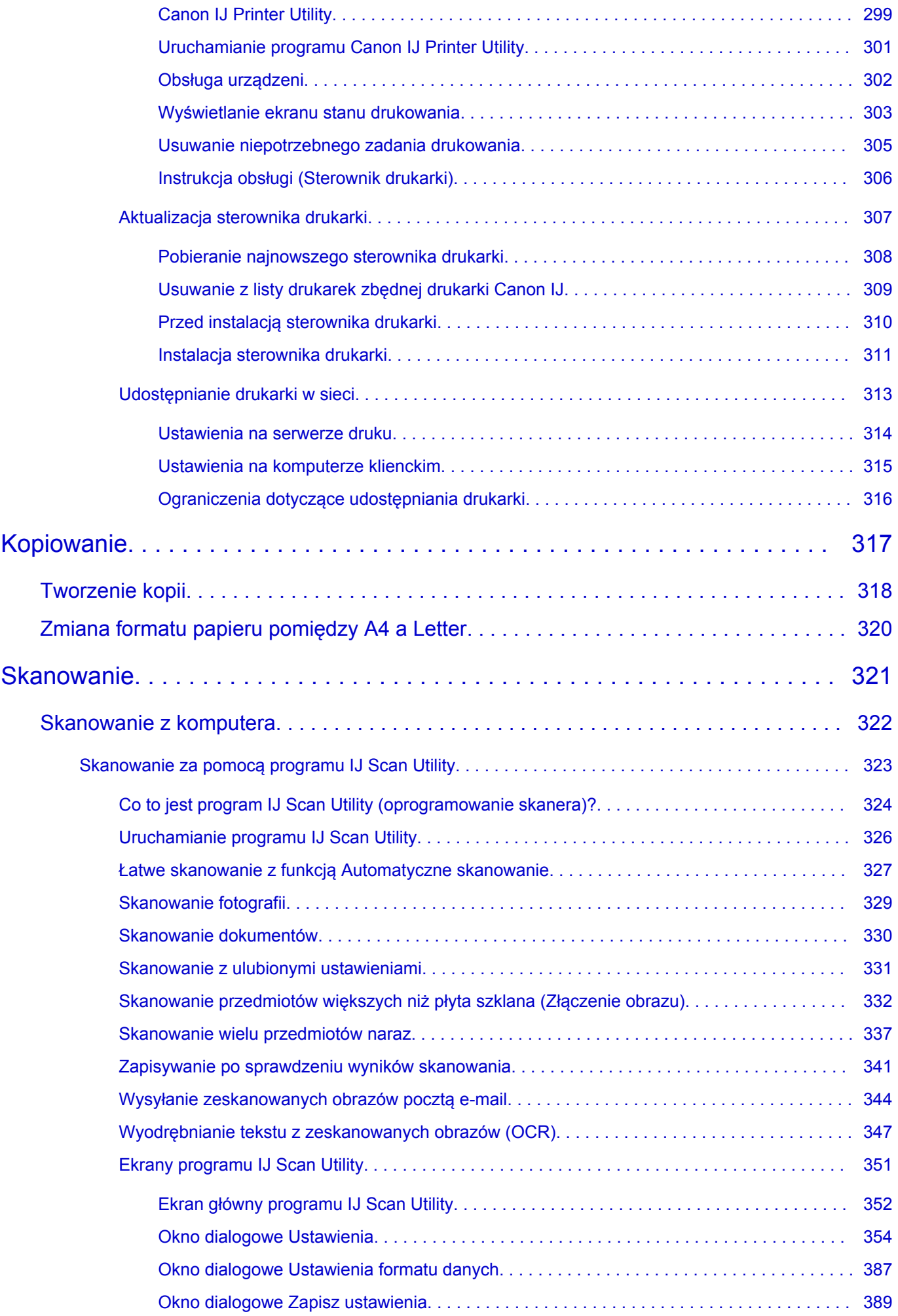

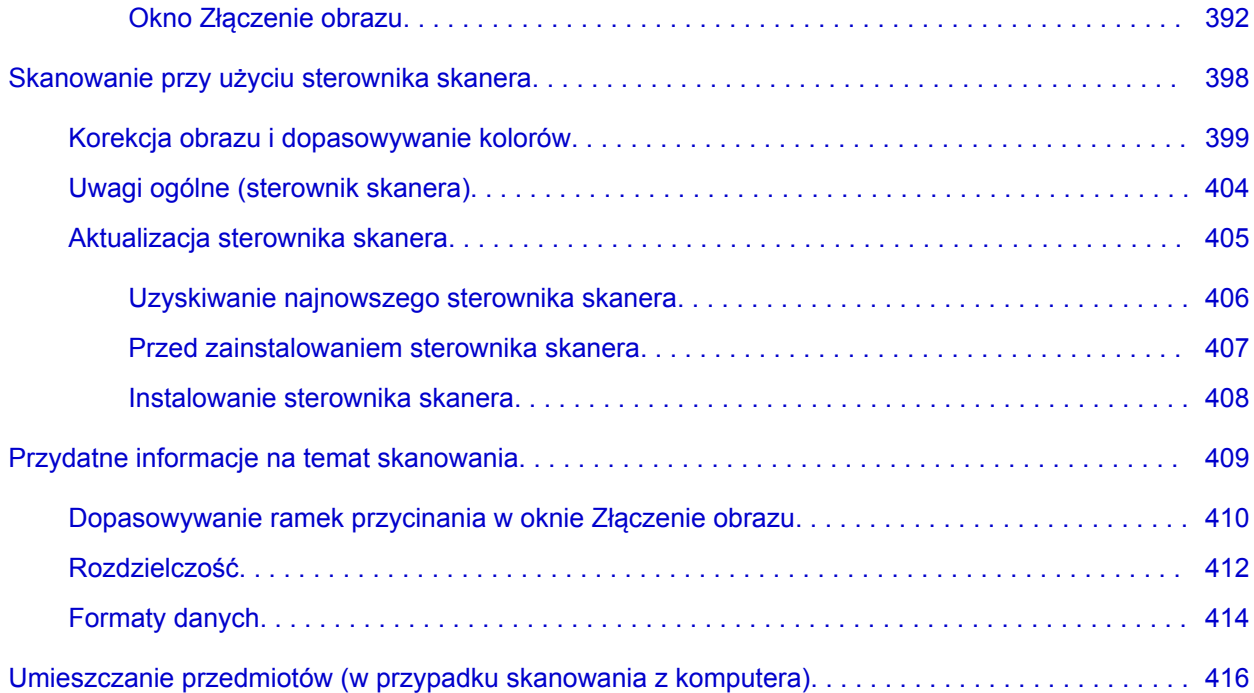

## <span id="page-9-0"></span>**Najpierw przeczytaj**

- **→ Uwagi dotyczące korzystania z Podręcznika online**
- $\Rightarrow$  Sposób drukowania

### **Uwagi dotyczące korzystania z Podręcznika online**

- Zabronione jest reprodukowanie, rozpowszechnianie i kopiowanie w części lub w całości tekstu, zdjęć lub obrazów opublikowanych w dokumencie Podręcznik online (nazywanym dalej "tym podręcznikiem").
- Zasadniczo firma Canon może zmieniać i usuwać zawartość tego podręcznika bez uprzedniego powiadomienia klientów. Ponadto firma Canon może zawiesić lub przerwać udostępnianie tego podręcznika z nieuniknionych powodów. Firma Canon nie będzie ponosić odpowiedzialności za żadne straty poniesione przez klientów w wyniku zmian lub usunięcia informacji zawartych w tym podręczniku ani też z powodu zawieszenia/przerwania im dostępu do tego podręcznika.
- Mimo że zawartość tego podręcznika została przygotowana z największą starannością, prosimy skontaktować się z centrum serwisowym w przypadku wykrycia w nim jakichś nieprawidłowych lub niepełnych informacji.
- Zasadniczo opisy zawarte w tym podręczniku powstały na podstawie charakterystyki produktu aktualnej w chwili jego początkowego wprowadzenia do sprzedaży.
- Ten podręcznik nie zawiera dokumentacji wszystkich produktów sprzedawanych przez firmę Canon. W przypadku korzystania z produktu, którego nie dotyczy ten podręcznik, należy zapoznać się dokumentacją dostarczoną z użytkowanym produktem.

### **Sposób drukowania**

Aby wydrukować ten podręcznik, należy skorzystać z funkcji drukowania w przeglądarce internetowej.

Aby drukować kolory i obrazy widoczne w tle, należy wykonać poniższe czynności w celu wyświetlenia opcji w oknie dialogowym Drukuj, a następnie zaznaczyć pole wyboru **Drukuj tła (Print backgrounds)**.

- 1. Kliknij w menu **Plik (File)** polecenie **Drukuj... (Print...)**.
- 2. Kliknij przycisk **Pokaż szczegóły (Show Details)** lub ikonę (Strzałka w dół).
- 3. W menu rozwijanym wybierz opcję **Safari**.

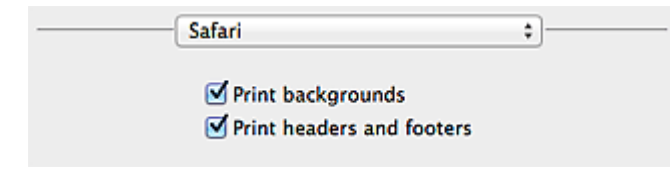

## <span id="page-10-0"></span>**Symbole używane w tym dokumencie**

#### **Ostrzeżenie**

Instrukcje, których zignorowanie może być przyczyną śmierci lub poważnych obrażeń ciała w wyniku niewłaściwej obsługi sprzętu. Należy ich przestrzegać, aby zapewnić bezpieczne działanie urządzenia.

#### **Przestroga**

Instrukcje, których zignorowanie może być przyczyną obrażeń ciała lub szkód materialnych w wyniku niewłaściwej obsługi sprzętu. Należy ich przestrzegać, aby zapewnić bezpieczne działanie urządzenia.

#### **Ważne**

Instrukcje zawierające ważne informacje. Zapoznaj się z niniejszymi wskazówkami, aby uniknąć uszkodzenia lub nieprawidłowego użytkowania tego produktu oraz obrażeń ciała.

#### **Uwaga**

Instrukcje zawierające informacje dotyczące obsługi i dodatkowe wyjaśnienia.

#### **Podstawy**

Instrukcje objaśniające podstawowe funkcje produktu.

#### **Uwaga**

• Ikony mogą różnić się w zależności od produktu.

## <span id="page-11-0"></span>**Znaki towarowe i licencje**

- Microsoft jest zastrzeżonym znakiem towarowym firmy Microsoft Corporation.
- Windows jest znakiem towarowym lub zastrzeżonym znakiem towarowym firmy Microsoft Corporation na terenie Stanów Zjednoczonych lub innych krajów.
- Windows Vista jest znakiem towarowym lub zastrzeżonym znakiem towarowym firmy Microsoft Corporation na terenie Stanów Zjednoczonych lub innych krajów.
- Internet Explorer jest znakiem towarowym lub zastrzeżonym znakiem towarowym firmy Microsoft Corporation na terenie Stanów Zjednoczonych lub innych krajów.
- Mac, Mac OS, AirPort, Safari, Bonjour, iPad, iPhone i iPod touch są znakami towarowymi firmy Apple Inc. zarejestrowanymi w USA i innych krajach. AirPrint i logo AirPrint są znakami towarowymi firmy Apple Inc.
- IOS jest znakiem towarowym lub zastrzeżonym znakiem towarowym firmy Cisco na terenie Stanów Zjednoczonych i innych krajów, używanym w ramach licencji.
- Google Cloud Print, Google Chrome, Android i Google Play są znakami towarowymi lub zastrzeżonymi znakami towarowymi firmy Google Inc.
- Adobe, Photoshop, Photoshop Elements, Lightroom, Adobe RGB i Adobe RGB (1998) są znakami towarowymi lub zastrzeżonymi znakami towarowymi firmy Adobe Systems Incorporated zastrzeżonymi w Stanach Zjednoczonych oraz innych krajach.
- Photo Rag jest znakiem towarowym firmy Hahnemühle FineArt GmbH.
- Bluetooth jest znakiem towarowym firmy Bluetooth SIG, Inc., USA, licencjonowanym firmie Canon Inc.
- Wszystkie inne wymienione tu nazwy firm i produktów są znakami towarowymi lub zastrzeżonymi znakami towarowymi odpowiednich firm.

#### **Uwaga**

• Oficjalna nazwa systemu Windows Vista to system operacyjny Microsoft Windows Vista.

Wpisz w oknie wyszukiwania słowa kluczowe i kliknij ikonę Q (Wyszukaj).

Można wyszukiwać strony docelowe w tym podręczniku.

<span id="page-12-0"></span>Przykładowe wpisy: "(nazwa modelu Twojego produktu) ładowanie papieru", (nazwa modelu Twojego produktu) 1000"

# **Porady dotyczące wyszukiwania**

Strony docelowe można wyszukiwać, wprowadzając słowa kluczowe w oknie wyszukiwania.

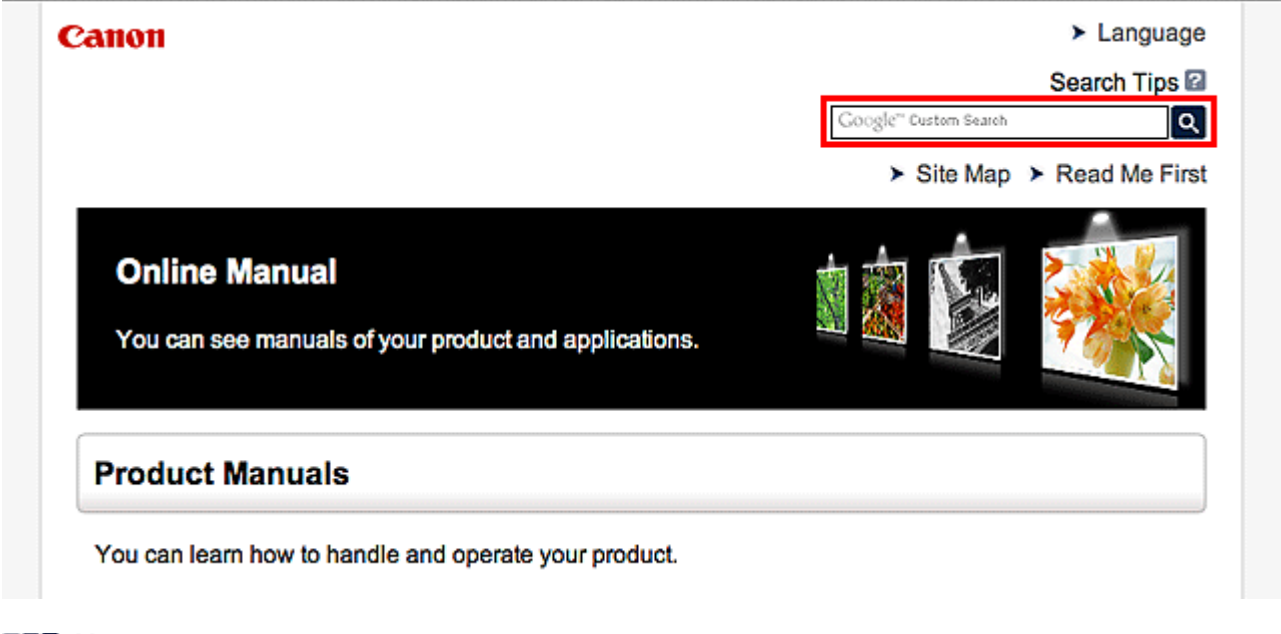

#### **Uwaga**

• Wyświetlony ekran może się różnić.

#### • **Wyszukiwanie funkcji**

Strony docelowe można znajdować z łatwością, wprowadzając nazwę modelu produktu i słowo kluczowe dotyczące funkcji, o której chcesz się czegoś dowiedzieć.

Przykład: gdy chcesz się dowiedzieć, jak należy ładować papier Wpisz w oknie wyszukiwania "(nazwa modelu Twojego produktu) ładowanie papieru" i przeprowadź wyszukiwanie

#### • **Rozwiązywanie problemów**

Dokładniejsze wyniki wyszukiwania można uzyskać, wprowadzając nazwę modelu produktu i kod pomocniczy.

Przykład: gdy pojawi się poniższy ekran błędu Wpisz w oknie wyszukiwania "(nazwa modelu Twojego produktu) 1000" i przeprowadź wyszukiwanie

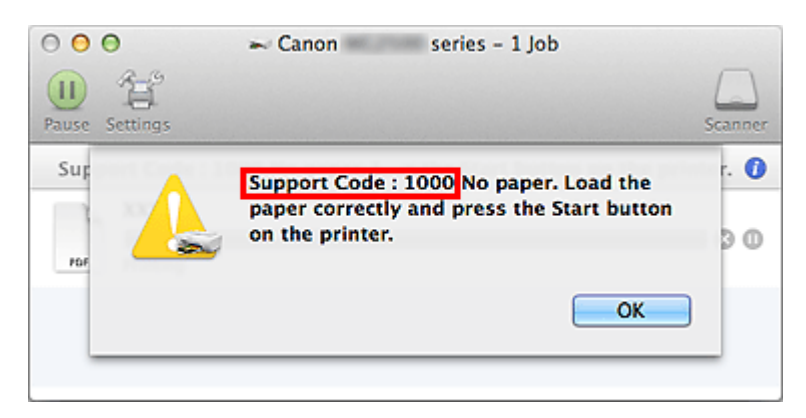

### **Uwaga**

• Wyświetlany ekran zmienia się w zależności od używanego produktu.

#### • **Wyszukiwanie funkcji aplikacji**

Strony docelowe możesz znajdować z łatwością, wprowadzając nazwę aplikacji i słowo kluczowe dotyczące funkcji, o której chcesz się czegoś dowiedzieć.

Przykład: jeśli chcesz się dowiedzieć, jak drukować kolaże za pomocą aplikacji My Image Garden Wpisz w oknie wyszukiwania "My Image Garden kolaż" i przeprowadź wyszukiwanie

#### • **Wyszukiwanie stron referencyjnych**

Strony referencyjne opisywane w tym podręczniku można wyszukiwać, wprowadzając nazwę modelu i tytuł strony.

Znajdowanie stron referencyjnych ułatwia dodatkowe wpisanie nazwy funkcji.

Przykład: aby zapoznać się z treścią strony, do której odsyła poniższe zdanie na stronie procedury skanowania

Szczegółowe informacje na ten temat można znaleźć w części "Karta Ustawienia koloru" dotyczącej użytkowanego modelu, na stronie głównej dokumentu *Podręcznik online*.

Wpisz w oknie wyszukiwania "(nazwa modelu Twojego produktu) Karta Ustawienia koloru" i przeprowadź wyszukiwanie

## <span id="page-14-0"></span>**Okna używane do opisu operacji**

W tym podręczniku za podstawę do opisu większości działań służą okna wyświetlane w przypadku korzystania z systemu Mac OS X v10.8.

# <span id="page-15-0"></span>**Przydatne funkcje dostępne w urządzeniu**

W urządzeniu dostępne są poniższe przydatne funkcje.

Dzięki nim korzystanie z fotografii i stosowanie różnych funkcji stanie się przyjemne.

[Przydatne funkcje dostępne z Aplikacji i Modułu głównego](#page-16-0)

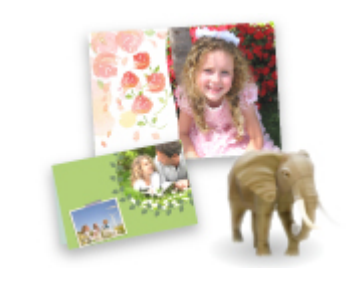

[Można drukować stworzone elementy, takie jak kolaże oraz pobrane](#page-16-0) wspaniałe materiały do drukowania.

## <span id="page-16-0"></span>**Przydatne funkcje dostępne z Aplikacji i Modułu głównego**

Następujące przydatne funkcje są dostępne z aplikacji i modułu głównego urządzenia.

- Łatwe drukowanie fotografii
- [Pobieranie zawartości](#page-17-0)

### **Łatwe drukowanie fotografii za pomocą aplikacji**

#### **Łatwe porządkowanie fotografii**

W programie My Image Garden można rejestrować w fotografiach nazwiska osób i nazwy zdarzeń. Fotografie można z łatwością porządkować dzięki wyświetlaniu ich nie tylko według folderu, ale również według kalendarza, zdarzenia i osoby. Pozwala to później szybko znajdować odpowiednie fotografie.

<Widok kalendarzowy>

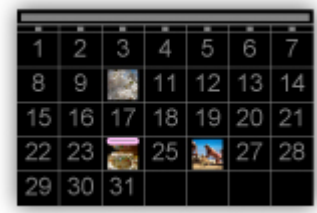

<Widok osobowy>

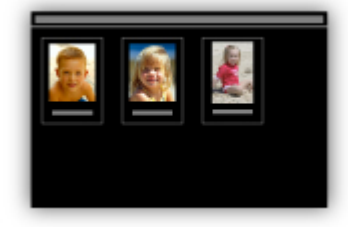

#### **Wyświetlanie rekomendowanych elementów w pokazach slajdów**

Na podstawie informacji zarejestrowanych w fotografiach funkcja Quick Menu automatycznie wybiera fotografie znajdujące się na komputerze i tworzy z nich rekomendowane elementy, np. kolaże i widokówki. Gotowe elementy pojawiają się w pokazach slajdów.

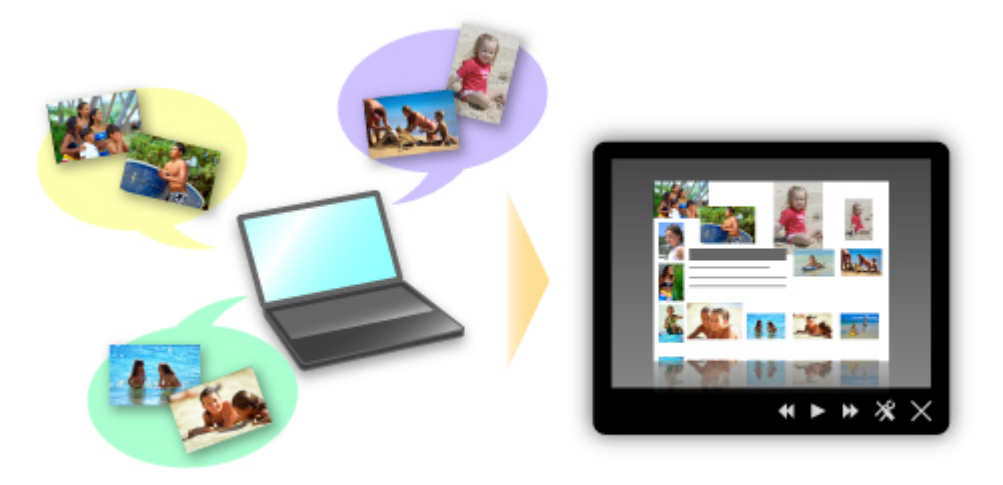

<span id="page-17-0"></span>Jeśli spodoba Ci się któryś z elementów, możesz go z łatwością wydrukować w zaledwie dwóch prostych krokach.

- 1. W oknie Image Display programu Quick Menu wybierz element, który chcesz wydrukować.
- 2. Wydrukuj element za pomocą programu My Image Garden.

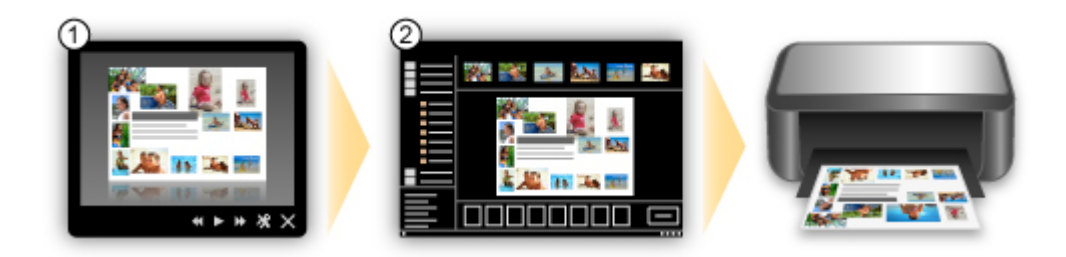

### **Automatyczne umieszczanie fotografii**

Z łatwością można tworzyć fascynujące elementy dzięki automatycznemu umieszczaniu wybranych fotografii zgodnie z ich tematyką.

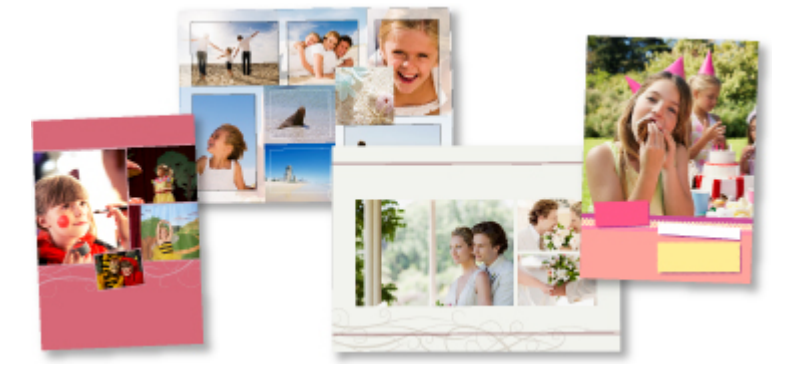

### **Inne funkcje**

Program My Image Garden udostępnia wiele innych przydatnych funkcji.

Szczegółowe informacje na ten temat można znaleźć w części "Co można zrobić przy użyciu programu My Image Garden?".

### **Pobieranie rozmaitej zawartości**

### **CREATIVE PARK**

"Witryna z materiałami do drukowania", z której można pobierać całkowicie bezpłatnie dodatkowe materiały do drukowania.

Różnego rodzaju materiały, np. karty okolicznościowe i rozkładanki, można wykonać, składając otrzymane części z papieru.

Witryna ta jest łatwo dostępna za pośrednictwem programu Quick Menu.

### **CREATIVE PARK PREMIUM**

Usługa, z której użytkownicy modeli obsługujących Najlepszą zawartość mogą pobierać dostępne wyłącznie dla nich materiały do drukowania.

Najlepszą zawartość można pobierać z łatwością za pośrednictwem programu My Image Garden. Pobraną Najlepszą zawartość można drukować od razu przy użyciu programu My Image Garden.

Aby drukować pobraną najlepszą zawartość, upewnij się, że w obsługiwanej drukarce dla wszystkich kolorów zainstalowane są oryginalne zbiorniki/kasety z atramentem firmy Canon.

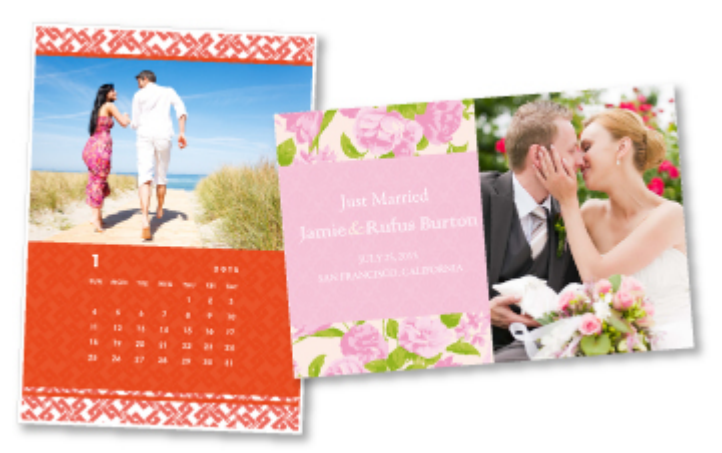

#### **Uwaga**

• Przedstawione na tej stronie projekty dostępne w ramach Najlepszej zawartości mogą ulec zmianie bez uprzedniego powiadomienia.

## <span id="page-19-0"></span>**Podstawowe informacje o urządzeniu**

- $\rightarrow$  [Instrukcja bezpieczeństwa](#page-20-0)
	- [Środki ostrożności](#page-21-0)
	- [Informacje dotyczące przepisów i bezpieczeństwa](#page-22-0)
- **►** [Podstawowe elementy i czynności](#page-24-0)
	- **EXEC** [Podstawowe elementy](#page-25-0)
	- $\rightarrow$  Informacie na temat zasilania urządzenia
- **E** [Ładowanie papieru/oryginałów](#page-38-0)
	- **E** [Ładowanie papieru](#page-39-0)
	- **E** [Ładowanie oryginałów](#page-55-0)
- **◆ [Wymiana kasety FINE](#page-59-0)** 
	- **→ [Wymiana kasety FINE](#page-60-0)**
	- **→ [Sprawdzanie stanu atramentu](#page-67-0)**
- $\blacktriangleright$  Konserwacia
	- [Gdy wydruk staje się blady lub kolory są niewłaściwe](#page-71-0)
	- **★ Konserwacia za pomoca komputera**
	- **E** [Czyszczenie urządzenia](#page-96-0)
- **→** [Zmiana ustawień urządzenia](#page-104-0)
	- **→ [Zmiana ustawień urządzenia za pomocą komputera](#page-105-0)**
	- [Zmiana ustawień urządzenia przy użyciu panelu operacyjnego](#page-116-0)
- **→ [Porady służące uzyskiwaniu optymalnej jakości drukowania](#page-119-0)** 
	- **[Przydatne informacje na temat atramentu](#page-120-0)**
	- **→ [Najważniejsze czynności warunkujące udane drukowanie](#page-121-0)**
	- **→** [Po załadowaniu papieru upewnij się, że wprowadzono odpowiednie ustawienia papieru](#page-122-0)
	- [Anulowanie zadania drukowania](#page-123-0)
	- **→ [Środki ostrożności dotyczące eksploatacji urządzenia](#page-125-0)**
	- **★ [Klucz do stabilnej jakości drukowania](#page-126-0)**
	- **→ [Środki ostrożności dotyczące bezpiecznego transportu urządzenia](#page-127-0)**
- **→** [Ograniczenia prawne związane z korzystaniem z produktu i obrazów](#page-129-0)
- [Specyfikacje](#page-130-0)

# <span id="page-20-0"></span>**Instrukcja bezpieczeństwa**

- [Środki ostrożności](#page-21-0)
- [Informacje dotyczące przepisów i bezpieczeństwa](#page-22-0)

# <span id="page-21-0"></span>**Środki ostrożności**

## **Wybór miejsca**

Urządzenia nie należy ustawiać w miejscu niestabilnym ani narażonym na nadmierne wibracje.

Urządzenia nie należy ustawiać w miejscu bardzo wilgotnym lub zapylonym, wystawionym na bezpośrednie działanie światła słonecznego, na zewnątrz pomieszczeń ani w pobliżu źródła ciepła.

Aby uniknąć pożaru lub porażenia prądem, urządzenie należy używać w środowisku pracy o parametrach określonych w Podręcznik ekranowy.

Urządzenia nie należy umieszczać na grubej tkaninie ani dywanie.

Nie należy przymocowywać tylnej części urządzenia do ściany.

## **Zasilanie**

Należy zadbać o to, aby miejsce wokół gniazdka zasilania było zawsze dostępne, tak aby w razie potrzeby można było łatwo odłączyć przewód zasilający.

Nie wolno wyciągać wtyczki, ciągnąc za przewód.

Pociągnięcie za przewód może uszkodzić przewód zasilający, co grozi pożarem lub porażeniem prądem. Nie należy używać przedłużaczy.

## **Praca przy urządzeniu**

Podczas drukowania nie należy wkładać rąk ani palców do wnętrza urządzenia.

Podczas przenoszenia urządzenia należy trzymać je z obu stron.

Jeżeli urządzenie waży ponad 14 kg, zalecane jest, aby urządzenie podnosiły dwie osoby.

Upuszczenie urządzenia prowadzi do obrażeń.

Aby sprawdzić ciężar urządzenia, zobacz Podręcznik ekranowy.

Na urządzeniu nie należy stawiać żadnych przedmiotów.

W szczególności na urządzeniu nie należy umieszczać przedmiotów metalowych (spinaczy do papieru,

zszywek itd.) ani pojemników zawierających substancje łatwopalne (alkohol, rozcieńczalniki).

Urządzenia nie należy przenosić ani używać w położeniu ukośnym, na boku ani odwróconym, ponieważ wyciekający atrament może je uszkodzić.

# **Praca przy urządzeniu (Drukarka wielofunkcyjna)**

Podczas skanowania grubych książek z wykorzystaniem płyty szklanej nie należy dociskać pokrywy dokumentów. Płyta szklana może pęknąć i spowodować obrażenia ciała.

## **Głowice drukujące/zbiorniki z atramentem i kasety FINE**

Zbiorniki z atramentem należy przechowywać poza zasięgiem dzieci.

Jeżeli atrament\* zostanie przypadkowo polizany lub połknięty, należy przepłukać usta bądź podać jedną lub dwie szklanki wody do popicia.

W przypadku podrażnienia lub uczucia dyskomfortu należy natychmiast zasięgnąć porady medycznej.

\* Atrament przezroczysty zawiera sole kwasu azotowego (dotyczy modeli z atramentem przezroczystym).

Jeśli atrament dostanie się do oczu, należy je natychmiast przemyć wodą.

Jeśli atrament wejdzie w kontakt ze skórą, należy ją natychmiast umyć wodą z mydłem.

Jeśli podrażnienie oczu lub skóry będzie się utrzymywać, należy natychmiast zasięgnąć porady medycznej. Nigdy nie należy dotykać styków elektrycznych głowicy drukującej ani kaset FINE po zakończeniu

drukowania. Metalowe części mogą być bardzo gorące i mogłyby spowodować poparzenia.

Zbiorników z atramentem ani kaset FINE nie wolno wrzucać do ognia.

Nie należy demontować ani modyfikować głowicy drukującej, zbiorników z atramentem ani kaset FINE.

# <span id="page-22-0"></span>**Informacje dotyczące przepisów i bezpieczeństwa**

## **Międzynarodowy program ENERGY STAR®**

Jako partner programu ENERGY STAR firma Canon Inc. stwierdza, że niniejszy produkt odpowiada zaleceniom ENERGY STAR w zakresie efektywnego wykorzystania energii.

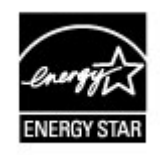

# **Utylizacja akumulatora (dotyczy modeli z akumulatorem litowym)**

Zużyte akumulatory należy zutylizować zgodnie z miejscowymi przepisami.

# **Tylko Unia Europejska (oraz Europejski Obszar Gospodarczy).**

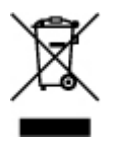

Ten symbol oznacza, że zgodnie z dyrektywą WEEE dotyczącą zużytego sprzętu elektrycznego i elektronicznego (2002/96/EC) oraz przepisami lokalnymi nie należy wyrzucać tego produktu razem z odpadami gospodarstwa domowego. Produkt należy przekazać do wyznaczonego punktu gromadzenia odpadów, np. firmie, od której kupowany jest nowy, podobny produkt lub do autoryzowanego punktu gromadzenia zużytego sprzętu elektrycznego i elektronicznego w celu poddania go recyklingowi. Usuwanie tego typu odpadów w nieodpowiedni sposób może mieć negatywny wpływ na otoczenie i zdrowie innych osób ze względu na niebezpieczne substancje stosowane w takim sprzęcie. Jednocześnie pozbycie się zużytego sprzętu w zalecany sposób przyczynia się do właściwego wykorzystania zasobów naturalnych. Aby uzyskać więcej informacji na temat punktów, do których można dostarczyć sprzęt do recyklingu, prosimy skontaktować się z lokalnym urzędem miasta, zakładem utylizacji odpadów, skorzystać z instrukcji zatwierdzonej dyrektywą WEEE lub skontaktować się z przedsiębiorstwem zajmującym się wywozem odpadów domowych.

Więcej informacji o zwracaniu i recyklingu zużytego sprzętu elektrycznego i elektronicznego znajduje się w witrynie www.canon-europe.com/environment.

(Europejski Obszar Gospodarczy: Norwegia, Islandia i Lichtenstein)

# **Environmental Information**

Reducing your environmental impact while saving money

Power Consumption and Activation Time

The amount of electricity a device consumes depends on the way the device is used. This product is designed and set in a way to allow you to reduce your electricity costs. After the last print it switches to Ready Mode. In this mode it can print again immediately if required. If the product is not used for a time, the device switches to its Power Save Mode. The devices consume less power (Watt) in these modes.

If you wish to set a longer Activation Time or would like to completely deactivate the Power Save Mode, please consider that this device may then only switch to a lower energy level after a longer period of time or not at all.

Canon does not recommend extending the Activation Times from the optimum ones set as default.

### Energy Star<sup>®</sup>

The Energy Star<sup>®</sup> programme is a voluntary scheme to promote the development and purchase of energy efficient models, which help to minimise environmental impact.

Products which meet the stringent requirements of the Energy Star® programme for both environmental benefits and the amount of energy consumption will carry the Energy Star $\mathbb{R}$ logo accordingly.

### Paper types

This product can be used to print on both recycled and virgin paper (certified to an environmental stewardship scheme), which complies with EN12281 or a similar quality standard. In addition it can support printing on media down to a weight of 64g/m<sup>2</sup>, lighter paper means less resources used and a lower environmental footprint for your printing needs.

# <span id="page-24-0"></span>**Podstawowe elementy i czynności**

- [Podstawowe elementy](#page-25-0)
- [Informacje na temat zasilania urządzenia](#page-32-0)

# <span id="page-25-0"></span>**Podstawowe elementy**

- [Widok z przodu](#page-26-0)
- [Widok z tyłu](#page-28-0)
- [Widok od wewnątrz](#page-29-0)
- <sup>®</sup> [Panel operacyjny](#page-30-0)

# <span id="page-26-0"></span>**Widok z przodu**

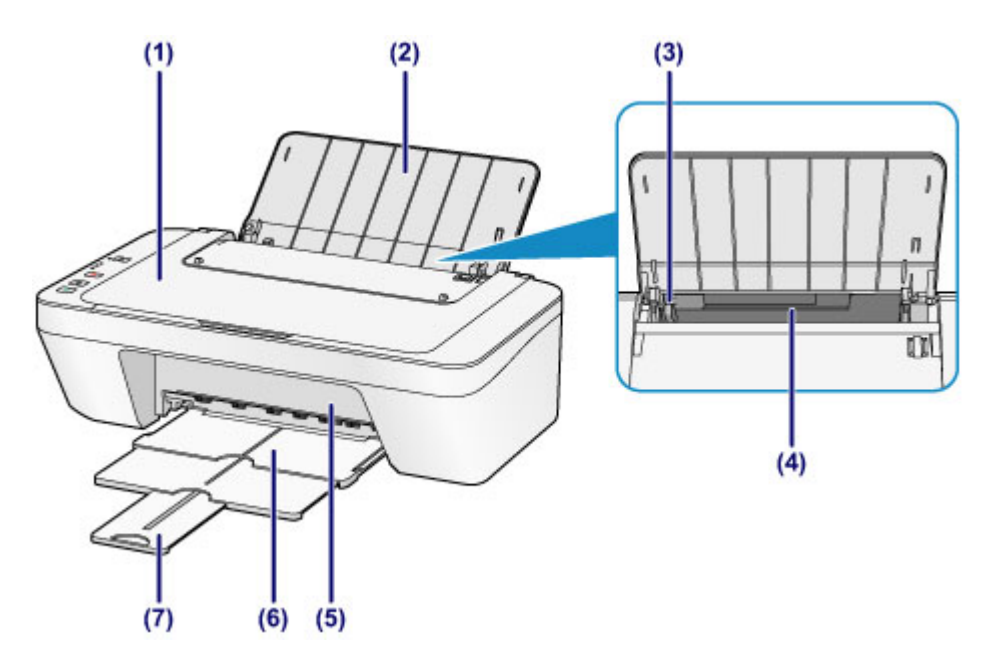

### **(1) pokrywa dokumentów**

Otwórz w celu załadowania oryginału na płytę szklaną.

### **(2) podpórka papieru**

Należy ją otworzyć w celu załadowania papieru na tylną tacę.

### **(3) prowadnica papieru**

Należy ją przesunąć, aby wyrównać z lewą krawędzią stosu papieru.

### **(4) tylna taca**

Służy do ładowania różnych rozmiarów i typów papieru używanego z urządzeniem. Możliwe jest załadowanie dwóch lub większej liczby arkuszy papieru tego samego rozmiaru i typu oraz ich automatyczne podawanie arkusz po arkuszu.

- [Ładowanie papieru zwykłego/papieru fotograficznego](#page-40-0)
- [Ładowanie kopert](#page-43-0)

### **(5) pokrywa**

Należy ją otwierać w celu wymiany kasety FINE lub usunięcia papieru zakleszczonego wewnątrz urządzenia.

### **(6) taca wyprowadzania papieru**

Tutaj są wysuwane wydruki. Należy ją wyciągnąć przed rozpoczęciem drukowania.

### **(7) przedłużenie tacy wyjściowej**

Należy ją rozkładać, aby podpierać wysunięty papier. Należy je wysunąć przy drukowaniu.

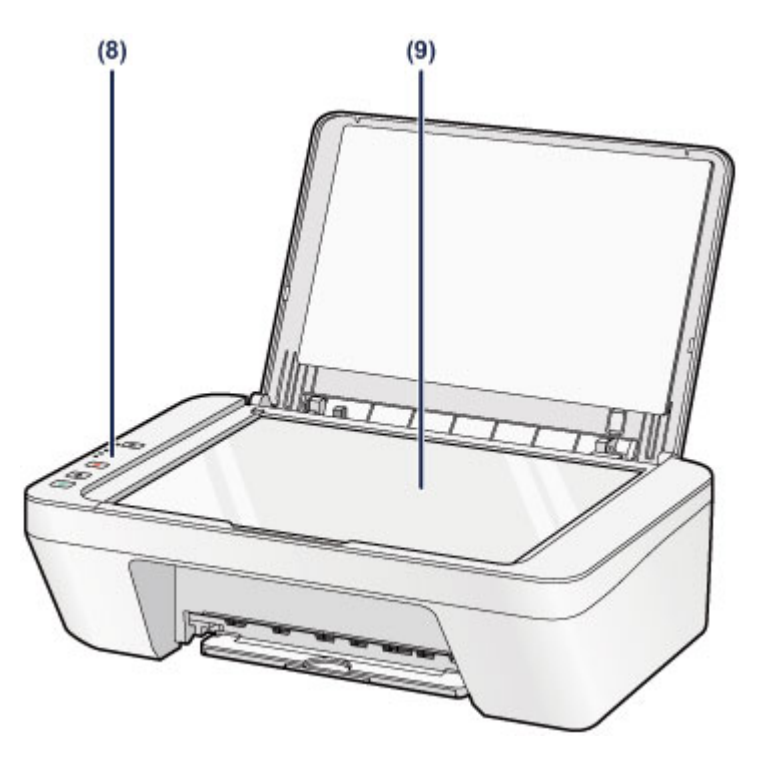

## **(8) panel operacyjny**

Umożliwia zmianę ustawień i obsługę urządzenia.

[Panel operacyjny](#page-30-0)

## **(9) płyta szklana**

Załaduj oryginał przeznaczony do kopiowania lub skanowania.

# <span id="page-28-0"></span>**Widok z tyłu**

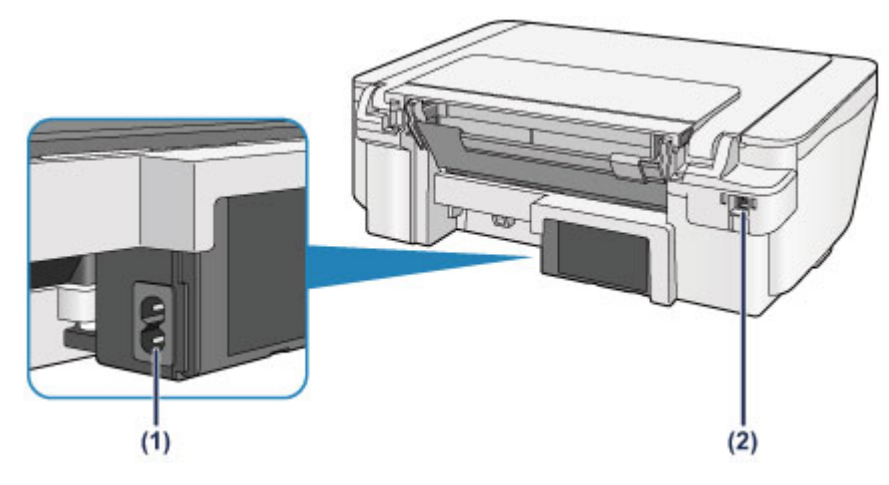

## **(1) złącze kabla zasilania**

Podłącz dołączony kabel zasilania.

## **(2) port USB**

Podłącz kabel USB, aby połączyć urządzenie z komputerem.

## **Ważne**

- Nie należy dotykać metalowej obudowy.
- Nie należy podłączać ani odłączać kabla USB, gdy urządzenie drukuje lub skanuje oryginały z lub do komputera.

# <span id="page-29-0"></span>**Widok od wewnątrz**

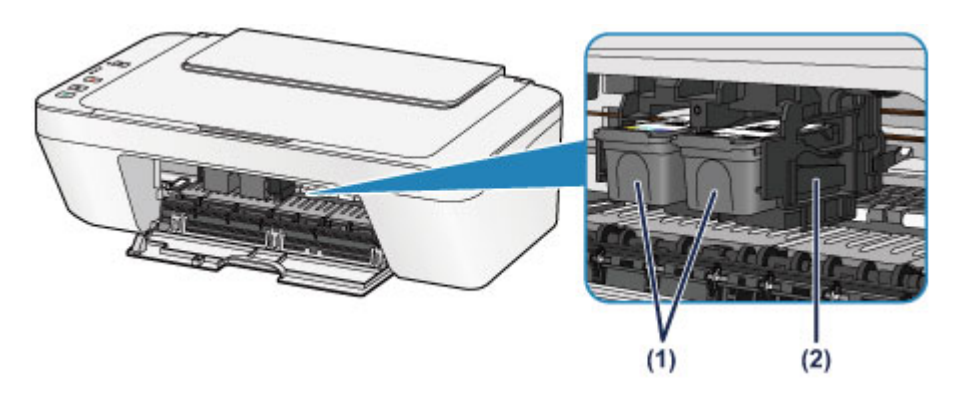

### **(1) kaseta FINE (kasety z atramentem)**

Wymienna kaseta, która zawiera głowicę drukującą i zbiornik z atramentem.

### **(2) uchwyt kaset FINE**

Zainstaluj kasetę FINE.

Kasetę FINE z kolorowym atramentem należy zainstalować w lewym gnieździe, a kasetę FINE z czarnym atramentem — w prawym.

### **Uwaga**

 Szczegółowe informacje na temat wymiany kasety FINE można znaleźć w części [Wymiana kasety FINE.](#page-60-0)

### **Ważne**

- Obszar wokół elementów oznaczonych symbolem **(A)** może zostać zabrudzony rozlanym atramentem. Nie wpływa to na działanie urządzenia.
- Nie należy dotykać obszaru **(A)**. Mogłoby to spowodować nieprawidłowe drukowanie przez urządzenie.

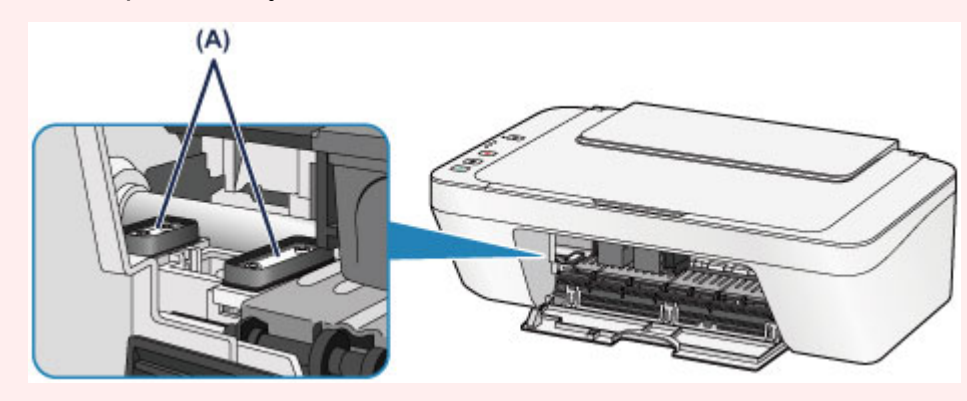

# <span id="page-30-0"></span>**Panel operacyjny**

\* Na poniższej ilustracji przedstawiono w celach poglądowych zaświecone wszystkie przyciski i kontrolki na panelu operacyjnym.

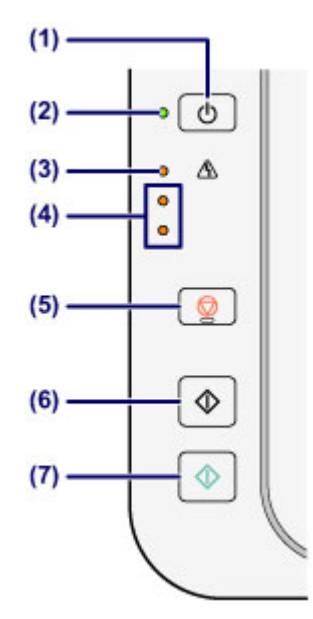

### **(1) Przycisk WŁ. (ON)**

Służy do włączania i wyłączania zasilania. Przed włączeniem zasilania należy sprawdzić, czy pokrywa dokumentów jest zamknięta.

[Włączanie i wyłączanie urządzenia](#page-34-0)

## **(2) Kontrolka WŁ. (ON)**

Po włączeniu zasilania miga, a następnie świeci się na zielono.

## **Exp** Uwaga

### **Kontrolki WŁ. (ON) i Alarm**

- Stan urządzenia można sprawdzić dzięki kontrolkom **WŁ. (ON)** i **Alarm**.
	- Kontrolka **WŁ. (ON)** nie świeci się: zasilanie jest wyłączone.
	- Kontrolka **WŁ. (ON)** świeci się na zielono: urządzenie jest gotowe do drukowania.
	- Kontrolka **WŁ. (ON)** miga na zielono: urządzenie przygotowuje się do rozpoczęcia drukowania lub właśnie trwa drukowanie.
	- Kontrolka **Alarm** miga na pomarańczowo: wystąpił błąd i urządzenie nie jest gotowe do rozpoczęcia drukowania.
	- → "Kod pomocniczy odpowiadający liczbie mrugnięć kontrolki lampy alarmowej" w części [W przypadku błędu:](#page-182-0)
	- Kontrolka **WŁ. (ON)** miga na zielono naprzemiennie z kontrolką **Alarm** migającą na pomarańczowo: wystąpił błąd wymagający skontaktowania się z centrum serwisowym.

→ "Kod pomocniczy odpowiadający liczbie naprzemiennych mrugnięć kontrolki WŁ. i kontrolki lampy alarmowej" w części [W przypadku błędu:](#page-182-0)

## **(3) Kontrolka Alarm**

Świeci lub miga na pomarańczowo, jeśli wystąpił błąd, np. brak papieru lub atramentu. Podczas konserwacji urządzenia lub wprowadzania jego ustawień można wybierać opcje odpowiednio do liczby mignięć.

### **(4) lampki atramentu**

Świecą lub migają na pomarańczowo w przypadku braku atramentu.

Górna kontrolka wskazuje stan kasety FINE z czarnym atramentem, a dolna kontrolka — stan kasety FINE z kolorowym atramentem.

## **(5) Przycisk Zatrzymaj (Stop)**

Umożliwia anulowanie operacji. Naciśniecie tego przycisku powoduje anulowanie trwającego zadania drukowania, skanowania lub kopiowania. Naciśnięcie i przytrzymanie tego przycisku umożliwia wybór opcji konserwacji lub ustawień urządzenia.

## **(6) Przycisk Czarny (Black)\***

Rozpoczyna kopiowanie w czerni i bieli. Naciśnięcie tego przycisku powoduje także zatwierdzenie wybranej pozycji ustawienia.

## **(7) Przycisk Kolorowy (Color)\***

Umożliwia rozpoczęcie kopiowania w kolorze. Naciśnięcie tego przycisku powoduje także zatwierdzenie wybranej pozycji ustawienia.

\* W programach i podręcznikach przyciski **Kolorowy (Color)** i **Czarny (Black)** są wspólnie nazywane przyciskiem "Start" lub "OK".

# <span id="page-32-0"></span>**Informacje na temat zasilania urządzenia**

- [Sprawdzanie, czy jest włączone zasilanie](#page-33-0)
- [Włączanie i wyłączanie urządzenia](#page-34-0)
- [Uwagi dotyczące kabla zasilania](#page-36-0)
- [Uwagi dotyczące odłączania kabla zasilania](#page-37-0)

# <span id="page-33-0"></span>**Sprawdzanie, czy jest włączone zasilanie**

Gdy urządzenie jest włączone, kontrolka **WŁ. (ON)** świeci na zielono.

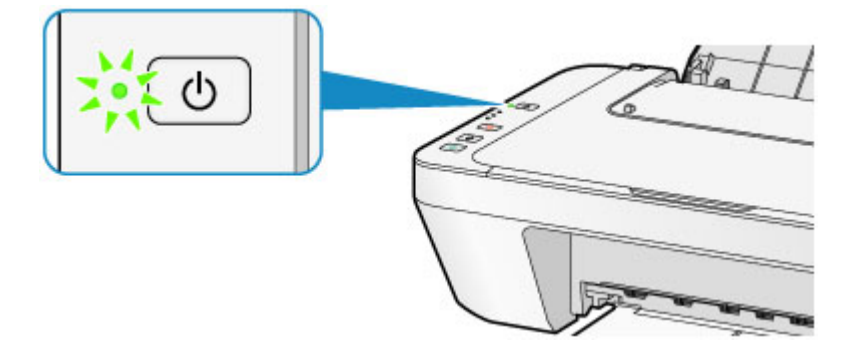

## **Uwaga**

 Rozpoczęcie drukowania za pomocą urządzenia bezpośrednio po włączeniu urządzenia może trochę potrwać.

# <span id="page-34-0"></span>**Włączanie i wyłączanie urządzenia**

## **Włączanie urządzenia**

**1.** Aby włączyć urządzenie, naciśnij przycisk **WŁ. (ON)**.

Kontrolka **WŁ. (ON)** zacznie migać, a następnie będzie świecić na zielono. [Sprawdzanie, czy jest włączone zasilanie](#page-33-0)

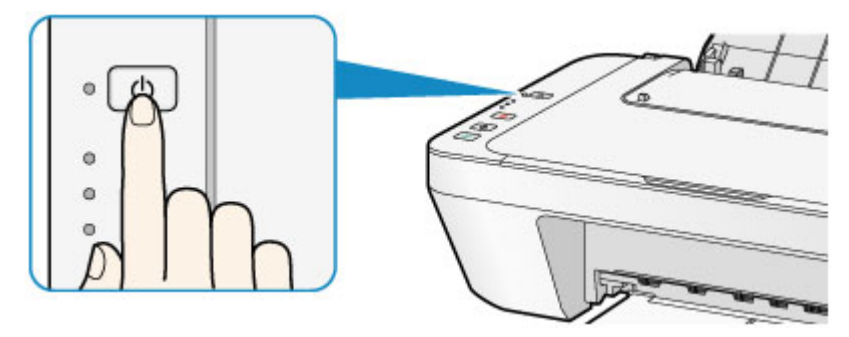

### **Exp** Uwaga

- Rozpoczęcie drukowania za pomocą urządzenia bezpośrednio po włączeniu urządzenia może trochę potrwać.
- Jeśli kontrolka **Alarm** świeci się lub miga na pomarańczowo, zapoznaj się z częścią [W przypadku błędu:](#page-182-0).

### **Funkcja automatycznego włączania**

- Można ustawić w urządzeniu automatyczne włączanie się po nadejściu z komputera zadania drukowania lub skanowania. Funkcja ta jest domyślnie wyłączona. Szczegółowe informacje na temat zmiany ustawienia automatycznego włączania można znaleźć poniżej.
	- Za pomocą urządzenia
	- [Automatyczne włączanie/wyłączanie urządzenia](#page-118-0)
	- Za pomocą komputera
	- [Zarządzanie zasilaniem urządzenia](#page-110-0)

## **Wyłączanie urządzenia**

**1.** Aby wyłączyć urządzenie, naciśnij przycisk **WŁ. (ON)**.

Gdy kontrolka **WŁ. (ON)** przestanie migać, urządzenie jest wyłączone.

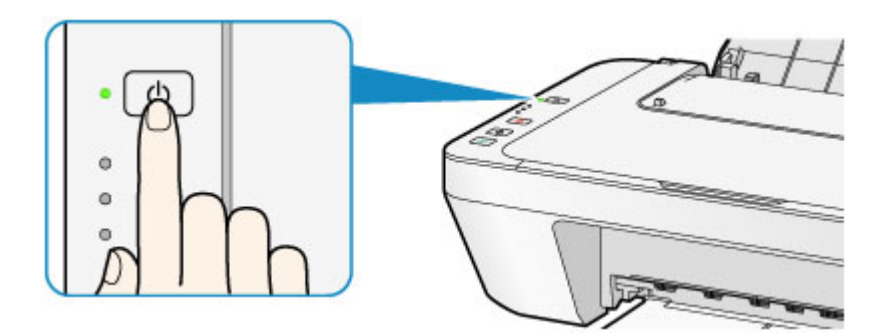

### **Ważne**

- Odłączając kabel zasilania po wyłączeniu urządzenia, należy się upewnić, że nie świeci kontrolka **WŁ. (ON)**
	- [Uwagi dotyczące odłączania kabla zasilania](#page-37-0)

## **Uwaga**

#### **Funkcja automatycznego wyłączania**

- Można ustawić w urządzeniu automatyczne wyłączanie się, gdy przez określony czas nie są wykonywane przy nim żadne czynności ani też nie są przesyłane do urządzenia żadne zadania drukowania. Jest to ustawienie domyślne. Szczegółowe informacje na temat zmiany ustawienia automatycznego wyłączania można znaleźć poniżej.
	- Za pomocą urządzenia
	- [Automatyczne włączanie/wyłączanie urządzenia](#page-118-0)
	- Za pomocą komputera
	- [Zarządzanie zasilaniem urządzenia](#page-110-0)
## **Uwagi dotyczące kabla zasilania**

Raz w miesiącu należy odłączyć kabel zasilania, aby sprawdzić, czy nie wykazuje żadnych anomalii wymienionych poniżej.

- Kabel zasilania jest gorący.
- Kabel zasilania jest zardzewiały.
- Kabel zasilania jest zgięty.
- Kabel zasilania jest zużyty.
- Kabel zasilania jest postrzępiony.

### **Przestroga**

- Jeśli kabel zasilania wykazuje anomalie opisane powyżej, należy odłączyć go i skontaktować się z serwisem. Korzystanie z urządzenia w sytuacji, gdy występuje jedna z powyższych anomalii, może być przyczyną pożaru lub porażenia prądem.
	- [Uwagi dotyczące odłączania kabla zasilania](#page-37-0)

## <span id="page-37-0"></span>**Uwagi dotyczące odłączania kabla zasilania**

Poniższa procedura dotyczy odłączania kabla zasilania.

#### **Ważne**

 Przed odłączeniem kabla zasilania naciśnij przycisk **WŁ. (ON)** i sprawdź, czy zgasła kontrolka **WŁ. (ON)**. Odłączenie kabla zasilania, gdy kontrolka **WŁ. (ON)** świeci lub miga, może spowodować zaschnięcie lub zatkanie dysz głowicy drukującej oraz pogorszenie jakości wydruku.

**1.** Aby wyłączyć urządzenie, naciśnij przycisk **WŁ. (ON)**.

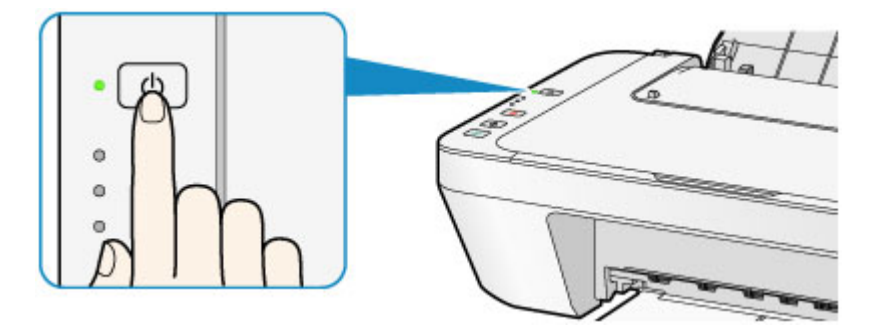

**2.** Sprawdź, czy zgasła kontrolka **WŁ. (ON)**.

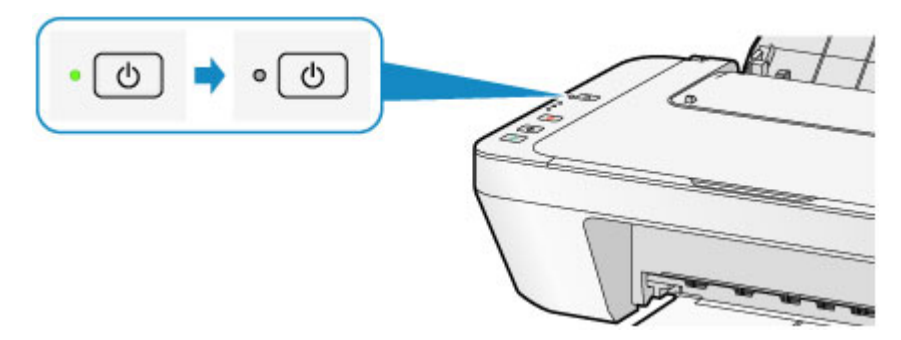

**3.** Odłącz kabel zasilania.

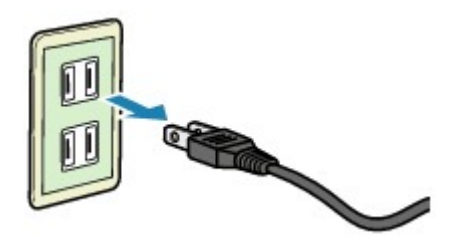

Dane techniczne kabla zasilania zmieniają się w zależności od kraju lub regionu, w którym ma być użytkowany.

# **Ładowanie papieru/oryginałów**

- [Ładowanie papieru](#page-39-0)
- [Ładowanie oryginałów](#page-55-0)

## <span id="page-39-0"></span>**Ładowanie papieru**

- [Ładowanie papieru zwykłego/papieru fotograficznego](#page-40-0)
- [Ładowanie kopert](#page-43-0)
- [Zgodne typy nośników](#page-46-0)
- [Niezgodne typy nośników](#page-49-0)
- [Obszar wydruku](#page-50-0)

## <span id="page-40-0"></span>**Ładowanie papieru zwykłego/papieru fotograficznego**

Można ładować papier zwykły lub fotograficzny.

#### **Ważne**

 Papier zwykły przycięty do mniejszego rozmiaru, np. 10 x 15 cm (4 x 6 cali) lub 13 x 18 cm (5 x 7 cali), w celu wykonania wydruku próbnego może zaciąć się w urządzeniu.

#### **Exp** Uwaga

- W przypadku drukowania fotografii zaleca się korzystanie z oryginalnych papierów fotograficznych firmy Canon. Szczegółowe informacje na temat oryginalnych papierów firmy Canon można znaleźć w części [Zgodne typy nośników](#page-46-0).
- Można korzystać ze standardowego papieru do kopiarek. Informacje na temat zgodnych rozmiarów i gramatur papieru dla tego urządzenia można znaleźć w części [Zgodne typy nośników](#page-46-0).

### **1.** Przygotuj papier.

Wyrównaj krawędzie papieru. Jeśli papier jest zwinięty, wyprostuj go.

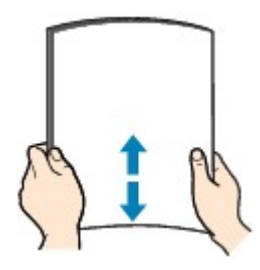

#### **Uwaga**

- Przed załadowaniem papieru należy dokładnie wyrównać jego krawędzie. Załadowanie papieru bez wyrównania krawędzi może spowodować jego zacięcie.
- Jeśli papier jest zwinięty, należy wygiąć go delikatnie w przeciwnym kierunku, trzymając za przeciwległe rogi aż do momentu całkowitego wyprostowania. Szczegółowe informacje na temat prostowania zwiniętego papieru można znaleźć w: "Wyrównaj zawinięcia i włóż papier." w części [Papier jest zaplamiony/](#page-149-0) [Zadrukowana powierzchnia jest porysowana](#page-149-0).
- **2.** Załaduj papier.
- **(1)** Otwórz podpórkę papieru.
- **(2)** Wyciągnij tacę wyprowadzania papieru i przedłużenie tacy wyjściowej.

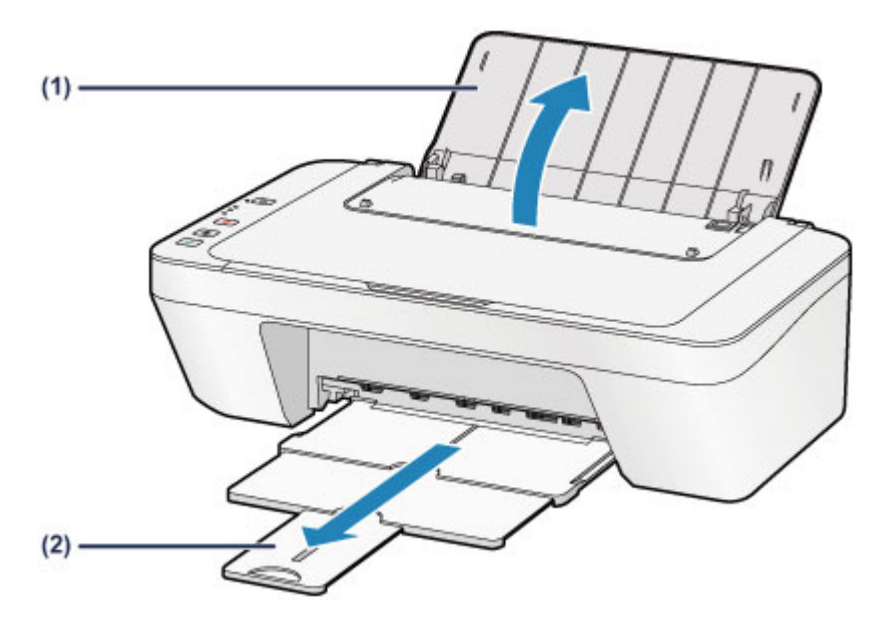

- **(3)** Przesuń prowadnicę papieru **(A)** w lewo i umieść papier przy prawej krawędzi tylnej tacy STRONĄ PRZEZNACZONĄ DO ZADRUKOWANIA SKIEROWANĄ DO SIEBIE.
- **(4)** Przesuń prowadnicę papieru **(A)**, aby wyrównać ją ze stosem papieru. Prowadnicy papieru nie należy dociskać zbyt mocno do papieru. W przeciwnym razie papier może zostać załadowany niepoprawnie.

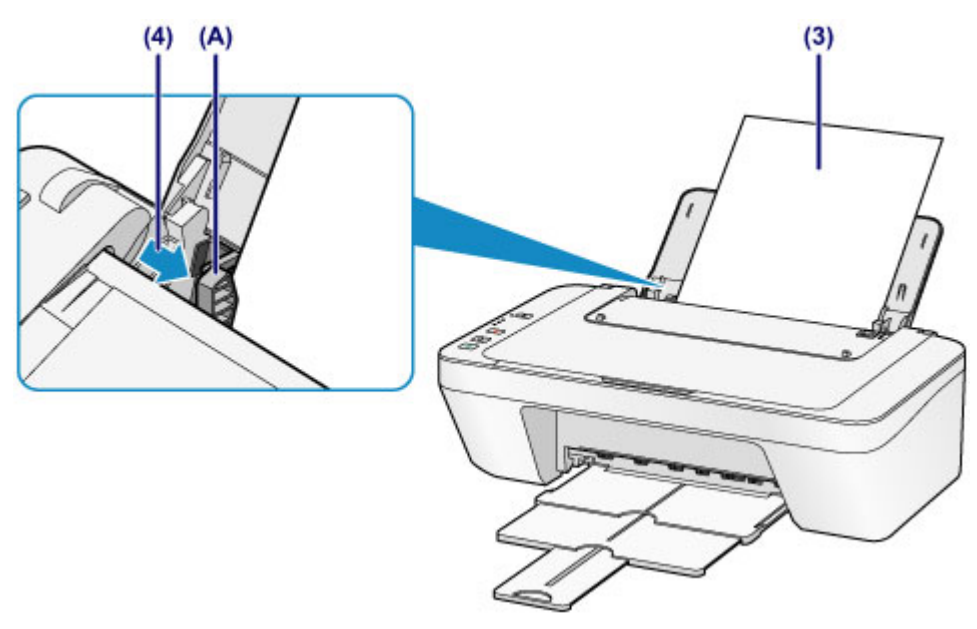

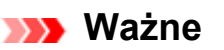

 Papier należy ładować w orientacji pionowej **(B)**. Ładowanie papieru w orientacji poziomej **(C)** może spowodować jego zacięcie.

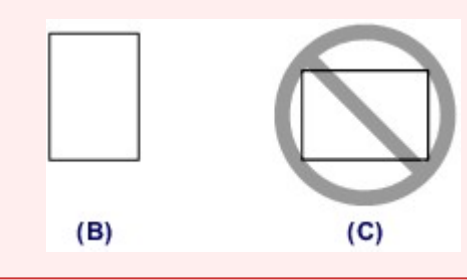

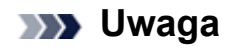

Nie należy ładować arkuszy papieru powyżej wskaźnika limitu pojemności **(D)**.

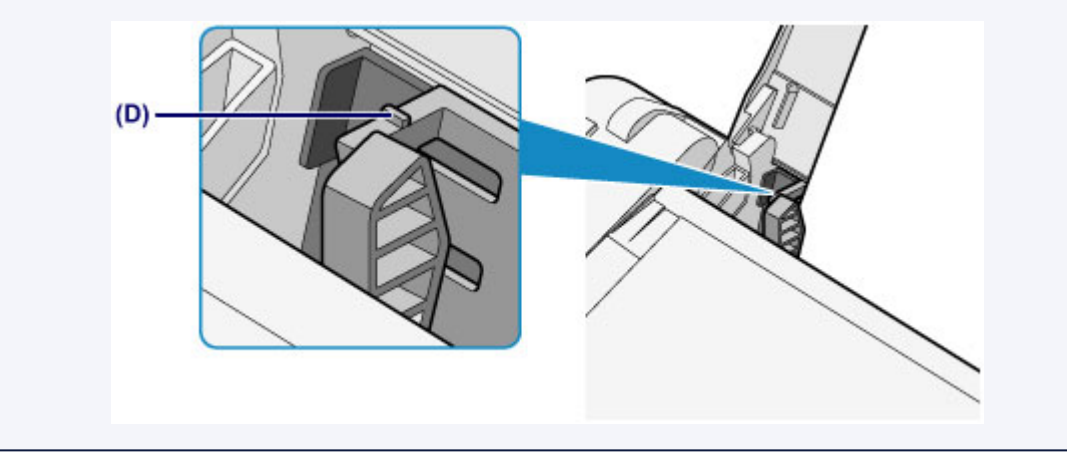

### **Uwaga**

Podczas pobierania papieru urządzenie może powodować hałas.

#### **Po załadowaniu papieru**

 Wybierz rozmiar i typ załadowanego papieru na ekranie ustawień drukowania w sterowniku drukarki.

## <span id="page-43-0"></span>**Ładowanie kopert**

Można ładować koperty rozmiaru DL i Com 10.

Adres jest automatycznie obracany i drukowany zgodnie z orientacją koperty określoną przez sterownik drukarki.

### **Ważne**

- Drukowanie kopert za pomocą panelu operacyjnego nie jest obsługiwane.
- Nie należy używać następujących kopert. Mogą one powodować zacięcie papieru w urządzeniu lub nieprawidłowe działanie urządzenia.
	- Koperty z wytłaczanymi lub przetworzonymi powierzchniami
	- Koperty z podwójnymi skrzydełkami
	- Koperty, których pokryte klejem skrzydełka są już wilgotne i klejące
	- **1.** Przygotuj koperty.
		- Dociśnij wszystkie cztery rogi kopert, aby je spłaszczyć.

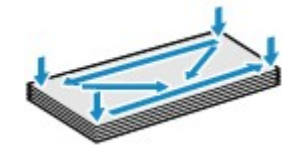

 Jeśli koperty są zwinięte, chwyć przeciwległe rogi i delikatnie odegnij je w przeciwną stronę.

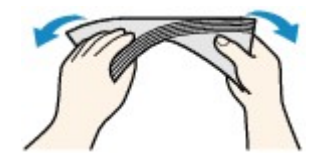

- Jeśli róg koperty jest zwinięty, rozprostuj go.
- Dociśnij przednią krawędź koperty i wyprostuj jej zgięcia za pomocą długopisu.

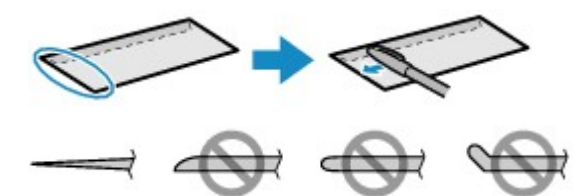

Na powyższych rysunkach przedstawiono widok krawędzi wiodącej koperty z boku.

#### **Ważne**

- Koperty mogą się zaciąć w urządzeniu, jeśli nie są wyprostowane lub ich krawędzie nie są wyrównane. Upewnij się, że zagięcia lub nierówności nie przekraczają 3 mm (0,1 cala).
- **2.** Załaduj koperty.
- **(1)** Otwórz podpórkę papieru.
- **(2)** Wyciągnij tacę wyprowadzania papieru i przedłużenie tacy wyjściowej.

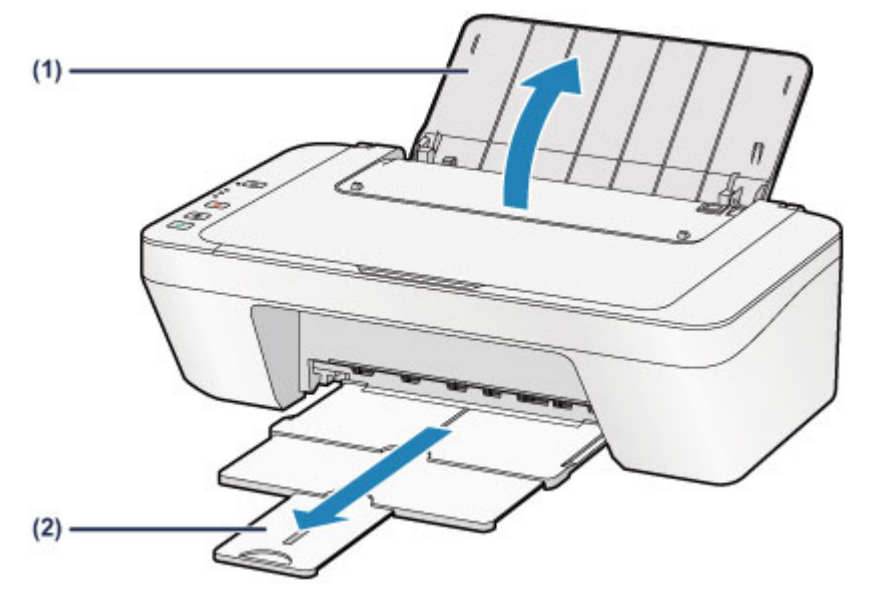

**(3)** Przesuń prowadnicę papieru **(A)** w lewo i umieść koperty przy prawej krawędzi tylnej tacy STRONĄ PRZEZNACZONĄ DO ZADRUKOWANIA SKIEROWANĄ DO SIEBIE.

Klapka koperty powinna znajdować się na górze, po lewej stronie.

Jednocześnie można załadować maksymalnie 5 kopert.

**(4)** Przesuń prowadnicę papieru **(A)**, aby wyrównać ją z kopertami. Prowadnicy papieru nie należy dociskać zbyt mocno do kopert. W przeciwnym razie koperty mogą być podawane nieprawidłowo.

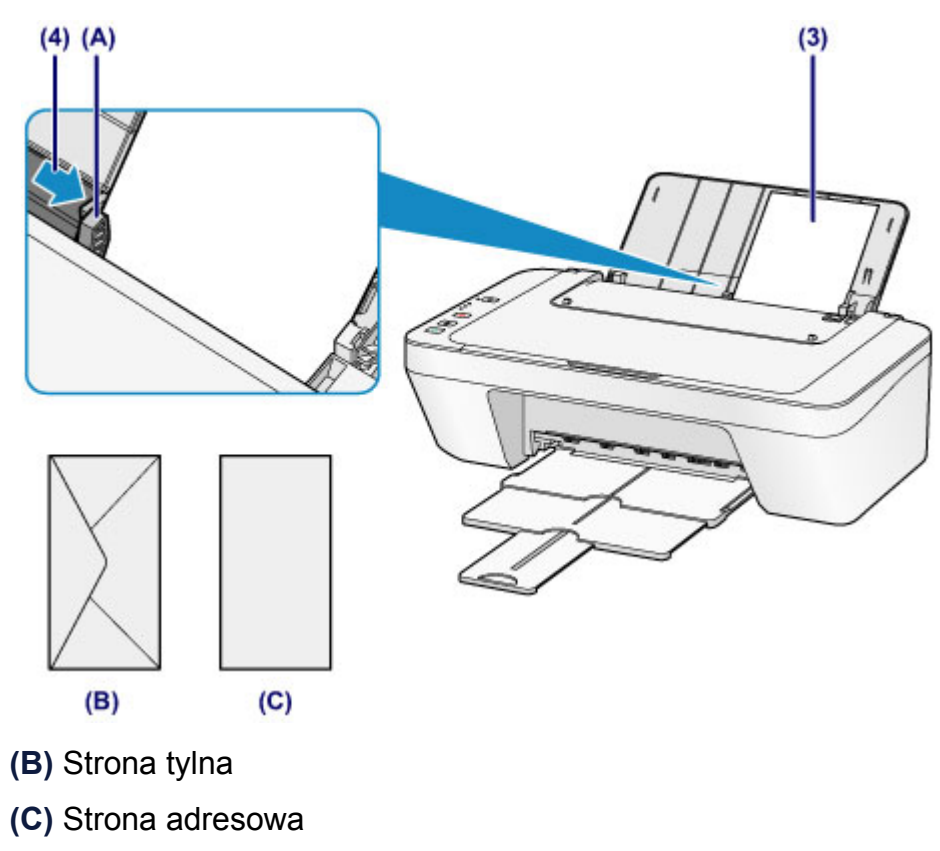

#### **Uwaga**

Nie należy ładować arkuszy papieru powyżej wskaźnika limitu pojemności.

### **Uwaga**

Podczas pobierania papieru urządzenie może powodować hałas.

#### **Po załadowaniu kopert**

 Wybierz rozmiar i typ załadowanych kopert na ekranie ustawień drukowania w sterowniku drukarki.

# <span id="page-46-0"></span>**Zgodne typy nośników**

Aby uzyskać najlepsze wyniki, należy do drukowania tekstów stosować papier zwykły, a do drukowania zdjęć — papier fotograficzny. Do drukowania ważnych zdjęć zalecamy używanie oryginalnego papieru firmy Canon.

### **Typy nośników**

### **Papiery dostępne w handlu**

- Papier zwykły (w tym papier z makulatury)<sup>\*1</sup>
- Koperty

### **Oryginalne papiery firmy Canon**

Numer modelu oryginalnego papieru firmy Canon jest widoczny w nawiasach. Szczegółowe informacje dotyczące strony do zadrukowania oraz uwagi dotyczące zastosowania papieru można znaleźć w instrukcji obsługi dostarczonej z papierem. Informacje na temat rozmiarów strony dostępnych w przypadku poszczególnych typów oryginalnego papieru marki Canon można znaleźć w naszej witrynie internetowej.

### **Uwaga**

 W niektórych krajach lub regionach niektóre typy oryginalnego papieru marki Canon mogą być niedostępne w sprzedaży. W Stanach Zjednoczonych papier nie jest sprzedawany według numeru modelu. Można jednak zakupić papier o odpowiedniej nazwie.

### **Papier do drukowania zdjęć:**

- Glossy Photo Paper "Everyday Use" <GP-501/GP-601>
- Photo Paper Glossy <GP-601>
- Photo Paper Plus Glossy II <PP-201>

\*1 Można stosować papier pochodzący w całości z makulatury.

- [Limit pojemności papieru](#page-48-0)
- [Ustawianie typu nośnika za pomocą sterownika drukarki](#page-248-0)

### **Rozmiary stron**

Dostępne są następujące rozmiary stron.

#### **Rozmiary standardowe:**

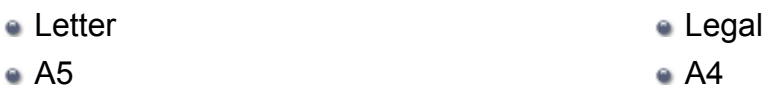

- 
- $\approx$  13 x 18 cm (5 x 7 cali)  $\sim$  Koperta DL
- B5 10 x 15 cm (4 x 6 cali)
	-

Koperta Com 10

### **Rozmiary niestandardowe:**

Można drukować na papierze o niestandardowym formacie, który mieści się w następującym przedziale:

- Minimalny rozmiar: 101.6 x 152.4 mm (4.00 x 6.00 cali)
- Maksymalny rozmiar: 215,9 x 676,0 mm (8,50 x 26,61 cala)

### **Gramatura papieru**

Można stosować papier o następującej gramaturze.

64 do 105 g /m<sup>2</sup> (17 do 28 funtów) (z wyjątkiem oryginalnego papieru firmy Canon) Nie należy używać cięższego ani lżejszego papieru (z wyjątkiem oryginalnego papieru firmy Canon), ponieważ mogłoby to spowodować zacięcie nośnika w urządzeniu.

### **Uwagi dotyczące przechowywania papieru**

- Z opakowania należy wyjmować tylko wymaganą liczbę arkuszy, bezpośrednio przed drukowaniem.
- Aby uniknąć zwinięcia papieru, podczas przerw w drukowaniu należy wyjąć nieużywany papier z tylnej tacy, włożyć go z powrotem do opakowania i przechowywać poziomo. Ponadto podczas przechowywania należy unikać wysokiej temperatury, wilgoci i bezpośredniego światła słonecznego.

## <span id="page-48-0"></span>**Limit pojemności papieru**

### **Papiery dostępne w handlu**

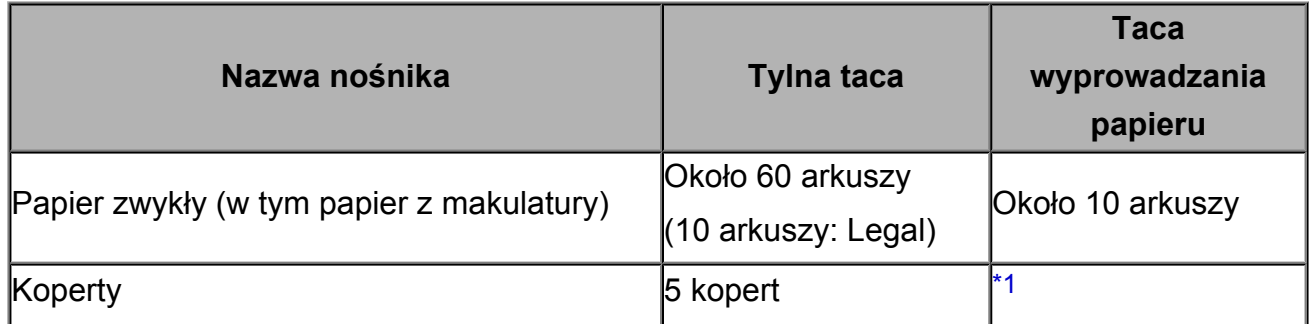

### **Oryginalne papiery firmy Canon**

### **Uwaga**

 Zalecane jest przed rozpoczęciem drukowania ciągłego usunięcie wydrukowanych wcześniej arkuszy z tacy wyprowadzania papieru, aby uniknąć rozmycia kolorów i odbarwienia papieru.

### **Papier do drukowania zdjęć:**

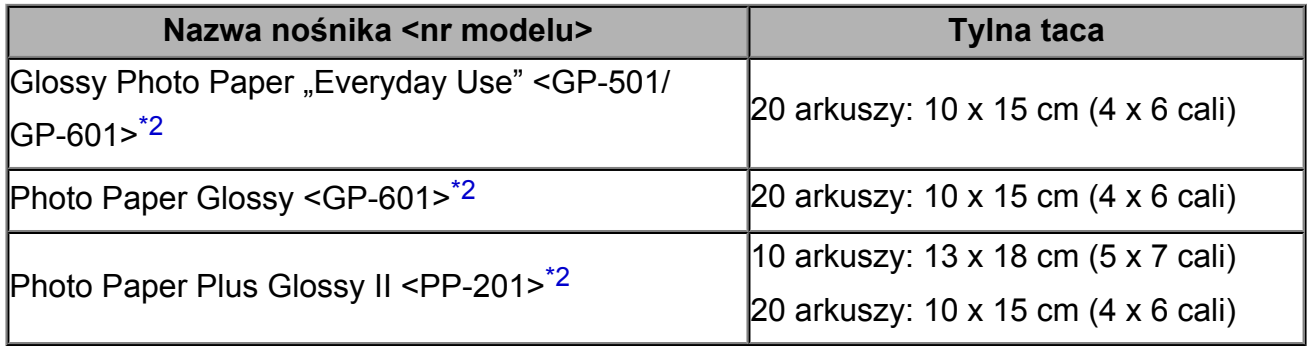

\*1 Przed rozpoczęciem drukowania ciągłego zalecane jest usunięcie z tacy wyprowadzania papieru zadrukowanej uprzednio koperty, aby uniknąć rozmycia kolorów i odbarwienia papieru.

\*2 W przypadku ładowania większej liczby arkuszy papieru strona przeznaczona do zadruku może zostać pobrudzona lub papier może nie być podawany prawidłowo. W takiej sytuacji należy podawać papier po jednym arkuszu.

## <span id="page-49-0"></span>**Niezgodne typy nośników**

Nie należy stosować typów papieru wymienionych na poniższej liście. Zastosowanie takiego papieru nie tylko daje niezadowalające rezultaty, lecz także powoduje zacięcia papieru i niewłaściwe działanie urządzenia.

- Papier poskładany, wygięty lub pomarszczony
- Papier wilgotny
- **Papier zbyt cienki (o gramaturze poniżej 64 g /m<sup>2</sup> (17 funtów))**
- **Papier zbyt gruby (o gramaturze powyżej 105 g /m<sup>2</sup> (28 funtów), z wyjątkiem** oryginalnego papieru firmy Canon)
- Papier cieńszy niż pocztówka, w tym papier zwykły lub z notesu przycięty do mniejszego rozmiaru (w przypadku drukowania na papierze o rozmiarze A5 lub mniejszym)
- **Pocztówki**
- Pocztówki
- Koperty z podwójnymi skrzydełkami
- Koperty z wytłaczanymi lub przetworzonymi powierzchniami
- Koperty, których pokryte klejem skrzydełka są już wilgotne i klejące
- Jakikolwiek typ papieru z otworami
- Papier o kształcie innym niż prostokątny
- Papier spięty zszywkami lub sklejony
- Papier z materiałem samoprzylepnym
- Papier ozdobiony elementami błyszczącymi itp.

## <span id="page-50-0"></span>**Obszar wydruku**

- [Obszar wydruku](#page-51-0)
- [Rozmiary inne niż Letter, Legal i koperty](#page-52-0)
- [Letter, Legal](#page-53-0)
- [Koperty](#page-54-0)

## <span id="page-51-0"></span>**Obszar wydruku**

W celu zapewnienia najwyższej jakości wydruku urządzenie umożliwia zachowanie marginesów na wszystkich krawędziach nośnika. Rzeczywisty obszar wydruku to obszar ograniczony tymi marginesami.

Zalecany obszar wydruku **: firma Canon zaleca, aby wydruki wykonywać wewnątrz tego** obszaru.

Obszar wydruku  $\Box$ : obszar, na którym możliwy jest wydruk.

Drukowanie na tym obszarze może jednak wpłynąć na jakość wydruku lub na dokładność podawania papieru.

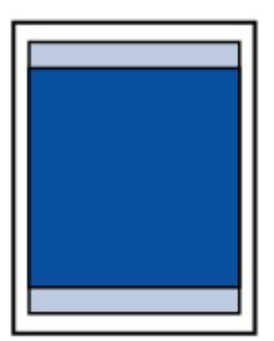

## <span id="page-52-0"></span>**Rozmiary inne niż Letter, Legal i koperty**

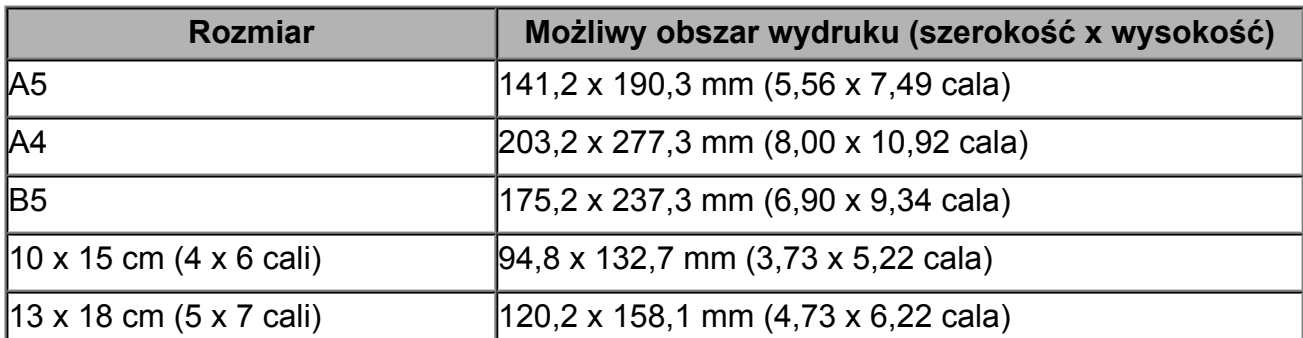

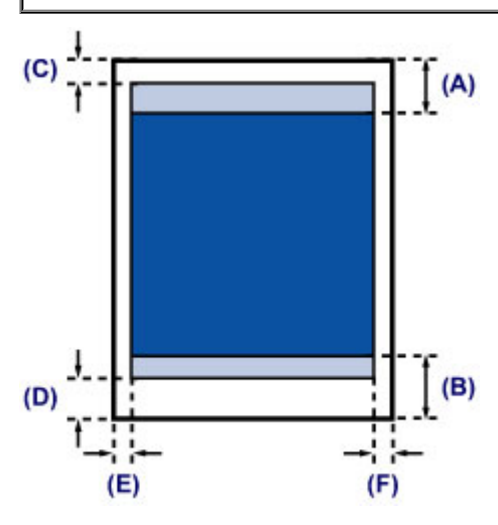

**Zalecany obszar wydruku** 

**(A)** 31,6 mm (1,24 cala)

**(B)** 29,2 mm (1,15 cala)

**Możliwy obszar wydruku** 

**(C)** 3,0 mm (0,12 cala)

- **(D)** 16,7 mm (0,66 cala)
- **(E)** 3,4 mm (0,13 cala)
- **(F)** 3,4 mm (0,13 cala)

# <span id="page-53-0"></span>**Letter, Legal**

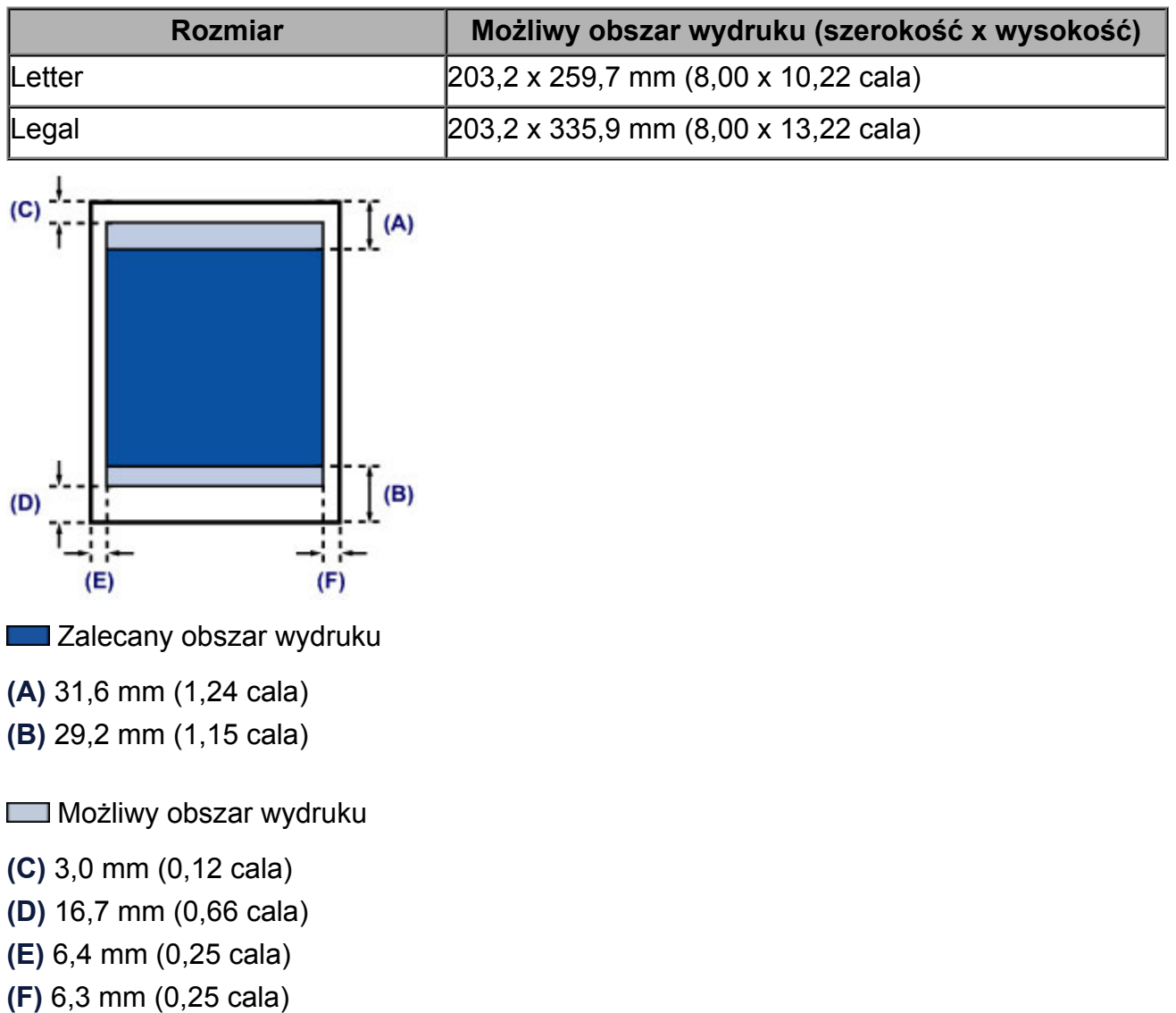

## <span id="page-54-0"></span>**Koperty**

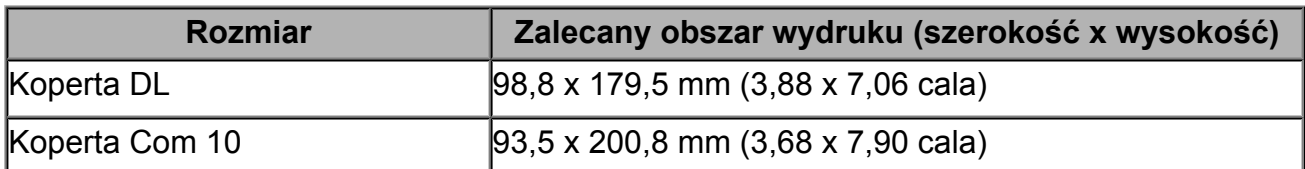

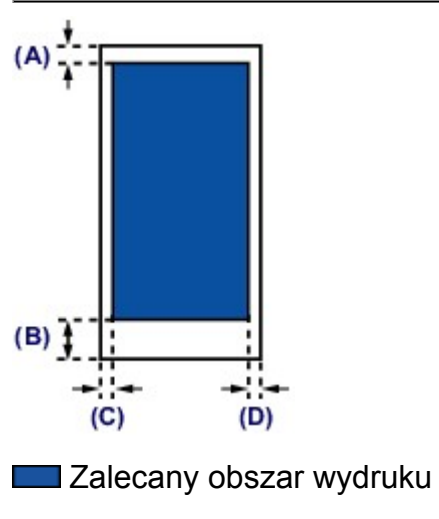

**(A)** 8,0 mm (0,31 cala)

**(B)** 32,5 mm (1,28 cala)

**(C)** 5,6 mm (0,22 cala)

**(D)** 5,6 mm (0,22 cala)

# <span id="page-55-0"></span>**Ładowanie oryginałów**

- [Ładowanie oryginału na płytę szklaną](#page-56-0)
- [Zgodne typy oryginałów](#page-58-0)

## <span id="page-56-0"></span>**Ładowanie oryginału na płytę szklaną**

Oryginały do kopiowania lub skanowania można umieszczać na płycie szklanej.

- **1.** Załaduj oryginał na płytę szklaną.
- **(1)** Otwórz pokrywę dokumentów.

### **Ważne**

- Na pokrywie dokumentów nie należy kłaść żadnych przedmiotów. Po otwarciu pokrywy dokumentów mogłyby one spaść do tylnej tacy, powodując awarię urządzenia.
- **(2)** Umieść oryginał na płycie szklanej STRONĄ PRZEZNACZONĄ DO ZESKANOWANIA SKIEROWANĄ W DÓŁ.
	- [Zgodne typy oryginałów](#page-58-0)

Wyrównaj narożnik oryginału ze znacznikiem wyrównania  $\mathfrak{B}$ .

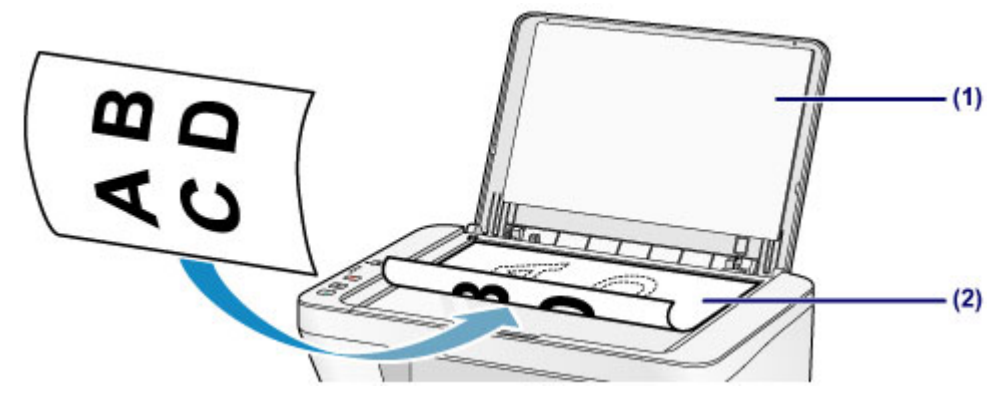

### **Ważne**

- W przypadku umieszczania oryginału na płycie szklanej należy pamiętać o poniższych zaleceniach.
	- Na płycie szklanej nie wolno umieszczać przedmiotów o wadze przekraczającej 2,0 kg (4,4 funta).
	- Oryginałów umieszczonych na płycie szklanej nie należy dociskać z siłą odpowiadającą ciężarowi przekraczającemu 2,0 kg (4,4 funta).

Niezastosowanie się do powyższych zaleceń może spowodować nieprawidłowe działanie skanera lub pęknięcie płyty szklanej.

 Urządzenie nie może zeskanować zacienionego obszaru **(A)** (1 mm (0,04 cala) od krawędzi płyty szklanej).

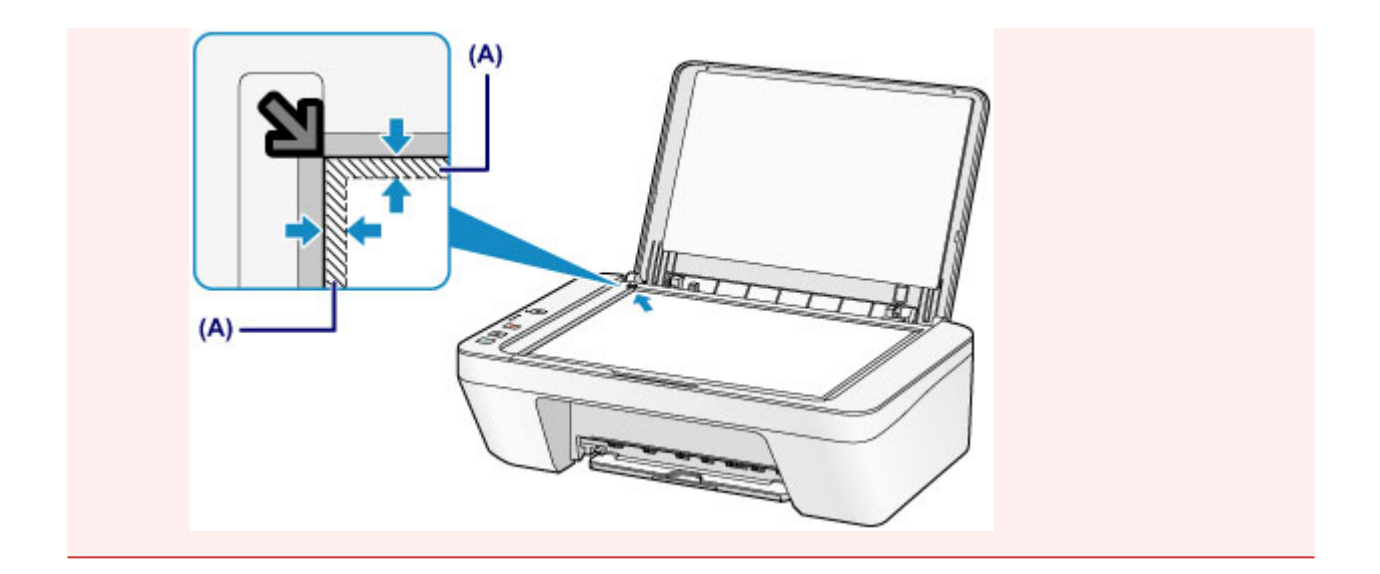

**2.** Delikatnie zamknij pokrywę dokumentów.

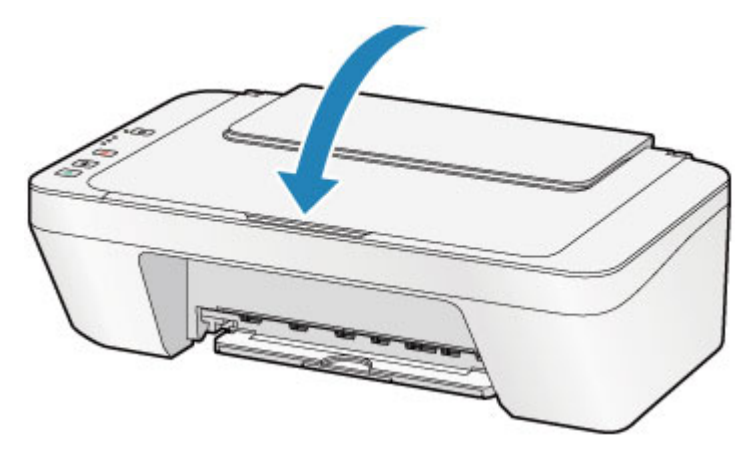

### **Ważne**

 Po umieszczeniu oryginału na płycie szklanej i przed rozpoczęciem kopiowania lub skanowania należy się upewnić, że pokrywa dokumentów jest zamknięta.

# <span id="page-58-0"></span>**Zgodne typy oryginałów**

Oryginały można umieszczać na płycie szklanej w następujący sposób:

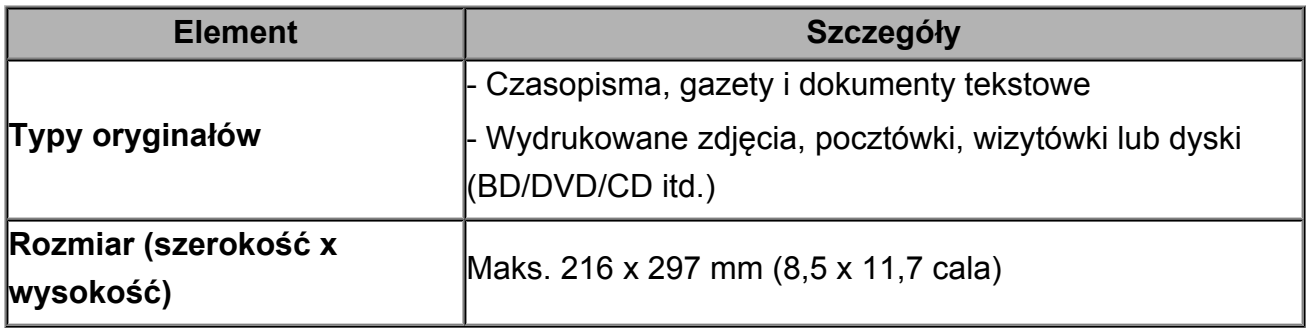

# **Wymiana kasety FINE**

- [Wymiana kasety FINE](#page-60-0)
- [Sprawdzanie stanu atramentu](#page-67-0)

## <span id="page-60-0"></span>**Wymiana kasety FINE**

W przypadku wyświetlania ostrzeżeń dotyczących pozostałego atramentu lub występowania innych błędów kontrolki atramentu i kontrolka **Alarm** zaczną migać na pomarańczowo w celu poinformowania o błędzie. Policz liczbę mignięć i podejmij odpowiednie czynności.

[W przypadku błędu:](#page-182-0)

### **Procedura wymiany**

W przypadku konieczności wymiany kasety FINE należy postępować zgodnie z poniższą procedurą.

**→ Obejrzyj film** 

#### **Ważne**

#### **Obsługa kaset FINE**

 Nie wolno dotykać styków elektrycznych **(A)** ani dysz głowicy drukującej **(B)** kasety FINE. Mogłoby to spowodować nieprawidłowe drukowanie przez urządzenie.

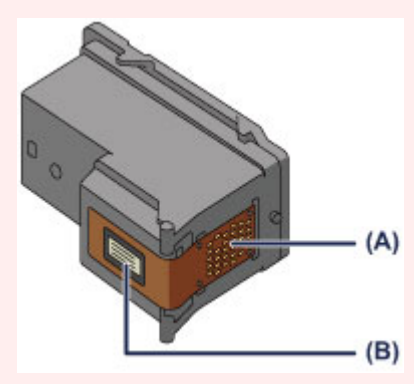

- W przypadku wyjęcia kasety FINE należy ją natychmiast włożyć ponownie. Nie należy zostawiać urządzenia bez kaset FINE.
- Kasety FINE należy wymieniać na nowe. Instalacja używanych kaset FINE może spowodować zatkanie się dysz.

Dodatkowo po zamontowaniu takich kaset FINE urządzenie nie będzie w stanie podawać prawidłowych informacji o konieczności wymiany kaset FINE.

 Zainstalowanej kasety FINE nie należy wyjmować z urządzenia i pozostawiać na zewnątrz. Spowodowałoby to wyschnięcie kasety FINE i urządzenie mogłoby drukować nieprawidłowo po ponownym zainstalowaniu kasety. Aby zachować optymalną jakość drukowania, kasetę FINE należy zużyć w ciągu sześciu miesięcy od jej pierwszego użycia.

#### **Uwaga**

 Jeśli wyczerpaniu ulegnie jedna z kaset FINE, można kontynuować drukowanie przy użyciu pozostałej kasety FINE z czarnym lub kolorowym atramentem, lecz jest to rozwiązanie wyłącznie tymczasowe. Jednak w takim przypadku jakość wydruku może ulec pogorszeniu. W celu zachowania optymalnej jakości druku zaleca się zainstalowanie nowej kasety FINE.

Nawet w przypadku drukowania przy użyciu tylko jednej kasety zaleca się pozostawienie pustej kasety FINE w urządzeniu. W przypadku braku kasety FINE z czarnym atramentem lub kasety FINE z kolorowym atramentem urządzenie zgłasza błąd i nie jest w stanie kontynuować drukowania.

Informacje na temat konfigurowania tych ustawień można znaleźć w części [Ustawianie](#page-109-0) [kasety z atramentem do wykorzystania.](#page-109-0)

 Nawet w przypadku drukowania czarno-białego dokumentu lub wybrania druku w czerni i bieli urządzenie może zużywać atrament kolorowy.

Procedury czyszczenia i dokładnego czyszczenia głowicy drukującej, których przeprowadzanie może być konieczne w celu zapewnienia odpowiedniej wydajności urządzenia, wiążą się ze zużywaniem czarnego i kolorowego atramentu. W przypadku wyczerpania atramentu należy natychmiast wymienić odpowiednią kasetę FINE na nową.

[Przydatne informacje na temat atramentu](#page-120-0)

- **1.** Upewnij się, że urządzenie jest włączone.
- **2.** Schowaj tacę wyprowadzania papieru i przedłużenie tacy wyjściowej.
- **3.** Otwórz pokrywę.

Uchwyt kaset FINE zostanie przesunięty w położenie umożliwiające ich wymianę.

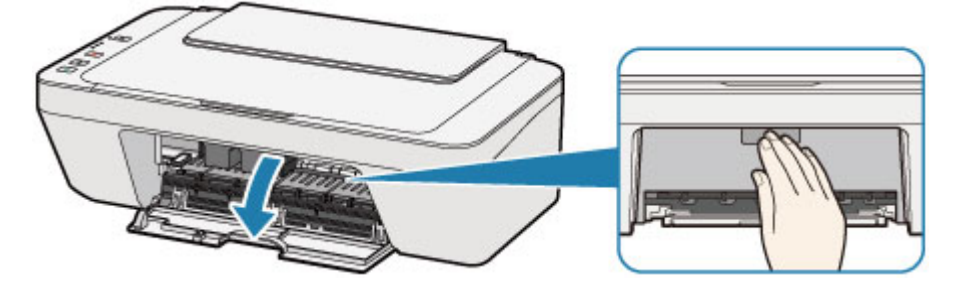

#### **Przestroga**

 Nie należy zatrzymywać ręką uchwytu kaset FINE ani przesuwać go z użyciem siły. Uchwytu kaset FINE nie należy dotykać do chwili jego zatrzymania się.

### **Ważne**

 Wnętrze urządzenia może zostać zabrudzone atramentem. Podczas wymiany kasety FINE należy uważać, aby nie pobrudzić dłoni i ubrania. Atrament z wnętrza urządzenia można z łatwością usunąć przy użyciu papierowej chusteczki lub podobnego przedmiotu.

- Nie należy dotykać elementów metalowych ani innych elementów wewnątrz urządzenia.
- Jeśli pokrywa była otwarta przez dłużej niż 10 minut, uchwyt kaset FINE może się przemieścić, a kontrolka **Alarm** zaświecić. W takim przypadku zamknij pokrywę, a następnie otwórz ją ponownie.
- **4.** Wyjmij pustą kasetę FINE.
- **(1)** Naciskaj kasetę FINE, aż usłyszysz charakterystyczne kliknięcie.

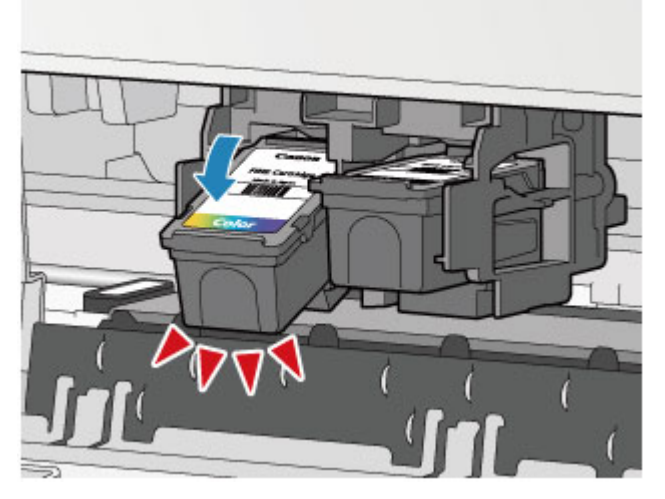

**(2)** Wyjmij kasetę FINE.

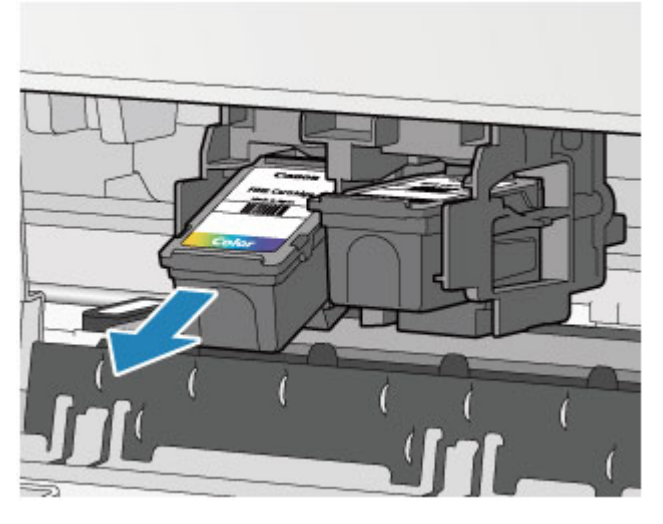

#### **Ważne**

- Z kasetą FINE należy obchodzić się bardzo ostrożnie, aby uniknąć poplamienia odzieży i otoczenia.
- Pustą kasetę FINE należy wyrzucać zgodnie z lokalnymi przepisami dotyczącymi utylizacji materiałów eksploatacyjnych.
- **5.** Przygotuj nową kasetę FINE.

**(1)** Wyjmij nową kasetę FINE z opakowania i delikatnie zdejmij z niej taśmę ochronną **(C)**.

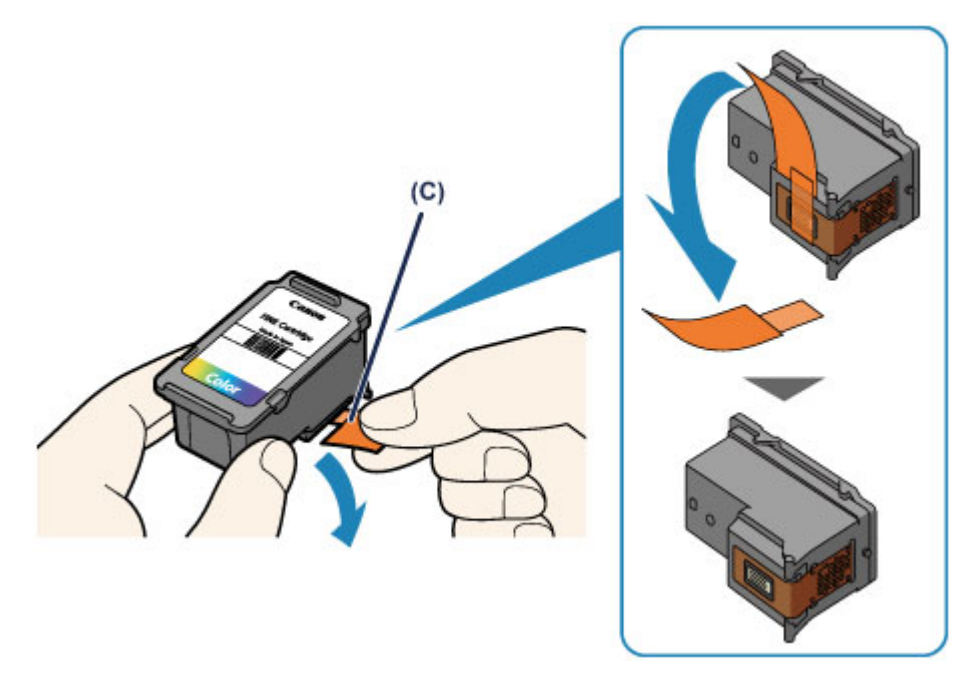

#### **Ważne**

- Potrząsanie kasetą FINE może spowodować rozlanie atramentu i zabrudzenie rąk lub przedmiotów w pobliżu. Z kasetą FINE należy obchodzić się bardzo ostrożnie.
- Należy uważać, aby nie pobrudzić rąk i przedmiotów w pobliżu atramentem pozostałym na zdjętej taśmie ochronnej.
- Zdjętej taśmy ochronnej nie można założyć ponownie. Należy ją wyrzucić zgodnie z lokalnymi przepisami dotyczącymi utylizacji materiałów eksploatacyjnych.
- Nie należy dotykać styków elektrycznych ani dysz głowicy drukującej kasety FINE. Mogłoby to spowodować nieprawidłowe drukowanie przez urządzenie.
- **6.** Zainstaluj kasetę FINE.
- **(1)** Włóż nową kasetę FINE pod kątem do uchwytu kaset FINE. Kasetę FINE z kolorowym atramentem należy zainstalować w lewym gnieździe, a kasetę FINE z czarnym atramentem — w prawym.

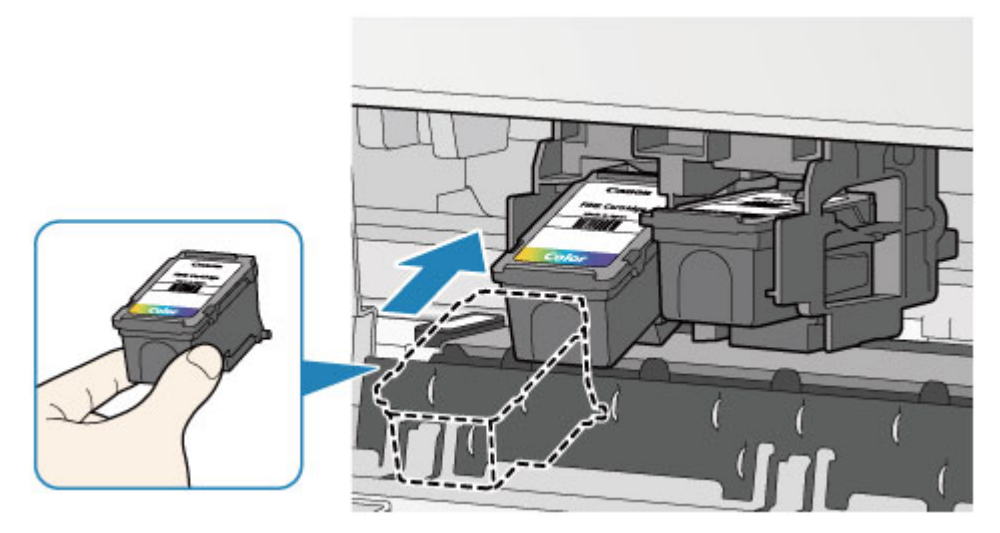

### **Ważne**

 Delikatnie wkładaj nową kasetę FINE, aby nie uderzać jej stykami elektrycznymi o uchwyt kaset FINE.

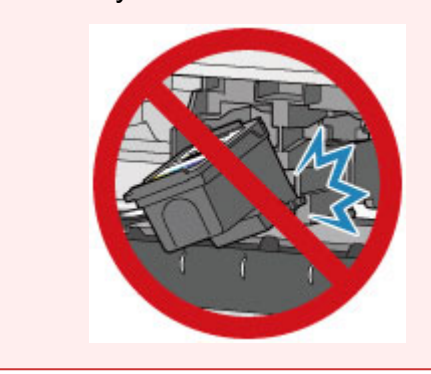

**(2)** Dociśnij kasetę FINE, aż zatrzaśnie się w odpowiednim położeniu.

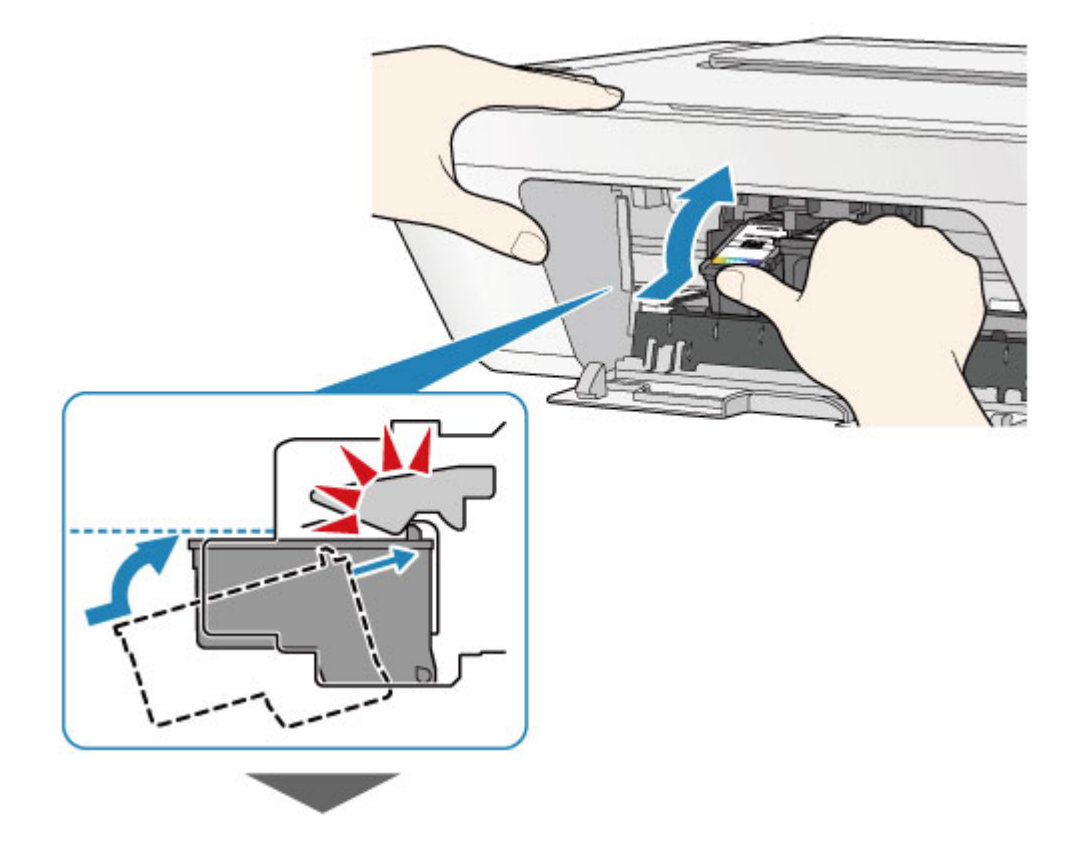

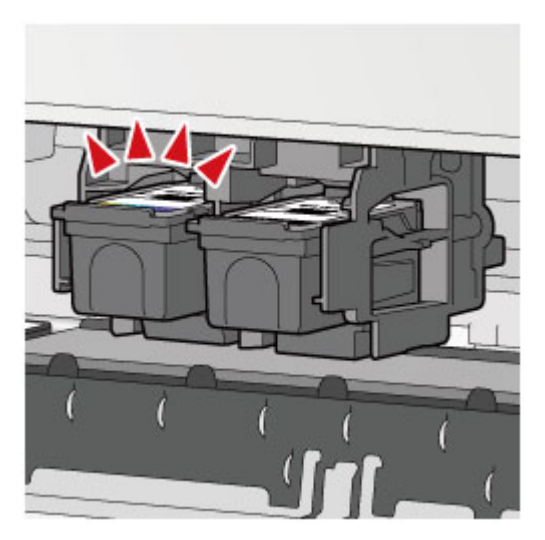

### **Ważne**

Sprawdź, czy kasety FINE zostały zainstalowane prawidłowo.

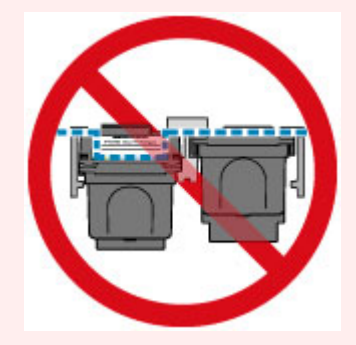

- Urządzenie nie może drukować, dopóki nie zostanie zainstalowana kaseta FINE z czarnym atramentem i kaseta FINE z kolorowym atramentem. Upewnij się, że zainstalowano obie kasety.
- **7.** Zamknij pokrywę.

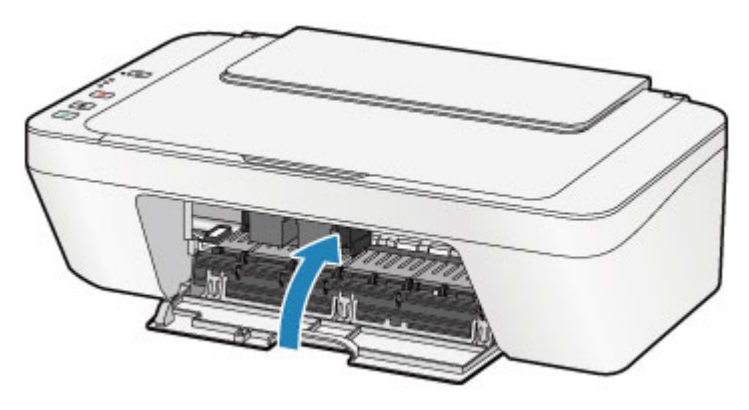

### **Uwaga**

- Jeśli po zamknięciu pokrywy kontrolka **Alarm** nadal świeci lub miga na pomarańczowo, podejmij odpowiednie czynności.
	- [W przypadku błędu:](#page-182-0)
- Pracujące urządzenie może powodować hałas.

**8.** Wyrównaj pozycję głowicy drukującej.

Po wymianie kasety FINE przeprowadź wyrównywanie głowicy drukującej.

[Wyrównywanie głowicy drukującej.](#page-79-0)

### **Uwaga**

 Przy przeprowadzaniu wyrównywania głowicy drukującej urządzenie automatycznie rozpoczyna czyszczenie głowicy drukującej przed wydrukowaniem arkusza wyrównywania głowicy drukującej. Przed zakończeniem procedury czyszczenia głowicy drukującej urządzenia nie należy wykonywać żadnych innych czynności.

## <span id="page-67-0"></span>**Sprawdzanie stanu atramentu**

[Sprawdzanie stanu atramentu za pomocą lampek atramentu na panelu operacyjnym](#page-68-0)

Stan atramentu można też sprawdzić na ekranie komputera.

[Sprawdzanie stanu atramentu za pomocą komputera](#page-106-0)

# <span id="page-68-0"></span>**Sprawdzanie stanu atramentu za pomocą lampek atramentu na panelu operacyjnym**

### **Exp** Uwaga

- Urządzenie jest wyposażone w czujnik poziomu atramentu umożliwiający określenie pozostałego poziomu atramentu. W chwili zainstalowania nowej kasety FINE urządzenie uznaje poziom atramentu za maksymalny, a następnie rozpoczyna wykrywanie pozostałego poziomu atramentu. W przypadku zainstalowania używanej kasety FINE wskazania pozostałego poziomu mogą być nieprawidłowe. W takim przypadku należy traktować wyświetlane informacje dotyczące poziomu jako dane orientacyjne.
- W przypadku wyświetlania ostrzeżeń dotyczących pozostałego atramentu lub występowania innych błędów kontrolki atramentu i kontrolka **Alarm** zaczną migać na pomarańczowo w celu poinformowania o błędzie. Policz liczbę mignięć i podejmij odpowiednie czynności.
	- [W przypadku błędu:](#page-182-0)

W trybie gotowości do kopiowania można sprawdzić stan atramentu za pomocą kontrolek **Atrament kolorowy (Color Ink)** i **Atrament czarny (Black Ink)**.

\* Na poniższej ilustracji przedstawiono w celach poglądowych zaświecone wszystkie przyciski i kontrolki na panelu operacyjnym.

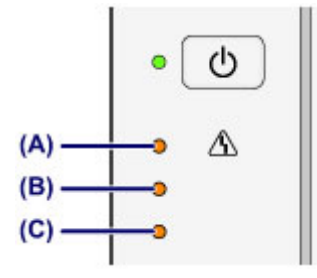

- **(A)** Kontrolka **Alarm**
- **(B)** Kontrolka **Atrament czarny (Black Ink)**
- **(C)** Kontrolka **Atrament kolorowy (Color Ink)**

### **Świeci kontrolka Atrament kolorowy (Color Ink) lub Atrament czarny (Black Ink)**

Ten atrament się kończy. Przygotuj nową kasetę z atramentem.

### **Podczas migania kontrolki Alarm miga kontrolka Atrament kolorowy (Color Ink) lub Atrament czarny (Black Ink)**

Wystąpił błąd.

#### [W przypadku błędu:](#page-182-0)

\* Niektóre typy błędów mogą nie powodować migania kontrolki **Alarm**.

### **Uwaga**

- Stan atramentu można też sprawdzić na ekranie komputera.
	- [Sprawdzanie stanu atramentu za pomocą komputera](#page-106-0)

### **Konserwacja**

- [Gdy wydruk staje się blady lub kolory są niewłaściwe](#page-71-0)
- ◆ [Konserwacja za pomocą komputera](#page-82-0)
- **E** [Czyszczenie urządzenia](#page-96-0)

## <span id="page-71-0"></span>**Gdy wydruk staje się blady lub kolory są niewłaściwe**

- [Procedura konserwacji](#page-72-0)
- [Drukowanie deseniu testu dysz](#page-75-0)
- [Analiza testu wzoru dysz](#page-76-0)
- [Czyszczenie głowicy drukującej](#page-77-0)
- [Dokładne czyszczenie głowicy drukującej](#page-78-0)
- [Wyrównywanie głowicy drukującej](#page-79-0)
# **Procedura konserwacji**

Jeśli wydruki są zamazane lub kolory są drukowane nieprawidłowo, oznacza to najprawdopodobniej zatkanie dyszy głowicy drukującej (kasety FINE). Poniższa procedura umożliwia wydrukowanie deseniu testu dysz, sprawdzenie stanu dysz głowicy drukującej oraz wyczyszczenie głowicy drukującej.

Jeśli linie proste są drukowane krzywo lub rezultaty drukowania są niezadowalające pod innym względem, pomóc może wyrównanie głowicy drukującej.

### **Ważne**

Kaset FINE nie należy przemywać ani przecierać. Mogłoby to spowodować problemy z kasetami FINE.

### **Uwaga**

#### **Przed wykonaniem czynności konserwacyjnych**

- Sprawdź, czy w kasecie FINE znajduje się atrament.
	- [Sprawdzanie stanu atramentu za pomocą lampek atramentu na panelu operacyjnym](#page-68-0)
- Sprawdź, czy kasety FINE zostały zainstalowane prawidłowo.
	- $\rightarrow$  [Procedura wymiany](#page-60-0)

Sprawdź również, czy usunięto taśmę ochronną ze spodu kasety FINE.

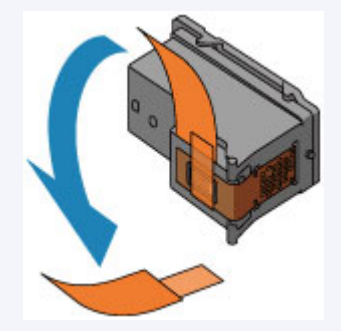

- Jeśli kontrolka **Alarm** świeci się lub miga na pomarańczowo, zapoznaj się z częścią [W](#page-182-0) [przypadku błędu:](#page-182-0).
- Podniesienie jakości wydruku w ustawieniach sterownika drukarki może poprawić jakość wydruku.

[Zmiana jakości wydruku oraz korekta danych obrazu](#page-263-0)

### **Gdy wydruki są zamazane lub nierówne:**

### Krok 1

### **Wydrukuj test wzoru dysz głowicy drukującej.**

Za pomocą urządzenia [Drukowanie deseniu testu dysz](#page-75-0) Za pomocą komputera [Drukowanie deseniu testu dysz za pomocą](#page-88-0) [komputera](#page-88-0)

### **Przeanalizuj test wzoru dysz.**

#### [Analiza testu wzoru dysz](#page-76-0)

Jeśli nie są drukowane linie lub wzór zawiera poziome białe smugi:

### Krok 2

### **Wyczyść głowicę drukującą.**

Za pomocą urządzenia

[Czyszczenie głowicy drukującej](#page-77-0)

Za pomocą komputera

[Czyszczenie głowic drukujących za pomocą](#page-83-0) [komputera](#page-83-0)

Jeśli dwukrotne wyczyszczenie głowicy drukującej nie rozwiąże problemu:

## Krok 3

### **Przeprowadź dokładne czyszczenie głowicy drukującej.**

Za pomocą urządzenia [Dokładne czyszczenie głowicy drukującej](#page-78-0) Za pomocą komputera **→ [Czyszczenie głowic drukujących za pomocą](#page-83-0)** [komputera](#page-83-0)

Jeśli problem nie ustąpi, należy wyłączyć urządzenie i po upływie 24 godzin ponownie

Po przeprowadzeniu procedury czyszczenia głowicy drukującej wydrukuj i przeanalizuj deseń testu dysz.

#### przeprowadzić dokładne czyszczenie głowicy

drukującej.

Jeśli problem pozostał nierozwiązany:

### Krok 4

### **Wymień kasetę FINE.**

[Wymiana kasety FINE](#page-60-0)

### **EXP** Uwaga

 Jeśli po wymianie kasety FINE problem nadal nie ustąpił, skontaktuj się z centrum serwisowym.

## **Jeśli wydruki są nierówne, na przykład linie proste są drukowane krzywo:**

### **Wyrównaj głowicę drukującą.**

- Za pomocą urządzenia
- [Wyrównywanie głowicy drukującej](#page-79-0)
- Za pomocą komputera
- [Automatyczne wyrównywanie położenia głowicy drukującej za pomocą](#page-94-0)
- [komputera](#page-94-0)

# <span id="page-75-0"></span>**Drukowanie deseniu testu dysz**

Aby sprawdzić, czy atrament jest prawidłowo dozowany z dysz głowicy drukującej, wydrukuj deseń testu dysz.

**→ Obejrzyj film** 

### **Exp** Uwaga

 Jeśli pozostały poziom atramentu jest niski, wzór testu dysz nie zostanie wydrukowany prawidłowo. Wymień kasetę FINE, w której pozostało niewiele atramentu. [Wymiana kasety FINE](#page-60-0)

### **Należy przygotować: arkusz zwykłego papieru formatu A4 lub Letter.**

- **1.** Upewnij się, że urządzenie jest włączone.
- **2.** Załaduj na tylną tacę arkusz zwykłego papieru formatu A4 lub Letter.
- **3.** Wyciągnij tacę wyprowadzania papieru i przedłużenie tacy wyjściowej.
- **4.** Naciśnij i przytrzymaj przycisk **Zatrzymaj (Stop)**, aż kontrolka **Alarm** mignie raz na pomarańczowo, a następnie natychmiast zwolnij przycisk.

Test wzoru dysz głowicy drukującej zostanie wydrukowany.

Nie należy wykonywać żadnych innych czynności, dopóki urządzenie nie zakończy drukowania deseniu testu dysz.

- **5.** Przeanalizuj test wzoru dysz.
- [Analiza testu wzoru dysz](#page-76-0)

## <span id="page-76-0"></span>**Analiza testu wzoru dysz**

Przeanalizuj deseń testu dysz i wyczyść głowicę drukującą, jeśli to konieczne.

**1.** Sprawdź, czy są wydrukowane wszystkie linie deseniu **(A)** i czy występują na nim poziome białe smugi **(B)**.

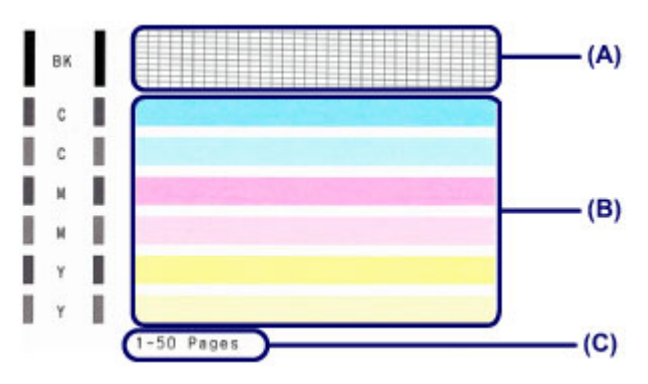

**(C)** Liczba arkuszy wydrukowanych do tej pory

#### **Jeśli na deseniu (A) brakuje linii:**

Niezbędne jest czyszczenie głowicy drukującej.

[Czyszczenie głowicy drukującej](#page-77-0)

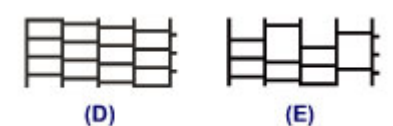

**(D)** Dobrze

**(E)** Źle (brakuje niektórych linii)

#### **Jeśli deseń (B) zawiera białe, poziome smugi:**

Niezbędne jest czyszczenie głowicy drukującej.

[Czyszczenie głowicy drukującej](#page-77-0)

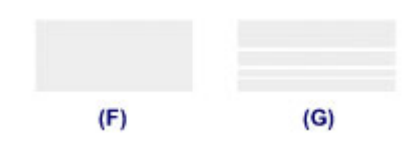

- **(F)** Dobrze
- **(G)** Źle (występują poziome białe smugi)

### **Uwaga**

 Łączna liczba wydrukowanych dotąd arkuszy jest podawana na wydruku deseniu testu dysz skokowo co 50 arkuszy.

# <span id="page-77-0"></span>**Czyszczenie głowicy drukującej**

Procedurę czyszczenia głowicy drukującej należy przeprowadzić w przypadku brakujących linii lub występowania poziomych białych smug na wydrukowanym deseniu testu dysz. Czyszczenie powoduje udrożnienie dysz w celu przywrócenia prawidłowego stanu głowicy drukującej. Czyszczenie głowicy drukującej wiąże się ze zużywaniem atramentu. Procedurę czyszczenia głowicy drukującej należy przeprowadzać tylko wtedy, gdy jest to konieczne.

- **1.** Upewnij się, że urządzenie jest włączone.
- **2.** Naciśnij i przytrzymaj przycisk **Zatrzymaj (Stop)**, aż kontrolka **Alarm** mignie dwukrotnie na pomarańczowo, a następnie natychmiast zwolnij przycisk.

Urządzenie rozpocznie czyszczenie głowicy drukującej.

Czyszczenie zostanie zakończone, gdy kontrolka **WŁ. (ON)** przestanie migać i zacznie świecić na zielono.

Przed zakończeniem procedury czyszczenia głowicy drukującej urządzenia nie należy wykonywać żadnych innych czynności. Trwa to około 30 sekund.

**3.** Sprawdź pozycję głowicy drukującej.

Aby sprawdzić stan głowicy drukującej, wydrukuj test wzoru dysz głowicy drukującej.

[Drukowanie deseniu testu dysz](#page-75-0)

#### **Uwaga**

 Jeśli problem nie ustąpi po dwukrotnym wyczyszczeniu głowicy drukującej, należy przeprowadzić dokładne czyszczenie głowicy drukującej. [Dokładne czyszczenie głowicy drukującej](#page-78-0)

# <span id="page-78-0"></span>**Dokładne czyszczenie głowicy drukującej**

Jeśli wyczyszczenie głowicy drukującej nie spowoduje podniesienia jakości, należy przeprowadzić dokładne czyszczenie głowicy drukującej. Procedura dokładnego czyszczenia głowicy drukującej zużywa większą ilość atramentu niż zwykłe czyszczenie głowicy drukującej, w związku z czym należy przeprowadzać ją tylko wówczas, gdy jest konieczne dokładne czyszczenie głowicy drukującej.

- **1.** Upewnij się, że urządzenie jest włączone.
- **2.** Naciśnij i przytrzymaj przycisk **Zatrzymaj (Stop)**, aż kontrolka **Alarm** mignie trzykrotnie na pomarańczowo, a następnie natychmiast zwolnij przycisk.

Urządzenie rozpocznie dokładne czyszczenie głowicy drukującej.

Czyszczenie zostanie zakończone, gdy kontrolka **WŁ. (ON)** przestanie migać i zacznie świecić na zielono.

Przed zakończeniem procedury dokładnego czyszczenia głowicy drukującej nie należy wykonywać żadnych innych czynności na urządzeniu. Trwa to około 1 minuty.

**3.** Sprawdź pozycję głowicy drukującej.

Aby sprawdzić stan głowicy drukującej, wydrukuj test wzoru dysz głowicy drukującej.

[Drukowanie deseniu testu dysz](#page-75-0)

Jeśli problem nie ustąpi, należy wyłączyć urządzenie i po upływie 24 godzin ponownie przeprowadzić dokładne czyszczenie głowicy drukującej.

Jeśli problem nadal nie zostanie rozwiązany, wymień kasetę FINE na nową. [Wymiana kasety FINE](#page-60-0)

Jeśli po wymianie kasety FINE problem nadal nie ustąpił, skontaktuj się z centrum serwisowym.

# <span id="page-79-0"></span>**Wyrównywanie głowicy drukującej**

Jeśli linie proste są drukowane krzywo lub rezultaty drukowania są niezadowalające pod innym względem, należy wyrównać pozycję głowicy drukującej.

### **Uwaga**

- Jeśli pozostały poziom atramentu jest niski, arkusz wyrównywania głowicy drukującej nie zostanie wydrukowany prawidłowo. Wymień kasetę FINE, w której pozostało niewiele atramentu.
	- [Wymiana kasety FINE](#page-60-0)

### **Należy przygotować: arkusz zwykłego papieru formatu A4 lub Letter (w tym papier z makulatury).\***

\* Należy pamiętać, aby używany papier był biały i czysty z obu stron.

- **1.** Upewnij się, że urządzenie jest włączone.
- **2.** Załaduj na tylną tacę arkusz zwykłego papieru formatu A4 lub Letter.
- **3.** Wyciągnij tacę wyprowadzania papieru i przedłużenie tacy wyjściowej.
- **4.** Naciśnij i przytrzymaj przycisk **Zatrzymaj (Stop)**, aż kontrolka **Alarm** mignie czterokrotnie na pomarańczowo, a następnie natychmiast zwolnij przycisk.

Zostanie wydrukowany arkusz wyrównywania głowicy drukującej.

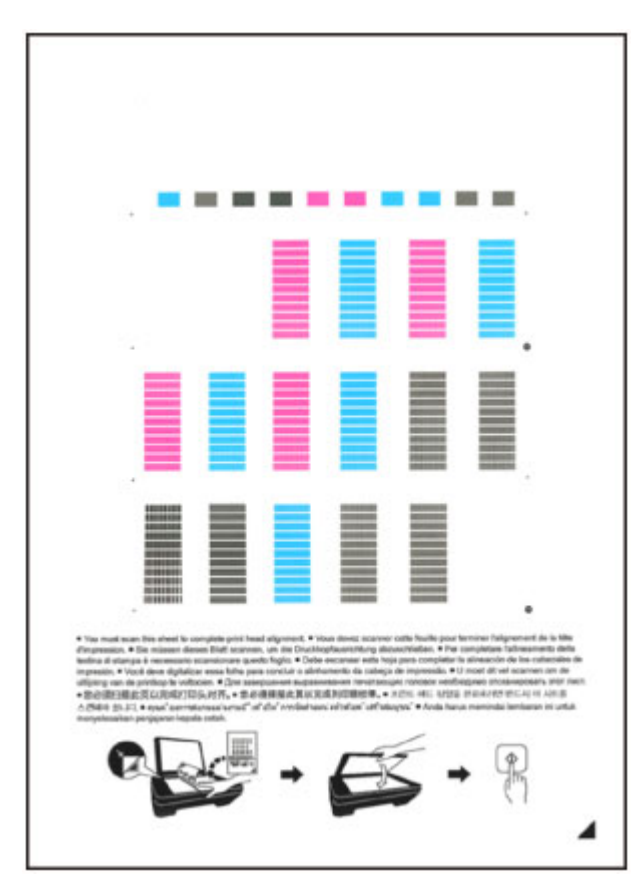

### **Ważne**

- Nie dotykaj żadnej zadrukowywanej części arkusza wyrównywania głowicy drukującej.
- Uważaj, aby nie zabrudzić arkusza wyrównywania głowicy drukującej. Jeśli arkusz jest zabrudzony lub pomarszczony, może zostać zeskanowany nieprawidłowo.
- Jeśli arkusz wyrównywania głowicy drukującej został wydrukowany nieprawidłowo, naciśnij przycisk **Zatrzymaj (Stop)**, po czym wykonaj ponownie tę procedurę od początku.
- **5.** Aby wyrównać położenie głowicy drukującej, zeskanuj arkusz wyrównywania głowicy drukującej.
- **(1)** Załaduj na płytę szklaną arkusz wyrównywania głowicy drukującej. Załaduj arkusz wyrównywania głowicy drukującej STRONĄ ZADRUKOWANĄ SKIEROWANĄ DO DOŁU i ustaw znak ▲ w prawym dolnym rogu arkusza równo ze znacznikiem wyrównania  $2$ .

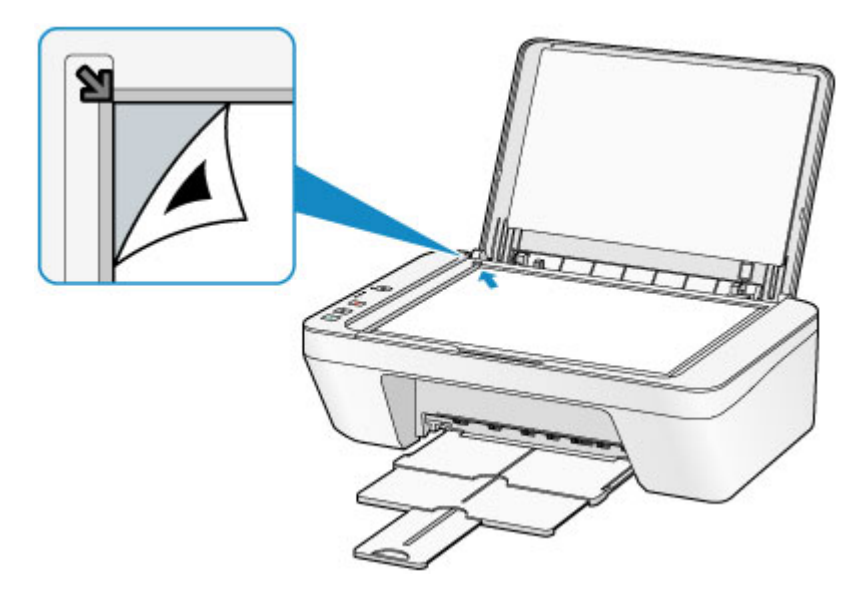

**(2)** Delikatnie zamknij pokrywę dokumentów i naciśnij przycisk **Kolorowy (Color)** lub **Czarny (Black)**.

Urządzenie rozpocznie skanowanie arkusza wyrównywania głowicy drukującej, a pozycja głowicy drukującej zostanie automatycznie dostosowana.

Wyrównywanie położenia głowicy drukującej zostanie zakończone, gdy kontrolka **WŁ. (ON)** przestanie migać i zacznie świecić na zielono.

Zdejmij z płyty szklanej arkusz wyrównywania głowicy drukującej.

#### **Ważne**

- Nie otwieraj pokrywy dokumentów ani nie zdejmuj z płyty szklanej arkusza wyrównywania głowicy drukującej do chwili zakończenia wyrównywania położenia głowicy drukującej.
- Jeśli wyrównywanie położenia głowicy drukującej nie powiedzie się, kontrolka **Alarm** zacznie migać na pomarańczowo. Naciśnij przycisk **Zatrzymaj (Stop)**, aby anulować błąd, a następnie podejmij odpowiednie czynności. [W przypadku błędu:](#page-182-0)

### **Exp** Uwaga

- Jeśli po wyrównaniu głowicy drukującej zgodnie z powyższą procedurą wyniki drukowania są nadal niezadowalające, należy ręcznie wyrównać głowicę drukującą, korzystając z komputera.
	- [Wyrównywanie położenia głowicy drukującej za pomocą komputera](#page-90-0)
- Aby wydrukować i sprawdzić bieżące wartości wyrównania położenia głowicy drukującej, naciśnij i przytrzymaj przycisk **Zatrzymaj (Stop)**, aż kontrolka **Alarm** mignie sześciokrotnie na pomarańczowo, a następnie natychmiast zwolnij przycisk.

## **Konserwacja za pomocą komputera**

- [Czyszczenie głowic drukujących za pomocą komputera](#page-83-0)
- [Czyszczenie wnętrza urządzenia](#page-86-0)
- [Czyszczenie rolek podawania papieru za pomocą komputera](#page-87-0)
- [Drukowanie deseniu testu dysz za pomocą komputera](#page-88-0)
- [Wyrównywanie głowicy drukującej](#page-89-0)
- [Automatyczne wyrównywanie położenia głowicy drukującej za pomocą komputera](#page-94-0)
- [Wyrównywanie położenia głowicy drukującej za pomocą komputera](#page-90-0)
- [Sprawdzanie stanu atramentu za pomocą komputera](#page-106-0)

# <span id="page-83-0"></span>**Czyszczenie głowic drukujących za pomocą komputera**

Funkcja czyszczenia głowicy drukującej umożliwia odblokowanie zatkanej dyszy głowicy drukującej. Głowicę drukującą należy oczyścić, jeśli wydruk jest blady lub jeden z kolorów nie jest drukowany mimo wystarczającej ilości atramentu.

Procedura czyszczenia głowicy drukującej jest następująca:

# **Czyszczenie (Cleaning)**

- **1.** Wybierz opcję **Czyszczenie (Cleaning)** z menu rozwijanego w narzędziu [Canon IJ Printer Utility.](#page-298-0)
- **2.** Kliknij ikonę **Czyszczenie (Cleaning)**.

Po wyświetleniu okna dialogowego wybierz grupę atramentu do wyczyszczenia. Kliknij przycisk  $\mathbb Q$ , aby wyświetlić elementy do sprawdzenia przed przeprowadzeniem procedury czyszczenia.

**3.** Przeprowadź czyszczenie.

Upewnij się, że urządzenie jest włączone, a następnie kliknij przycisk **OK**. Rozpocznie się czyszczenie głowic drukujących.

**4.** Zakończenie czyszczenia.

Po komunikacie z żądaniem potwierdzenia zostanie otwarte okno dialogowe **Sprawdzanie dysz (Nozzle Check)**.

**5.** Sprawdź wyniki.

Aby sprawdzić, czy jakość wydruku uległa poprawie, kliknij przycisk **Drukuj wzór testu (Print Check Pattern)**. Aby anulować proces sprawdzania, kliknij przycisk **Anuluj (Cancel)**.

Jeśli jednorazowe czyszczenie głowicy drukującej nie daje rezultatu, operację należy powtórzyć.

#### **Ważne**

 Funkcja **Czyszczenie (Cleaning)** zużywa niewielką ilość atramentu. Częste czyszczenie głowicy drukującej szybko doprowadzi do zużycia atramentu w drukarce. W związku z tym czyszczenie należy przeprowadzać tylko w razie potrzeby.

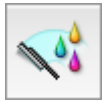

### **Dokładne czyszczenie (Deep Cleaning)**

Funkcja **Dokładne czyszczenie (Deep Cleaning)** daje lepsze rezultaty niż zwykłe czyszczenie. Przeprowadź dokładne czyszczenie, jeśli dwie próby użycia funkcji **Czyszczenie (Cleaning)** nie rozwiążą problemu z głowicą drukującą.

- **1.** Wybierz opcję **Czyszczenie (Cleaning)** z menu rozwijanego w narzędziu [Canon IJ Printer Utility.](#page-298-0)
- **2.** Kliknij ikonę **Dokładne czyszczenie (Deep Cleaning)**.

Po wyświetleniu okna dialogowego, wybierz grupę atramentu do dokładnego wyczyszczenia.

Kliknij przycisk  $(?)$  aby wyświetlić elementy do sprawdzenia przed przeprowadzeniem procedury dokładnego czyszczenia.

**3.** Przeprowadź dokładne czyszczenie.

Upewnij się, że urządzenie jest włączone, a następnie kliknij przycisk **OK**. Po wyświetleniu komunikatu potwierdzenia kliknij przycisk **OK**.

Rozpocznie się dokładne czyszczenie głowicy drukującej.

**4.** Zakończenie dokładnego czyszczenia.

Po komunikacie z żądaniem potwierdzenia zostanie otwarte okno dialogowe **Sprawdzanie dysz (Nozzle Check)**.

**5.** Sprawdź wyniki.

Aby sprawdzić, czy jakość wydruku uległa poprawie, kliknij przycisk **Drukuj wzór testu (Print Check Pattern)**. Aby anulować proces sprawdzania, kliknij przycisk **Anuluj (Cancel)**.

#### **Ważne**

 Funkcja **Dokładne czyszczenie (Deep Cleaning)** zużywa większą ilość atramentu niż **Czyszczenie (Cleaning)**.

Częste czyszczenie głowicy drukującej szybko doprowadzi do zużycia atramentu w drukarce. W związku z tym czyszczenie należy przeprowadzać tylko w razie potrzeby.

#### **Uwaga**

 Jeśli po użyciu funkcji **Dokładne czyszczenie (Deep Cleaning)** nie widać poprawy, wyłącz urządzenie, poczekaj 24 godziny i ponownie przeprowadź procedurę **Dokładne** **czyszczenie (Deep Cleaning)**. Jeśli nadal nie widać oznak poprawy, zapoznaj się z informacjami podanymi w części ["Atrament nie jest dozowany"](#page-155-0).

### **Tematy pokrewne**

[Drukowanie deseniu testu dysz za pomocą komputera](#page-88-0)

## <span id="page-86-0"></span>**Czyszczenie wnętrza urządzenia**

Aby zapobiec powstawaniu smug na tylnej stronie papieru, oczyść płytę dolną. Płytę dolną należy również oczyścić, jeśli na wydrukowanej stronie pojawiają się smugi atramentu spowodowane przez coś innego niż dane drukowania.

Procedura czyszczenia przy użyciu płyty dolnej jest następująca:

# **Czyszczenie przy użyciu płyty dolnej (Bottom Plate Cleaning)**

- **1.** Wybierz opcję **Czyszczenie (Cleaning)** z menu rozwijanego w narzędziu [Canon IJ Printer Utility.](#page-298-0)
- **2.** Kliknij ikonę **Czyszczenie przy użyciu płyty dolnej (Bottom Plate Cleaning)**.

Zostanie wyświetlone okno dialogowe.

**3.** [Włóż papier](#page-101-0) do urządzenia.

Zgodnie z instrukcjami w oknie dialogowym, zegnij zwykły papier rozmiaru A4 lub Letter na pół w poziomie, a następnie wyprostuj. Włóż papier do tylnej tacy drukarki w orientacji pionowej, ze zgięciem skierowanym w dół.

**4.** Wyczyść płytę dolną.

Upewnij się, że urządzenie jest włączone, a następnie kliknij przycisk **OK**. Rozpocznie się czyszczenie płyty dolnej.

# <span id="page-87-0"></span>**Czyszczenie rolek podawania papieru za pomocą komputera**

Czyszczenie rolek podawania papieru. Czyszczenia rolek podających należy dokonać, gdy cząsteczki papieru zaczynają przyklejać się do rolek podawania papieru i nie jest on podawany prawidłowo.

Procedura czyszczenia rolek podających jest następująca:

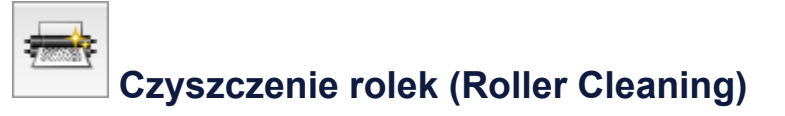

- **1.** Przygotuj urządzenie. Wyjmij wszystkie arkusze papieru z tylnej tacy.
- **2.** Wybierz opcję **Czyszczenie (Cleaning)** z menu rozwijanego w narzędziu [Canon IJ Printer Utility.](#page-298-0)
- **3.** Kliknij ikonę **Czyszczenie rolek (Roller Cleaning)**.

Pojawi się komunikat potwierdzający.

**4.** Wykonaj czyszczenie rolek podawania papieru.

Upewnij się, że urządzenie jest włączone, a następnie kliknij przycisk **OK**. Rozpoczyna się czyszczenie rolek podawania papieru.

**5.** Ukończ czyszczenie rolek podawania papieru.

Po zatrzymaniu się rolek postępuj zgodnie z instrukcją w wyświetlonym komunikacie, włóż jeden arkusz papieru zwykłego do tylnej tacy i kliknij przycisk **OK**.

Po wysunięciu papieru czyszczenie rolek zostanie zakończone.

## <span id="page-88-0"></span>**Drukowanie deseniu testu dysz za pomocą komputera**

Funkcja sprawdzania dysz umożliwia sprawdzenie, czy głowica drukująca działa poprawnie. Drukuje ona deseń testu dysz. Wydrukuj test deseniu, jeśli druk zaczyna się robić niewyraźny lub drukarka przestaje drukować dany kolor.

Procedura drukowania testu deseniu dysz jest następująca:

## **Sprawdzanie dysz (Nozzle Check)**

- **1.** Wybierz opcję **Wydruk testowy (Test Print)** z menu rozwijanego w narzędziu [Canon IJ Printer Utility](#page-298-0)
- **2.** Kliknij ikonę **Sprawdzanie dysz (Nozzle Check)**.

Pojawi się komunikat potwierdzający. Aby wyświetlić elementy, które należy sprawdzić przed wydrukowaniem wzoru testu dysz, kliknij przycisk ?

**3.** Włóż papier do urządzenia.

Włóż do tylnej tacy jeden arkusz papieru zwykłego o rozmiarze A4 lub Letter.

**4.** Wydrukuj stronę testową deseniu dyszy.

Upewnij się, że urządzenie jest włączone, i kliknij przycisk **Drukuj wzór testu (Print Check Pattern)**.

Rozpocznie się drukowanie deseniu testu dysz głowicy drukującej.

**5.** Sprawdź wynik testu.

Po wyświetleniu okna dialogowego sprawdź wynik wydruku. Jeśli wynik testu jest w normie, kliknij przycisk **Zamknij (Quit)**.

Jeśli strona testowa jest zamazana lub ma niezadrukowane fragmenty, kliknij przycisk **Czyszczenie (Cleaning)**, aby wyczyścić głowicę drukującą.

#### **Tematy pokrewne**

[Czyszczenie głowic drukujących za pomocą komputera](#page-83-0)

# <span id="page-89-0"></span>**Wyrównywanie głowicy drukującej**

Przeprowadzenie regulacji położenia głowicy drukującej umożliwia usunięcie błędów jej działania oraz ograniczenie niedoskonałości wydruków, np. pojawiania się smug na kolorowych obszarach lub na liniach.

Jeśli wydruki mają niejednolitą jakość ze względu na wykrzywianie się linii lub inne niedoskonałości, wyreguluj położenie głowicy drukującej.

Regulację położenia głowicy drukującej w urządzeniu można przeprowadzić [ręcznie](#page-90-0) lub [automatycznie](#page-94-0).

# <span id="page-90-0"></span>**Wyrównywanie położenia głowicy drukującej za pomocą komputera**

Funkcja wyrównywania głowic drukujących koryguje ustawienie głowicy drukującej i poprawia błędy w drukowaniu kolorów i linii.

To urządzenie obsługuje dwie metody wyrównywania głowicy: [automatyczne](#page-94-0) [wyrównywanie głowicy](#page-94-0) i ręczne wyrównywanie głowicy.

Procedura ręcznego wyrównywania głowic drukujących jest następująca:

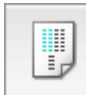

 **Wyrównywanie głowic drukujących (Print Head Alignment)**

- **1.** Wybierz opcję **Ustawienia niestandardowe (Custom Settings)** z menu rozwijanego w narzędziu [Canon IJ Printer Utility](#page-298-0)
- **2.** Przełącz na ręczne wyrównywanie głowic.

Zaznacz pole wyboru **Wyrównaj głowice ręcznie (Align heads manually)**.

**3.** Zastosuj ustawienia.

Kliknij przycisk **Zastosuj (Apply)**, a po wyświetleniu potwierdzenia kliknij przycisk **OK**.

- **4.** Wybierz opcję **Wydruk testowy (Test Print)** z menu rozwijanego w narzędziu [Canon IJ Printer Utility](#page-298-0)
- **5.** Kliknij ikonę **Wyrównywanie głowic drukujących (Print Head Alignment)**.

Zostanie wyświetlony komunikat.

**6.** Włóż papier do urządzenia.

Załaduj do tylnej tacy trzy arkusze zwykłego papieru o rozmiarze A4 lub Letter.

**7.** Wyrównaj głowice.

Upewnij się, że urządzenie jest włączone, i kliknij przycisk **Wyrównaj głowicę drukującą (Align Print Head)**.

Zostanie wydrukowany pierwszy wzór.

**8.** Sprawdź wydrukowany wzór.

Wprowadź numery wzorów mających najmniej smug w powiązanych polach i kliknij przycisk **OK**.

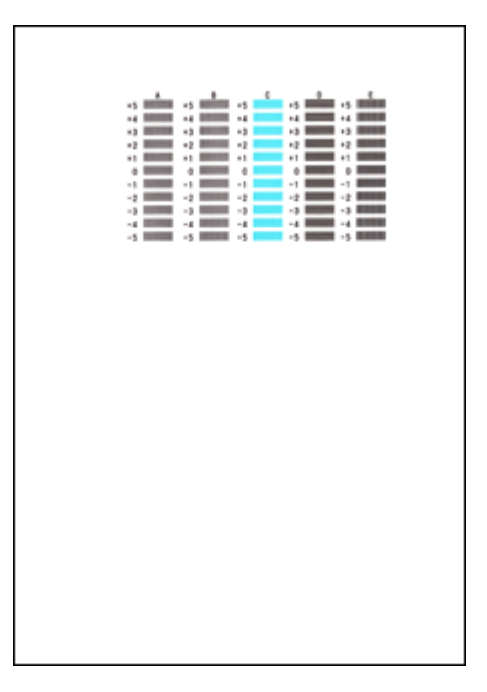

### **Uwaga**

 W razie problemów z wyborem najlepszego deseniu należy wybrać ustawienie, które powoduje powstawanie najmniej zauważalnych pionowych smug.

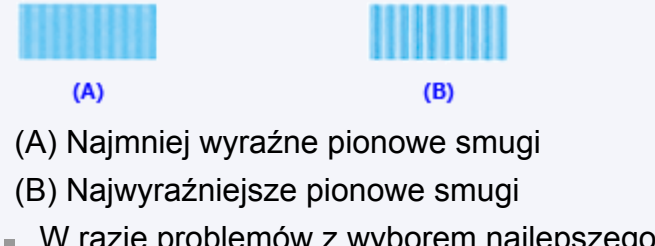

 W razie problemów z wyborem najlepszego deseniu trzeba wybrać ustawienie, które powoduje powstawanie najmniej zauważalnych poziomych smug.

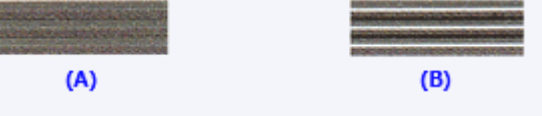

- (A) Najmniej wyraźne poziome smugi
- (B) Najwyraźniejsze poziome smugi
- **9.** Potwierdź wyświetlany komunikat i kliknij przycisk **OK**.

Zostanie wydrukowany drugi wzór.

**10.** Sprawdź wydrukowany wzór.

Wprowadź numery wzorów mających najmniej smug w powiązanych polach i kliknij przycisk **OK**.

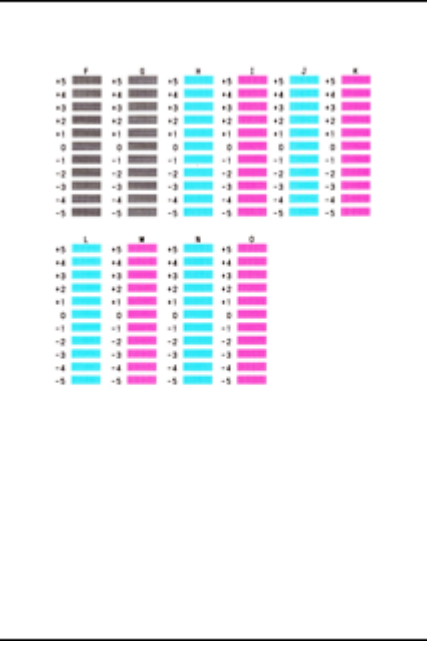

#### **Uwaga**

 W razie problemów z wyborem najlepszego deseniu należy wybrać ustawienie, które powoduje powstawanie najmniej zauważalnych pionowych smug.

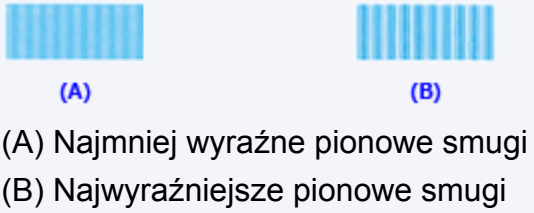

**11.** Potwierdź wyświetlany komunikat i kliknij przycisk **OK**.

Zostanie wydrukowany trzeci wzór.

**12.** Sprawdź wydrukowany wzór.

Wprowadź numery wzorów mających najmniej zauważalne poziome smugi w powiązanych polach i kliknij przycisk **OK**.

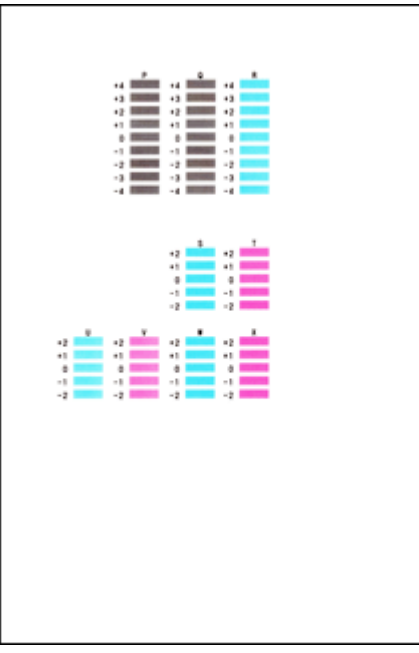

#### **Uwaga**

 W razie problemów z wyborem najlepszego wzoru należy wybrać ustawienie, które powoduje powstawanie najmniej zauważalnych poziomych smug.

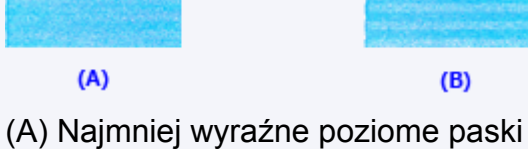

(B) Najwyraźniejsze poziome paski

### **Uwaga**

 Po zakończeniu wyrównywania głowicy można wydrukować i sprawdzić bieżące ustawienie. W tym celu kliknij ikonę **Wyrównywanie głowic drukujących (Print Head Alignment)** i po pojawieniu się komunikatu kliknij opcję **Wydrukuj wartość wyrównania (Print Alignment Value)**.

# <span id="page-94-0"></span>**Automatyczne wyrównywanie położenia głowicy drukującej za pomocą komputera**

Funkcja wyrównywania głowic drukujących koryguje ustawienie głowicy drukującej i poprawia błędy w drukowaniu kolorów i linii.

To urządzenie obsługuje dwie metody wyrównywania głowic: automatyczne wyrównywanie głowic i ręczne wyrównywanie głowic. Zwykle w urządzeniu ustawiona jest opcja automatycznego wyrównywania głowic. Jeśli jakość wydruku jest niezadowalająca po automatycznym wyrównaniu głowicy drukującej, należy przeprowadzić [ręczne](#page-90-0) [wyrównywanie głowicy](#page-90-0).

Procedura automatycznego wyrównywania głowicy drukującej jest następująca:

# **Wyrównywanie głowic drukujących (Print Head Alignment)**

- **1.** Wybierz opcję **Wydruk testowy (Test Print)** z menu rozwijanego w narzędziu [Canon IJ Printer Utility](#page-298-0)
- **2.** Kliknij ikonę **Wyrównywanie głowic drukujących (Print Head Alignment)**.

Zostanie wyświetlony komunikat.

**3.** Włóż papier do urządzenia.

Włóż do tylnej tacy jeden arkusz papieru zwykłego o rozmiarze A4 lub Letter.

#### **Uwaga**

W,

Liczba arkuszy zmienia się po wybraniu ręcznego wyrównywania głowicy.

**4.** Drukowanie wzoru wyrównywania głowicy drukującej

Upewnij się, że urządzenie jest włączone, i kliknij przycisk **Wyrównaj głowicę drukującą (Align Print Head)**.

Zostanie wydrukowany wzór dopasowania.

#### **Ważne**

- Nie otwieraj pokrywy podczas drukowania.
- **5.** Skanowanie wzoru dopasowania

Po wydrukowaniu wzoru dopasowania pojawi się odpowiedni komunikat. Zgodnie z instrukcjami podanymi w komunikacie umieść wzór dopasowania na płycie szklanej, a następnie naciśnij na urządzeniu przycisk **Rozpocznij (Start)**. Rozpocznie się wyrównywanie głowic drukujących.

#### **Uwaga**

 Po zakończeniu wyrównywania głowicy można wydrukować i sprawdzić bieżące ustawienie. W tym celu kliknij ikonę **Wyrównywanie głowic drukujących (Print Head Alignment)** i po pojawieniu się komunikatu kliknij opcję **Wydrukuj wartość wyrównania (Print Alignment Value)**.

# **Czyszczenie urządzenia**

- [Czyszczenie zewnętrznej części urządzenia](#page-97-0)
- [Czyszczenie płyty szklanej i pokrywy dokumentów](#page-98-0)
- [Czyszczenie rolki podawania papieru](#page-99-0)
- [Czyszczenie wnętrza urządzenia \(czyszczenie przy użyciu płyty dolnej\)](#page-101-0)
- [Czyszczenie wypukłych elementów wewnątrz urządzenia](#page-103-0)

# <span id="page-97-0"></span>**Czyszczenie zewnętrznej części urządzenia**

Delikatnie usuń kurz z powierzchni za pomocą miękkiego, suchego kawałka materiału, takiego jak chusteczka do okularów. Jeśli to konieczne, przed czyszczeniem należy wygładzić zagniecenia na ściereczce.

#### **Ważne**

- Przed rozpoczęciem czyszczenia należy wyłączyć urządzenie i odłączyć jego wtyczkę zasilania.
- Nie wolno używać chusteczek i ręczników papierowych, szorstkich szmatek i podobnych materiałów, gdyż mogą one zarysować powierzchnię. Należy używać miękkiej, suchej ściereczki.
- Nie należy czyścić urządzenia przy użyciu lotnych cieczy, takich jak rozcieńczalniki, benzyna, aceton lub inne chemiczne środki czyszczące, gdyż mogą one spowodować nieprawidłowe działanie urządzenia lub uszkodzić jego powierzchnię.

# <span id="page-98-0"></span>**Czyszczenie płyty szklanej i pokrywy dokumentów**

#### **Ważne**

- Przed rozpoczęciem czyszczenia należy wyłączyć urządzenie i odłączyć jego wtyczkę zasilania.
- Nie wolno używać chusteczek i ręczników papierowych, szorstkich szmatek i podobnych materiałów, gdyż mogą one zarysować powierzchnię. Należy używać miękkiej, suchej ściereczki.
- Nie należy czyścić urządzenia przy użyciu lotnych cieczy, takich jak rozcieńczalniki, benzyna, aceton lub inne chemiczne środki czyszczące, gdyż mogą one spowodować nieprawidłowe działanie urządzenia lub uszkodzić jego powierzchnię.

Za pomocą miękkiej, czystej, niestrzępiącej i suchej szmatki delikatnie przetrzyj płytę szklaną **(A)** i wewnętrzną część pokrywy dokumentów (biała powierzchnia) **(B)**. Upewnij się, że został usunięty cały brud, zwłaszcza z powierzchni szklanych.

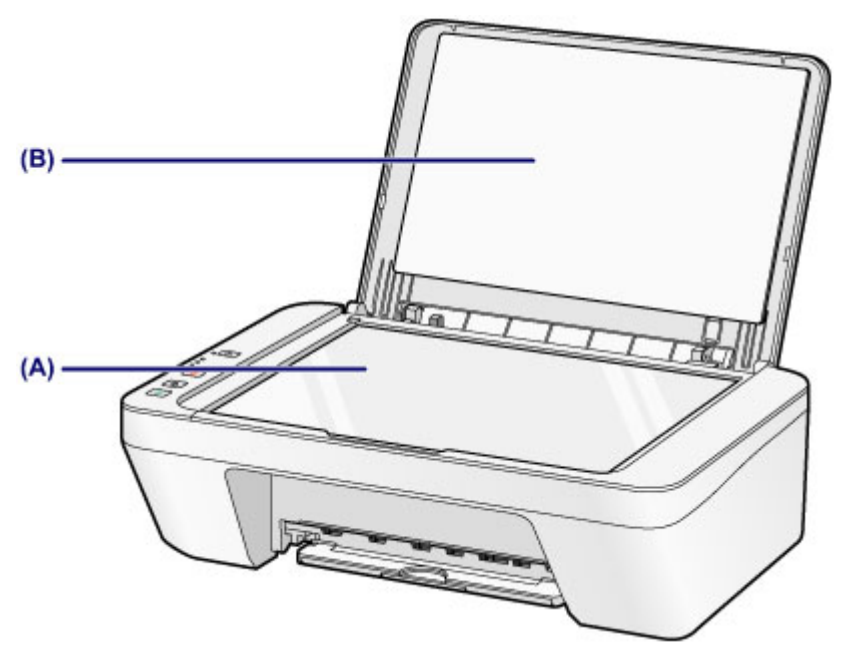

#### **Ważne**

 Wewnętrzną stronę pokrywy dokumentów (biała powierzchnia) **(B)** można łatwo uszkodzić, więc należy przecierać ją bardzo delikatnie.

# <span id="page-99-0"></span>**Czyszczenie rolki podawania papieru**

Jeśli rolki podawania papieru zabrudzą się lub przylgnie do nich papierowy pył, papier może być podawany nieprawidłowo.

W takim przypadku należy wyczyścić rolki podawania papieru. Czyszczenie rolek podawania papieru powoduje ich zużywanie, więc procedura ta powinna być wykonywana tylko wtedy, gdy jest to konieczne.

### **Należy przygotować: arkusz papieru zwykłego formatu A4 lub Letter albo dostępny na rynku arkusz czyszczący**

- **1.** Upewnij się, że zasilanie jest włączone i wyjmij cały papier z tylnej tacy.
- **2.** Wyczyść rolki podawania papieru bez użycia papieru.
- **(1)** Naciśnij i przytrzymaj przycisk **Zatrzymaj (Stop)**, aż kontrolka **Alarm** mignie siedmiokrotnie na pomarańczowo, a następnie natychmiast zwolnij przycisk. Rolki podawania papieru obracają się podczas czyszczenia.

- **3.** Wyczyść rolki podawania papieru, używając papieru.
- **(1)** Upewnij się, że rolki podawania papieru przestały się obracać i załaduj na tylną tacę arkusz papieru zwykłego formatu A4 lub Letter albo dostępny na rynku arkusz czyszczący.
- **(2)** Wyciągnij tacę wyprowadzania papieru i przedłużenie tacy wyjściowej.
- **(3)** Naciśnij i przytrzymaj przycisk **Zatrzymaj (Stop)**, aż kontrolka **Alarm** mignie siedmiokrotnie na pomarańczowo, a następnie natychmiast zwolnij przycisk.

Urządzenie rozpocznie czyszczenie. Wysunięcie papieru oznacza zakończenie czyszczenia.

Jeśli wyczyszczenie rolek podawania papieru **(A)** tylnej tacy zgodnie z powyższą procedurą nie spowoduje rozwiązania problemu, wyłącz zasilanie, odłącz kabel zasilający, a następnie przetrzyj wilgotnym wacikiem lub podobnym przedmiotem rolki podawania papieru (środkową i prawą rolkę) znajdujące się wewnątrz tylnej tacy, obracając je ręcznie. Nie dotykaj palcami rolek podawania papieru. Obróć rolki co najmniej dwa razy.

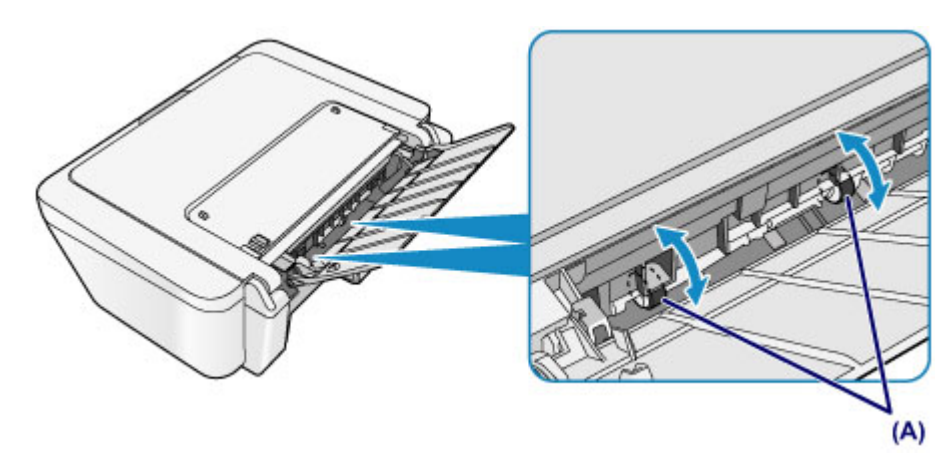

Po zakończeniu czyszczenia rolek podawania papieru włącz zasilanie, po czym ponownie oczyść rolki podawania papieru.

Jeśli po wyczyszczeniu rolek podawania papieru problem nadal nie zostanie rozwiązany, skontaktuj się z centrum serwisowym.

# <span id="page-101-0"></span>**Czyszczenie wnętrza urządzenia (czyszczenie przy użyciu płyty dolnej)**

Usuń zabrudzenia z wnętrza urządzenia. W przypadku zanieczyszczenia wnętrza urządzenia papier używany do drukowania może ulec zabrudzeniu, dlatego też zalecane jest regularne czyszczenie.

### **Należy przygotować: arkusz zwykłego papieru formatu A4 lub Letter.\***

\* Należy użyć nowego arkusza papieru.

- **1.** Upewnij się, że zasilanie jest włączone i wyjmij cały papier z tylnej tacy.
- **2.** Przygotuj papier.
- **(1)** Złóż pojedynczy arkusz zwykłego papieru formatu A4 lub Letter na pół wzdłuż dłuższego boku, a następnie rozłóż go.
- **(2)** Załaduj tylko ten jeden arkusz na tylną tacę, otwartą stroną skierowaną do siebie.

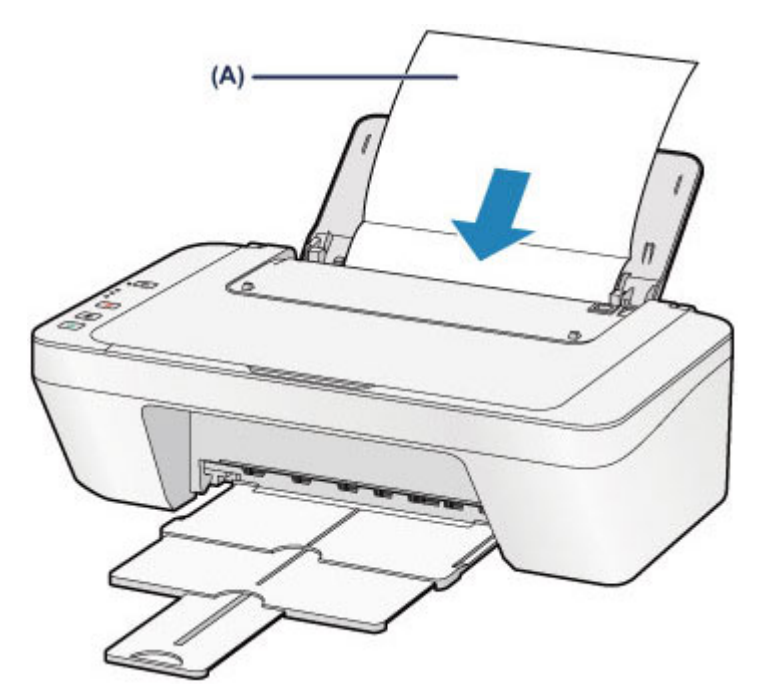

Załaduj papier **(A)** po jego rozłożeniu.

- **(3)** Wyciągnij tacę wyprowadzania papieru i przedłużenie tacy wyjściowej.
- **3.** Wyczyść wnętrze urządzenia.

Naciśnij i przytrzymaj przycisk **Zatrzymaj (Stop)**, aż kontrolka **Alarm** mignie ośmiokrotnie na pomarańczowo, a następnie natychmiast zwolnij przycisk.

Papier czyści wnętrze urządzenia, przechodząc przez urządzenie. Sprawdź złożone części wysuniętego papieru. Jeśli widoczne są na nich smugi atramentu, ponownie przeprowadź procedurę czyszczenia płyty dolnej.

Jeśli problem występuje nadal po ponownym czyszczeniu, zabrudzone mogą być występy we wnętrzu urządzenia. Wyczyść je zgodnie z instrukcją.

[Czyszczenie wypukłych elementów wewnątrz urządzenia](#page-103-0)

#### **Uwaga**

 Podczas ponownego przeprowadzania procedury czyszczenia płyty dolnej należy użyć nowego arkusza papieru.

## <span id="page-103-0"></span>**Czyszczenie wypukłych elementów wewnątrz urządzenia**

### **Ważne**

 Przed rozpoczęciem czyszczenia należy wyłączyć urządzenie i odłączyć jego wtyczkę zasilania.

#### **Należy przygotować: wacik**

Jeśli występy wewnątrz urządzenia są zabrudzone, należy zetrzeć z nich atrament, na przykład za pomocą wacika.

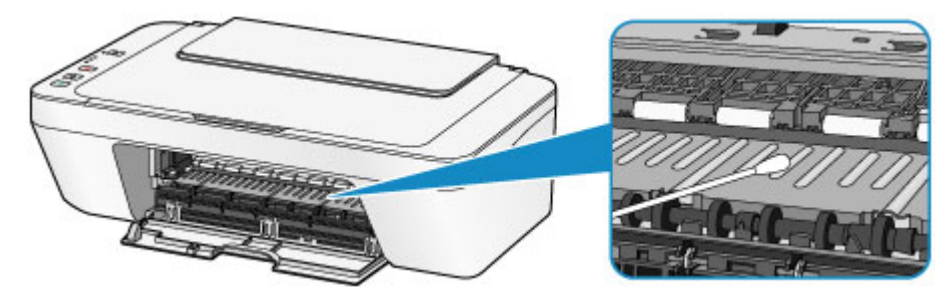

### **Zmiana ustawień urządzenia**

- **→ [Zmiana ustawień urządzenia za pomocą komputera](#page-105-0)**
- [Zmiana ustawień urządzenia przy użyciu panelu operacyjnego](#page-116-0)

### <span id="page-105-0"></span>**Zmiana ustawień urządzenia za pomocą komputera**

- [Sprawdzanie stanu atramentu za pomocą komputera](#page-106-0)
- **E** [Rejestrowanie zmienionego profilu drukowania](#page-107-0)
- ◆ [Ustawianie kasety z atramentem do wykorzystania](#page-109-0)
- [Zarządzanie zasilaniem urządzenia](#page-110-0)
- [Zmniejszanie hałasu urządzenia](#page-112-0)
- $\rightarrow$  **[Zmiana trybu pracy urządzenia](#page-114-0)**

## <span id="page-106-0"></span>**Sprawdzanie stanu atramentu za pomocą komputera**

Można sprawdzić poziom pozostałego atramentu i typy kaset FINE dla danego modelu.

**1.** Wybierz opcję **Informacja o poziomie atramentu (Ink Level Information)** z menu rozwijanego w narzędziu [Canon IJ Printer Utility](#page-298-0). Zostanie wyświetlona ilustracja typów atramentów i ich stanów.

Jeśli wystąpi ostrzeżenie lub błąd związany z poziomem pozostałego atramentu, sterownik drukarki wyświetli ikonę z powiadomieniem. W takiej sytuacji należy wykonać odpowiednie czynności, postępując według

instrukcji wyświetlanych na ekranie.

**2.** Jeśli to konieczne, kliknij opcję **Szcz. inf. o atr (Ink Details)**

Można sprawdzać informacje dotyczące atramentu.

#### **Uwaga**

- Opcja **Szcz. inf. o atr (Ink Details)** jest wyświetlana w przypadku niskiego poziomu atramentu.
- Kliknij  $\Omega$ , aby sprawdzić, jaka kaseta FINE jest stosowana w używanym modelu.
- Kliknij opcję **Aktualizuj (Update)**, aby wyświetlić bieżący poziom pozostałego atramentu.
- W przypadku odebrania komunikatu o pozostałym poziomie atramentu nad ikoną atramentu pojawi się znacznik.

Przykład:

Ten atrament się kończy. Przygotuj nową kasetę z atramentem.

# <span id="page-107-0"></span>**Rejestrowanie zmienionego profilu drukowania**

Można nazwać i zarejestrować profil drukowania utworzony w [Okno dialogowe Drukuj.](#page-289-0) Zarejestrowany profil może zostać pobrany z menu **Ustawienia wstępne (Presets)** i użyty do wydruku. Niepotrzebne profile drukowania można usunąć.

Procedura rejestrowania profilu drukowania jest następująca:

#### **Rejestrowanie profilu drukowania**

- **1.** W oknie dialogowym Drukuj ustaw niezbędne elementy.
- **2.** W sekcji **Ustawienia wstępne (Presets)** wybierz opcję **Zapisz bieżące ustawienia jako ustawienie wstępne... (Save Current Settings as Preset...)** (**Zapisz jako... (Save As...)**).

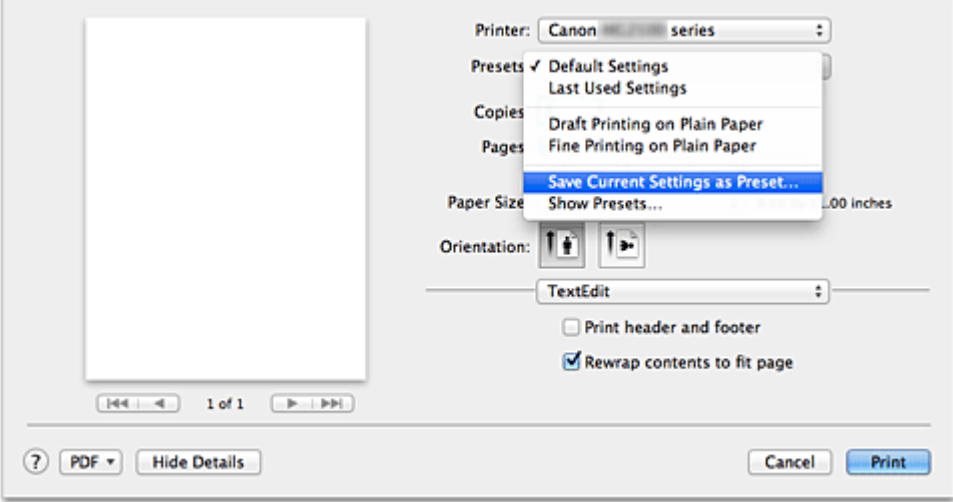

**3.** Zapisz ustawienia.

W wyświetlonym oknie dialogowym wpisz nazwę w polu **Nazwa ustawienia wstępnego (Preset Name)** i w razie konieczności wybierz **Ustawienie wstępne dostępne dla (Preset Available For)**. Następnie kliknij przycisk **OK**.

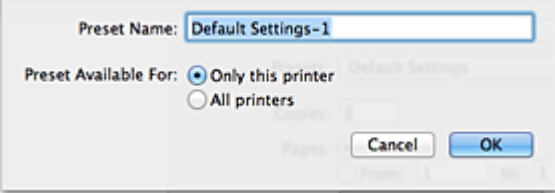

### **Ważne**

Niektórych ustawień drukowania nie można zapisać jako ustawienia wstępnego.
## **Używanie zarejestrowanego profilu drukowania**

**1.** Z listy **Ustawienia wstępne (Presets)** w oknie dialogowym Drukuj wybierz nazwę profilu drukowania, którego chcesz użyć. Profil drukowania w oknie dialogowym Drukuj zostanie zmieniony na wywołany profil.

## **Usuwanie niepotrzebnego profilu drukowania**

- **1.** Wybierz profil, który chcesz usunąć.
	- **• W przypadku korzystania z systemu Mac OS X v10.8 lub Mac OS X v10.7** W oknie dialogowym drukowania wybierz w sekcji **Ustawienia wstępne (Presets)** opcję **Pokaż ustawienia wstępne... (Show Presets...)**. Następnie w wyświetlonym oknie dialogowym wybierz nazwę profilu drukowania, który chcesz usunąć.
	- **• W przypadku korzystania z systemu Mac OS X v10.6.8**

Na karcie **Ustawienia wstępne (Presets)** w oknie dialogowym Drukuj wybierz nazwę profilu drukowania, który chcesz usunąć.

- **2.** Usuń profil drukowania.
	- **• W przypadku korzystania z systemu Mac OS X v10.8 lub Mac OS X v10.7**

Kliknij kolejno przyciski **Usuń (Delete)** i **OK**. Wybrane profile drukowania zostaną usunięte z sekcji **Ustawienia wstępne (Presets)**.

**• W przypadku korzystania z systemu Mac OS X v10.6.8**

W sekcji **Ustawienia wstępne (Presets)** w oknie dialogowym Drukuj kliknij przycisk **Usuń (Delete)**. Wybrane profile drukowania zostaną usunięte z sekcji **Ustawienia wstępne (Presets)**.

# **Ustawianie kasety z atramentem do wykorzystania**

Ta funkcja umożliwia wskazanie najodpowiedniejszej do danego celu kasety FINE spośród zainstalowanych w urządzeniu.

Jeśli jedna z kaset FINE zostanie wyczerpana, a nie można niezwłocznie wymienić jej na nową, wskaż inną kasetę FINE, w której znajduje się jeszcze atrament, i kontynuuj drukowanie.

Procedura określania kasety FINE jest następująca:

- **1.** Wybierz opcję **Ustawienia kasety z atramentem (Ink Cartridge Settings)** z menu rozwijanego w narzędziu [Canon IJ Printer Utility](#page-298-0)
- **2.** Wybierz kasetę FINE, która ma być używana.

Wybierz kasetę FINE, która ma być użyta do drukowania, i kliknij przycisk **Zastosuj (Apply)**.

**3.** Zakończ konfigurację.

Po wyświetleniu komunikatu potwierdzenia kliknij przycisk **OK**. Określona kaseta FINE będzie używana od następnego wydruku.

## **Ważne**

 W przypadku wybrania typu papieru innego niż **Papier zwykły (Plain Paper)** lub **Koperta (Envelope)** z listy **Typ nośnika (Media Type)** na kracie **Jakość i nośnik (Quality & Media)** z menu rozwijanego w obszarze okna dialogowego Drukuj funkcja **Tylko czarny (Black Only)** nie działa, ponieważ urządzenie drukuje dokumenty przy użyciu kasety FINE z atramentem kolorowym.

 Nie należy wyjmować kasety FINE, która nie jest używana. Drukowanie jest niemożliwe, jeśli została wyjęta chociaż jedna kaseta FINE.

# **Zarządzanie zasilaniem urządzenia**

Ta funkcja umożliwia zarządzanie zasilaniem urządzenia z poziomu sterownika drukarki.

Procedura zarządzania zasilaniem urządzenia jest następująca:

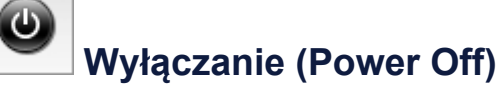

Funkcja **Wyłączanie (Power Off)** wyłącza urządzenie. Po użyciu tej funkcji nie można włączyć urządzenia z poziomu sterownika drukarki.

- **1.** Wybierz opcję **Ustawienia wł./wył. (Power Settings)** z menu rozwijanego w narzędziu [Canon IJ Printer Utility.](#page-298-0)
- **2.** Wyłącz drukarkę.

Kliknij przycisk **Wyłączanie (Power Off)**, a po wyświetleniu potwierdzenia kliknij przycisk **OK**.

Urządzenie wyłączy się.

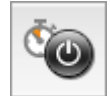

## **Automatyczne włączanie/wyłączanie (Auto Power)**

Funkcja **Automatyczne włączanie/wyłączanie (Auto Power)** umożliwia skonfigurowanie opcji **Autom. wł. (Auto Power On)** i **Autom. wył. (Auto Power Off)**.

Funkcja **Autom. wł. (Auto Power On)** automatycznie włącza urządzenie po odebraniu danych.

Funkcja **Autom. wył. (Auto Power Off)** automatycznie wyłącza urządzenie, gdy przez określony czas sterownik drukarki lub urządzenie nie wykonują żadnych czynności.

- **1.** Wybierz opcję **Ustawienia wł./wył. (Power Settings)** z menu rozwijanego w narzędziu [Canon IJ Printer Utility.](#page-298-0)
- **2.** Upewnij się, że urządzenie jest włączone, i kliknij opcję **Automatyczne włączanie/wyłączanie (Auto Power)**.

Pojawi się okno dialogowe.

## **Uwaga**

- Jeśli urządzenie jest wyłączone lub komunikacja między urządzeniem a komputerem jest wyłączona, komputer może nie być w stanie zebrać informacji o stanie urządzenia. Spowoduje to wyświetlenie odpowiedniego komunikatu.
- **3.** W razie potrzeby wprowadź następujące ustawienia:

### **Autom. wł. (Auto Power On)**

Wybranie z listy opcji **Włączone (Enable)** powoduje włączanie urządzenia w chwili odebrania danych wydruku.

### **Autom. wył. (Auto Power Off)**

Wybierz czas z listy. Po upływie tego czasu, jeżeli sterownik drukarki lub urządzenie nie wykonują żadnych czynności, nastąpi automatyczne wyłączenie urządzenia.

### **4.** Zastosuj ustawienia.

Ustawienia zaczynają obowiązywać bezpośrednio po wykonaniu tych czynności. Aby wyłączyć tę funkcję, należy zgodnie z taką samą procedurą wybrać z listy opcję **Wyłączone (Disable)**.

# **Zmniejszanie hałasu urządzenia**

Tryb cichej pracy umożliwia zmniejszenie hałasu towarzyszącego pracy urządzenia. Wybierz ja, aby zredukować poziom hałasu podczas pracy drukarki, np. w nocy. Używanie tej funkcji może spowolnić tempo druku.

Procedura włączania trybu cichego jest następująca:

**1.** Wybierz opcję **Ustawienia ciche (Quiet Settings)** z menu rozwijanego w narzędziu [Canon IJ Printer Utility](#page-298-0)

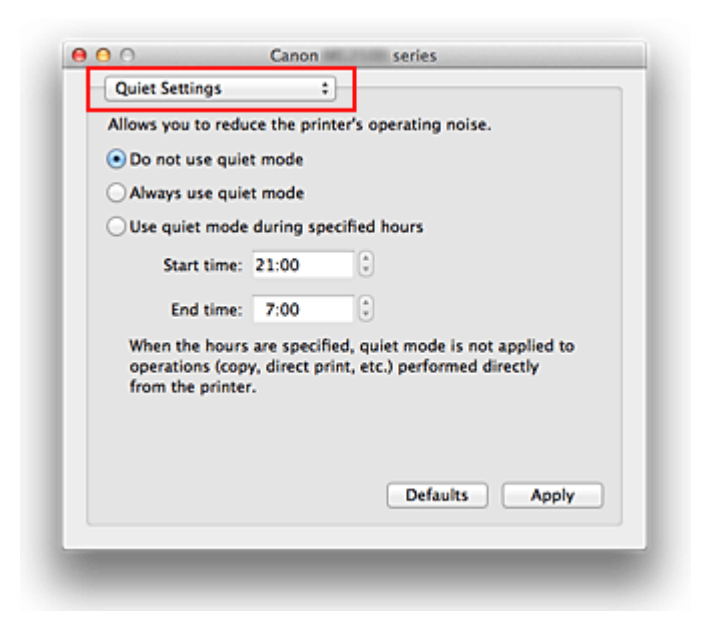

## **Uwaga**

 Jeśli komputer nie może połączyć się z urządzeniem, zostanie wyświetlony komunikat sygnalizujący, że komputer nie może uzyskać dostępu do informacji o funkcjach skonfigurowanych w urządzeniu.

W takim przypadku kliknij przycisk **Anuluj (Cancel)**, aby wyświetlić ostatnie ustawienia określone dla komputera.

**2.** Ustaw tryb cichy.

W razie potrzeby określ jeden z poniższych elementów:

### **Nie używaj trybu cichego (Do not use quiet mode)**

Tę opcję należy wybrać, aby przywrócić zwykły poziom hałasu generowanego podczas pracy urządzenia.

### **Zawsze używaj trybu cichego (Always use quiet mode)**

To ustawienie powoduje zmniejszenie poziomu hałasu pracującego urządzenia.

## **Używaj trybu cichego przez określoną liczbę godzin (Use quiet mode during specified hours)**

To ustawienie powoduje zmniejszenie poziomu hałasu pracującego urządzenia w wybranym okresie.

Ustaw opcje **Godzina rozpoczęcia (Start time)** i **Godzina zakończenia (End time)**, aby określić czas korzystania z trybu cichego. Jeśli w obu polach ustawiony jest taki sam czas, tryb cichy nie będzie działał.

## **Ważne**

 Tryb cichy można włączać za pomocą panelu operacyjnego urządzenia lub sterownika drukarki.

Niezależnie od sposobu włączania trybu cichego, jest on stosowany podczas korzystania z panelu operacyjnego urządzenia lub w trakcie drukowania i skanowania za pomocą komputera.

- W przypadku podania godzin dla opcji **Używaj trybu cichego przez określoną liczbę godzin (Use quiet mode during specified hours)**, tryb cichy nie jest stosowany do operacji (kopiowania, druku bezpośredniego itd.) wykonywanych bezpośrednio z urządzenia.
- **3.** Zastosuj ustawienia.

Upewnij się, że urządzenie jest włączone, i kliknij przycisk **Zastosuj (Apply)**. Po wyświetleniu komunikatu potwierdzenia kliknij przycisk **OK**.

Ustawienia zaczynają obowiązywać bezpośrednio po ich wprowadzeniu.

## **Uwaga**

Niektóre ustawienia jakości wydruku mogą osłabić efekty działania trybu cichego.

# **Zmiana trybu pracy urządzenia**

W razie potrzeby włączaj różne tryby działania urządzenia.

Procedura konfigurowania funkcji **Ustawienia niestandardowe (Custom Settings)** jest następująca:

**1.** Upewnij się, że urządzenie jest włączone i wybierz opcję **Ustawienia niestandardowe (Custom Settings)** z menu narzędzia [Canon IJ Printer](#page-298-0) **Utility** 

## **Uwaga**

 Jeśli komputer nie może połączyć się z urządzeniem, zostanie wyświetlony komunikat sygnalizujący, że komputer nie może uzyskać dostępu do informacji o funkcjach skonfigurowanych w urządzeniu.

W takim przypadku kliknij przycisk **Anuluj (Cancel)**, aby wyświetlić ostatnie ustawienia określone dla komputera.

**2.** W razie potrzeby wprowadź następujące ustawienia:

### **Czas oczekiwania na wyschnięcie atramentu (Ink Drying Wait Time)**

Można ustawić czas oczekiwania urządzenia przed rozpoczęciem drukowania następnej strony. Przesunięcie suwaka w prawo zwiększa czas oczekiwania, a przesunięcie w lewo — zmniejsza.

Jeśli papier ulegnie zabrudzeniu spowodowanemu wysunięciem kolejnej strony przed wyschnięciem tuszu, należy zwiększyć czas schnięcia tuszu.

Zmniejszenie czasu oczekiwania pozwala przyspieszyć drukowanie.

## **Wyrównaj głowice ręcznie (Align heads manually)**

Zwykle stosowana jest funkcja **Wyrównywanie głowic drukujących (Print Head Alignment)** opcji **Wydruk testowy (Test Print)** w menu podręcznym narzędzia Canon IJ Printer Utility w celu automatycznego wyrównywania głowicy, ale można włączyć ręczne wyrównywanie głowicy.

Jeśli jakość wydruku jest niezadowalająca nawet po automatycznym wyrównaniu głowicy drukującej, należy [przeprowadzić ręczne wyrównywanie głowicy](#page-90-0). Aby wykonać ręczne wyrównywanie głowic, należy zaznaczyć to pole wyboru. Aby wykonać automatyczne wyrównywanie głowic, należy odznaczyć to pole wyboru.

**3.** Zastosuj ustawienia.

Kliknij przycisk **Zastosuj (Apply)**, a po wyświetleniu potwierdzenia kliknij przycisk **OK**.

Teraz urządzenie będzie działać zgodnie ze zmienionymi ustawieniami.

# **Zmiana ustawień urządzenia przy użyciu panelu operacyjnego**

- [Ustawienie ciche informacje](#page-117-0)
- [Automatyczne włączanie/wyłączanie urządzenia](#page-118-0)

## <span id="page-117-0"></span>**Ustawienie ciche — informacje**

Tej funkcji należy używać wówczas, gdy konieczne jest ograniczenie hałasu towarzyszącego pracy urządzenia, np. podczas drukowania w nocy.

Aby określić ustawienia, wykonaj poniższą procedurę.

- 1. [Upewnij się, że urządzenie jest włączone.](#page-33-0)
- 2. Naciśnij i przytrzymaj przycisk **Zatrzymaj (Stop)**, aż kontrolka **Alarm** mignie 9 razy.
- 3. Zwolnij przycisk **Zatrzymaj (Stop)**.
- 4. Naciśnij przycisk **Kolorowy (Color)**.

Aby wyłączyć funkcję, naciśnij przycisk **Czarny (Black)** w kroku 4.

#### **Ważne**

• Szybkość działania może być mniejsza niż wówczas, gdy nie jest wybrany tryb cichy.

### **Uwaga**

• Tryb cichy można włączać za pomocą panelu operacyjnego urządzenia lub sterownika drukarki. Niezależnie od sposobu włączania trybu cichego, jest on stosowany podczas korzystania z panelu operacyjnego urządzenia lub w trakcie drukowania i skanowania za pomocą komputera.

## <span id="page-118-0"></span>**Automatyczne włączanie/wyłączanie urządzenia**

Użytkownik może włączyć automatyczne włączanie/wyłączanie urządzenia w związku z troską o środowisko

- Automatyczne włączanie urządzenia
- Automatyczne wyłączanie urządzenia

### **Automatyczne włączanie urządzenia**

Można ustawić w urządzeniu automatyczne włączanie się po nadejściu z komputera zadania drukowania lub skanowania.

- 1. [Upewnij się, że urządzenie jest włączone.](#page-33-0)
- 2. Naciśnij i przytrzymaj przycisk **Zatrzymaj (Stop)**, aż kontrolka **Alarm** mignie 14 razy.
- 3. Zwolnij przycisk **Zatrzymaj (Stop)**.
- 4. Naciśnij przycisk **Kolorowy (Color)**.

Aby wyłączyć funkcję, naciśnij przycisk **Czarny (Black)** w kroku 4.

#### **Uwaga**

• Funkcję automatycznego włączania urządzenia można włączać za pomocą panelu operacyjnego urządzenia lub sterownika drukarki. Niezależnie od sposobu włączania trybu cichego, jest on stosowany w trakcie drukowania i skanowania za pomocą komputera.

### **Automatyczne wyłączanie urządzenia**

Można włączyć opcję automatycznego wyłączania urządzenia po upływie określonego czasu pozostawania urządzenia w stanie bezczynności lub bez pobierania danych do drukowania.

- 1. [Upewnij się, że urządzenie jest włączone.](#page-33-0)
- 2. Naciśnij i przytrzymaj przycisk **Zatrzymaj (Stop)**, aż kontrolka **Alarm** mignie 13 razy.
- 3. Zwolnij przycisk **Zatrzymaj (Stop)**.
- 4. Naciśnij przycisk **Kolorowy (Color)**.

Aby wyłączyć funkcję, naciśnij przycisk **Czarny (Black)** w kroku 4.

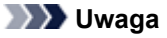

• Funkcję automatycznego wyłączania urządzenia można włączać za pomocą panelu operacyjnego urządzenia lub sterownika drukarki. Czas, po którego upływie urządzenie zostanie wyłączone, można określić za pomocą sterownika drukarki.

# **Porady służące uzyskiwaniu optymalnej jakości drukowania**

- [Przydatne informacje na temat atramentu](#page-120-0)
- [Najważniejsze czynności warunkujące udane drukowanie](#page-121-0)
- [Po załadowaniu papieru upewnij się, że wprowadzono odpowiednie ustawienia papieru](#page-122-0)
- [Anulowanie zadania drukowania](#page-123-0)
- [Przechowywanie wydrukowanych obrazów](#page-124-0)
- [Środki ostrożności dotyczące eksploatacji urządzenia](#page-125-0)
- [Klucz do stabilnej jakości drukowania](#page-126-0)
- [Środki ostrożności dotyczące bezpiecznego transportu urządzenia](#page-127-0)

# <span id="page-120-0"></span>**Przydatne informacje na temat atramentu**

# **W jaki sposób atrament jest używany do celów innych niż drukowanie?**

Atrament może być używany do celów innych niż drukowanie. Atrament jest używany nie tylko do drukowania, ale także do czyszczenia głowicy drukującej w celu zachowania optymalnej jakości drukowania.

Urządzenie wyposażono w funkcję automatycznego czyszczenia dysz, zapobiegającą ich zatykaniu. W ramach tej procedury z dysz wypompowywany jest atrament. Podczas czyszczenia zużywana jest niewielka ilość atramentu.

# **Czy podczas drukowania w czerni i bieli zużywany jest atrament kolorowy?**

W przypadku drukowania w czerni i bieli może być używany także inny atrament niż czarny, w zależności od typu papieru w drukarce i ustawień jej sterownika. W związku z tym atrament kolorowy może być zużywany nawet w przypadku drukowania w czerni i bieli.

# <span id="page-121-0"></span>**Najważniejsze czynności warunkujące udane drukowanie**

## **Przed rozpoczęciem drukowania sprawdź stan urządzenia!**

Czy nie występują problemy z głowicą drukującą?

W przypadku zatkania dyszy głowicy drukującej wydruki będą blade, a papier zostanie zmarnowany. Aby sprawdzić głowicę drukującą, wydrukuj deseń testu dysz. **→ [Procedura konserwacji](#page-72-0)** 

Czy wnętrze urządzenia nie jest zabrudzone atramentem?

Po wydrukowaniu dużej liczby dokumentów części drukarki, które wchodzą w kontakt z papierem, mogą być zabrudzone atramentem. Wyczyść wnętrze urządzenia, korzystając z funkcji czyszczenia płyty dolnej.

[Czyszczenie wnętrza urządzenia \(czyszczenie przy użyciu płyty dolnej\)](#page-101-0)

## **Sprawdź metody prawidłowego ładowania papieru!**

Czy papier został załadowany w odpowiedniej orientacji?

Aby załadować papier na tylną tacę, włóż go STRONĄ DO ZADRUKOWANIA SKIEROWANĄ DO SIEBIE.

[Ładowanie papieru](#page-39-0)

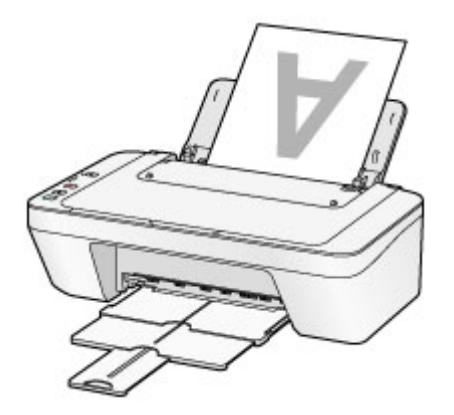

## Czy papier nie jest zwinięty?

Zwinięcie papieru może spowodować jego zacięcie. Wyprostuj zwinięty papier, a następnie załaduj go ponownie.

**→ Patrz: "Wyrównaj zawinięcia i włóż papier." w części [Papier jest zaplamiony/](#page-149-0)** [Zadrukowana powierzchnia jest porysowana.](#page-149-0)

# <span id="page-122-0"></span>**Po załadowaniu papieru upewnij się, że wprowadzono odpowiednie ustawienia papieru**

Jeśli ustawienie typu nośnika nie odpowiada załadowanemu papierowi, wyniki drukowania mogą być niezadowalające. Po załadowaniu papieru wybierz ustawienie typu nośnika odpowiednie dla załadowanego papieru.

**→ Wyniki drukowania sa niezadowalające** 

Dostępne są różne rodzaje papieru: papier pokryty specjalnymi powłokami, przeznaczony do drukowania zdjęć oraz papier przeznaczony do drukowania dokumentów.

Każdy typ nośnika ma określone ustawienia wstępne, np. sposób użycia i nanoszenia atramentu, odległość od dysz itd., umożliwiające uzyskanie na tym nośniku optymalnej jakości drukowania.

Dzięki temu drukowanie z ustawieniami najlepiej dopasowanymi do załadowanego typu nośnika wymaga tylko wybrania danego nośnika.

# <span id="page-123-0"></span>**Anulowanie zadania drukowania**

## **Nie naciskaj nigdy przycisku WŁ. (ON)!**

Naciśnięcie przycisku **WŁ. (ON)** podczas drukowania powoduje zapisanie danych przesłanych z komputera w pamięci urządzenia i może uniemożliwić dalsze drukowanie. Aby anulować drukowanie, naciśnij przycisk **Zatrzymaj (Stop)**.

# <span id="page-124-0"></span>**Przechowywanie wydrukowanych obrazów**

Aby chronić wydrukowane obrazy przed szkodliwym wpływem czynników z powietrza, należy je przechowywać w albumach, przezroczystych koszulkach lub szklanych ramkach.

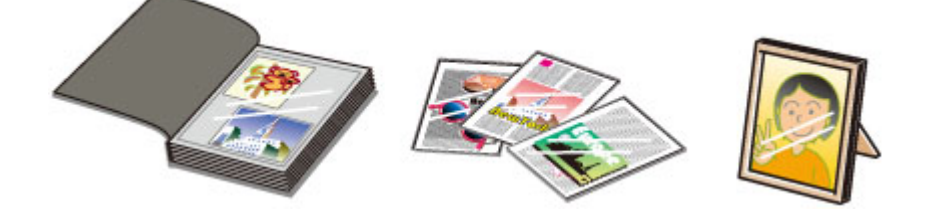

## **Uwaga**

 Przechowywanie wydrukowanych obrazów bez wystarczającego wysuszenia może powodować rozmazanie lub odbarwienie.

# <span id="page-125-0"></span>**Środki ostrożności dotyczące eksploatacji urządzenia**

# **Na pokrywie dokumentów nie należy kłaść żadnych przedmiotów!**

Na pokrywie dokumentów nie należy kłaść żadnych przedmiotów. Po otwarciu pokrywy dokumentów mogłyby one spaść do tylnej tacy, powodując awarię urządzenia. Ponadto należy ustawić urządzenie w miejscu, w którym nie spadnie na nie żaden przedmiot.

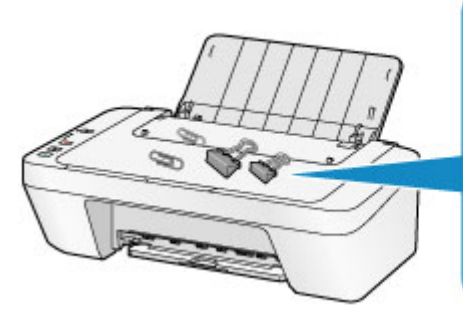

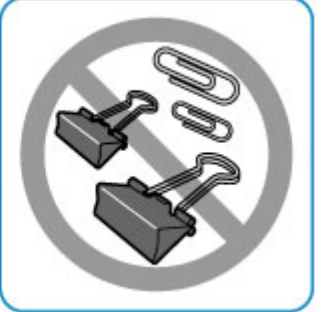

# <span id="page-126-0"></span>**Klucz do stabilnej jakości drukowania**

Aby zapewnić optymalną jakość drukowania, nie pozwalaj na zaschnięcie i zatkanie głowicy drukującej. Stosuj się do poniższych zasad, aby zawsze uzyskiwać optymalną jakość drukowania.

# **Nigdy nie odłączaj kabla zasilania, dopóki nie zostanie odłączone zasilanie!**

Naciśnięcie przycisku **WŁ. (ON)** w celu wyłączenia zasilania powoduje automatyczne ukrycie dysz głowicy drukującej urządzenia w celu zapobieżenia ich zaschnięciu. W przypadku odłączenia kabla zasilania od gniazdka elektrycznego przed odłączeniem zasilania (czyli gdy kontrolka **WŁ. (ON)** nadal świeci lub miga) głowica drukująca nie jest ukrywana prawidłowo, co może spowodować jej zaschniecie lub zatkanie. Przed odłączeniem kabla zasilania należy upewnić się, że zgasła kontrolka **WŁ. (ON)**. [Uwagi dotyczące odłączania kabla zasilania](#page-37-0)

## **Drukuj regularnie!**

Podobnie jak nieosłonięte końcówki długopisu czy flamastra, które nieużywane przez dłuższy czas wysychają i stają się bezużyteczne, dysze głowicy drukującej urządzenia blokowane są przez wyschnięty atrament.

Zaleca się, aby urządzenie było użytkowane przynajmniej raz w miesiącu.

## **Uwaga**

 W zależności od typu papieru użycie na wydruku zakreślacza albo kontakt wydruku z wodą lub potem może spowodować jego zamazanie.

# <span id="page-127-0"></span>**Środki ostrożności dotyczące bezpiecznego transportu urządzenia**

Przestawiając urządzenie w inne miejsce, pamiętaj o poniższych kwestiach.

## **Ważne**

### **Wysyłanie urządzenia do naprawy**

- Zapakuj urządzenie w wytrzymałe pudło, zawsze ustawiane w pozycji horyzontalnej, dnem do dołu. Zastosuj odpowiednią ilość materiału ochronnego, aby zapewnić bezpieczny transport.
- Pozostaw w urządzeniu kasetę FINE i wyłącz jego zasilanie, naciskając przycisk **WŁ. (ON)**. Pozwoli to urządzeniu na automatyczne zakrycie głowicy drukującej, zapobiegające jej wysychaniu.
- Po zapakowaniu urządzenia do pudła nie przechylaj go ani nie ustawiaj na boku lub do góry nogami. Mogłoby to spowodować wyciek atramentu w czasie transportu i uszkodzenie urządzenia.
- Jeśli transportem urządzenia zajmuje się firma spedycyjna, należy poprosić o oznaczenie pudła napisem "TA STRONA DO GÓRY", aby urządzenie znajdowało się cały czas w pozycji spodem do dołu. Opakowanie należy również oznaczyć napisem "OSTROŻNIE".

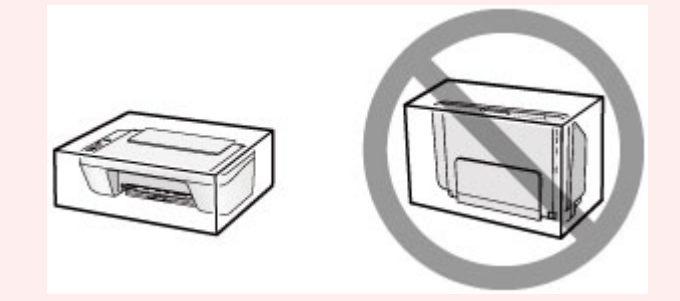

- **1.** Wyłącz urządzenie.
- **2.** Upewnij się, że zgasła kontrolka **WŁ. (ON)** i odłącz zasilanie urządzenia.

[Uwagi dotyczące odłączania kabla zasilania](#page-37-0)

### **Ważne**

- Nie odłączaj urządzenia, gdy kontrolka **WŁ. (ON)** świeci się lub miga, ponieważ mogłoby to spowodować awarię lub uszkodzenie urządzenia i w efekcie brak możliwości drukowania za pomocą urządzenia.
- **3.** Schowaj tacę wyprowadzania papieru i przedłużenie tacy wyjściowej, a następnie zamknij podpórkę papieru.
- **4.** Odłącz kabel drukarki od komputera i urządzenia, a następnie odłącz od urządzenia kabel zasilania.
- **5.** Przymocuj wszystkie pokrywy urządzenia taśmą klejącą, aby zapobiec ich otwarciu podczas transportu. Następnie zapakuj urządzenie w plastikową torbę.
- **6.** Podczas pakowania urządzenia pamiętaj o zastosowaniu w pudle z urządzeniem materiałów ochronnych.

# **Ograniczenia prawne związane z korzystaniem z produktu i obrazów**

Kopiowanie, skanowanie, drukowanie lub korzystanie z reprodukcji poniższych dokumentów może być sprzeczne z prawem.

Poniższa lista nie jest kompletna. W przypadku wątpliwości należy się skontaktować ze specjalistą od prawa obowiązującego na danym obszarze.

- Banknotv
- **Przekazy pieniężne**
- **Certyfikaty depozytowe**
- Znaczki pocztowe (ostemplowane lub nieostemplowane)
- **Identyfikatory lub emblematy**
- Wezwania na komisje wojskowe i inne dokumenty wojskowe
- Czeki lub szkice wystawione przez agendy rządowe
- Dowody rejestracyjne i świadectwa własności pojazdów
- Czeki podróżne
- Bony żywnościowe
- Paszporty
- **Dokumenty imigracyjne**
- Znaczki skarbowe (ostemplowane lub nieostemplowane)
- Obligacje lub inne papiery dłużne
- Świadectwa własności papierów wartościowych
- Utwory i dzieła sztuki objęte prawami autorskimi, jeśli nie uzyskano zezwolenia właściciela tych praw

# **Specyfikacje**

# **Specyfikacje ogólne**

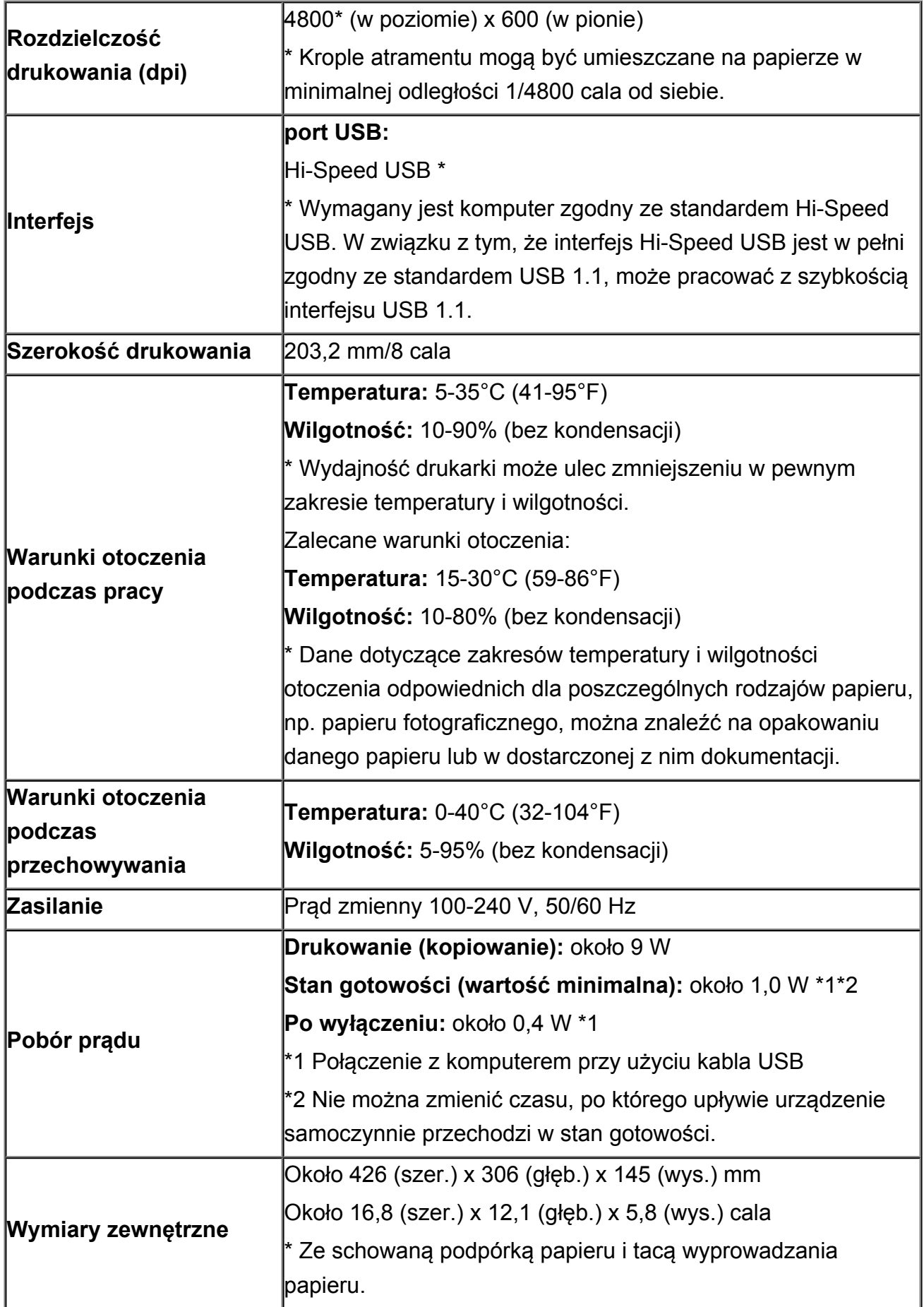

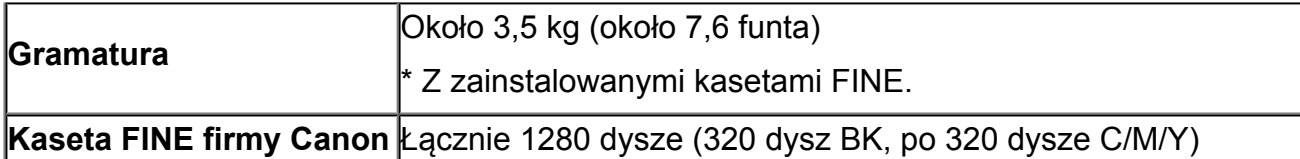

# **Specyfikacje dotyczące kopiowania**

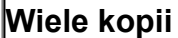

maks. 21 stron

# **Specyfikacje dotyczące skanowania**

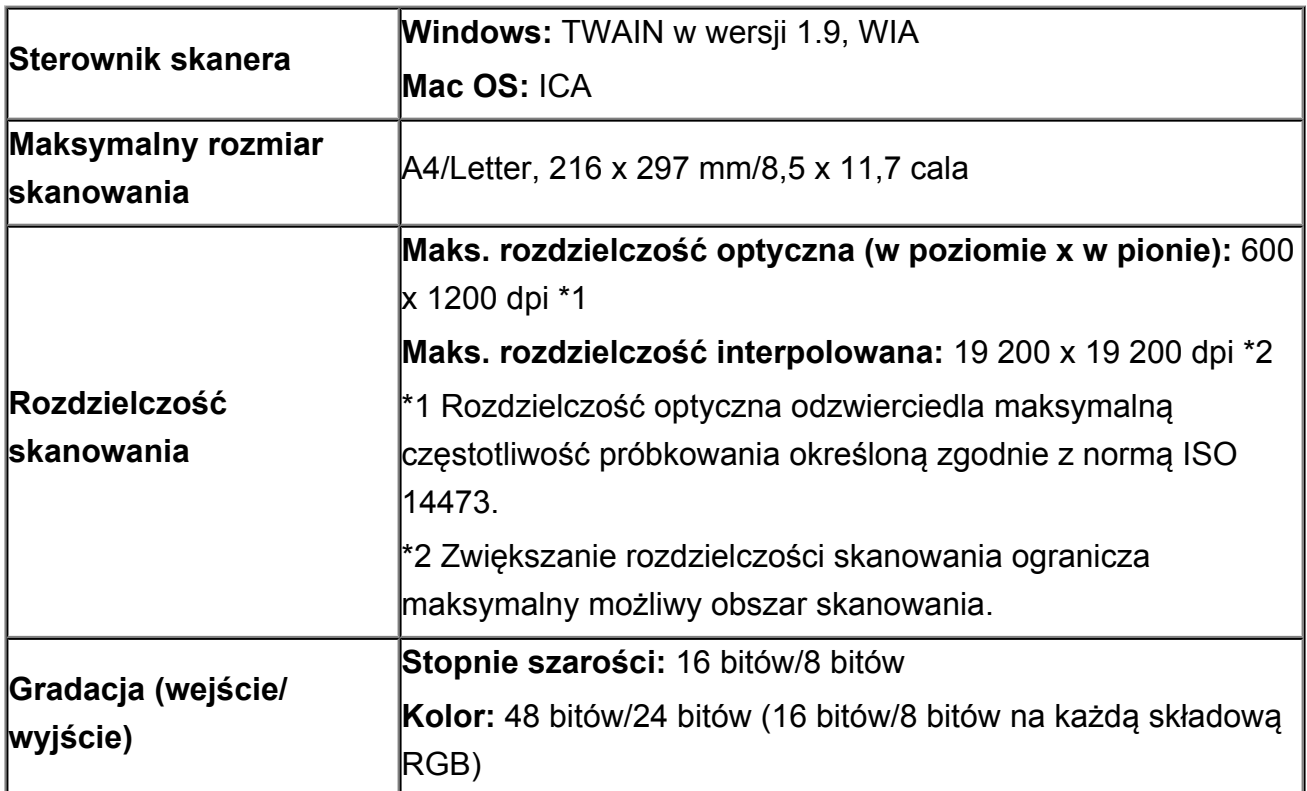

# **Minimalne wymagania systemowe**

Należy stosować się do wymagań systemu operacyjnego, jeśli są one bardziej wygórowane od podanych poniżej.

## **Windows**

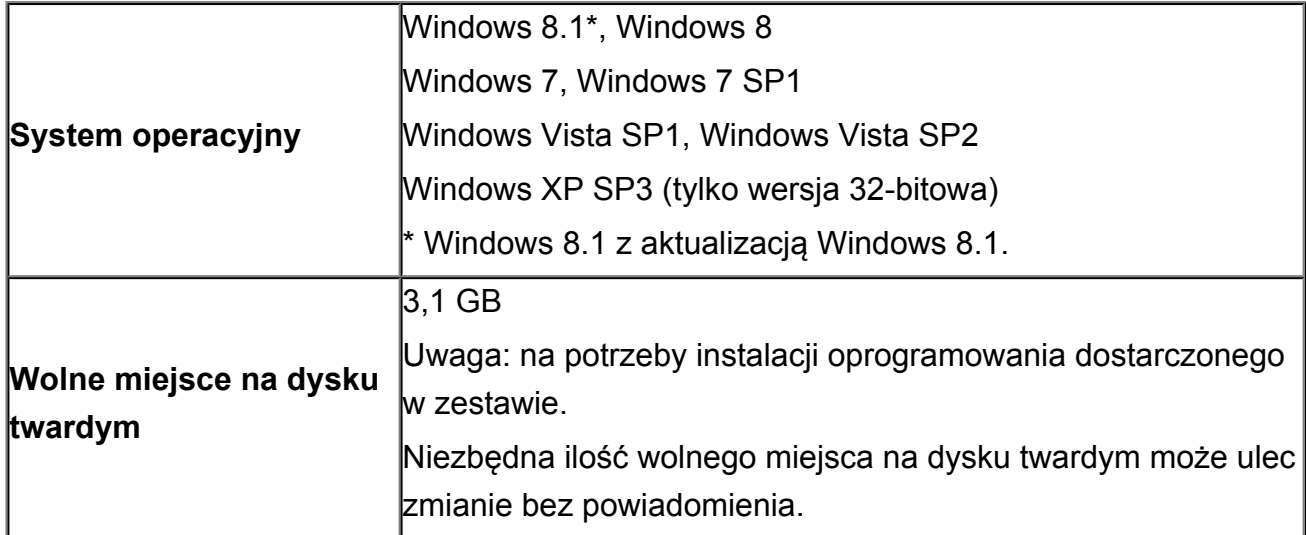

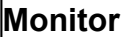

## **Mac OS**

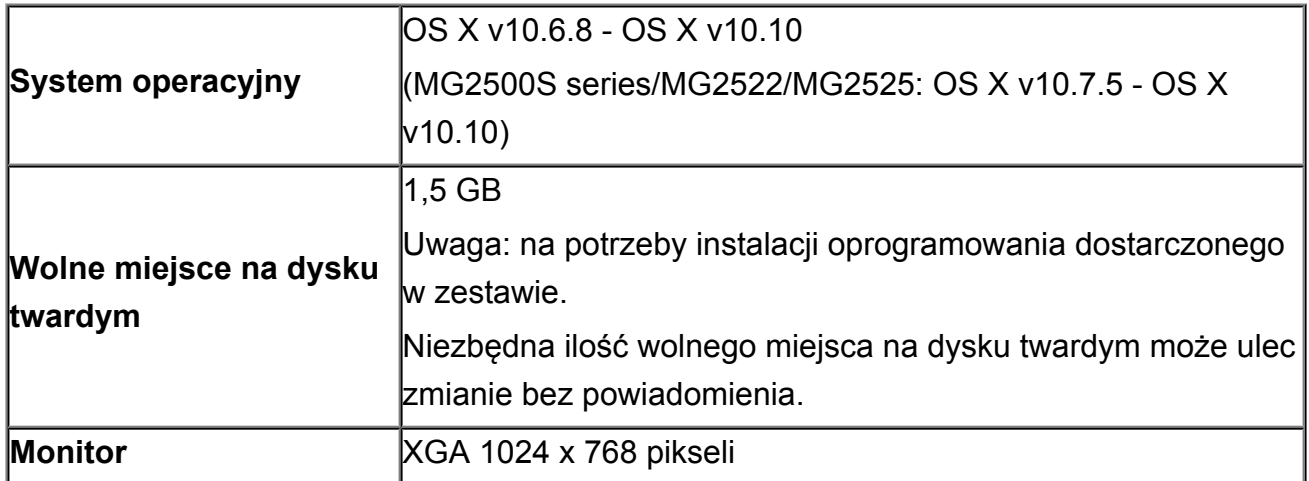

## **Inne obsługiwane systemy operacyjne**

W przypadku niektórych systemów część funkcji może być niedostępnych. Szczegółowe informacje na temat obsługi z użyciem systemu Windows RT można znaleźć w witrynie internetowej firmy Canon.

- Do pełnego korzystania z programu Easy-WebPrint EX i dokumentu *Podręcznik online* potrzebne jest połączenie z Internetem.
- Windows: prawidłowe działanie jest gwarantowane tylko na komputerze z zainstalowanym fabrycznie systemem operacyjnym Windows 8.1, Windows 8, Windows 7, Windows Vista lub Windows XP.
- Windows: do instalacji oprogramowania wymagany jest napęd CD-ROM lub połączenie internetowe.
- Windows: instalacja programu Easy-WebPrint EX wymaga przeglądarki Internet Explorer w wersji 8, 9, 10 lub 11.
- Windows: w przypadku systemu Windows Media Center część funkcji może być niedostępnych.
- Windows: do korzystania z aplikacji do systemu Windows niezbędne jest zainstalowanie oprogramowania .NET Framework 4 lub 4.5.
- Windows: drukowanie w systemie operacyjnym Windows XP wymaga instalacji oprogramowania XPS Essentials Pack.
- Windows: sterownik TWAIN (ScanGear) jest zgodny ze standardem TWAIN w wersji 1.9 i wymaga obecności w systemie operacyjnym oprogramowania Menedżer źródeł danych.
- Mac OS: w przypadku systemu operacyjnego Mac OS do instalacji oprogramowania wymagane jest połączenie internetowe.

Informacje zawarte w niniejszym podręczniku mogą ulec zmianie bez powiadomienia.

## **Rozwiązywanie problemów**

- **[Nie można włączyć urządzenia](#page-175-0)**
- **→ [Drukowanie nie rozpoczyna się](#page-135-0)**
- [Papier nie jest poprawnie podawany/pojawia się błąd "Brak papieru"](#page-137-0)
- **E** [Wyniki drukowania są niezadowalające](#page-141-0)
- **★ [Atrament nie jest dozowany](#page-155-0)**
- $\rightarrow$  **[Zacięcia papieru](#page-136-0)**
- $\rightarrow$  **[W przypadku błędu:](#page-182-0)**

### **Wyszukiwanie wszystkich funkcji**

- **► [Problemy z drukowaniem](#page-134-0)**
- ◆ [Problemy z jakością wydruku](#page-140-0)
- **►** [Problemy ze skanowaniem](#page-156-0)
- **[Problemy z urządzeniem](#page-174-0)**
- **►** [Problemy z instalacją/pobieraniem](#page-179-0)
- **[Informacje na temat wyświetlanych błędów/komunikatów](#page-181-0)**
- [Jeśli nie można rozwiązać problemu](#page-188-0)

# <span id="page-134-0"></span>**Problemy z drukowaniem**

- **→** [Drukowanie nie rozpoczyna się](#page-135-0)
- $\rightarrow$  [Zacięcia papieru](#page-136-0)
- [Papier nie jest poprawnie podawany/pojawia się błąd "Brak papieru"](#page-137-0)
- [Kopiowanie/drukowanie zatrzymuje się przed zakończeniem](#page-139-0)

## <span id="page-135-0"></span>**Drukowanie nie rozpoczyna się**

Kwestia1 Upewnij się, czy kabel zasilania został prawidłowo podłączony i naciśnij przycisk **WŁ. (ON)**, aby włączyć urządzenie.

Jeśli miga kontrolka **WŁ. (ON)**, urządzenie przeprowadza inicjalizację. Poczekaj, aż kontrolka **WŁ. (ON)** przestanie migać i zacznie świecić ciągłym światłem.

#### **Uwaga**

• W przypadku drukowania dużej ilości danych (np. fotografii lub grafiki) przygotowanie do rozpoczęcia drukowania może trwać dłużej. Gdy kontrolka **WŁ. (ON)** miga, komputer przetwarza dane i przesyła je do urządzenia. Poczekaj do rozpoczęcia drukowania.

Kwestia2 Upewnij się, czy kabel USB został starannie podłączony do urządzenia i komputera.

W przypadku podłączenia urządzenia do komputera za pomocą kabla USB sprawdź, czy są spełnione następujące warunki:

- Jeśli korzystasz z przekaźnika, takiego jak koncentrator USB, odłącz go, podłącz urządzenie bezpośrednio do komputera i ponownie rozpocznij drukowanie. Jeśli drukowanie rozpocznie się prawidłowo, oznacza to problem z urządzeniem pośrednim. Aby uzyskać dalsze informacje, skontaktuj się ze sprzedawcą urządzenia pośredniego.
- Problemem może być również kabel USB. Wymień kabel USB i ponów próbę drukowania.

Kwestia3 Jeśli drukujesz za pomocą komputera i są na nim zbędne zadania drukowania, usuń je.

#### [Usuwanie niepotrzebnego zadania drukowania](#page-304-0)

Kwestia4 Upewnij się, że w oknie dialogowym Drukuj wybrano prawidłową nazwę urządzenia.

Urządzenie nie będzie drukować prawidłowo, jeśli używasz sterownika przeznaczonego do innej drukarki.

Upewnij się, że w oknie dialogowym Drukuj w obszarze **Drukarka (Printer)** wybrana jest nazwa urządzenia.

#### **Uwaga**

• Aby ustawić urządzenie jako domyślne, wybierz to urządzenie dla opcji **Drukarka domyślna (Default printer)**.

Kwestia5 Jeśli drukujesz przy użyciu komputera, uruchom go ponownie.

## <span id="page-136-0"></span>**Zacięcia papieru**

W przypadku zacięcia papieru kontrolka **Alarm** miga na pomarańczowo, a na ekranie komputera automatycznie wyświetlany jest komunikat o sposobie rozwiązania problemu. Należy wykonać odpowiednie czynności opisane w komunikacie.

#### **→ Obejrzyj film**

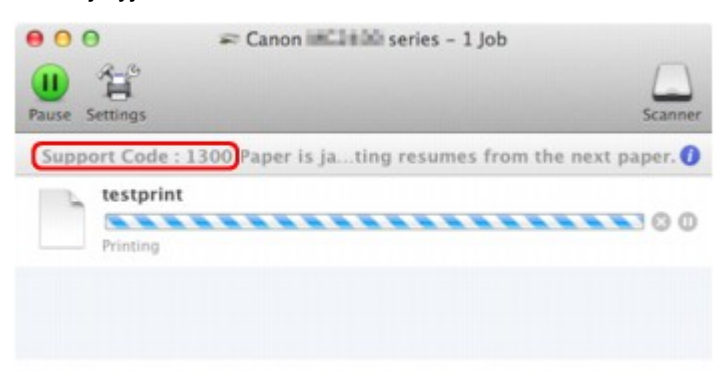

\* Informacje wyświetlane na ekranie mogą się różnić w zależności od używanego systemu operacyjnego.

Szczegółowe informacje na temat usuwania zakleszczonego papieru można znaleźć w części [Lista kodów](#page-190-0) [pomocniczych \(w przypadku zacięcia papieru\).](#page-190-0)

#### **Uwaga**

- Czynności, które umożliwiają usunięcie błędów sygnalizowanych na komputerze przy użyciu kodów pomocniczych, możesz wyszukiwać według kodu pomocniczego.
	- [Kliknij tutaj, aby rozpocząć wyszukiwanie](#page-12-0)

# <span id="page-137-0"></span>Papier nie jest poprawnie podawany/pojawia się błąd "Brak **papieru"**

Kwestia1 Upewnij się, że papier jest załadowany.

#### [Ładowanie papieru](#page-39-0)

Kwestia2 Przed włożeniem papieru sprawdź następujące elementy.

- Przed włożeniem dwóch lub większej liczby arkuszy do drukarki należy wyrównać krawędzie arkuszy.
- Przy wkładaniu więcej niż jednego arkusza papieru upewnij się, że nie zostanie przekroczona maksymalna ilość papieru.

W przypadku niektórych typów papieru lub warunków pracy (bardzo wysoka lub bardzo niska temperatura i wilgotność) podawanie papieru w maksymalnej ilości może okazać się niemożliwe. W takim przypadkach zmniejsz ilość wkładanych jednocześnie arkuszy do połowy maksymalnej ilości papieru.

- Zawsze wkładaj papier pionowo, niezależnie od orientacji druku.
- Gdy ładujesz papier, wkładaj go stroną do zadruku skierowaną W GÓRĘ. Wyrównaj papier do prawego brzegu tylnej tacy i dosuń prowadnicę papieru tak, aby dotknęła lewego brzegu papieru.
- [Ładowanie papieru](#page-39-0)

Kwestia3 Sprawdź, czy papier, na którym drukujesz, nie jest zbyt gruby lub zawinięty.

[Niezgodne typy nośników](#page-49-0)

Kwestia4 Przed włożeniem kopert sprawdź następujące elementy.

• Przed drukowaniem na kopertach zapoznaj się z częścią [Ładowanie papieru](#page-39-0). Pamiętaj, że koperty wymagają przygotowania przed wydrukiem.

Po przygotowaniu kopert włóż je pionowo. Jeśli koperty zostaną umieszczone w orientacji poziomej, nie będą podawane prawidłowo.

Kwestia5 Sprawdź, czy ustawienia typu nośnika i rozmiaru papieru odpowiadają załadowanemu papierowi.

Kwestia6 Upewnij się, że w tylnej tacy nie znajdują się żadne obce przedmioty.

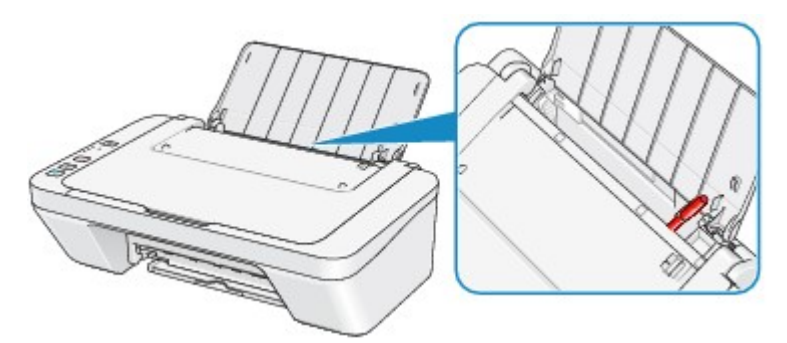

Jeśli papier podrze się w tylnej tacy, usuń go zgodnie ze wskazówkami podanymi w części [Zacięcia papieru](#page-136-0). Jeśli w tylnej tacy znajdują się jakiekolwiek obce obiekty, wyłącz urządzenie, odłącz je od źródła zasilania, a następnie wyjmij te obiekty.

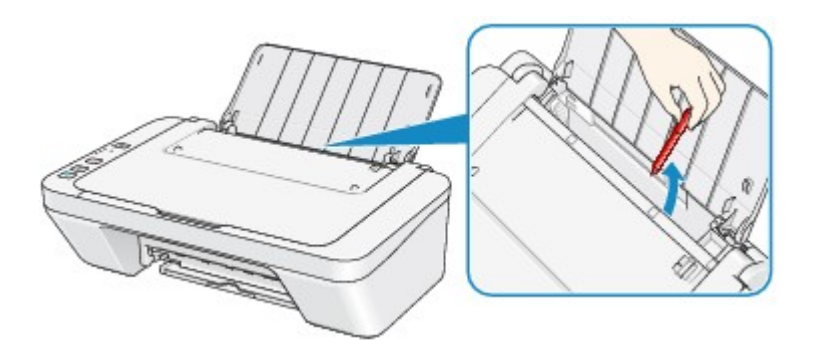

Kwestia7 Wyczyść rolkę podawania papieru.

[Czyszczenie rolki podawania papieru](#page-99-0)

#### **Uwaga**

• Czyszczenie powoduje zużywanie rolki podawania papieru, więc procedura ta powinna być wykonywana tylko wtedy, gdy jest to konieczne.

## <span id="page-139-0"></span>**Kopiowanie/drukowanie zatrzymuje się przed zakończeniem**

#### Kwestia1 Czy papier jest włożony?

Upewnij się, że papier jest załadowany.

Jeśli w urządzeniu zabrakło papieru, załaduj papier.

#### Kwestia2 Czy drukowane dokumenty zawierają dużo fotografii lub ilustracji?

Przetworzenie przez urządzenie i komputer grafik o dużym rozmiarze, takich jak fotografie i obrazy, zajmuje dużą ilość czasu. W czasie tym urządzenie może wydawać się bezczynne.

Ponadto w przypadku drukowania danych wymagających zużycia dużej ilości atramentu na zwykłym papierze urządzenie regularnie przerywa pracę. W obu przypadkach należy po prostu poczekać na zakończenie przetwarzania.

#### **Uwaga**

• Drukowanie dokumentu z dużym obszarem wydruku lub wielu kopii dokumentu może zostać wstrzymane, aby umożliwić wyschnięcie atramentu.

#### Kwestia3 Czy urządzenie drukowało nieprzerwanie przez dłuższy czas?

Nieprzerwana praca urządzenia przez dłuższy czas może spowodować przegrzanie głowicy drukującej lub otaczających ją części. Urządzenie może przerwać drukowania na pewien czas, a następnie je wznowić.

W takim przypadku należy chwilę poczekać, nie podejmując żadnych działań. Jeśli drukowanie mimo to nie zostanie wznowione, należy przerwać sesję drukowania w dogodnym momencie i wyłączyć urządzenie przynajmniej na 15 minut.

#### **A**Przestroga

• Głowica drukująca i sąsiadujące z nią elementy wewnątrz urządzenia mogą się rozgrzewać do wysokiej temperatury. Nie wolno dotykać głowicy drukującej ani sąsiadujących z nią elementów.

Kwestia4 W przypadku przerwania kopiowania przed jego zakończeniem spróbuj rozpocząć kopiowanie ponownie.

W przypadku upłynięcia pewnej ilości czasu od zgłoszenia błędu kopiowania urządzenie przerywa pracę.

# <span id="page-140-0"></span>**Problemy z jakością wydruku**

- ◆ [Wyniki drukowania są niezadowalające](#page-141-0)
- [Atrament nie jest dozowany](#page-155-0)

## <span id="page-141-0"></span>**Wyniki drukowania są niezadowalające**

Jeśli wydruki są niezadowalające z powodu białych smug, nieregularnie drukowanych linii lub nierównomiernie odwzorowanych kolorów, upewnij się, czy wprowadzono prawidłowe ustawienia papieru i jakości wydruku.

### Kwestia1 Czy ustawienia rozmiaru papieru i typu nośnika są zgodne z rozmiarem i typem załadowanego papieru?

Jeśli te ustawienia są nieprawidłowe, nie będzie można uzyskać właściwego wyniku drukowania.

Błędnie wprowadzone ustawienia papieru przy wydrukach fotografii lub ilustracji mogą spowodować obniżenie jakości drukowanych kolorów.

W przypadku drukowania z nieprawidłowym ustawieniem typu papieru zadrukowana powierzchnia może zostać porysowana.

Potwierdź prawidłowe ustawienie w sterowniku drukarki rozmiaru papieru i typu nośnika.

[Drukowanie przy użyciu opcji Łatwa konfiguracja](#page-244-0)

Kwestia2 Sprawdź, czy w sterowniku drukarki wybrano odpowiednią jakość drukowania.

Wybierz jakość wydruku odpowiadającą papierowi i drukowanemu obrazowi. W przypadku zamazanych obszarów lub nierównomiernych kolorów należy zwiększyć ustawienie jakości wydruku i ponownie podjąć próbę drukowania.

W sterowniku drukarki można sprawdzić ustawienia jakości wydruku.

 $\rightarrow$  **[Zmiana jakości wydruku oraz korekta danych obrazu](#page-263-0)** 

#### Kwestia3 Jeśli problem występuje nadal, może mieć inne przyczyny.

Zapoznaj się również z następującymi rozdziałami:

- [Nie można wydrukować zadania do końca](#page-142-0)
- **[Brak wydruków/Wydruki są rozmazane/Kolory są źle odwzorowane/Białe smugi](#page-143-0)**
- [Kolory są nieczytelne](#page-146-0)
- [Linie zostały nierówno wydrukowane](#page-147-0)
- [Zadrukowany papier odkształca się lub atrament się rozlewa](#page-148-0)
- [Papier jest zaplamiony/Zadrukowana powierzchnia jest porysowana](#page-149-0)
- $\blacktriangleright$  **Z** drugiej strony papieru widać smugi
- [Kolory są nakładane nierównomiernie lub występują smugi](#page-153-0)

### **Jeśli zadrukowany papier się odbarwił**

Kolory mogą blaknąć wraz z upływem czasu, jeśli zadrukowany papier jest używany przez dłuższy okres.

Po wydrukowaniu należy wysuszyć papier, unikać wysokich temperatur, wysokiej wilgotności i bezpośredniego nasłonecznienia oraz przechowywać lub pokazywać w zamkniętych pomieszczeniach w temperaturze pokojowej i normalnej wilgotności.

Aby uniknąć bezpośredniego narażania wydruków na kontakt z powietrzem, zalecane jest przechowywanie ich w albumie, plastikowym folderze, ramce na zdjęcia itp.

# <span id="page-142-0"></span>**Nie można wydrukować zadania do końca**

Kwestia Czy na dysku twardym komputera jest wystarczająca ilość wolnego miejsca?

Należy usunąć niepotrzebne pliki, aby zwolnić miejsce na dysku.

# <span id="page-143-0"></span>**Brak wydruków/Wydruki są rozmazane/Kolory są źle odwzorowane/Białe smugi**

**Brak wydruków** 

 **Wydruki są rozmazane**

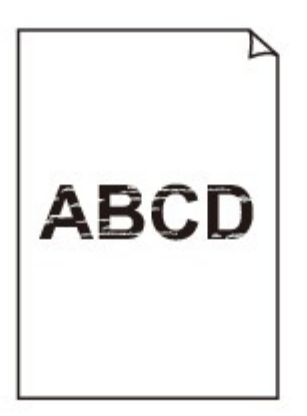

### 

**<sup>2</sup> Kolory są źle odwzorowane** 

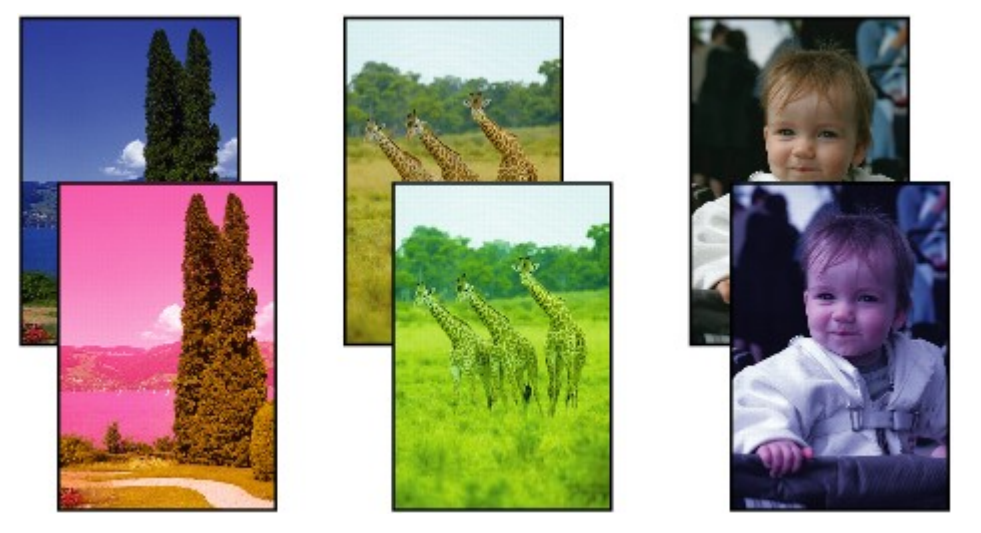

## **Białe smugi**

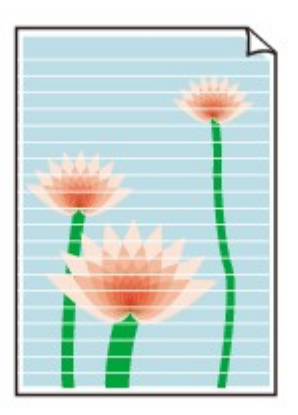
#### Kwestia1 Czy ustawienia papieru i jakości wydruku zostały potwierdzone?

#### [Wyniki drukowania są niezadowalające](#page-141-0)

Kwestia2 Wydrukuj deseń testu dysz i wykonaj niezbędne czynności konserwacyjne, takie jak czyszczenie głowicy drukującej.

Aby sprawdzić, czy atrament jest prawidłowo dozowany z dysz głowic drukujących, wydrukuj deseń dysz głowicy drukującej.

Informacje na temat drukowania deseniu testu dysz oraz zwykłego i dokładnego czyszczenia głowicy drukującej można znaleźć w części [Gdy wydruk staje się blady lub kolory są niewłaściwe](#page-71-0).

• Jeśli test wzoru dysz nie jest drukowany poprawnie:

Po wyczyszczeniu głowicy drukującej, wydrukuj wzór dysz głowicy drukującej i sprawdź wydrukowany deseń.

• Jeśli problem nie ustąpił po dwukrotnym wyczyszczeniu głowic drukujących:

Wykonaj dokładne czyszczenie głowicy drukującej.

Jeśli problem nadal występuje po dwukrotnym dokładnym wyczyszczeniu głowic drukujących, wyłącz urządzenie i przeprowadź kolejne dokładne czyszczenie głowicy drukującej po 24 godzinach.

• Jeśli problem nie ustąpił po dwukrotnym dokładnym wyczyszczeniu głowic drukujących:

Być może skończył się atrament. Wymień kasetę FINE.

Kwestia3 Jeśli w kasecie FINE zabraknie atramentu, wymień ją na nową.

Kwestia4 Jeśli używasz papieru, który można drukować tylko po jednej stronie, upewnij się, czy został on włożony stroną do zadruku skierowaną w górę.

Załaduj papier stroną do zadrukowania w górę.

Szczegółowe informacje dotyczące strony do zadrukowania można znaleźć w instrukcji obsługi dostarczonej z papierem.

#### Kwestia5 Czy kaseta FINE została zainstalowana prawidłowo?

Jeśli kaseta FINE nie została odpowiednio zainstalowana, atrament może być podawany nieprawidłowo.

Schowaj przedłużenie tacy wyjściowej i tacę wyprowadzania papieru, otwórz pokrywę, a następnie wyjmij kasety FINE.

Następnie ponownie zainstaluj kasety FINE. Dociśnij kasetę FINE do momentu kliknięcia.

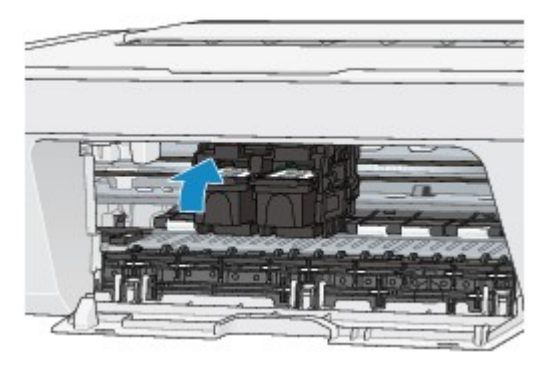

Po upewnieniu się, że kaseta FINE jest zainstalowana prawidłowo, zamknij pokrywę.

#### **W przypadku kopiowania patrz także poniższe sekcje:**

Kwestia6 Czy płyta szklana nie jest zabrudzona?

Wyczyść płytę szklaną.

[Czyszczenie płyty szklanej i pokrywy dokumentów](#page-98-0)

Kwestia7 Upewnij się, czy oryginał został prawidłowo umieszczony na płycie szklanej.

[Ładowanie oryginałów](#page-55-0)

Kwestia8 Czy oryginał został umieszczony na płycie szklanej stroną przeznaczoną do skopiowania w dół?

#### Kwestia9 Czy kopiowano wydruk wykonany przez urządzenie?

Jeśli jako oryginału użyto wydruku wykonanego za pomocą tego urządzenia, w zależności od stanu oryginału jakość wydruku może być gorsza.

Wykonaj wydruk ponownie z komputera, jeżeli to możliwe.

### **Kolory są nieczytelne**

**→ Obejrzyj film** 

#### Kwestia1 Czy wzór dysz głowicy drukującej został prawidłowo wydrukowany?

Aby sprawdzić, czy atrament jest prawidłowo dozowany z dysz głowic drukujących, wydrukuj deseń dysz głowicy drukującej.

Informacje na temat drukowania deseniu testu dysz oraz zwykłego i dokładnego czyszczenia głowicy drukującej można znaleźć w części [Gdy wydruk staje się blady lub kolory są niewłaściwe](#page-71-0).

• Jeśli test wzoru dysz nie jest drukowany poprawnie:

Po wyczyszczeniu głowicy drukującej, wydrukuj wzór dysz głowicy drukującej i sprawdź wydrukowany deseń.

• Jeśli problem nie ustąpił po dwukrotnym wyczyszczeniu głowic drukujących:

Wykonaj dokładne czyszczenie głowicy drukującej.

Jeśli problem nadal występuje po dwukrotnym dokładnym wyczyszczeniu głowic drukujących, wyłącz urządzenie i przeprowadź kolejne dokładne czyszczenie głowicy drukującej po 24 godzinach.

• Jeśli problem nie ustąpił po dwukrotnym dokładnym wyczyszczeniu głowic drukujących:

Być może skończył się atrament. Wymień kasetę FINE.

Kwestia2 Jeśli w kasecie FINE zabraknie atramentu, wymień ją na nową.

Kwestia3 Czy kaseta FINE została zainstalowana prawidłowo?

Jeśli kaseta FINE nie została odpowiednio zainstalowana, atrament może być podawany nieprawidłowo.

Schowaj przedłużenie tacy wyjściowej i tacę wyprowadzania papieru, otwórz pokrywę, a następnie wyjmij kasety FINE.

Następnie ponownie zainstaluj kasety FINE. Dociśnij kasetę FINE do momentu kliknięcia.

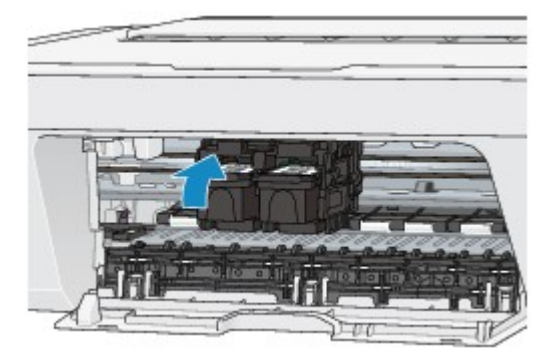

Po upewnieniu się, że kaseta FINE jest zainstalowana prawidłowo, zamknij pokrywę.

#### **Uwaga**

• Kolory na wydruku nie odpowiadają kolorom na ekranie. Wynika to z fundamentalnych różnic w sposobie wytwarzania kolorów. Sposób wyświetlania kolorów na ekranie zależy również od ich ustawień oraz różnic w otoczeniu. W związku z tym, kolory wydruku mogą się różnić od tych na ekranie.

### **Linie zostały nierówno wydrukowane**

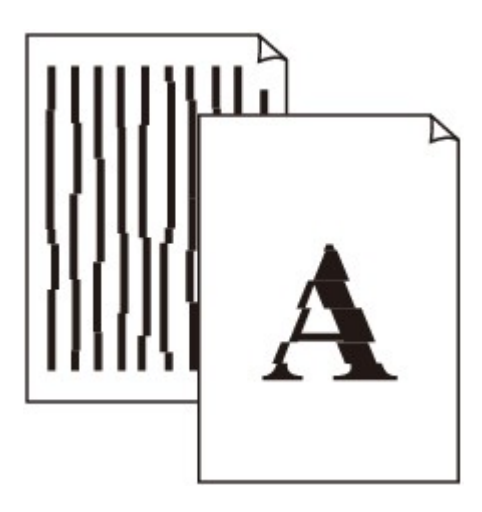

#### Kwestia1 Czy ustawienia papieru i jakości wydruku zostały potwierdzone?

[Wyniki drukowania są niezadowalające](#page-141-0)

Kwestia2 Wyrównaj głowicę drukującą.

Jeśli linie są drukowane krzywo lub rezultaty drukowania są niezadowalające pod innym względem, należy wyrównać pozycję głowicy drukującej.

[Wyrównywanie głowicy drukującej](#page-79-0)

#### **Uwaga**

• Jeśli problem nie zostanie rozwiązany po wyrównaniu głowicy drukującej, należy przeprowadzić ręczne wyrównywanie głowicy drukującej, zgodnie z informacjami podanymi w części [Wyrównywanie położenia](#page-90-0) [głowicy drukującej za pomocą komputera.](#page-90-0)

Kwestia3 Ustaw lepszą jakość druku i ponów próbę drukowania.

Podniesienie jakości wydruku w sterowniku drukarki może poprawić jakość wydruku.

### **Zadrukowany papier odkształca się lub atrament się rozlewa**

#### **Na zadrukowanym papierze występują plamy atramentu**

 **Zadrukowany papier odkształca się**

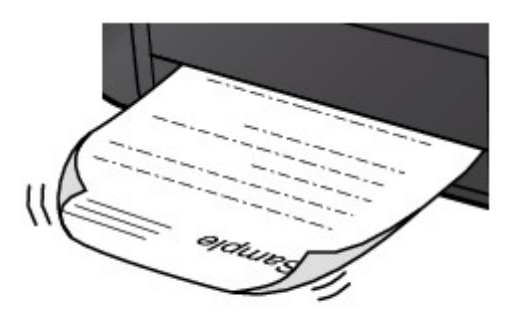

#### Kwestia1 Czy ustawienia papieru i jakości wydruku zostały potwierdzone?

#### [Wyniki drukowania są niezadowalające](#page-141-0)

Kwestia2 Jeśli ustawiona jest wysoka intensywność, zmniejsz jej ustawienie i spróbuj ponownie wykonać wydruk.

W przypadku drukowania obrazów przy wysokiej intensywności, zwykły papier może wchłonąć zbyt dużo atramentu, co spowoduje zawijanie papieru.

W sterowniku drukarki można sprawdzić ustawienia intensywności.

[Dopasowywanie intensywności koloru](#page-281-0)

#### Kwestia3 Czy do drukowania fotografii używasz papieru fotograficznego?

Przy wydrukach o wysokim nasyceniu kolorów (takich jak fotografie lub zdjęcia z głębokimi kolorami) zalecamy stosowanie papieru Photo Paper Plus Glossy II lub innego papieru firmy Canon przeznaczonego do specjalnych zastosowań.

[Zgodne typy nośników](#page-46-0)

## **Papier jest zaplamiony/Zadrukowana powierzchnia jest porysowana**

 **Papier jest zaplamiony**

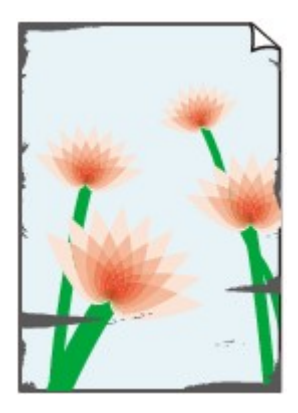

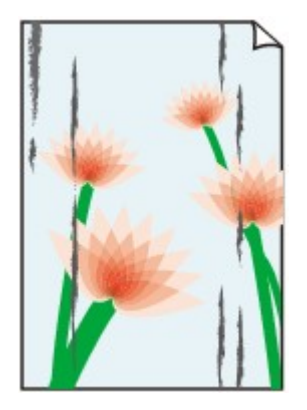

**Na krawędziach papieru widać smugi Na zadrukowanej powierzchni widać smugi**

#### **Zadrukowana powierzchnia jest porysowana**

Kwestia1 Czy ustawienia papieru i jakości wydruku zostały potwierdzone?

[Wyniki drukowania są niezadowalające](#page-141-0)

Kwestia2 Czy używasz odpowiedniego typu papieru? Sprawdź następujące elementy:

Sprawdź, czy używany papier nadaje się do wybranego zastosowania.

[Zgodne typy nośników](#page-46-0)

Kwestia3 Wyrównaj zawinięcia i włóż papier.

Zaleca się umieszczenie pozostałego papieru w jego oryginalnym opakowaniu i przechowywanie go na płaskiej powierzchni.

#### • **W przypadku zwykłego papieru**

Odwróć papier i włóż go tak, aby wykonać wydruk na drugiej stronie.

Dłuższe leżenie arkuszy papieru na tylnej tacy może spowodować ich zawinięcie się. W takim przypadku odwróć arkusze na drugą stronę. Może to pomóc usunąć problem.

#### • **W przypadku innych rodzajów papieru**

Jeśli zawinięcia w czterech rogach arkusza przekraczają 3 mm/0,1 cala (A) wysokości, papier może się zabrudzić lub będzie nieprawidłowo podawany. W takiej sytuacji postępuj zgodnie z poniższą procedurą, aby skorygować zawinięcia papieru.

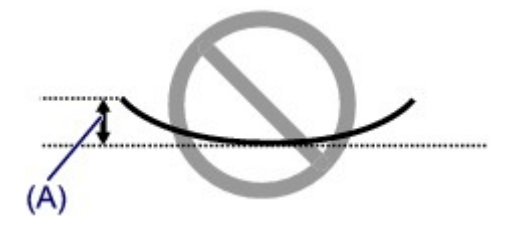

1. Zwiń papier w kierunku przeciwnym do odkształcenia, tak jak to pokazano poniżej.

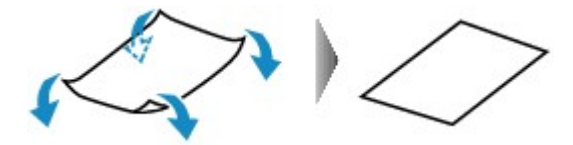

2. Sprawdź, czy papier jest teraz płaski.

Wskazane jest drukowanie tylko na jednym prostowanym arkuszu papieru jednocześnie.

#### **Uwaga**

• Zależnie od typu nośnika na papierze mogą pojawić się smugi lub może on zostać nieprawidłowo załadowany, nawet jeśli nie jest zawinięty do wewnątrz. W takiej sytuacji postępuj zgodnie z poniższą procedurą, co pozwoli usunąć przed drukowaniem zawinięcia papieru przekraczające 3 mm/0,1 cala (B) wysokości. Może to wpłynąć na poprawę wyników drukowania.

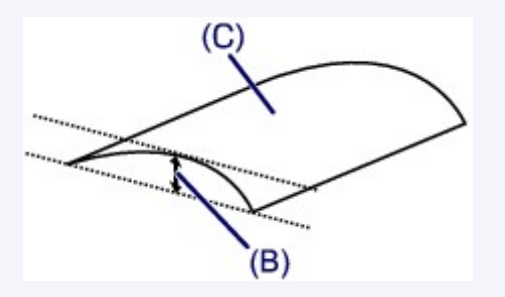

(C) Strona do zadruku

Zaleca się drukowanie na papierze, który był zwijany na zewnątrz, po jednym arkuszu naraz.

Kwestia4 Jeśli ustawiona jest wysoka intensywność, zmniejsz jej ustawienie i spróbuj ponownie wykonać wydruk.

W przypadku drukowania obrazów przy wysokiej intensywności, zwykły papier może wchłonąć zbyt dużo atramentu, co spowoduje zawijanie papieru.

Zmniejsz w sterowniku drukarki ustawienie intensywności i spróbuj wydrukować ponownie.

1. Otwórz okno dialogowe Drukuj.

[Jak otworzyć okno ustawień sterownika drukarki](#page-287-0)

- 2. Wybierz w menu podręcznym polecenie **Opcje koloru (Color Options)**.
- 3. Aby zmienić ustawienie intensywności, przesuń suwak **Intensywność (Intensity)**.

Kwestia5 Czy wydruk jest wykonywany poza zalecanym obszarem drukowania?

Jeśli drukowanie wykracza poza zalecany obszar wydruku papieru, jego dolny brzeg może zostać poplamiony atramentem.

Należy zmienić wymiary oryginalnego dokumentu w aplikacji.

[Obszar wydruku](#page-50-0)

Kwestia6 Czy płyta szklana nie jest zabrudzona?

Wyczyść płytę szklaną.

[Czyszczenie płyty szklanej i pokrywy dokumentów](#page-98-0)

Kwestia7 Czy rolka podawania papieru nie jest zabrudzona?

Wyczyść rolkę podawania papieru.

#### **Ezyszczenie rolki podawania papieru**

#### **Uwaga**

• Czyszczenie powoduje zużywanie rolki podawania papieru, więc procedura ta powinna być wykonywana tylko wtedy, gdy jest to konieczne.

#### Kwestia8 Czy wnętrze urządzenia jest brudne?

W przypadku korzystania z funkcji drukowania dwustronnego wnętrze urządzenia może zostać zaplamione atramentem, co powoduje powstawanie smug na wydrukach.

Aby wyczyścić wnętrze urządzenia, wykonaj procedurę czyszczenia płyty dolnej.

**Ezyszczenie wnętrza urządzenia (czyszczenie przy użyciu płyty dolnej)** 

#### **Uwaga**

• Aby zapobiec zabrudzeniu wnętrza urządzenia, określ poprawny rozmiar papieru.

#### Kwestia9 Ustaw dłuższy czas schnięcia zadrukowanej powierzchni.

Dzięki temu zadrukowana powierzchnia będzie mogła wyschnąć. Pozwoli to uniknąć smug i zarysowań.

- 1. Upewnij się, że urządzenie jest włączone.
- 2. Uruchom program Canon IJ Printer Utility.

[Uruchamianie programu Canon IJ Printer Utility](#page-300-0)

- 3. Wybierz w menu podręcznym polecenie **Ustawienia niestandardowe (Custom Settings)**.
- 4. Przeciągnij suwak **Czas oczekiwania na wyschnięcie atramentu: (Ink Drying Wait Time:)**, aby określić czas oczekiwania, a następnie kliknij przycisk **Zastosuj (Apply)**.
- 5. Potwierdź komunikat i kliknij przycisk **OK**.

### **Z drugiej strony papieru widać smugi**

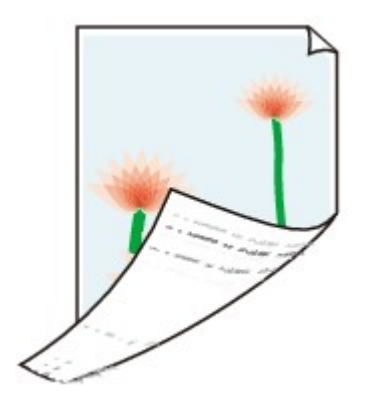

Kwestia1 Czy ustawienia papieru i jakości wydruku zostały potwierdzone?

[Wyniki drukowania są niezadowalające](#page-141-0)

Kwestia2 Aby wyczyścić wnętrze urządzenia, wykonaj procedurę czyszczenia płyty dolnej.

[Czyszczenie wnętrza urządzenia \(czyszczenie przy użyciu płyty dolnej\)](#page-101-0)

#### **Uwaga**

• Przy wydrukach dwustronnych lub zbyt intensywnej eksploatacji drukarki jej wnętrze może zabrudzić się atramentem.

### **Kolory są nakładane nierównomiernie lub występują smugi**

 **Kolory są nakładane nierównomiernie**

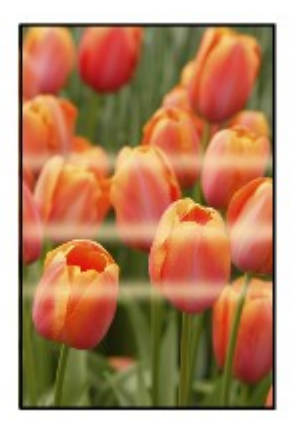

#### 

#### **E** Kolory sa rozmazane

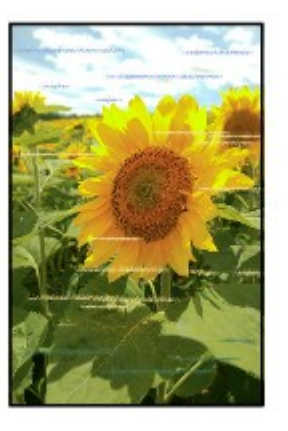

#### **→ Obejrzyj film**

Kwestia1 Czy ustawienia papieru i jakości wydruku zostały potwierdzone?

#### [Wyniki drukowania są niezadowalające](#page-141-0)

Kwestia2 Wydrukuj deseń testu dysz i wykonaj niezbędne czynności konserwacyjne, takie jak czyszczenie głowicy drukującej.

Aby sprawdzić, czy atrament jest prawidłowo dozowany z dysz głowic drukujących, wydrukuj deseń dysz głowicy drukującej.

Informacje na temat drukowania deseniu testu dysz oraz zwykłego i dokładnego czyszczenia głowicy drukującej można znaleźć w części [Gdy wydruk staje się blady lub kolory są niewłaściwe](#page-71-0).

• Jeśli test wzoru dysz nie jest drukowany poprawnie:

Po wyczyszczeniu głowicy drukującej, wydrukuj wzór dysz głowicy drukującej i sprawdź wydrukowany deseń.

• Jeśli problem nie ustąpił po dwukrotnym wyczyszczeniu głowic drukujących:

Wykonaj dokładne czyszczenie głowicy drukującej.

Jeśli problem nadal występuje po dwukrotnym dokładnym wyczyszczeniu głowic drukujących, wyłącz urządzenie i przeprowadź kolejne dokładne czyszczenie głowicy drukującej po 24 godzinach.

• Jeśli problem nie ustąpił po dwukrotnym dokładnym wyczyszczeniu głowic drukujących:

Być może skończył się atrament. Wymień kasetę FINE.

Kwestia3 Wyrównaj głowicę drukującą.

[Wyrównywanie głowicy drukującej](#page-79-0)

#### **Uwaga**

• Jeśli problem nie zostanie rozwiązany po wyrównaniu głowicy drukującej, należy przeprowadzić ręczne wyrównywanie głowicy drukującej, zgodnie z informacjami podanymi w części [Wyrównywanie położenia](#page-90-0) [głowicy drukującej za pomocą komputera.](#page-90-0)

### **Atrament nie jest dozowany**

Kwestia1 Jeśli w kasecie FINE zabraknie atramentu, wymień ją na nową.

#### Kwestia2 Czy kaseta FINE została zainstalowana prawidłowo?

Jeśli kaseta FINE nie została odpowiednio zainstalowana, atrament może być podawany nieprawidłowo.

Schowaj przedłużenie tacy wyjściowej i tacę wyprowadzania papieru, otwórz pokrywę, a następnie wyjmij kasety FINE.

Następnie ponownie zainstaluj kasety FINE. Dociśnij kasetę FINE do momentu kliknięcia.

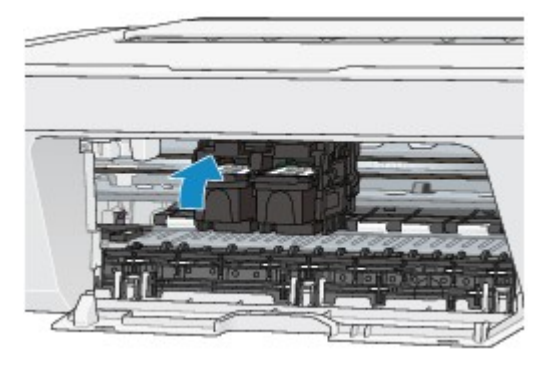

Po upewnieniu się, że kaseta FINE jest zainstalowana prawidłowo, zamknij pokrywę.

#### Kwestia3 Czy dysze głowicy drukującej nie są zablokowane?

Aby sprawdzić, czy atrament jest prawidłowo dozowany z dysz głowic drukujących, wydrukuj deseń dysz głowicy drukującej.

Informacje na temat drukowania deseniu testu dysz oraz zwykłego i dokładnego czyszczenia głowicy drukującej można znaleźć w części [Gdy wydruk staje się blady lub kolory są niewłaściwe](#page-71-0).

• Jeśli test wzoru dysz nie jest drukowany poprawnie:

Po wyczyszczeniu głowicy drukującej, wydrukuj wzór dysz głowicy drukującej i sprawdź wydrukowany deseń.

• Jeśli problem nie ustąpił po dwukrotnym wyczyszczeniu głowic drukujących:

Wykonaj dokładne czyszczenie głowicy drukującej.

Jeśli problem nadal występuje po dwukrotnym dokładnym wyczyszczeniu głowic drukujących, wyłącz urządzenie i przeprowadź kolejne dokładne czyszczenie głowicy drukującej po 24 godzinach.

• Jeśli problem nie ustąpił po dwukrotnym dokładnym wyczyszczeniu głowic drukujących:

Być może skończył się atrament. Wymień kasetę FINE.

## **Problemy ze skanowaniem**

- **→ [Problemy ze skanowaniem](#page-157-0)**
- ◆ [Wyniki skanowania są niezadowalające](#page-167-0)

# <span id="page-157-0"></span>**Problemy ze skanowaniem**

- [Skaner nie działa](#page-158-0)
- [Sterownik skanera nie został uruchomiony](#page-159-0)
- [Wyświetlany jest komunikat o błędzie i nie można wyświetlić okna sterownika skanera](#page-160-0)
- [Skanowanie wielu przedmiotów jednocześnie jest niemożliwe](#page-161-0)
- [Nie można prawidłowo skanować z użyciem trybu Automatyczne skanowanie](#page-162-0)
- [Mała szybkość skanowania](#page-163-0)
- · [Wyświetlany jest komunikat "Za mało pamięci"](#page-164-0)
- [Podczas skanowania komputer przestaje reagować](#page-165-0)
- [Nie można otworzyć zeskanowanego obrazu](#page-166-0)

## <span id="page-158-0"></span>**Skaner nie działa**

**Kwestia 1: Upewnij się, że zasilanie skanera lub drukarki jest włączone.**

**Kwestia 2: Podłącz kabel USB do innego portu USB w komputerze.**

**Kwestia 3: Jeśli kabel USB jest podłączony do koncentratora USB, odłącz kabel od koncentratora USB, a następnie podłącz go do portu USB w komputerze.**

**Kwestia 4: Uruchom ponownie komputer.**

# <span id="page-159-0"></span>**Sterownik skanera nie został uruchomiony**

## **Kwestia 1: Upewnij się, że sterownik skanera jest zainstalowany.**

Jeśli sterownik nie jest zainstalowany, zainstaluj go ze strony sieci web.

### **Kwestia 2: Wybierz w menu aplikacji skaner lub drukarkę.**

#### **Uwaga**

Procedura może różnić się w zależności od aplikacji.

## **Kwestia 3: Upewnij się, że aplikacja obsługuje sterownik ICA (Image Capture Architecture).**

Sterownika skanera nie można otwierać za pomocą aplikacji, które nie obsługują standardu sterowników ICA.

# **Kwestia 4: Zeskanuj i zapisz obrazy za pomocą programu IJ Scan Utility, a następnie otwórz pliki w odpowiedniej aplikacji.**

# <span id="page-160-0"></span>**Wyświetlany jest komunikat o błędzie i nie można wyświetlić okna sterownika skanera**

**Kwestia 1: Upewnij się, że zasilanie skanera lub drukarki jest włączone.**

**Kwestia 2: Wyłącz skaner lub drukarkę, a następnie podłącz ponownie kabel USB i kabel zasilania.**

**Kwestia 3: Podłącz kabel USB do innego portu USB w komputerze.**

**Kwestia 4: Jeśli kabel USB jest podłączony do koncentratora USB, odłącz kabel od koncentratora USB, a następnie podłącz go do portu USB w komputerze.**

# **Kwestia 5: Upewnij się, że sterownik skanera jest zainstalowany.**

Jeśli sterownik nie jest zainstalowany, zainstaluj go ze strony sieci web.

### **Kwestia 6: Wybierz w menu aplikacji skaner lub drukarkę.**

### **Uwaga**

Procedura może różnić się w zależności od aplikacji.

## **Kwestia 7: Upewnij się, że aplikacja obsługuje sterownik ICA.**

Sterownika skanera nie można otwierać za pomocą aplikacji, które nie obsługują standardu sterowników ICA.

## **Kwestia 8: Zamknij sterownik skanera, jeśli jest używany przez inną aplikację.**

# <span id="page-161-0"></span>**Skanowanie wielu przedmiotów jednocześnie jest niemożliwe**

## **Kwestia 1: Upewnij się, że przedmioty zostały umieszczone prawidłowo.**

[Umieszczanie przedmiotów \(w przypadku skanowania z komputera\)](#page-415-0)

## **Kwestia 2: Sprawdź, czy możesz prawidłowo zeskanować pojedynczy przedmiot.**

Niektóre aplikacje nie obsługują skanowania wielu obrazów. W takim przypadku należy zeskanować każdy obraz oddzielnie.

# <span id="page-162-0"></span>**Nie można prawidłowo skanować z użyciem trybu Automatyczne skanowanie**

## **Kwestia 1: Upewnij się, że przedmioty zostały umieszczone prawidłowo.**

[Umieszczanie przedmiotów \(w przypadku skanowania z komputera\)](#page-415-0)

# **Kwestia 2: Skanowanie wielu przedmiotów może nie być obsługiwane.**

Niektóre aplikacje nie obsługują skanowania wielu obrazów. W takim przypadku należy zeskanować każdy obraz oddzielnie.

## <span id="page-163-0"></span>**Mała szybkość skanowania**

**Kwestia 1: Aby wyświetlić obraz na monitorze, ustaw rozdzielczość wyjściową równą 150 dpi. Aby wydrukować obraz, ustaw wartość ok. 300 dpi.**

[Rozdzielczość](#page-411-0)

# **Kwestia 2: Określ dla ustawienia Korekcja zaniku (Fading Correction), Korekcja ziarna (Grain Correction) itp. wartość Brak (None).**

Szczegółowe informacje można znaleźć w części "[Korekcja obrazu i dopasowywanie](#page-398-0) [kolorów](#page-398-0)".

# **Kwestia 3: W programie IJ Scan Utility usuń zaznaczenie pola wyboru Popraw przekrzywiony dokument tekstowy (Correct slanted text document)/Wykryj orientację dokumentu tekstowego i obróć obraz (Detect the orientation of text document and rotate image) i zeskanuj ponownie.**

- [Okno dialogowe Ustawienia \(Skanowania dokumentu\)](#page-362-0)
- [Okno dialogowe Ustawienia \(Skanowanie niestandardowe\)](#page-368-0)

# <span id="page-164-0"></span>**Wyświetlany jest komunikat "Za mało pamięci"**

**Kwestia 1: Zamknij inne aplikacje i ponów próbę.**

**Kwestia 2: Zmniejsz rozdzielczość lub rozmiar wydruku, a następnie ponów skanowanie.**

[Rozdzielczość](#page-411-0)

# <span id="page-165-0"></span>**Podczas skanowania komputer przestaje reagować**

## **Kwestia 1: Uruchom ponownie komputer, zmniejsz rozdzielczość wyjściową i ponów skanowanie.**

[Rozdzielczość](#page-411-0)

## **Kwestia 2: Usuń niepotrzebne pliki, aby zwolnić miejsce na dysku, a następnie ponów skanowanie.**

Komunikat o błędzie może się pojawiać, jeśli na dysku jest za mało miejsca na zeskanowanie i zapisanie obrazu o dużym rozmiarze (np. przy skanowaniu dużego przedmiotu w wysokiej rozdzielczości).

# **Kwestia 3: W programie IJ Scan Utility wskaż w obszarze Folder do zapisu plików tymczasowych (Folder to Save Temporary Files) folder na dysku zawierającym wystarczającą ilość wolnego miejsca.**

[Okno dialogowe Ustawienia \(Ustawienia ogólne\)](#page-384-0)

### **Kwestia 4: Do portów USB podłączono wiele urządzeń.**

Odłącz urządzenia inne niż skaner lub drukarka.

# <span id="page-166-0"></span>**Nie można otworzyć zeskanowanego obrazu**

# **Kwestia: Jeśli format danych nie jest obsługiwany przez aplikację, ponownie zeskanuj obraz i przy zapisywaniu go wybierz popularny format danych, np. JPEG.**

Szczegółowych informacji należy szukać w podręczniku danej aplikacji. W razie pytań należy się skontaktować z producentem danej aplikacji.

# <span id="page-167-0"></span>**Wyniki skanowania są niezadowalające**

- [Niska jakość skanowania \(obraz wyświetlany na monitorze\)](#page-168-0)
- [Zeskanowany obraz jest otoczony dodatkowymi białymi obszarami](#page-170-0)
- [Nie można skanować w poprawnym rozmiarze](#page-171-0)
- [Przedmiot umieszczono prawidłowo, ale zeskanowany obraz jest przekrzywiony](#page-172-0)
- [Zeskanowany obraz jest powiększony \(pomniejszony\) na monitorze komputera](#page-173-0)

# <span id="page-168-0"></span>**Niska jakość skanowania (obraz wyświetlany na monitorze)**

## **Kwestia 1: Jeśli obraz jest postrzępiony, zwiększ rozdzielczość skanowania.**

[Rozdzielczość](#page-411-0)

### **Kwestia 2: Ustaw dla rozmiaru wyświetlania wartość 100%.**

W niektórych programach obrazy są niewyraźne, jeśli rozmiar wyświetlania jest zbyt mały.

## **Kwestia 3: Jeśli wystąpi efekt mory (paskowy wzór), podejmij następujące kroki i ponów skanowanie.**

• Wybierz jedno z poniższych ustawień w oknie dialogowym **Ustawienia (Skanowania dokumentu) (Settings (Document Scan))**, **Ustawienia (Skanowanie niestandardowe) (Settings (Custom Scan))** lub **Ustawienia (Skanuj i złącz) (Settings (Scan and Stitch))** programu IJ Scan Utility, a następnie skanuj z ekranu głównego IJ Scan Utility.

- Wybierz dla opcji **Wybierz źródło (Select Source)** ustawienie **Czasopismo (Magazine)**, a dla opcji **Tryb koloru (Color Mode)** — ustawienie **Kolorowy (Color)**

- Zaznacz pole wyboru **Redukuj efekt mory (Reduce moire)** w obszarze **Ustawienia przetwarzania obrazu (Image Processing Settings)**
- [Okno dialogowe Ustawienia \(Skanowania dokumentu\)](#page-362-0)
- [Okno dialogowe Ustawienia \(Skanowanie niestandardowe\)](#page-368-0)
- [Okno dialogowe Ustawienia \(Skanuj i złącz\)](#page-376-0)
- Kliknij opcję **Sterownik (Driver)** na ekranie głównym narzędzia IJ Scan Utility, następnie wprowadź jedno z następujących ustawień.

- Wybierz dla opcji **Dopasowywanie obrazu (Image Adjustment)** ustawienie **Czasopismo (Magazine)**

- Zaznacz pole wyboru **Derasteryzacja (Descreen)** Szczegółowe informacje można znaleźć w części "[Korekcja obrazu i dopasowywanie](#page-398-0) [kolorów](#page-398-0)".

#### **Uwaga**

Jeśli podczas skanowania drukowanej fotografii cyfrowej wystąpi efekt mory, podejmij powyższe kroki i ponów skanowanie.

## **Kwestia 4: Oczyść płytę szklaną i pokrywę dokumentów.**

**Kwestia 5: Jeśli przedmiot jest w złym stanie (jest brudny, nieczytelny itd.), kliknij opcję Sterownik (Driver) na ekranie głównym narzędzia IJ Scan Utility, a następnie wybierz ustawienia Redukcja kurzu (Reduce Dust), Korekcja zaniku (Fading Correction), Korekcja ziarna (Grain Correction) itd.**

Szczegółowe informacje można znaleźć w części "[Korekcja obrazu i dopasowywanie](#page-398-0) [kolorów](#page-398-0)".

# **Kwestia 6: Jeśli na obrazach odcień koloru jest inny niż w oryginalnym dokumencie, wykonaj następujące kroki i ponów skanowanie.**

• Na ekranie głównym programu IJ Scan Utility kliknij opcję **Sterownik (Driver)**, a następnie dla ustawienia **Dopasowywanie obrazu (Image Adjustment)** wybierz wartość **Brak (None)**.

Szczegółowe informacje można znaleźć w części "[Korekcja obrazu i dopasowywanie](#page-398-0) [kolorów](#page-398-0)".

# <span id="page-170-0"></span>**Zeskanowany obraz jest otoczony dodatkowymi białymi obszarami**

### **Kwestia: Określ obszar skanowania.**

Obszar skanowania można też ustawić ręcznie w widoku miniatur lub jeśli przedmiot ma białe marginesy (na przykład w przypadku fotografii), lub w celu utworzenia niestandardowych ramek przycinania.

[Dopasowywanie ramek przycinania w oknie Złączenie obrazu](#page-409-0)

# <span id="page-171-0"></span>**Nie można skanować w poprawnym rozmiarze**

## **Kwestia: Upewnij się, że przedmioty zostały umieszczone prawidłowo.**

[Umieszczanie przedmiotów \(w przypadku skanowania z komputera\)](#page-415-0)

# <span id="page-172-0"></span>**Przedmiot umieszczono prawidłowo, ale zeskanowany obraz jest przekrzywiony**

**Kwestia: Jeśli dla danego rodzaju przedmiotu wybrano ustawienie Dokument (Document) lub Czasopismo (Magazine), usuń zaznaczenie pola wyboru Popraw przekrzywiony dokument tekstowy (Correct slanted text document) i zeskanuj go ponownie.**

[Okno dialogowe Ustawienia \(Skanowania dokumentu\)](#page-362-0)

[Okno dialogowe Ustawienia \(Skanowanie niestandardowe\)](#page-368-0)

# <span id="page-173-0"></span>**Zeskanowany obraz jest powiększony (pomniejszony) na monitorze komputera**

### **Kwestia 1: Zmień ustawienie wyświetlania w aplikacji.**

Szczegółowych informacji należy szukać w podręczniku danej aplikacji. W razie pytań należy się skontaktować z producentem danej aplikacji.

# **Kwestia 2: Kliknij Sterownik (Driver) na ekranie głównym IJ Scan Utility, a następnie zmień ustawienia rozdzielczości i ponów skanowanie.**

Im wyższa rozdzielczość, tym większy obraz wynikowy.

[Rozdzielczość](#page-411-0)

### **Problemy z urządzeniem**

- ◆ [Nie można włączyć urządzenia](#page-175-0)
- **→ [Urządzenie nieoczekiwanie się wyłącza](#page-176-0)**
- **[Nie można ustanowić prawidłowego połączenia z komputerem](#page-177-0)**
- → [Uchwyt na kasetę typu FINE nie przesuwa się na pozycję pozwalającą na wymianę kasety](#page-178-0)

### <span id="page-175-0"></span>**Nie można włączyć urządzenia**

Kwestia1 Naciśnij przycisk **WŁ. (ON)**.

Kwestia2 Upewnij się, że kabel zasilania został poprawnie podłączony do złącza kabla zasilania urządzenia, po czym włącz urządzenie ponownie.

Kwestia3 Odłącz urządzenie od źródła zasilania, a następnie podłącz urządzenie ponownie i włącz urządzenie po upływie co najmniej 2 minut.

Jeśli problem nie zostanie rozwiązany, skontaktuj się z centrum serwisowym.

### <span id="page-176-0"></span>**Urządzenie nieoczekiwanie się wyłącza**

#### Kwestia Dezaktywuj ustawienie automatycznego wyłączania urządzenia.

W przypadku aktywowania funkcji automatycznego wyłączania urządzenie wyłącza się automatycznie po upływie czasu podanego przez użytkownika.

Jeśli urządzenie nie ma być wyłączane automatycznie, otwórz program Canon IJ Printer Utility, wybierz z menu podręcznego polecenie **Ustawienia wł./wył. (Power Settings)**, a następnie wybierz ustawienie **Wyłączone (Disable)** dla opcji **Autom. wył. (Auto Power Off)** na karcie **Automatyczne włączanie/wyłączanie (Auto Power)**.

#### **Uwaga**

- Funkcję automatycznego włączania/wyłączania urządzenia można włączać za pomocą panelu operacyjnego urządzenia.
	- [Automatyczne włączanie/wyłączanie urządzenia](#page-118-0)

### <span id="page-177-0"></span>**Nie można ustanowić prawidłowego połączenia z komputerem**

#### **Niska szybkość drukowania lub skanowania/Połączenie Hi-Speed USB nie działa**

Jeśli dany system nie jest całkowicie zgodny ze standardem Hi-Speed USB urządzenie będzie pracować z mniejszą szybkością, jaką zapewnia standard USB 1.1. W takim przypadku urządzenie pracuje prawidłowo, lecz szybkość drukowania lub skanowania może się zmniejszyć ze względu na prędkość komunikacji.

Kwestia Aby upewnić się, że system obsługuje połączenia Hi-Speed USB, sprawdź następujące elementy.

- Czy port USB komputera obsługuje połączenia Hi-Speed USB?
- Czy kabel USB lub koncentrator USB obsługuje połączenia Hi-Speed USB?

Pamiętaj, aby używać certyfikowanego kabla Hi-Speed USB. Zaleca się korzystanie z kabla o długości maksymalnie 3 metrów/10 stóp.

• Czy system operacyjny komputera obsługuje połączenia Hi-Speed USB?

Pobierz i zainstaluj najnowszą aktualizację systemu.

• Czy sterownik Hi-Speed USB działa poprawnie?

Pobierz najnowszą zgodną wersję sterownika Hi-Speed USB i zainstaluj go w komputerze.

- **Ważne**
	- Szczegółowe informacje na temat połączeń Hi-Speed USB w danym systemie można uzyskać u producenta komputera, kabla USB lub koncentratora USB.

## <span id="page-178-0"></span>**Uchwyt na kasetę typu FINE nie przesuwa się na pozycję pozwalającą na wymianę kasety**

#### Kwestia1 Czy kontrolka **WŁ. (ON)** nie świeci?

Sprawdź, czy świeci się kontrolka **WŁ. (ON)**.

Uchwyt kaset FINE nie przesunie się przy włączonym zasilaniu. Jeśli kontrolka **WŁ. (ON)** nie świeci, zamknij pokrywę i włącz urządzenie.

#### Kwestia2 Czy kontrolka **Alarm** miga?

Zamknij pokrywę górną, policz mignięcia kontrolki **Alarm**, wykonaj czynności niezbędne do usunięcia błędu i otwórz ją ponownie. Szczegółowe informacje na temat usuwania danego błędu można znaleźć w części [Lista](#page-189-0) [kodów pomocniczych](#page-189-0).

#### Kwestia3 Czy pokrywa była otwarta dłużej niż 10 minut?

Jeśli pokrywa pozostanie otwarta przez ponad 10 minut, uchwyt kaset FINE jest przesuwany w prawo, aby zapobiec wyschnięciu głowicy drukującej. Aby przesunąć uchwyt kaset FINE do pozycji umożliwiającej wymianę kasety, zamknij i otwórz ponownie pokrywę.

#### Kwestia4 Czy urządzenie drukowało nieprzerwanie przez dłuższy czas?

Jeśli urządzenie drukowało nieprzerwanie przez długi czas, temperatura głowicy drukującej może być zbyt wysoka, aby uchwyt kaset FINE mógł się przesunąć do położenia umożliwiającego wymianę kasety.

#### **Uwaga**

• Nie otwieraj ani nie zamykaj pokrywy podczas drukowania, ponieważ spowoduje to wystąpienie błędu.

## **Problemy z instalacją/pobieraniem**

**[Nie można zainstalować sterowników MP Drivers](#page-180-0)**
# **Nie można zainstalować sterowników MP Drivers**

Ponownie zainstaluj sterowniki MP Drivers.

Przy ponownej instalacji sterowników MP Drivers zainstaluj MP Drivers z naszej witryny sieci Web.

# **Informacje na temat wyświetlanych błędów/komunikatów**

- ₩ przypadku błędu:
- [Wyświetla się komunikat](#page-185-0)

# <span id="page-182-0"></span>**W przypadku błędu:**

W przypadku wystąpienia błędu wydruku, takiego jak brak lub zacięcie papieru w urządzeniu, automatycznie wyświetlany jest komunikat umożliwiający usunięcie błędu. Należy wykonać odpowiednie czynności opisane w komunikacie.

Jeśli wystąpi jakiś błąd, kontrolka **Alarm** miga na pomarańczowo, a na ekranie komputera jest wyświetlany odpowiedni kod pomocniczy (numer błędu). W przypadku niektórych błędów kontrolki **WŁ. (ON)** i **Alarm** migają na przemian. Sprawdź stan kontrolek lamp i treść komunikatu, a następnie wykonaj odpowiednie czynności, aby usunąć błąd.

#### **Kod pomocniczy odpowiadający liczbie mignięć kontrolki lampy Alarm**

Przykład 2 mignięć:

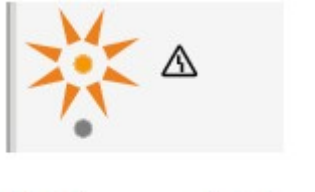

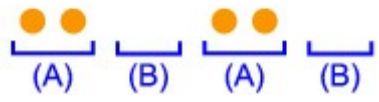

- (A) miga
- (B) gaśnie

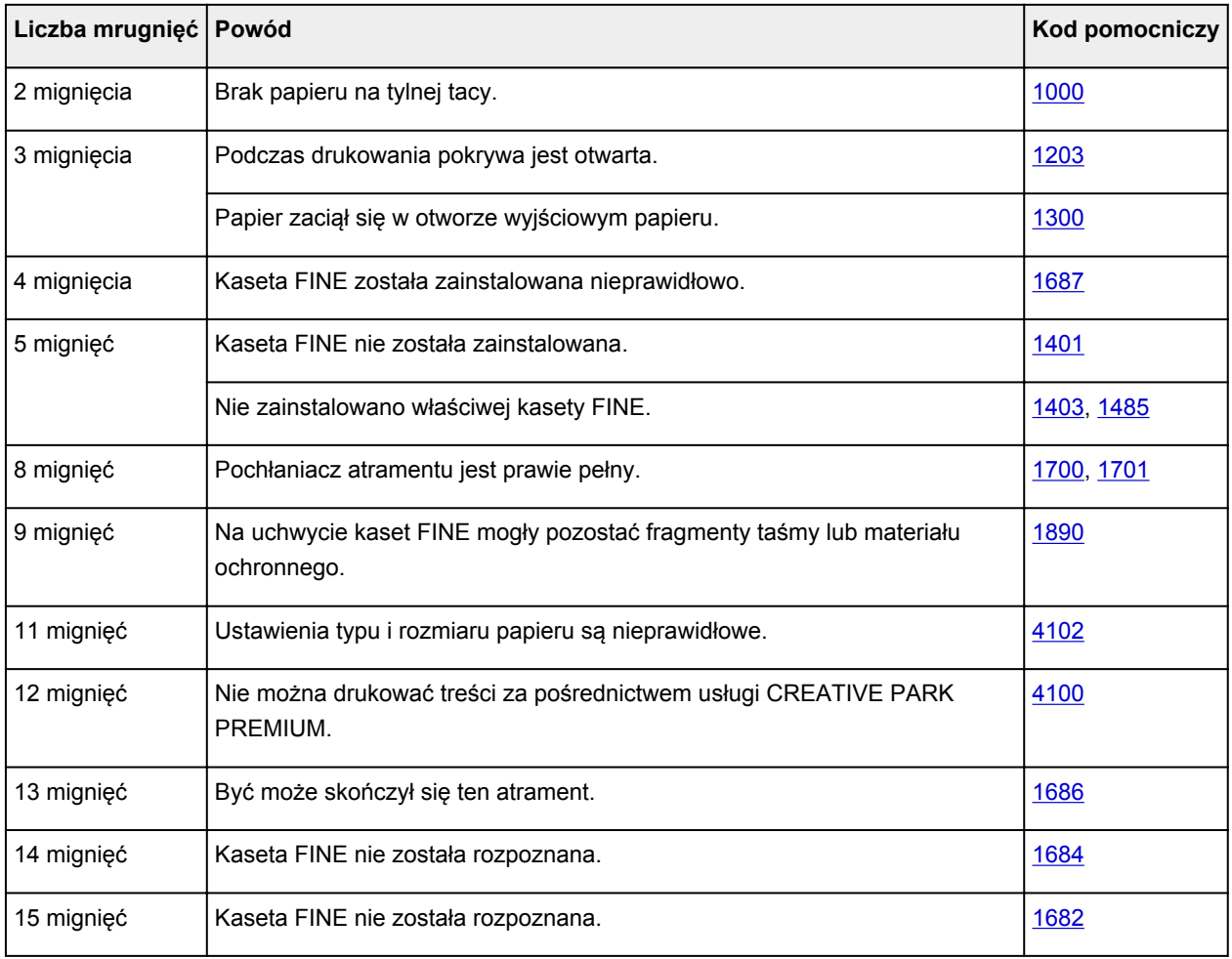

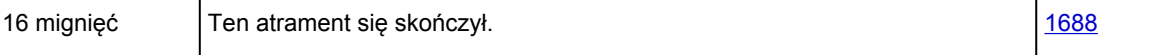

## **Kod pomocniczy odpowiadający liczbie naprzemiennych mrugnięć kontrolki WŁ. i kontrolki lampy alarmowej**

Przykład 2 mignięć:

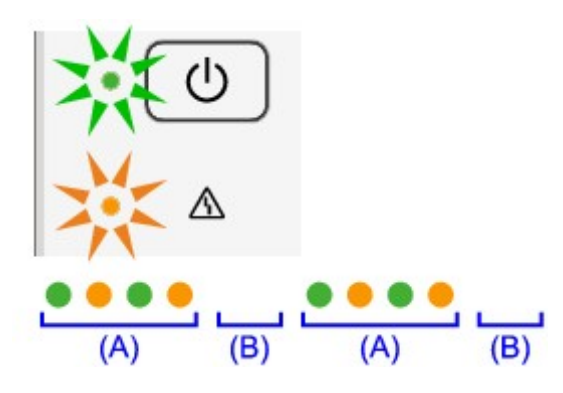

(A) miga

(B) gaśnie

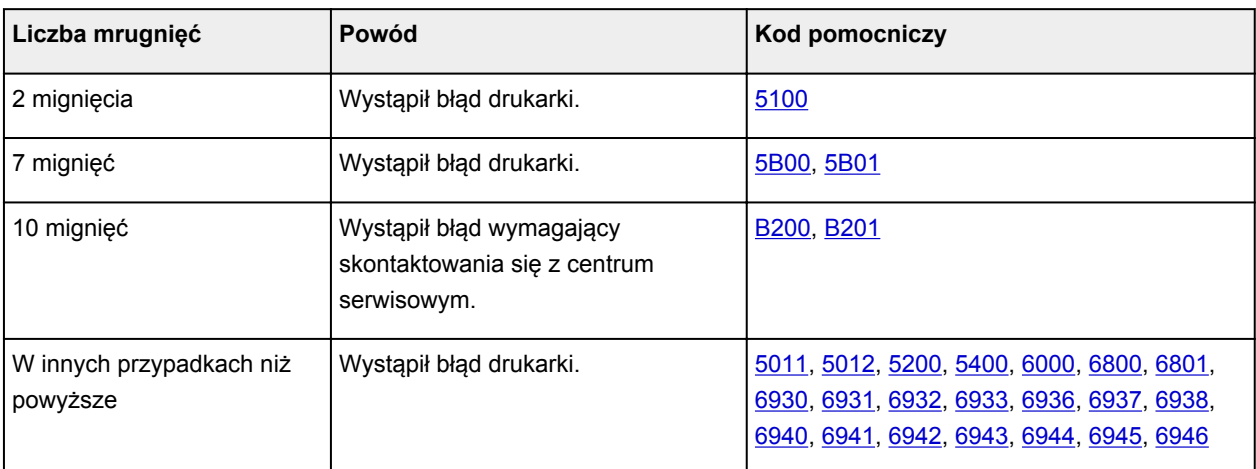

• **Gdy na ekranie komputera wyświetlane są kod pomocniczy i komunikat:**

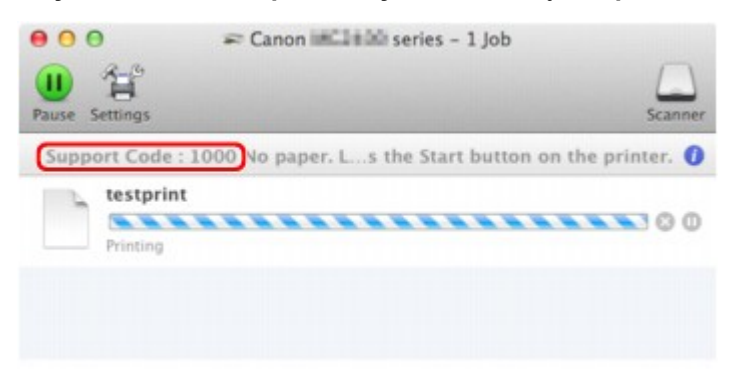

\* Informacje wyświetlane na ekranie mogą się różnić w zależności od używanego systemu operacyjnego.

#### **Uwaga**

• Czynności, które umożliwiają usunięcie błędów sygnalizowanych na komputerze przy użyciu kodów pomocniczych, możesz wyszukiwać według kodu pomocniczego.

[Kliknij tutaj, aby rozpocząć wyszukiwanie](#page-12-0)

Szczegółowe informacje na temat usuwania błędów, które nie są sygnalizowane kodami pomocniczymi, można znaleźć w części [Wyświetla się komunikat.](#page-185-0)

## <span id="page-185-0"></span>**Wyświetla się komunikat**

W tej części opisano niektóre z błędów i komunikatów.

#### **Uwaga**

• W przypadku niektórych błędów i komunikatów na ekranie komputera podawany jest odpowiedni kod pomocniczy (numer błędu). Szczegółowe informacje na temat błędów sygnalizowanych kodami pomocniczymi można znaleźć w części [Lista kodów pomocniczych.](#page-189-0)

## **Wyświetlana jest ikona Inkjet Printer/Scanner/Fax Extended Survey Program**

Jeśli jest zainstalowany program Badanie Extended Survey Program dotyczące sposobu wykorzystania drukarki atramentowej/skanera/faksu Inkjet (Inkjet Printer/Scanner/Fax Extended Survey Program), informacje o korzystaniu z drukarki i dołączonego do niej oprogramowania są planowo wysyłane co miesiąc przez okres około 10 lat. Ikona **Inkjet Printer/Scanner/Fax Extended Survey Program** pojawia się w doku, gdy nadchodzi czas na wysłanie informacji o korzystaniu z drukarki.

Po kliknięciu ikony przeczytaj instrukcje wyświetlane na ekranie i wykonaj poniższą procedurę.

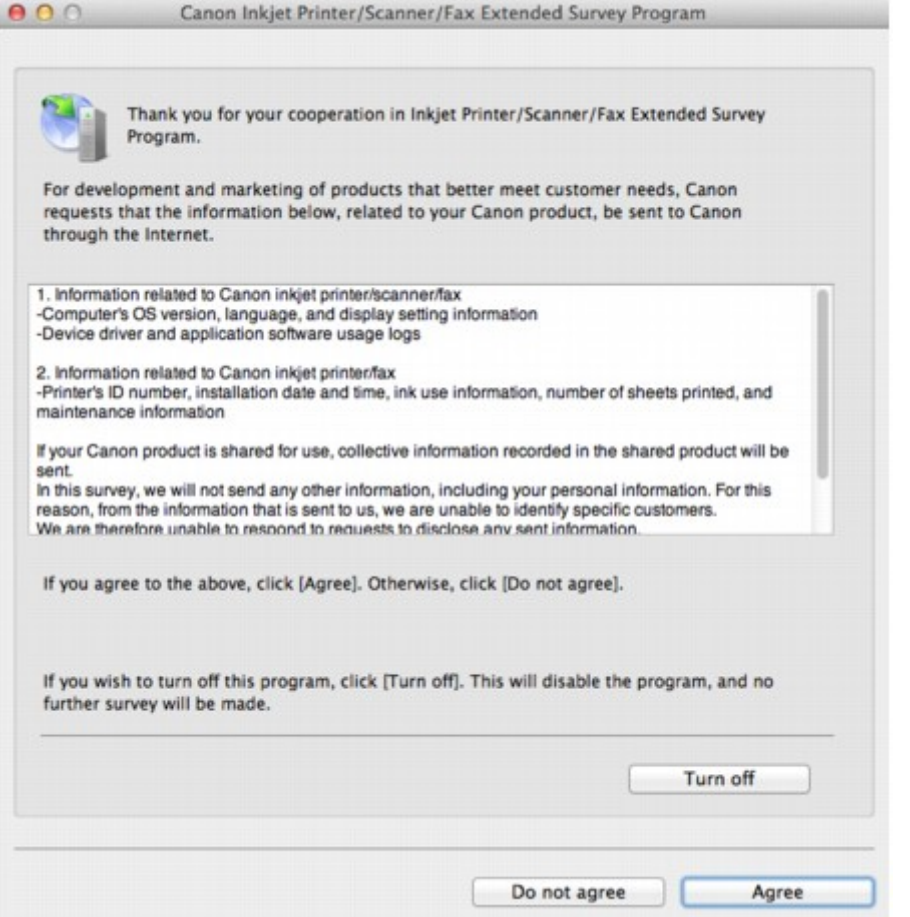

#### • **Jeśli zgadzasz się uczestniczyć w programie badania użytkowników:**

Kliknij przycisk **Zgadzam się (Agree)** i postępuj zgodnie z instrukcjami wyświetlanymi na ekranie. Informacje o korzystaniu z drukarki będą wysyłane przez Internet. Po wykonaniu instrukcji wyświetlanych na ekranie informacje będą wysyłane automatycznie od następnego uruchomienia, a ekran potwierdzenia nie będzie już wyświetlany.

#### **Uwaga**

• Jeśli usuniesz zaznaczenie pola wyboru **Od następnego razu wysyłaj automatycznie (Send automatically from the next time)**, informacje nie będą wysyłane automatycznie od następnego uruchomienia, a ikona **Inkjet Printer/Scanner/Fax Extended Survey Program** pojawi się w doku przy kolejnym badaniu.

• **Jeżeli nie zgadzasz się uczestniczyć w badaniu:**

Kliknij przycisk **Nie zgadzam się (Do not agree)**. Ekran potwierdzenia zostanie zamknięty, a badanie — pominięte. Ekran potwierdzenia zostanie wyświetlony ponownie po upływie 1 miesiąca.

• **Aby zatrzymać wysyłanie informacji:**

Kliknij przycisk **Wyłącz (Turn off)**. Działanie programu Badanie Extended Survey Program dotyczące sposobu wykorzystania drukarki atramentowej/skanera/faksu Inkjet (Inkjet Printer/Scanner/Fax Extended Survey Program) zostanie zatrzymane, a informacje nie będą wysyłane. Aby wznowić badanie, patrz część Zmiana ustawienia:

• **Odinstalowywanie programu Badanie Extended Survey Program dotyczące sposobu wykorzystania drukarki atramentowej/skanera/faksu Inkjet (Inkjet Printer/Scanner/Fax Extended Survey Program):**

1. Zatrzymaj działanie programu Badanie Extended Survey Program dotyczące sposobu wykorzystania drukarki atramentowej/skanera/faksu Inkjet (Inkjet Printer/Scanner/Fax Extended Survey Program).

Zmiana ustawienia:

- 2. W menu **Idź (Go)** programu Finder wybierz opcję **Aplikacje (Applications)** i kliknij dwukrotnie folder Canon Utilities, a następnie folder Inkjet Extended Survey Program.
- 3. Umieść plik **Canon Inkjet Printer/Scanner/Fax Extended Survey Program.app** w **Koszu (Trash)**.
- 4. Uruchom ponownie komputer.

Opróżnij **Kosz (Trash)** i uruchom ponownie komputer.

#### • **Zmiana ustawienia:**

Aby ekran potwierdzenia pojawiał się przy każdym wysyłaniu informacji o korzystaniu z drukarki lub aby wznowić badania, wykonaj poniższą procedurę.

- 1. W menu **Idź (Go)** programu Finder wybierz opcję **Aplikacje (Applications)** i kliknij dwukrotnie folder Canon Utilities, a następnie folder Inkjet Extended Survey Program.
- 2. Kliknij dwukrotnie ikonę **Badanie Extended Survey Program dotyczące sposobu wykorzystania drukarki atramentowej/skanera/faksu Inkjet firmy Canon (Canon Inkjet Printer/Scanner/Fax Extended Survey Program)**.

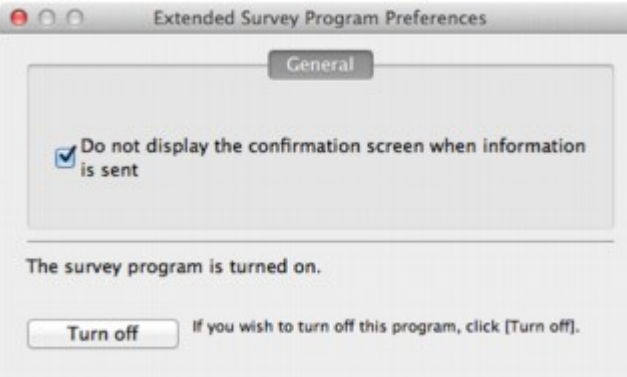

◦ **Nie wyświetlaj ekranu potwierdzenia, gdy zostaną wysłane informacje (Do not display the confirmation screen when information is sent)**:

Po zaznaczeniu tego pola wyboru informacje będą wysyłane automatycznie.

Jeśli to pole wyboru nie jest zaznaczone, ikona **Inkjet Printer/Scanner/Fax Extended Survey Program** pojawi się w doku, gdy nadejdzie czas kolejnego badania. Kliknij tę ikonę, a następnie wykonaj instrukcje wyświetlane na ekranie.

◦ Przycisk **Wyłącz (Turn off)**/**Włącz (Turn on)**:

Kliknij przycisk **Wyłącz (Turn off)**, aby przerwać działanie programu Badanie Extended Survey Program dotyczące sposobu wykorzystania drukarki atramentowej/skanera/faksu Inkjet (Inkjet Printer/Scanner/Fax Extended Survey Program).

Kliknij przycisk **Włącz (Turn on)**, aby uruchomić ponownie program Badanie Extended Survey Program dotyczące sposobu wykorzystania drukarki atramentowej/skanera/faksu Inkjet.

# **Jeśli nie można rozwiązać problemu**

Jeśli żadne z rozwiązań przedstawionych w tym rozdziale nie pomogło rozwiązać problemu, skontaktuj się ze sprzedawcą urządzenia lub punktem serwisowym.

Personel działu pomocy technicznej firmy Canon został specjalnie przeszkolony, aby zapewnić wsparcie techniczne w celu maksymalnego zadowolenia klientów.

#### **<u></u>A** Przestroga

- Jeśli urządzenie emituje nietypowe dźwięki, dym lub intensywną woń, natychmiast je wyłącz. Należy wyjąć przewód zasilający z gniazda sieciowego i skontaktować się ze sprzedawcą lub z centrum serwisowym. Nigdy nie próbuj naprawiać ani rozmontowywać urządzenia samodzielnie.
- Próby naprawy lub rozmontowania urządzenia przez użytkowników oznaczają bez wyjątków utratę wszelkich gwarancji, niezależnie od okresu obowiązywania.

Przed skontaktowaniem się z centrum serwisowym należy przygotować następujące informacje:

- Nazwa produktu:
	- \* Nazwa urządzenia znajduje się na przedniej okładce podręcznika instalacji.
- Numer seryjny: zapoznaj się z instrukcją konfiguracji
- Szczegółowy opis problemu
- Stosowane metody rozwiązania problemu i uzyskane rezultaty

## <span id="page-189-0"></span>**Lista kodów pomocniczych**

Kod pomocniczy pojawia się na ekranie komputera po wystąpieniu błędu.

"Kod pomocniczy" oznacza numer błędu, który pojawia się razem z komunikatem o błędzie.

Jeśli wystąpi błąd, sprawdź kod pomocniczy widoczny na ekranie komputera i wykonaj odpowiednią czynność.

#### **Kod pomocniczy pojawia się na ekranie komputera**

• **Od 1000 do 1ZZZ**

[1000](#page-197-0) [1200](#page-198-0) [1203](#page-199-0) [1300](#page-191-0) [1401](#page-200-0) [1403](#page-201-0) [1485](#page-202-0) [1682](#page-203-0) [1684](#page-204-0) [1686](#page-205-0) [1687](#page-206-0) [1688](#page-207-0) [1700](#page-208-0) [1701](#page-209-0) [1890](#page-210-0)

• **Od 2000 do 2ZZZ**

[2900](#page-211-0) [2901](#page-212-0)

• **Od 4000 do 4ZZZ**

[4100](#page-213-0) [4102](#page-214-0)

• **Od 5000 do 5ZZZ**

[5011](#page-215-0) [5012](#page-216-0) [5100](#page-217-0) [5200](#page-218-0) [5400](#page-219-0) [5B00](#page-220-0)

[5B01](#page-221-0)

• **Od 6000 do 6ZZZ**

[6000](#page-222-0) [6800](#page-223-0) [6801](#page-224-0) [6930](#page-225-0) [6931](#page-226-0) [6932](#page-227-0) [6933](#page-228-0) [6936](#page-229-0) [6937](#page-230-0) [6938](#page-231-0) [6940](#page-232-0) [6941](#page-233-0)

[6942](#page-234-0) [6943](#page-235-0) [6944](#page-236-0) [6945](#page-237-0) [6946](#page-238-0)

• **Od A000 do ZZZZ**

[B200](#page-239-0) [B201](#page-240-0)

Informacje na temat kodów pomocniczych dotyczących zacięcia papieru można też znaleźć w części [Lista](#page-190-0) [kodów pomocniczych \(w przypadku zacięcia papieru\)](#page-190-0).

# <span id="page-190-0"></span>**Lista kodów pomocniczych (w przypadku zacięcia papieru)**

W przypadku zacięcia papieru wyjmij go, wykonując procedurę odpowiednią w danym przypadku.

- $\rightarrow$  **Obejrzyj film (Windows)**
- $\rightarrow$  **Obejrzyj film (Mac OS)** 
	- Jeśli widzisz zacięty papier w otworze wyjściowym papieru lub na tylnej tacy:
		- $1300$
	- Jeśli papier podarł się i nie można go wyjąć z otworu wyjściowego papieru ani z tylnej tacy:
		- [Zacięcie papieru wystąpiło wewnątrz urządzenia](#page-193-0)
	- W innych przypadkach:
		- [W pozostałych przypadkach](#page-196-0)

#### <span id="page-191-0"></span>**Powód**

Papier zaciął się w otworze wyjściowym papieru lub na tylnej tacy.

### **Działanie**

Zacięty papier wyjmij zgodnie z podaną poniżej procedurą.

- **→ Obejrzyj film (Windows)**
- $\rightarrow$  **Obejrzyj film (Mac OS)**

#### **Uwaga**

- Jeśli w celu usunięcia zaciętego papieru musisz wyłączyć urządzenie, naciśnij przycisk **Zatrzymaj (Stop)**, aby usunąć zadania drukowania przed wyłączeniem urządzenia.
- 1. Powoli wyciągnij papier z tylnej tacy lub z otworu wyjściowego papieru (wybierz łatwiejszy wariant).

Chwyć papier obiema rękami, a następnie wyciągaj go powoli, aby go nie podrzeć.

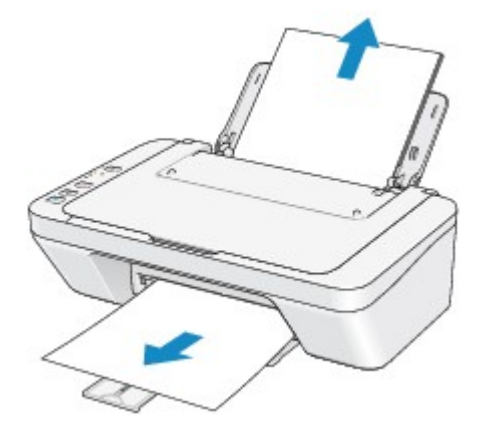

#### **Uwaga**

- Jeśli nie możesz wyciągnąć papieru, wyłącz urządzenie i włącz je ponownie. Papier może zostać wysunięty automatycznie.
- Jeśli zacięty papier podarł się i nie można go wyjąć z otworu wyjściowego papieru lub z tylnej tacy, wyjmij go z wnętrza urządzenia.
	- [Zacięcie papieru wystąpiło wewnątrz urządzenia](#page-193-0)
- 2. Załaduj ponownie papier i naciśnij przycisk **Czarny (Black)** lub **Kolorowy (Color)** na urządzeniu.

Jeśli ramach czynności opisanych w punkcie 1 urządzenie zostało wyłączone, wszystkie zadania drukowania zostały anulowane. Wykonaj wydruk ponownie, jeżeli jest to konieczne.

#### **Uwaga**

• Przy ponownym ładowaniu papieru upewnij się, że używasz odpowiedniego papieru do drukowania i że wkładasz go prawidłowo.

• Firma Canon nie zaleca używania innego rozmiaru papieru niż A5 do drukowania dokumentów z fotografiami lub grafiką, ponieważ wydruk może zawijać się i powodować zacięcia papieru.

Jeśli nie można wyjąć papieru, papier rozdarł się wewnątrz urządzenia lub błąd zacięcia papieru występuje nadal po wyjęciu papieru, skontaktuj się z punktem serwisowym.

# <span id="page-193-0"></span>**Zacięcie papieru wystąpiło wewnątrz urządzenia**

Jeśli zakleszczony papier jest rozdarty i nie można go wyjąć ani z otworu wyjściowego papieru, ani z tylnej tacy, albo też jeśli zacięty papier pozostaje wewnątrz urządzenia, wyjmij go, postępując zgodnie z poniższą procedurą.

- $\rightarrow$  **Obejrzyj film (Windows)**
- $\rightarrow$  **Obejrzyj film (Mac OS)**

#### **Uwaga**

- Jeśli w celu usunięcia zaciętego papieru musisz wyłączyć urządzenie, naciśnij przycisk **Zatrzymaj (Stop)**, aby usunąć zadania drukowania przed wyłączeniem urządzenia.
- 1. Wyłącz urządzenie i odłącz kabel zasilania urządzenia od źródła zasilania.
- 2. Cofnij tacę wyprowadzania papieru, a następnie otwórz pokrywę.

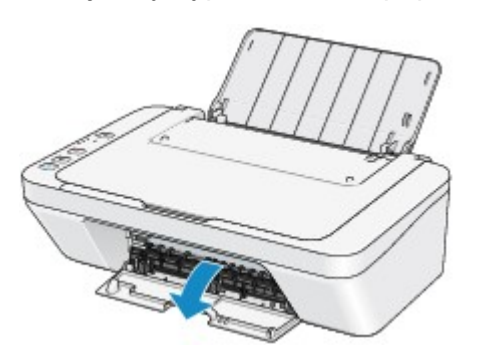

#### **Ważne**

• Nie należy dotykać przezroczystej kliszy (A).

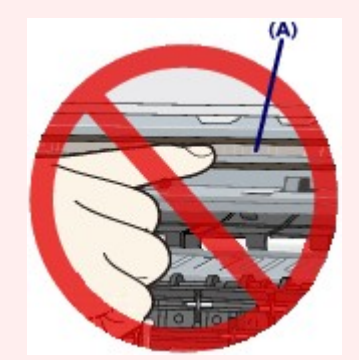

Jeśli dotkniesz przezroczystej kliszy papierem lub rękami, możesz spowodować uszkodzenie urządzenia.

3. Upewnij się, że zacięty papier nie znajduje się pod uchwytem kaset FINE.

Jeśli zacięty papier znajduje się pod uchwytem kaset FINE, przesuń uchwyt kaset FINE do prawej lub lewej krawędzi, zależnie od tego, co bardziej ułatwi wyjęcie papieru.

Podczas przesuwania uchwytu kaset FINE chwyć jego górną część i przesuwaj powoli uchwyt kaset FINE w stronę prawej lub lewej krawędzi.

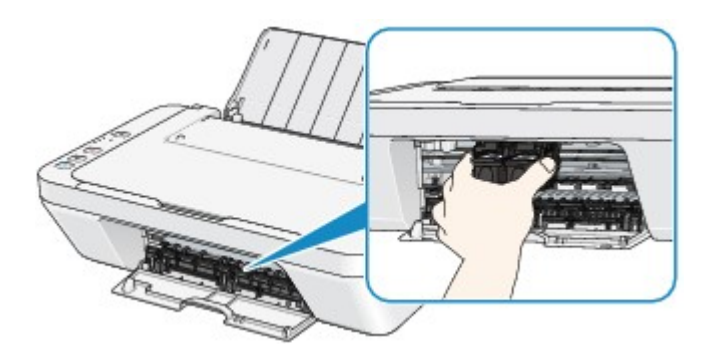

4. Chwyć zacięty papier obiema rękami.

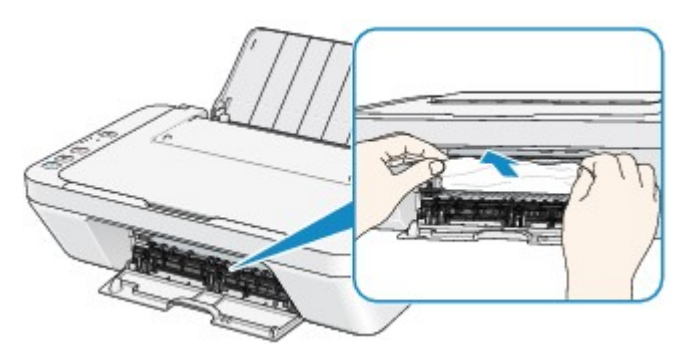

Jeśli papier jest zwinięty, wyciągnij go.

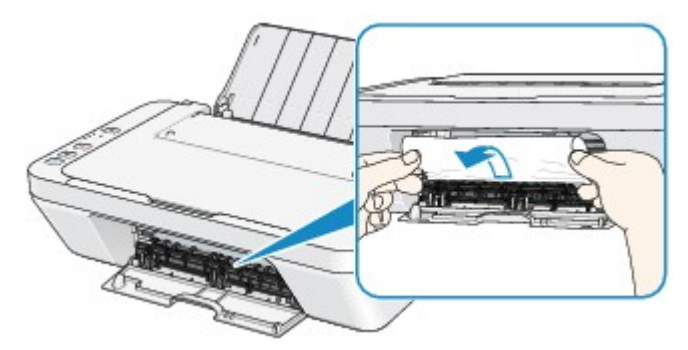

5. Powoli wyciągaj papier, aby go nie podrzeć, a następnie wyjmij go.

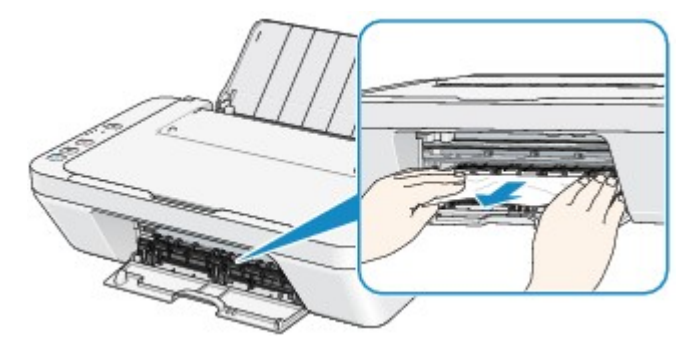

6. Upewnij się, że został usunięty cały zacięty papier.

Jeśli papier został rozdarty, wewnątrz urządzenia mogły pozostać jego strzępy. Sprawdź poniższe kwestie i wyjmij strzępy papieru, jeśli pozostały w drukarce.

- Czy pod uchwytem kaset FINE znajduje się strzęp papieru?
- Czy wewnątrz urządzenia pozostaje mały strzęp papieru?
- Czy strzępy papieru pozostają wewnątrz urządzenia w prawej lub lewej przestrzeni bocznej (B)?

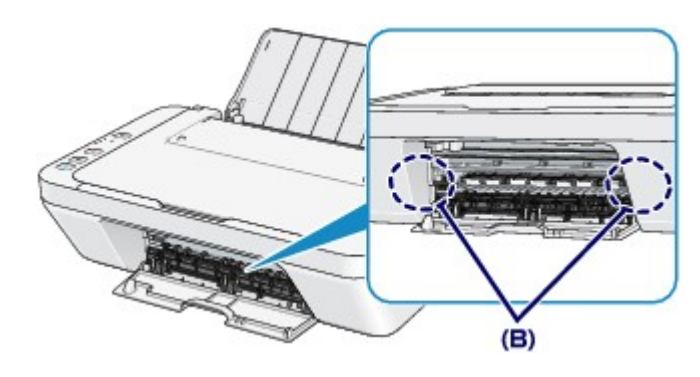

7. Zamknij pokrywę.

Wszystkie zadania drukowania w kolejce zostaną anulowane. Wykonaj wydruk ponownie, jeżeli jest to konieczne.

#### **Uwaga**

• Przy ponownym ładowaniu papieru upewnij się, że używasz odpowiedniego papieru do drukowania i że wkładasz go prawidłowo. Jeśli po wyjęciu całego zaciętego papieru i wznowieniu drukowania pojawia się na ekranie komputera komunikat o zacięciu papieru, wewnątrz urządzenia mogły pozostać strzępy papieru. W takim przypadku upewnij się, że wewnątrz urządzenia nie pozostał żaden strzęp papieru.

Jeśli nie można wyjąć papieru, papier rozdarł się wewnątrz urządzenia lub błąd zacięcia papieru występuje nadal po wyjęciu papieru, skontaktuj się z punktem serwisowym.

# <span id="page-196-0"></span>**W pozostałych przypadkach**

Sprawdź następujące elementy:

Kwestia1 Czy wokół otworu wyjściowego papieru znajdują się jakieś obce obiekty?

Kwestia2 Czy na tylnej tacy znajdują się jakieś obce obiekty?

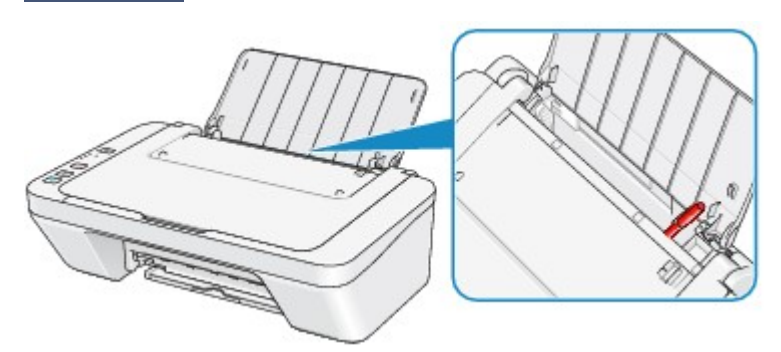

Jeśli w tylnej tacy znajdują się jakiekolwiek obce obiekty, wyłącz urządzenie, odłącz je od źródła zasilania, a następnie wyjmij te obiekty.

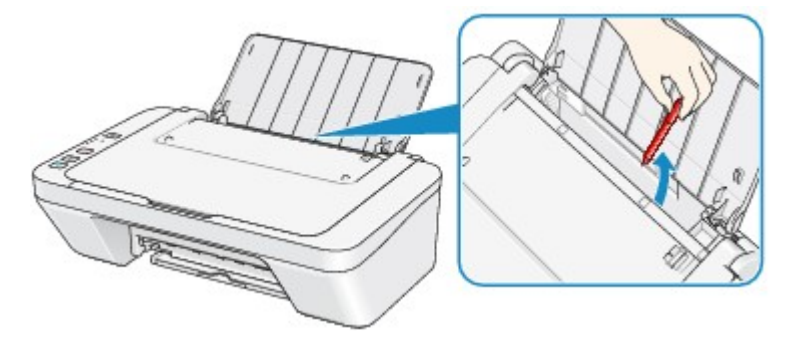

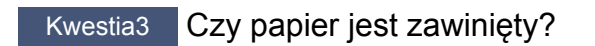

Wyrównaj zawinięcia i włóż papier.

## <span id="page-197-0"></span>**Powód**

Brak papieru na tylnej tacy.

## **Działanie**

Załaduj papier ponownie na tylną tacę i na urządzeniu naciśnij przycisk **Czarny (Black)** lub **Kolorowy (Color)**.

## <span id="page-198-0"></span>**Powód**

Pokrywa jest otwarta.

## **Działanie**

Zamknij pokrywę i poczekaj chwilę.

Nie zamykaj jej podczas wymiany kasety FINE.

### <span id="page-199-0"></span>**Powód**

Podczas drukowania pokrywa jest otwarta.

## **Działanie**

Jeśli papier pozostał wewnątrz urządzenia, wyjmij go powoli i zamknij pokrywę.

Na urządzeniu naciśnij przycisk **Czarny (Black)** lub **Kolorowy (Color)**, aby usunąć komunikat o błędzie.

Urządzenie wysunie pusty papier i wznowi drukowanie od następnego arkusza.

Urządzenie nie zadrukuje strony, która była w trakcie drukowania, gdy pokrywa była otwarta. Spróbuj wykonać wydruk ponownie.

#### **Ważne**

• Nie otwieraj ani nie zamykaj pokrywy podczas drukowania, ponieważ mogłoby to spowodować uszkodzenie urządzenia.

### <span id="page-200-0"></span>**Powód**

Kaseta FINE nie została zainstalowana.

## **Działanie**

Zainstaluj kasetę FINE.

Jeśli błąd nie zostanie usunięty, może to oznaczać usterkę kasety FINE. Skontaktuj się z centrum serwisowym.

### <span id="page-201-0"></span>**Powód**

Nie zainstalowano właściwej kasety FINE.

## **Działanie**

Zainstaluj odpowiednią kasetę FINE.

Jeśli błąd nie zostanie usunięty, może to oznaczać usterkę kasety FINE. Skontaktuj się z centrum serwisowym.

### <span id="page-202-0"></span>**Powód**

Nie zainstalowano właściwej kasety z atramentem.

## **Działanie**

Nie można wykonać drukowania, ponieważ kaseta z atramentem jest niezgodna z tym urządzeniem.

Zainstaluj właściwą kasetę z atramentem.

Jeśli chcesz anulować drukowanie, naciśnij przycisk **Zatrzymaj (Stop)** na urządzeniu.

### <span id="page-203-0"></span>**Powód**

Kaseta FINE nie została rozpoznana.

## **Działanie**

Wymień kasetę FINE.

Jeśli błąd nie zostanie usunięty, może to oznaczać usterkę kasety FINE. Skontaktuj się z centrum serwisowym.

### <span id="page-204-0"></span>**Powód**

Nie można rozpoznać kasety z atramentem.

## **Działanie**

Nie można przeprowadzić drukowania, ponieważ kaseta z atramentem może być zainstalowana nieprawidłowo lub niezgodna z urządzeniem.

Zainstaluj właściwą kasetę z atramentem.

Jeśli chcesz anulować drukowanie, naciśnij przycisk **Zatrzymaj (Stop)** na urządzeniu.

### <span id="page-205-0"></span>**Powód**

Być może skończył się ten atrament.

## **Działanie**

Funkcja wykrywania poziomu pozostałego atramentu zostanie wyłączona, ponieważ nie można poprawnie określić poziomu atramentu.

Jeśli chcesz kontynuować drukowanie bez tej funkcji, naciśnij przycisk **Zatrzymaj (Stop)** na urządzeniu i przytrzymaj go przez co najmniej 5 sekund.

W celu uzyskania optymalnej jakości firma Canon zaleca używanie nowych oryginalnych kaset firmy Canon.

Firma Canon nie ponosi odpowiedzialności za jakiekolwiek awarie lub problemy spowodowane kontynuowaniem drukowania mimo braku atramentu.

#### <span id="page-206-0"></span>**Powód**

Kaseta FINE została zainstalowana nieprawidłowo.

### **Działanie**

Schowaj przedłużenie tacy wyjściowej i tacę wyprowadzania papieru, otwórz pokrywę, a następnie wyjmij kasety FINE.

Następnie ponownie zainstaluj kasety FINE. Dociśnij kasetę FINE do momentu kliknięcia.

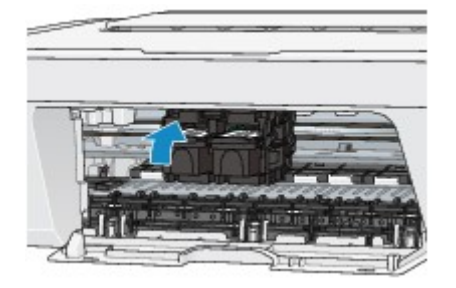

Po zainstalowaniu zamknij pokrywę.

### <span id="page-207-0"></span>**Powód**

Ten atrament się skończył.

## **Działanie**

Wymień kasetę z atramentem i zamknij pokrywę.

Jeśli trwa drukowanie i chcesz je kontynuować z zainstalowaną obecnie kasetą z atramentem, naciśnij przycisk **Zatrzymaj (Stop)** na urządzeniu i przytrzymaj go przez co najmniej 5 sekund. Drukowanie można będzie kontynuować mimo braku atramentu.

Funkcja wykrywania poziomu pozostałego atramentu zostanie wyłączona.

Wymień pustą kasetę z atramentem natychmiast po zakończeniu drukowania. W przypadku kontynuowania drukowania mimo braku atramentu jakość wydruku może być niezadowalająca.

### <span id="page-208-0"></span>**Powód**

Pochłaniacz atramentu jest prawie pełny.

## **Działanie**

Naciśnij przycisk **Czarny (Black)** lub **Kolorowy (Color)** na urządzeniu, aby kontynuować drukowanie. Skontaktuj się z centrum serwisowym.

## <span id="page-209-0"></span>**Powód**

Pochłaniacz atramentu jest prawie pełny.

## **Działanie**

Naciśnij przycisk **Czarny (Black)** lub **Kolorowy (Color)** na urządzeniu, aby kontynuować drukowanie. Skontaktuj się z centrum serwisowym.

#### <span id="page-210-0"></span>**Powód**

Na uchwycie kaset FINE mogły pozostać fragmenty taśmy lub materiału ochronnego.

### **Działanie**

Upewnij się, że na uchwycie kaset FINE nie zostały fragmenty taśmy lub materiału ochronnego.

Jeśli zauważysz przytwierdzone resztki materiału ochronnego lub taśmy, aby je usunąć, wyjmij przedłużenie tacy wyjściowej i tacę wyprowadzania papieru.

Pociągnij taśmę, aby usunąć materiał ochronny.

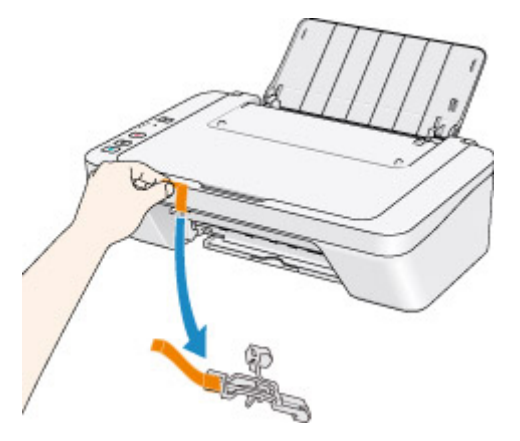

Jeśli pokrywa jest otwarta, zamknij ją.

Jeśli problem nie zostanie rozwiązany, skontaktuj się z centrum serwisowym.

#### <span id="page-211-0"></span>**Powód**

Skanowanie arkusza wyrównywania głowicy drukującej nie powiodło się.

## **Działanie**

Na urządzeniu naciśnij przycisk **Czarny (Black)** lub **Kolorowy (Color)**, aby usunąć komunikat o błędzie. Sprawdź poniższe elementy, wykonaj ponownie automatyczne wyrównywanie głowicy drukującej.

- Upewnij się, że arkusz wyrównywania głowicy drukującej umieszczono na płycie szklanej w prawidłowym położeniu i z właściwą orientacją.
- Upewnij się, że płyta szklana i arkusz wyrównywania głowicy drukującej są czyste.
- Upewnij się, że typ i rozmiar załadowanego papieru są odpowiednie dla funkcji automatycznego wyrównywania głowicy drukującej.

Na potrzeby funkcji automatycznego wyrównywania głowicy drukującej należy zawsze ładować jeden arkusz zwykłego papieru o rozmiarze A4 lub Letter.

• Sprawdź, czy dysze głowicy drukującej nie są zatkane.

Aby sprawdzić stan głowicy drukującej, wydrukuj deseń testu dysz.

Jeśli błąd nie zostanie skorygowany, przeprowadź ręczne wyrównywanie głowicy drukującej.

### <span id="page-212-0"></span>**Powód**

Zakończono procedurę drukowania wzoru wyrównywania głowicy drukującej, urządzenie jest w trybie oczekiwania na skanowanie arkusza.

## **Działanie**

Przejdź do zeskanowania wydrukowanego wzoru wyrównywania głowicy drukującej.

1. Załaduj na płytę szklaną arkusz wyrównywania głowicy drukującej.

Załaduj arkusz wyrównywania głowicy drukującej stroną zadrukowaną skierowaną do dołu i ustaw znak  $\blacktriangleright$  w lewym górnym rogu arkusza, równo ze znacznikiem wyrównania $\mathfrak{Y}$ .

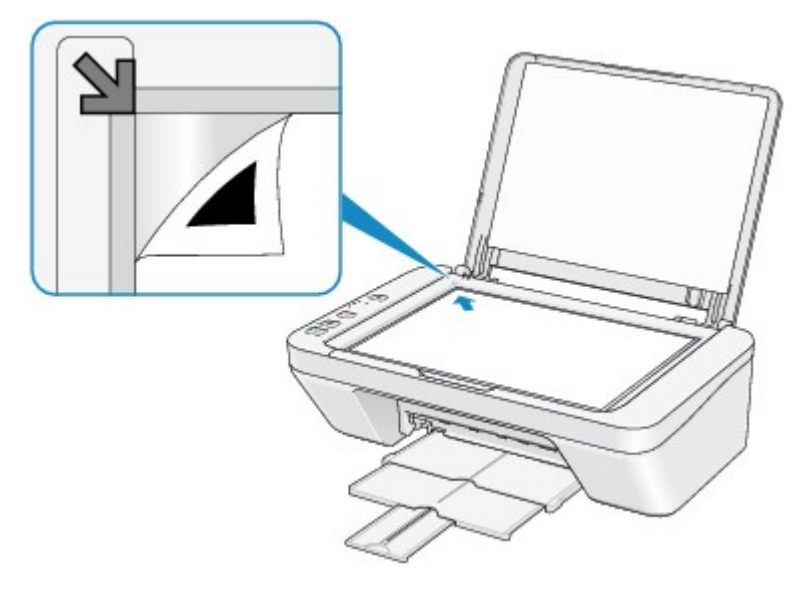

2. Delikatnie zamknij pokrywę dokumentów, a następnie naciśnij przycisk **Czarny (Black)** lub **Kolorowy (Color)** na urządzeniu.

Urządzenie rozpocznie skanowanie arkusza wyrównywania głowicy drukującej, a pozycja głowicy drukującej zostanie automatycznie dostosowana.

#### <span id="page-213-0"></span>**Powód**

Nie można wydrukować określonych danych.

## **Działanie**

W przypadku drukowania zawartości za pośrednictwem usługi CREATIVE PARK PREMIUM, sprawdź komunikat na ekranie komputera, upewnij się, że wszystkie oryginalne kasety FINE firmy Canon zostały zainstalowane prawidłowo, a następnie ponownie rozpocznij drukowanie.

#### <span id="page-214-0"></span>**Powód**

Ustawienia typu nośnika i rozmiaru papieru są nieprawidłowe.

## **Działanie**

Aby anulować drukowanie, zmienić ustawienia typu nośnika lub rozmiaru papieru, na urządzeniu naciśnij przycisk **Zatrzymaj (Stop)**, a następnie ponownie rozpocznij drukowanie.

• Jeśli dla typu nośnika wybrano ustawienie **Photo Paper Plus Glossy II**:

wybierz następujący rozmiar papieru: **10x15cm 4"x6" (4"x6" 10x15cm)** (Windows)/**4 x 6** (Mac) lub **13x18cm 5"x7" (5"x7" 13x18cm)** (Windows)/**5 x 7** (Mac).

• Jeśli dla typu nośnika wybrano ustawienie **Glossy Photo Paper**:

wybierz następujący rozmiar papieru: **10x15cm 4"x6" (4"x6" 10x15cm)** (Windows)/**4 x 6** (Mac).

• Jeśli dla typu nośnika wybrano ustawienie **Koperta (Envelope)**:

wybierz następujący rozmiar papieru: **Koperta zwykła 10 (Envelope Com 10)** (Windows)/**Koperta #10 (Envelope #10)** (Mac) lub **Koperta DL (Envelope DL)** (Windows/Mac).

### <span id="page-215-0"></span>**Powód**

Wystąpił błąd drukarki.

## **Działanie**

Wyłącz urządzenie i odłącz kabel zasilania urządzenia od źródła zasilania.

Podłącz urządzenie do prądu i włącz urządzenie ponownie.

Jeśli problem nie zostanie rozwiązany, skontaktuj się z centrum serwisowym.
#### **Powód**

Wystąpił błąd drukarki.

## **Działanie**

Wyłącz urządzenie i odłącz kabel zasilania urządzenia od źródła zasilania.

Podłącz urządzenie do prądu i włącz urządzenie ponownie.

#### **Powód**

Wystąpił błąd drukarki.

#### **Działanie**

Anuluj drukowanie, wyłącz urządzenie. Następnie wyjmij zakleszczony papier lub materiał ochronny, który uniemożliwia ruchy uchwytu kasety FINE, i ponownie włącz urządzenie.

Jeśli problem nie zostanie rozwiązany, skontaktuj się z centrum serwisowym.

#### **Ważne**

• Po wyjęciu zaciętego papieru lub materiału ochronnego, które uniemożliwiają ruch uchwytu kasety FINE, uważaj, aby nie dotknąć elementów znajdujących się wewnątrz urządzenia. Dotknięcie tych elementów może spowodować problemy z drukowaniem urządzenia.

#### **Powód**

Wystąpił błąd drukarki.

## **Działanie**

Wyłącz urządzenie i odłącz kabel zasilania urządzenia od źródła zasilania.

Podłącz urządzenie do prądu i włącz urządzenie ponownie.

#### **Powód**

Wystąpił błąd drukarki.

## **Działanie**

Wyłącz urządzenie i odłącz kabel zasilania urządzenia od źródła zasilania.

Podłącz urządzenie do prądu i włącz urządzenie ponownie.

# **5B00**

## **Powód**

Wystąpił błąd drukarki.

## **Działanie**

Skontaktuj się z centrum serwisowym.

# **5B01**

## **Powód**

Wystąpił błąd drukarki.

## **Działanie**

Skontaktuj się z centrum serwisowym.

#### **Powód**

Wystąpił błąd drukarki.

## **Działanie**

Wyłącz urządzenie i odłącz kabel zasilania urządzenia od źródła zasilania.

Podłącz urządzenie do prądu i włącz urządzenie ponownie.

#### **Powód**

Wystąpił błąd drukarki.

## **Działanie**

Wyłącz urządzenie i odłącz kabel zasilania urządzenia od źródła zasilania.

Podłącz urządzenie do prądu i włącz urządzenie ponownie.

#### **Powód**

Wystąpił błąd drukarki.

## **Działanie**

Wyłącz urządzenie i odłącz kabel zasilania urządzenia od źródła zasilania.

Podłącz urządzenie do prądu i włącz urządzenie ponownie.

#### **Powód**

Wystąpił błąd drukarki.

## **Działanie**

Wyłącz urządzenie i odłącz kabel zasilania urządzenia od źródła zasilania.

Podłącz urządzenie do prądu i włącz urządzenie ponownie.

#### **Powód**

Wystąpił błąd drukarki.

## **Działanie**

Wyłącz urządzenie i odłącz kabel zasilania urządzenia od źródła zasilania.

Podłącz urządzenie do prądu i włącz urządzenie ponownie.

#### **Powód**

Wystąpił błąd drukarki.

## **Działanie**

Wyłącz urządzenie i odłącz kabel zasilania urządzenia od źródła zasilania.

Podłącz urządzenie do prądu i włącz urządzenie ponownie.

#### **Powód**

Wystąpił błąd drukarki.

## **Działanie**

Wyłącz urządzenie i odłącz kabel zasilania urządzenia od źródła zasilania.

Podłącz urządzenie do prądu i włącz urządzenie ponownie.

#### **Powód**

Wystąpił błąd drukarki.

## **Działanie**

Wyłącz urządzenie i odłącz kabel zasilania urządzenia od źródła zasilania.

Podłącz urządzenie do prądu i włącz urządzenie ponownie.

#### **Powód**

Wystąpił błąd drukarki.

## **Działanie**

Wyłącz urządzenie i odłącz kabel zasilania urządzenia od źródła zasilania.

Podłącz urządzenie do prądu i włącz urządzenie ponownie.

#### **Powód**

Wystąpił błąd drukarki.

## **Działanie**

Wyłącz urządzenie i odłącz kabel zasilania urządzenia od źródła zasilania.

Podłącz urządzenie do prądu i włącz urządzenie ponownie.

#### **Powód**

Wystąpił błąd drukarki.

## **Działanie**

Wyłącz urządzenie i odłącz kabel zasilania urządzenia od źródła zasilania.

Podłącz urządzenie do prądu i włącz urządzenie ponownie.

#### **Powód**

Wystąpił błąd drukarki.

## **Działanie**

Wyłącz urządzenie i odłącz kabel zasilania urządzenia od źródła zasilania.

Podłącz urządzenie do prądu i włącz urządzenie ponownie.

#### **Powód**

Wystąpił błąd drukarki.

## **Działanie**

Wyłącz urządzenie i odłącz kabel zasilania urządzenia od źródła zasilania.

Podłącz urządzenie do prądu i włącz urządzenie ponownie.

#### **Powód**

Wystąpił błąd drukarki.

## **Działanie**

Wyłącz urządzenie i odłącz kabel zasilania urządzenia od źródła zasilania.

Podłącz urządzenie do prądu i włącz urządzenie ponownie.

#### **Powód**

Wystąpił błąd drukarki.

## **Działanie**

Wyłącz urządzenie i odłącz kabel zasilania urządzenia od źródła zasilania.

Podłącz urządzenie do prądu i włącz urządzenie ponownie.

#### **Powód**

Wystąpił błąd drukarki.

## **Działanie**

Wyłącz urządzenie i odłącz kabel zasilania urządzenia od źródła zasilania.

Podłącz urządzenie do prądu i włącz urządzenie ponownie.

#### **Powód**

Wystąpił błąd drukarki.

## **Działanie**

Wyłącz urządzenie i odłącz kabel zasilania urządzenia od źródła zasilania.

Podłącz urządzenie do prądu i włącz urządzenie ponownie.

# **B200**

#### **Powód**

Wystąpił błąd wymagający skontaktowania się z centrum serwisowym.

## **Działanie**

Wyłącz urządzenie i odłącz kabel zasilania urządzenia od źródła zasilania.

Skontaktuj się z centrum serwisowym.

# **B201**

#### **Powód**

Wystąpił błąd wymagający skontaktowania się z centrum serwisowym.

## **Działanie**

Wyłącz urządzenie i odłącz kabel zasilania urządzenia od źródła zasilania.

Skontaktuj się z centrum serwisowym.

# **Drukowanie**

- **[Drukowanie z komputera](#page-242-0)** 
	- [Drukowanie za pomocą używanej aplikacji \(sterownik drukarki\)](#page-243-0)

# <span id="page-242-0"></span>**Drukowanie z komputera**

[Drukowanie za pomocą używanej aplikacji \(sterownik drukarki\)](#page-243-0)

# <span id="page-243-0"></span>**Drukowanie za pomocą używanej aplikacji (sterownik drukarki)**

- [Drukowanie przy użyciu opcji Łatwa konfiguracja](#page-244-0) **Podstawy**
- [Różne metody drukowania](#page-249-0)
- [Zmiana jakości wydruku oraz korekta danych obrazu](#page-263-0)
- [Sterownik drukarki przegląd](#page-285-0)
- [Aktualizacja sterownika drukarki](#page-306-0)
- [Udostępnianie drukarki w sieci](#page-312-0)

# <span id="page-244-0"></span>**Drukowanie przy użyciu opcji Łatwa konfiguracja**

Procedura prostej konfiguracji pod kątem prawidłowego drukowania za pomocą urządzenia jest następująca:

- **1.** [Upewnij się, że urządzenie jest włączone](#page-33-0)
- **2.** [Włóż papier](#page-39-0) do urządzenia
- **3.** Wybierz drukarkę

Wybierz używany model z listy **Drukarka (Printer)** w [Okno dialogowe Drukuj](#page-289-0).

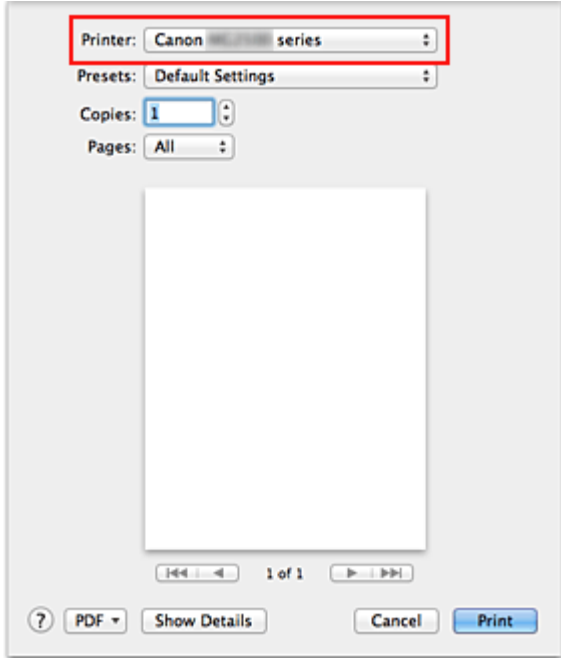

#### **Uwaga**

**Kliknij ikonę Pokaż szczegóły (Show Details) (v (trójkąt)), aby przełączyć** okno konfiguracji na widok szczegółowy.

**4.** Wybierz rozmiar papieru.

Dla opcji **Rozmiar papieru (Paper Size)** wybierz używany rozmiar papieru. Jeśli to konieczne, ustaw liczbę kopii, strony do wydrukowania oraz orientację.

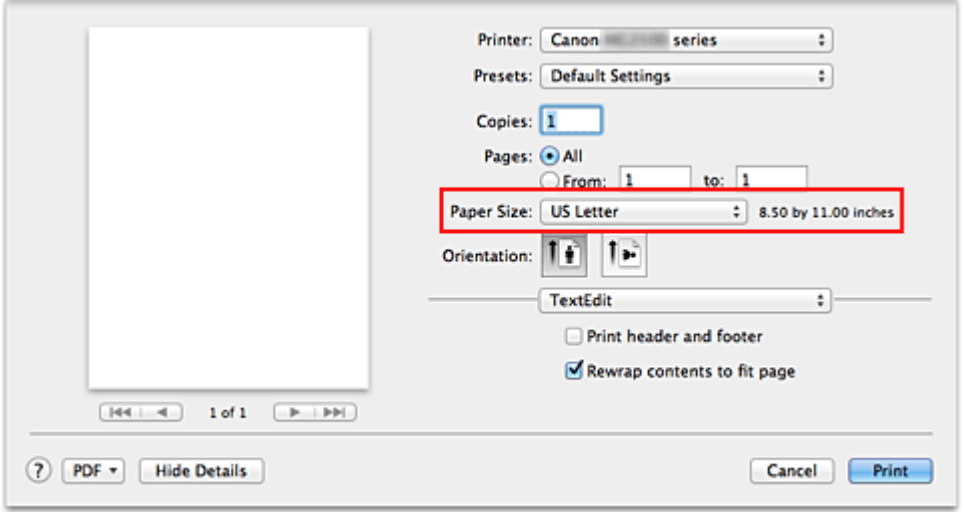

**5.** Wybierz w menu rozwijanym polecenie **Jakość i nośnik (Quality & Media)**.

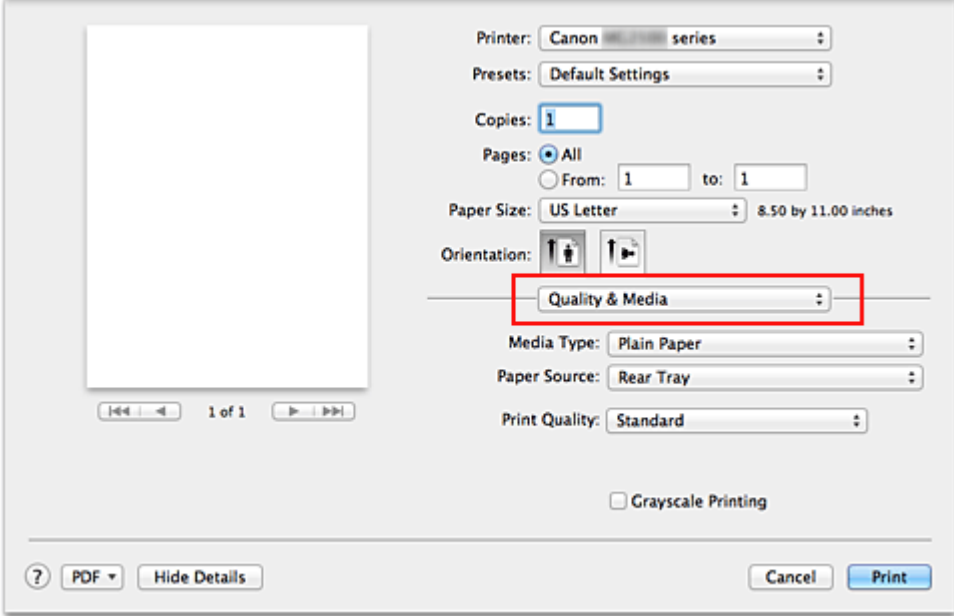

**6.** Wybierz typ nośnika.

Z listy **Typ nośnika (Media Type)** wybierz typ papieru załadowanego do urządzenia.

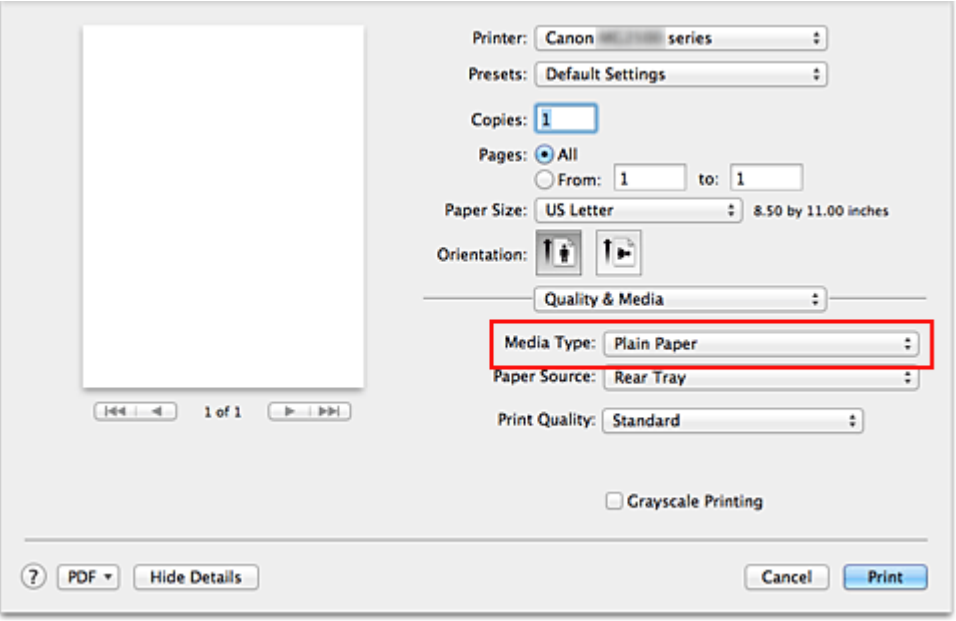

**7.** Wybierz jakość wydruku.

Wybierz dla opcji **Jakość wydruku (Print Quality)** ustawienie **Wysoka (High)**, **Standardowa (Standard)** lub **Niska (Draft)**, zależnie od tego, które najlepiej odpowiada danemu celowi.

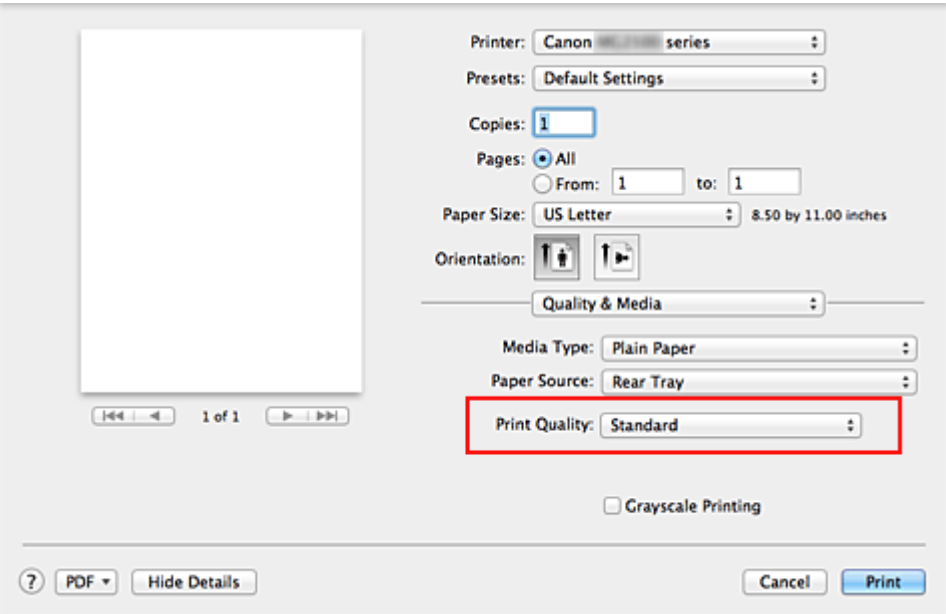

#### **Ważne**

 Dostępne ustawienia jakości wydruku mogą różnić się w zależności od profilu drukowania.

**8.** Zakończ konfigurację.

Kliknij przycisk **Drukuj (Print)**. Podczas drukowania dokument zostanie wydrukowany odpowiednio do typu i rozmiaru nośnika.

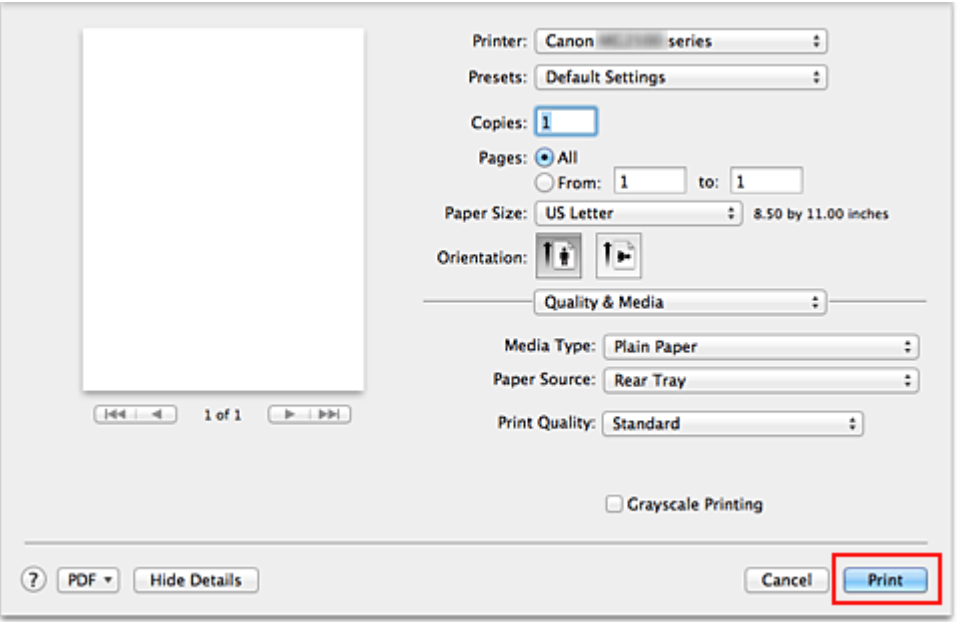

## **Ważne**

 Aby [zarejestrować wprowadzone ustawienia,](#page-107-0) w sekcji **Ustawienia wstępne (Presets)** kliknij przycisk **Zapisz bieżące ustawienia jako ustawienie wstępne... (Save Current Settings as Preset...)** (**Zapisz jako... (Save As...)**).

# **Ustawianie typu nośnika za pomocą sterownika drukarki**

W trakcie używania tego urządzenia wybranie typu nośnika zgodnego z przeznaczeniem wydruku pomaga uzyskać najlepsze wyniki wydruku.

Z tym urządzeniem można używać następujących typów nośników.

#### **Papiery dostępne w handlu**

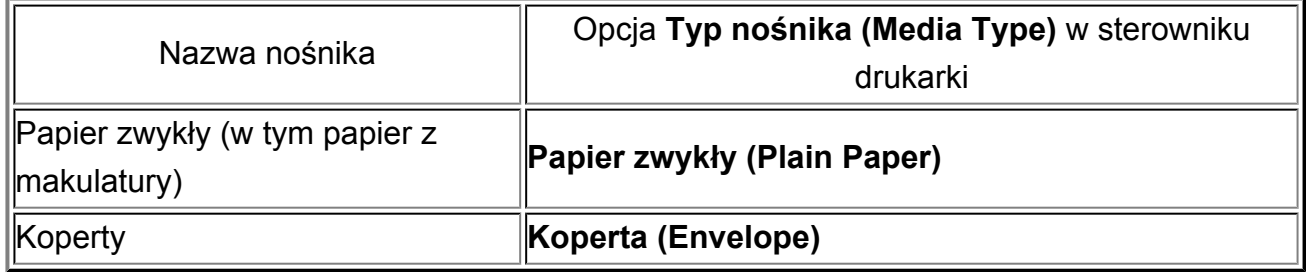

## **Oryginalne papiery firmy Canon (drukowanie fotografii)**

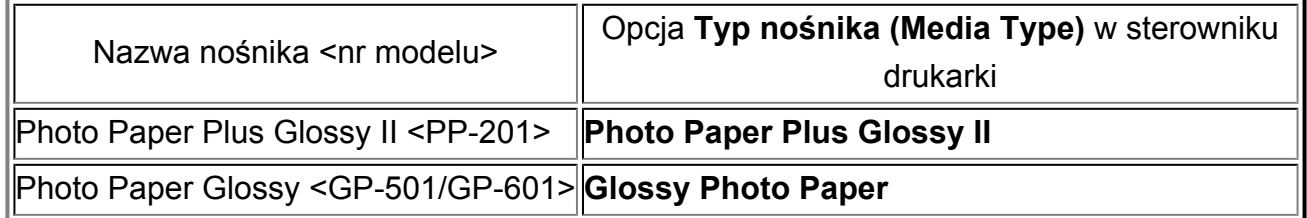

# <span id="page-249-0"></span>**Różne metody drukowania**

- [Ustawianie liczby kopii i kolejności drukowania](#page-250-0)
- [Ustawianie marginesu na zszycie](#page-252-0)
- [Skalowanie wydruku w celu dopasowania do rozmiaru papieru](#page-254-0)
- [Drukowanie skalowane](#page-256-0)
- [Drukowanie układu strony](#page-258-0)
- [Wyświetlanie wyniku drukowania przed wydrukowaniem](#page-260-0)
- [Ustawianie wymiarów papieru \(rozmiar niestandardowy\)](#page-261-0)

# <span id="page-250-0"></span>**Ustawianie liczby kopii i kolejności drukowania**

**Sortuj strony (Collate pages)** + **Sortuj strony (Collate pages)** + **Odwrócona (Reverse) Normalna (Normal) Odwrócona (Reverse)**

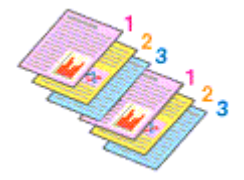

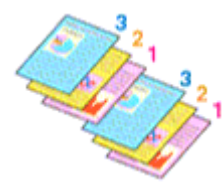

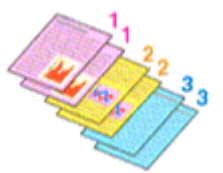

Procedura wyboru liczby kopii i kolejności drukowania jest następująca:

**1.** Określ liczbę kopii do wydrukowania.

Określ liczbę kopii do wydrukowania w polu **Kopie (Copies)** w [Okno dialogowe](#page-289-0) [Drukuj](#page-289-0).

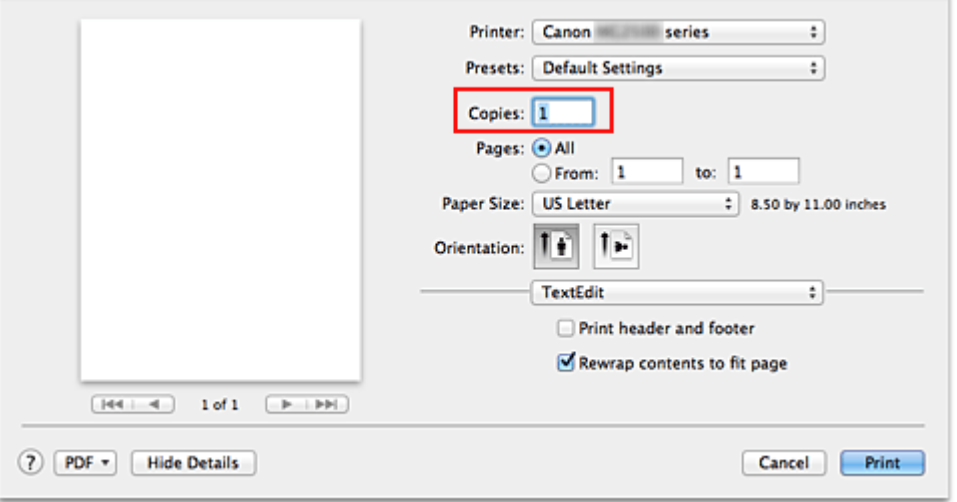

- **2.** Wybierz opcję **Obsługa papieru (Paper Handling)** z menu rozwijanego.
- **3.** W przypadku wybrania wielu kopii w polu **Kopie (Copies)** zaznacz pole wyboru **Sortuj strony (Collate pages)**.

Zaznacz pole wyboru **Sortuj strony (Collate pages)**, aby wydrukować razem wszystkie strony jednej kopii.

Usuń zaznaczenie tego pola wyboru, aby wydrukować wszystkie strony razem z tym samym numerem strony.

**4.** Określ kolejność drukowania.

Sprawdź ustawienie **Kolejność stron (Page Order)**.

Po wybraniu ustawienia **Automatyczne (Automatic)** lub **Odwrócona (Reverse)** drukowanie rozpocznie się od ostatniej strony.

Po wybraniu ustawienia **Normalny (Normal)** drukowanie rozpocznie się od pierwszej strony.

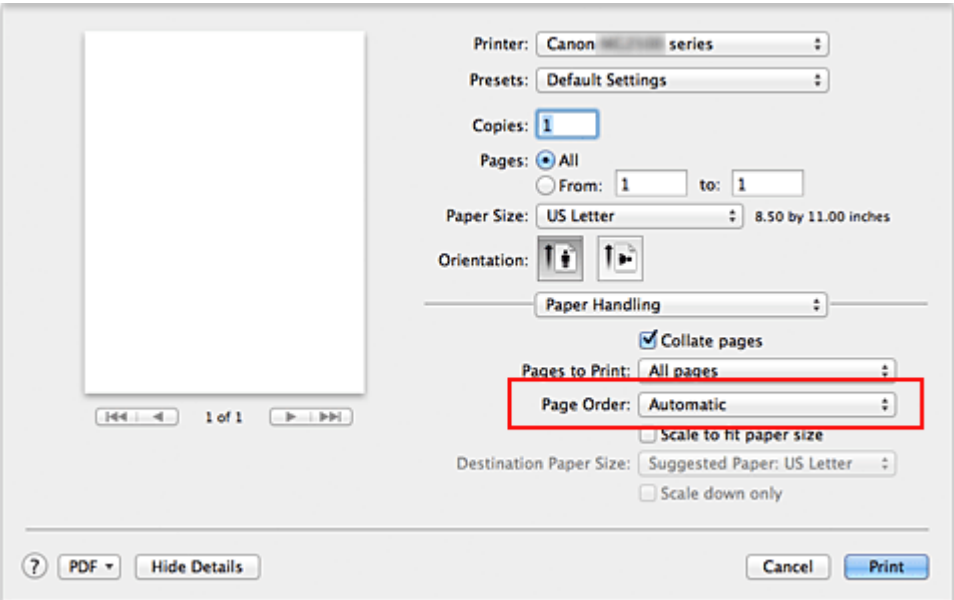

**5.** Zakończ konfigurację.

Kliknij przycisk **Drukuj (Print)**.

Po rozpoczęciu drukowania zostanie wydrukowana określona liczba kopii w wybranej kolejności.

# **Ważne**

 Jeśli w aplikacji użytej do tworzenia dokumentu jest dostępna ta sama funkcja, wprowadź ustawienia w sterowniku drukarki. Jeśli jednak wyniki są niewłaściwe, określ ustawienia funkcji w aplikacji. Jeśli liczba kopii i kolejność drukowania zostały określone jednocześnie w aplikacji i w sterowniku, to liczba wydrukowanych kopii może odpowiadać sumie tych ustawień, a funkcja drukowania w odpowiedniej kolejności może działać nieprawidłowo.
# **Ustawianie marginesu na zszycie**

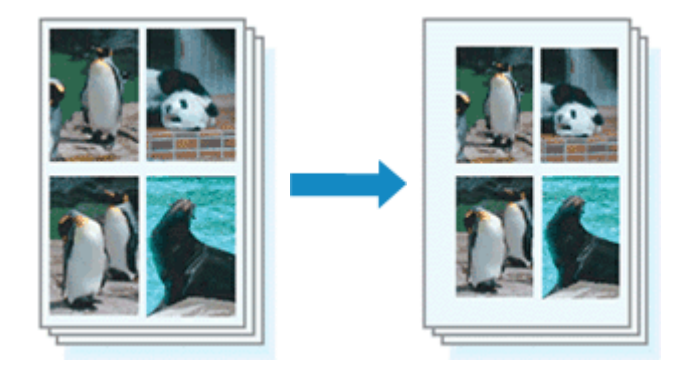

Procedura ustawiania zszywanego boku i określania szerokości marginesu jest następująca:

**1.** Wybierz opcję **Margines (Margin)** z menu rozwijanego w [Okno](#page-289-0) [dialogowe Drukuj](#page-289-0)

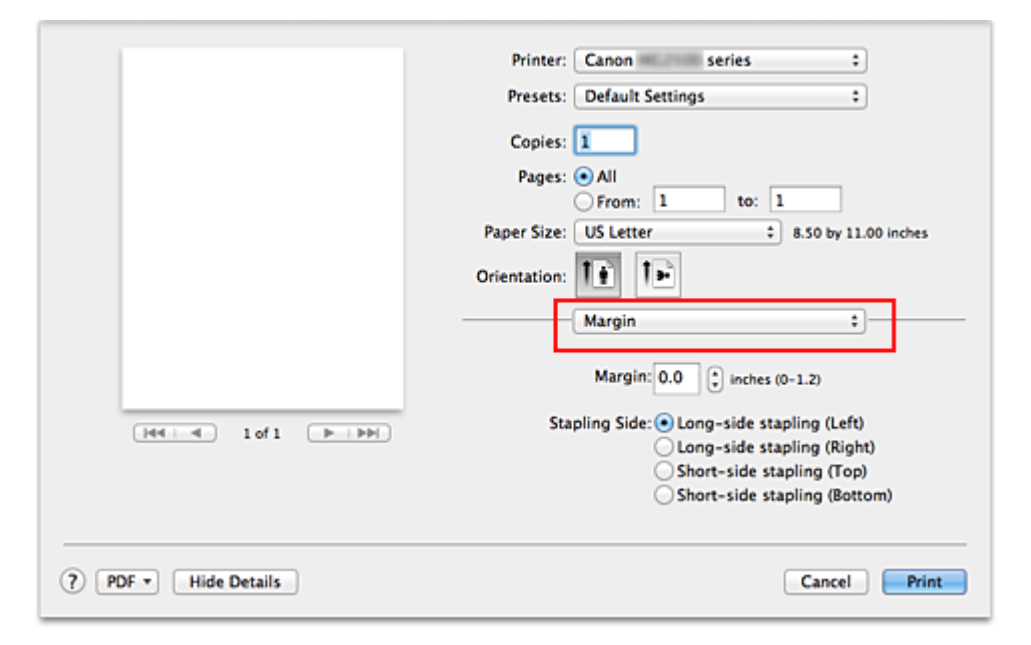

**2.** Ustawianie zszywanego boku i szerokości marginesu.

Z listy **Zszywany bok (Stapling Side)** wybierz położenie szycia i, jeśli to konieczne, ustaw szerokość marginesu, używając opcji **Margines (Margin)**.

#### **Uwaga**

 Drukarka automatycznie zmniejsza obszar wydruku w zależności od marginesu na miejsce zszycia.

**3.** Zakończ konfigurację.

Kliknij przycisk **Drukuj (Print)**.

Gdy wybierzesz polecenie drukowania, tekst zostanie wydrukowany z określonym marginesem i miejscem zszycia.

# **Skalowanie wydruku w celu dopasowania do rozmiaru papieru**

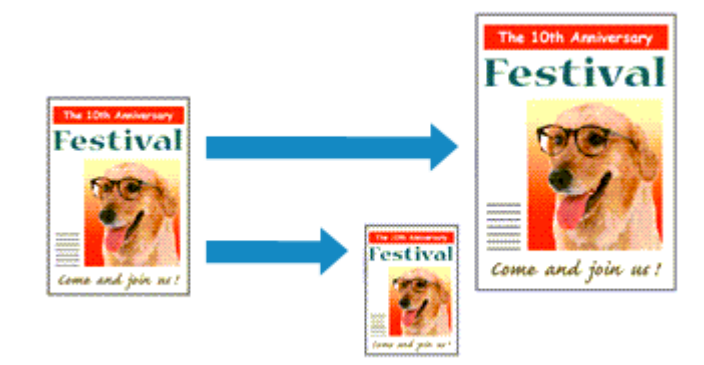

Procedura drukowania dokumentu, który został automatycznie powiększony lub pomniejszony w celu dopasowania do wybranego rozmiaru strony, jest następująca:

**1.** Sprawdź rozmiar papieru.

Upewnij się, że ustawienie **Rozmiar papieru (Paper Size)** w [Okno dialogowe Drukuj](#page-289-0) jest takie samo, jak rozmiar papieru ustawiony w aplikacji.

**2.** Wybierz opcję **Obsługa papieru (Paper Handling)** z menu rozwijanego.

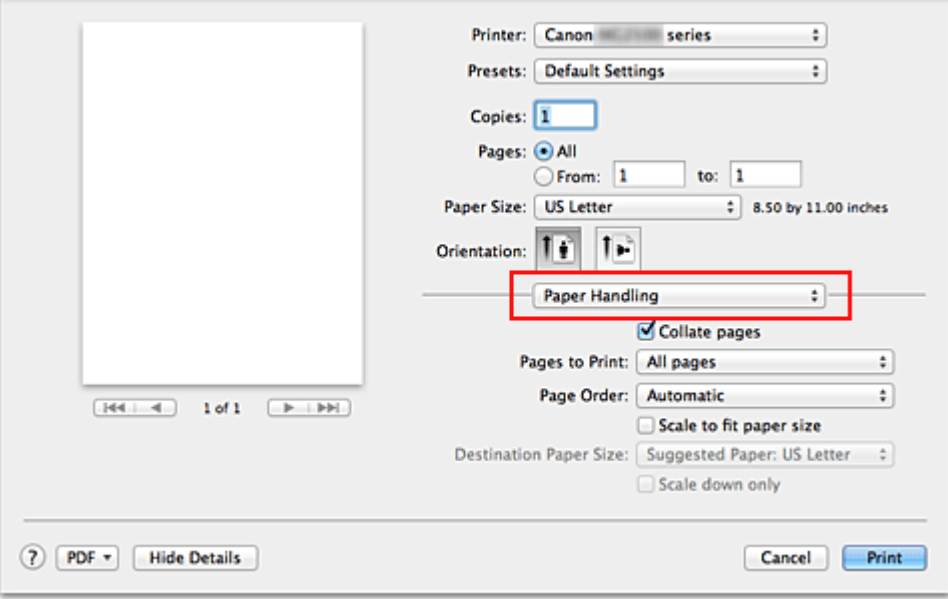

**3.** Ustaw rozmiar papieru do wydruków.

Zaznacz pole wyboru **Skaluj, aby dopasować do rozmiaru papieru (Scale to fit paper size)**. Następnie z menu **Rozmiar papieru docelowego (Destination Paper Size)** wybierz rozmiar papieru załadowanego do urządzenia.

# **4.** Jeśli to konieczne, zaznacz pole wyboru **Skaluj tylko w dół (Scale down only)**.

Po zaznaczeniu tego pola wyboru dokument będzie zmniejszany w celu dopasowania do rozmiaru papieru tylko wtedy, gdy dokument będzie większy niż rozmiar papieru. Jeśli dokument będzie mniejszy niż rozmiar strony, zostanie wydrukowany w oryginalnym rozmiarze.

**5.** Zakończ konfigurację.

### Kliknij przycisk **Drukuj (Print)**.

Po uruchomieniu drukowania dokument zostanie powiększony lub pomniejszony zgodnie z rozmiarem strony.

# **Drukowanie skalowane**

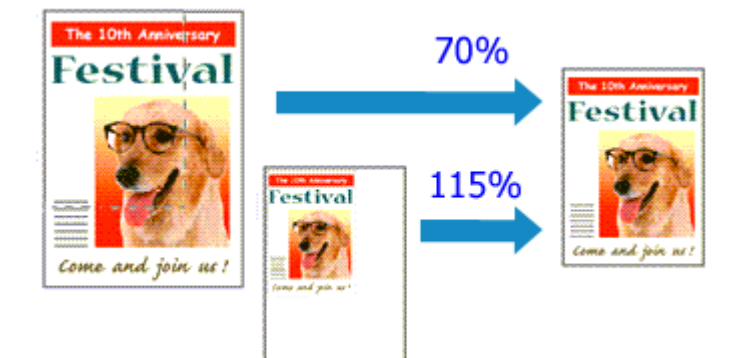

Procedura drukowania dokumentu z powiększonymi lub zmniejszonymi stronami jest następująca:

**1.** Wybierz drukarkę

W [Okno dialogowe Ustawienia strony](#page-288-0) wybierz nazwę używanego modelu z listy **Format do (Format For)**.

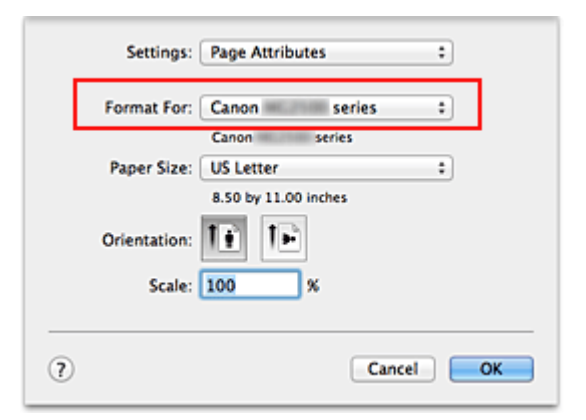

**2.** Wybierz drukowanie skalowane.

Określ współczynnik skalowania w polu **Skala (Scale)** i kliknij przycisk **OK**.

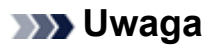

■ W przypadku korzystania z systemu operacyjnego Mac OS X v10.8 lub Mac OS X v10.7 można dla opcji **Skala (Scale)** wybrać ustawienie z zakresu od 1 do 999%.

W przypadku korzystania z systemu operacyjnego Mac OS X v10.6.8 można wybrać ustawienie z zakresu od 1 do 10 000%. W przypadku wprowadzenia innej wartości pojawi się komunikat o błędzie.

**3.** Zakończ konfigurację.

W [Okno dialogowe Drukuj](#page-289-0) kliknij przycisk **Drukuj (Print)**. Podczas drukowania dokument zostanie wydrukowany w ostatnio określonej skali.

# **Ważne**

 Jeśli aplikacja, za której pomocą utworzono oryginał, udostępnia funkcję drukowania skalowanego, należy skonfigurować te ustawienia w aplikacji. Nie jest wymagane konfigurowanie tego samego ustawienia w oknie dialogowym Ustawienia strony.

# **Drukowanie układu strony**

Funkcja ta umożliwia wydruk więcej niż jednego obrazu strony na pojedynczym arkuszu papieru.

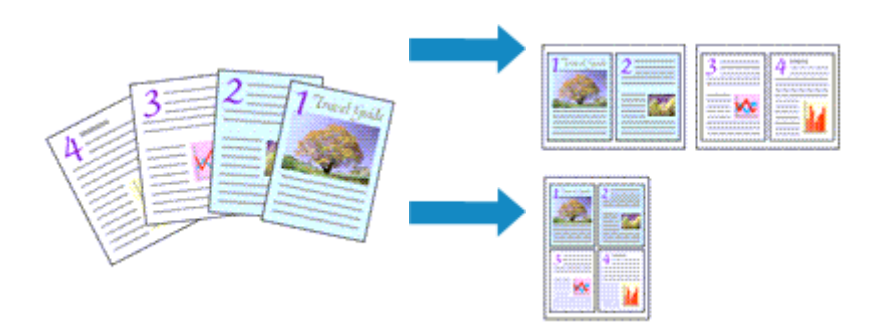

Procedura drukowania układu strony jest następująca:

**1.** Wybierz opcję **Układ (Layout)** z menu rozwijanego w [Okno dialogowe](#page-289-0) [Drukuj.](#page-289-0)

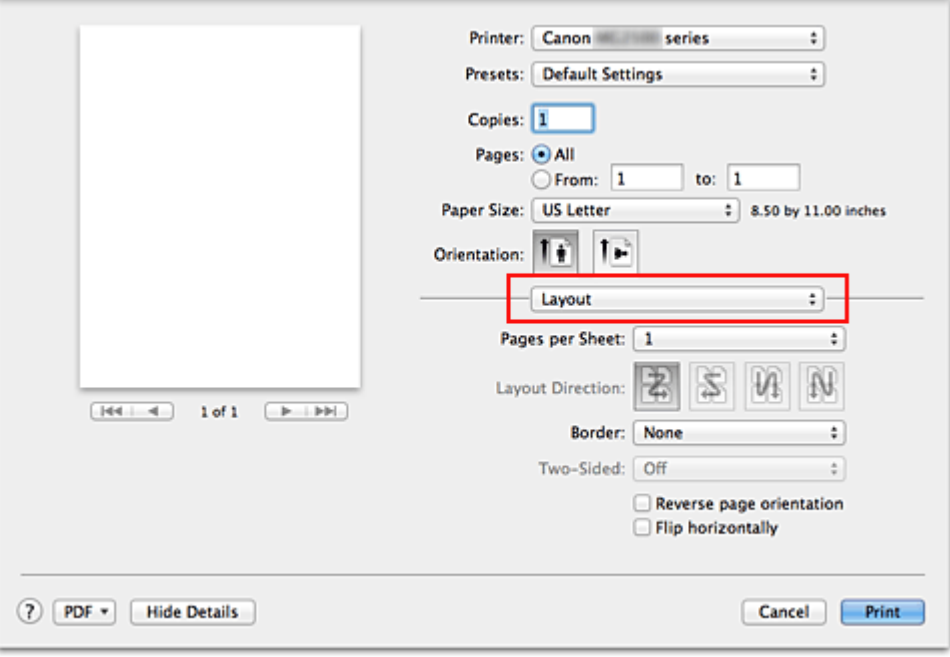

**2.** Ustaw liczbę oryginałów drukowanych na jednym arkuszu.

Z listy **Stron na arkusz (Pages per Sheet)** wybierz liczbę stron drukowanych na jednym arkuszu.

**3.** W razie potrzeby skonfiguruj poniższe opcje.

#### **Kierunek układu (Layout Direction)**

Aby zmienić kolejność rozmieszczenia stron, wybierz ikonę z listy.

#### **Obramowanie (Border)**

Aby wydrukować obramowanie strony wokół każdej strony dokumentu, wybierz typ obramowania strony.

#### **Odwróć orientację strony (Reverse page orientation)**

Zaznacz to pole wyboru, aby zmienić orientację papieru.

#### **Przerzuć w poziomie (Flip horizontally)**

Zaznacz to pole wyboru, aby zamienić ze sobą prawą i lewą stronę dokumentu.

**4.** Zakończ konfigurację.

Kliknij przycisk **Drukuj (Print)**.

Podczas drukowania określona liczba stron zostanie na każdym arkuszu rozmieszczona zgodnie z określoną kolejnością.

# **Wyświetlanie wyniku drukowania przed wydrukowaniem**

W przypadku korzystania z systemu operacyjnego Mac OS X v10.6.8 można wyświetlić i sprawdzić wynik drukowania przed jego rozpoczęciem.

Aby wyświetlić wynik drukowania przed jego rozpoczęciem, kliknij przycisk **Podgląd (Preview)** w [Okno dialogowe Drukuj.](#page-289-0)

### **Uwaga**

 Przycisk **Podgląd (Preview)** nie pojawi się po kliknięciu w oknie dialogowym Drukuj przycisku (trójkąt) i włączeniu widoku szczegółowego.

W widoku szczegółowym podgląd jest wyświetlany po lewej stronie okna dialogowego Drukuj.

# **Ustawianie wymiarów papieru (rozmiar niestandardowy)**

Można określić wysokość i szerokość papieru, jeśli ten rozmiar nie może być wybrany z menu **Rozmiar papieru (Paper Size)**. Taki rozmiar papieru nazywany jest "niestandardowym".

Procedura definiowania niestandardowego rozmiaru papieru jest następująca:

**1.** Tworzenie nowego niestandardowego rozmiaru papieru

W [Okno dialogowe Drukuj](#page-289-0) wybierz polecenie **Zarządzaj rozmiarami niestandardowymi... (Manage Custom Sizes...)** z listy **Rozmiar papieru (Paper Size)**.

W oknie dialogowym **Niestandardowe rozmiary papieru (Custom Paper Sizes)** kliknij przycisk **+**.

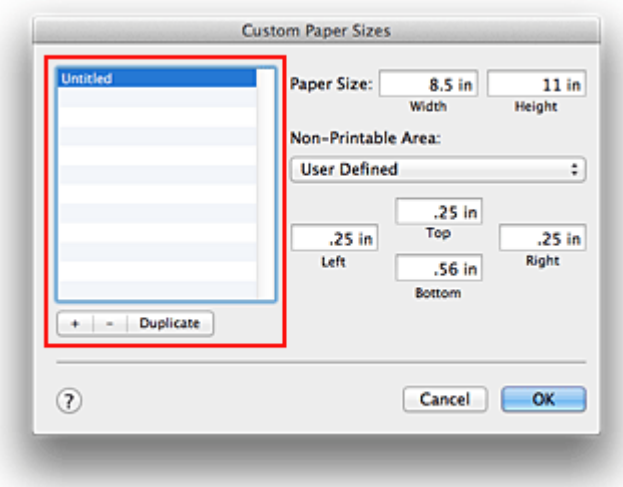

Do listy zostanie dodana pozycja **Bez tytułu (Untitled)**.

**2.** Wprowadzanie informacji o niestandardowym rozmiarze papieru

Kliknij dwukrotnie pozycję **Bez tytułu (Untitled)**, wpisz nazwę rejestrowanego rozmiaru papieru i podaj **Szerokość (Width)** i **Wysokość (Height)** papieru w sekcji **Rozmiar papieru (Paper Size)**.

Dla opcji **Obszar bez nadruku (Non-Printable Area)** wybierz ustawienie **Zdefiniowane przez użytkownika (User Defined)** i wpisz rozmiar marginesów.

**3.** Rejestrowanie niestandardowego rozmiaru papieru

Kliknij przycisk **OK**.

Niestandardowy rozmiar papieru został zarejestrowany.

# **Ważne**

 Jeśli aplikacja, za pomocą której utworzono dokument, ma funkcję określania wysokości i szerokości papieru, użyj jej, aby ustawić te wartości. Jeśli aplikacja nie ma takiej funkcji albo dokument jest drukowany nieprawidłowo, wprowadź te wartości, wykonując powyższą procedurę za pomocą sterownika drukarki.

### **Uwaga**

- Aby skopiować zarejestrowany rozmiar papieru, wybierz go z listy **Niestandardowe rozmiary papieru (Custom Paper Sizes)** i kliknij opcję **Duplikuj (Duplicate)**.
- Aby usunąć zarejestrowany rozmiar papieru, wybierz go z listy **Niestandardowe rozmiary papieru (Custom Paper Sizes)** i kliknij przycisk **-**.

# **Zmiana jakości wydruku oraz korekta danych obrazu**

- [Ustawianie poziomu Jakość wydruku \(Niestandardowe\)](#page-264-0)
- [Drukowanie kolorowego obrazu w trybie monochromatycznym](#page-266-0)
- [Wybieranie ustawienia korekcji kolorów](#page-267-0)
- [Optymalne drukowanie danych obrazu](#page-269-0)
- [Dopasowywanie kolorów za pomocą sterownika drukarki](#page-271-0)
- [Drukowanie z użyciem profili ICC \(Określanie profilu ICC za pomocą aplikacji\)](#page-273-0)
- [Drukowanie z użyciem profili ICC \(Określanie profilu ICC za pomocą sterownika drukarki\)](#page-275-0)
- [Dopasowywanie balansu kolorów](#page-277-0)
- [Dopasowywanie jasności](#page-279-0)
- [Dopasowywanie intensywności koloru](#page-281-0)
- [Dopasowywanie kontrastu](#page-283-0)

# <span id="page-264-0"></span>**Ustawianie poziomu Jakość wydruku (Niestandardowe)**

Poziom jakości wydruku można ustawić po wybraniu opcji **Niestandardowe (Custom)**.

Procedura ustawiania poziomu jakości wydruku została przedstawiona poniżej:

- **1.** Wybierz opcję **Jakość i nośnik (Quality & Media)** z menu rozwijanego w [Okno dialogowe Drukuj](#page-289-0).
- **2.** Wybierz jakość wydruku.

Wybierz wartość **Niestandardowe (Custom)** dla opcji **Jakość wydruku (Print Quality)**.

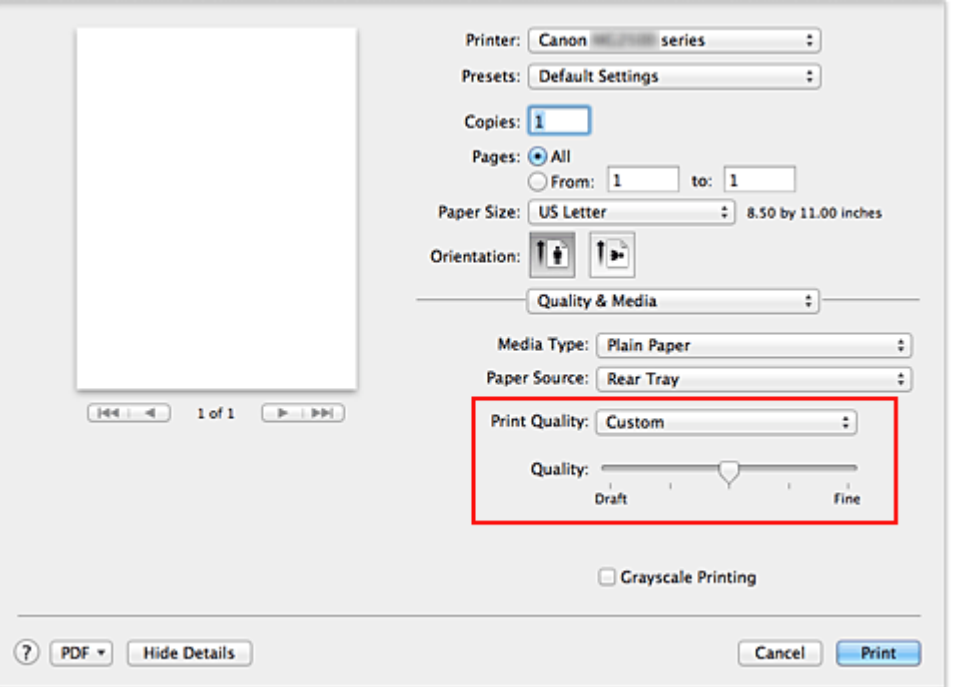

**3.** Ustawianie poziomu jakości wydruku

Przesuń suwak **Jakość (Quality)**, aby wybrać poziom jakości wydruku.

**4.** Zakończ konfigurację.

Kliknij przycisk **Drukuj (Print)**.

Podczas drukowania dane obrazu są drukowane z zastosowaniem wybranego poziomu jakości wydruku.

#### **Ważne**

 Niektóre poziomy jakości wydruku mogą zostać użyte lub nie w zależności od ustawień opcji **Typ nośnika (Media Type)**.

- [Wybieranie ustawienia korekcji kolorów](#page-267-0)
- [Dopasowywanie balansu kolorów](#page-277-0)
- [Dopasowywanie jasności](#page-279-0)
- [Dopasowywanie intensywności koloru](#page-281-0)
- [Dopasowywanie kontrastu](#page-283-0)

# <span id="page-266-0"></span>**Drukowanie kolorowego obrazu w trybie monochromatycznym**

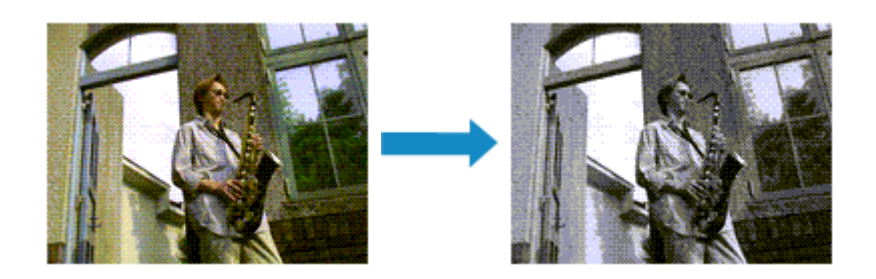

Procedura drukowania kolorowego dokumentu w trybie monochromatycznym jest następująca:

- **1.** Wybierz opcję **Jakość i nośnik (Quality & Media)** z menu rozwijanego w [Okno dialogowe Drukuj](#page-289-0).
- **2.** Ustaw wydruk w odcieniach szarości.

Zaznacz pole wyboru **Wydruk w odcieniach szarości (Grayscale Printing)**.

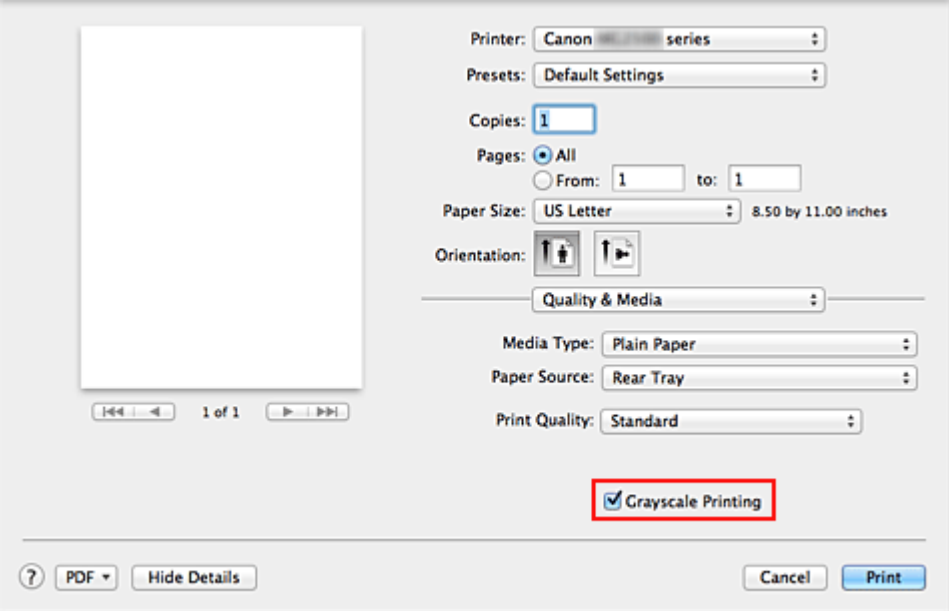

**3.** Zakończ konfigurację.

Kliknij przycisk **Drukuj (Print)**.

Podczas drukowania dokument jest konwertowany na dane skali szarości. Umożliwia to drukowanie dokumentów kolorowych w trybie monochromatycznym.

### **Uwaga**

 Podczas korzystania z funkcji **Wydruk w odcieniach szarości (Grayscale Printing)** można używać zarówno atramentu czarnego, jak i kolorowego.

# <span id="page-267-0"></span>**Wybieranie ustawienia korekcji kolorów**

Można określić metodę korekcji kolorów odpowiednią do typu drukowanego dokumentu. Zazwyczaj sterownik drukarki dopasowuje kolor za pomocą technologii Canon Digital Photo Color, w związku z czym dane są drukowane z użyciem odcieni kolorów preferowanych przez większość osób.

Aby drukować z efektywnym wykorzystaniem przestrzeni kolorów (Adobe RGB lub sRGB) przypisanej do obrazu lub przypisując profil ICC drukowania z poziomu aplikacji, należy wybrać ustawienie **ColorSync**. Aby podczas drukowania sterownik drukarki korygował kolory, zaznacz opcję **Dopasowywanie kolorów Canon (Canon Color Matching)**. Procedura określania korekcji kolorów jest następująca:

**1.** Wybierz opcję **Dopasowywanie kolorów (Color Matching)** z menu rozwijanego w [Okno dialogowe Drukuj.](#page-289-0)

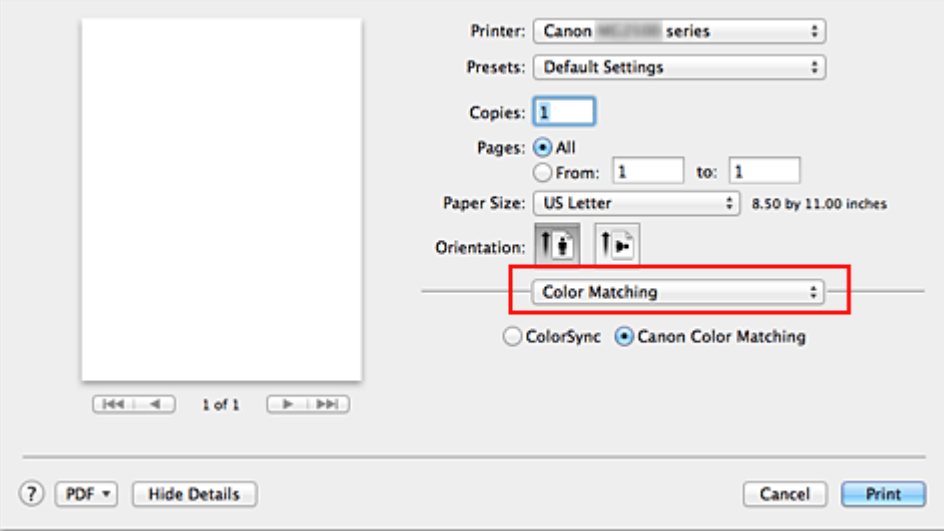

**2.** Wybierz korekcję kolorów.

Wybierz jeden z poniższych elementów, zgodnie z potrzebami.

#### **ColorSync**

Wykonuje korekcję kolorów przy użyciu mechanizmu ColorSync.

#### **Dopasowywanie kolorów Canon (Canon Color Matching)**

Przy użyciu technologii Canon Digital Photo Color można drukować odcienie kolorów preferowane przez większość osób.

**3.** Zakończ konfigurację.

Kliknij przycisk **Drukuj (Print)**.

Podczas drukowania dokumentu dane są drukowane z użyciem określonej metody korekcji kolorów.

### **Ważne**

- W zależności od aplikacji, jeśli profil ICC wydruku jest określony z jej poziomu, nie można wybrać opcji **Dopasowywanie kolorów Canon (Canon Color Matching)**, ponieważ automatycznie wybierana jest opcja **ColorSync**.
- Nawet w przypadku wybrania opcji **ColorSync** lub **Dopasowywanie kolorów Canon (Canon Color Matching)** należy wprowadzić ustawienie opcji **Jakość i nośnik (Quality & Media)**.

- [Optymalne drukowanie danych obrazu](#page-269-0)
- [Dopasowywanie kolorów za pomocą sterownika drukarki](#page-271-0)
- [Drukowanie z użyciem profili ICC \(Określanie profilu ICC za pomocą aplikacji\)](#page-273-0)
- [Drukowanie z użyciem profili ICC \(Określanie profilu ICC za pomocą sterownika drukarki\)](#page-275-0)

# <span id="page-269-0"></span>**Optymalne drukowanie danych obrazu**

Drukując zdjęcia wykonane cyfrowym aparatem fotograficznym, czasami można dostrzec różnicę między odcieniami kolorów na wydruku i na zdjęciu bądź na monitorze. Aby wyniki drukowania były jak najbliższe żądanym odcieniom kolorów, należy wybrać metodę drukowania najlepiej dostosowaną do używanej aplikacji lub celu.

## **Zarządzanie kolorami**

Urządzenia, np. cyfrowe aparaty fotograficzne, skanery, monitory i drukarki, przetwarzają kolory w różny sposób. Zarządzanie kolorami (dopasowywanie kolorów) to metoda określania "kolorów" zależnych od urządzenia w ramach wspólnej przestrzeni kolorów.

W systemie Mac OS system zarządzania kolorem o nazwie "ColorSync" jest wbudowany w system operacyjny.

Jako wspólne przestrzenie kolorów powszechnie używane są standardy Adobe RGB i sRGB. Standard Adobe RGB zapewnia szerszą przestrzeń kolorów niż sRGB.

Profile ICC przekształcają "kolory" zależne od urządzenia na kolory wspólnej przestrzeni kolorów. Korzystając z profilu ICC i zarządzania kolorami, można nakreślić przestrzeń kolorów obrazu w ramach obszaru odtwarzania kolorów dostępnego dla drukarki.

## **Wybór metody drukowania odpowiedniej dla obrazu**

Zalecana metoda drukowania zależy od przestrzeni kolorów (Adobe RGB lub sRGB) obrazu oraz zastosowanego oprogramowania.

Istnieją dwie typowe metody drukowania.

Sprawdź przestrzeń kolorów (Adobe RGB lub sRGB) obrazu i używane oprogramowanie, a następnie wybierz metodę drukowania odpowiednią dla własnych potrzeb.

#### **[Dopasowywanie kolorów za pomocą sterownika drukarki](#page-271-0)**

Opisuje procedurę drukowania danych przy użyciu funkcji korekcji kolorów dostępnej w sterowniku drukarki.

#### • **Aby drukować za pomocą technologii Canon Digital Photo Color**

Drukarka drukuje dane w odcieniach kolorów preferowanych przez większość osób, reprodukując kolory oryginalnych danych obrazu oraz wytwarzając efekty trójwymiarowości obrazu i wysoki, ostry kontrast.

• **Aby drukować z bezpośrednim zastosowaniem wyników edycji i retuszu dostępnych w aplikacji**

Podczas drukowania danych drukarka uwydatnia subtelne różnice kolorów między ciemnymi i jasnymi obszarami, nie zmieniając obszarów najciemniejszych i najjaśniejszych.

Podczas drukowania danych drukarka stosuje wyniki precyzyjnego dopasowania, na przykład dopasowania jasności dokonanego za pomocą aplikacji.

#### **[Drukowanie z użyciem profili ICC \(Określanie profilu ICC za pomocą aplikacji\)](#page-273-0)**

Opisuje procedurę drukowania z efektywnym wykorzystaniem przestrzeni kolorów Adobe RGB lub sRGB.

Ustawiając ten sam profil wejściowy ICC danych obrazu w aplikacji i sterowniku drukarki, można drukować we wspólnej przestrzeni kolorów.

Metoda konfiguracji sterownika drukarki różni się w zależności od używanego oprogramowania.

# <span id="page-271-0"></span>**Dopasowywanie kolorów za pomocą sterownika drukarki**

Można tak skonfigurować funkcję korekcji kolorów sterownika drukarki, aby drukować w odcieniach preferowanych przez większość osób (przy użyciu technologii Canon Digital Photo Color).

W przypadku drukowania z aplikacji, która umożliwia identyfikowanie i określanie profilów ICC, należy użyć profilu ICC drukowania w aplikacji oraz wybrać ustawienia zarządzania kolorami.

Procedura dopasowywania kolorów za pomocą sterownika drukarki jest następująca:

**1.** Wybierz opcję **Dopasowywanie kolorów (Color Matching)** z menu rozwijanego w [Okno dialogowe Drukuj.](#page-289-0)

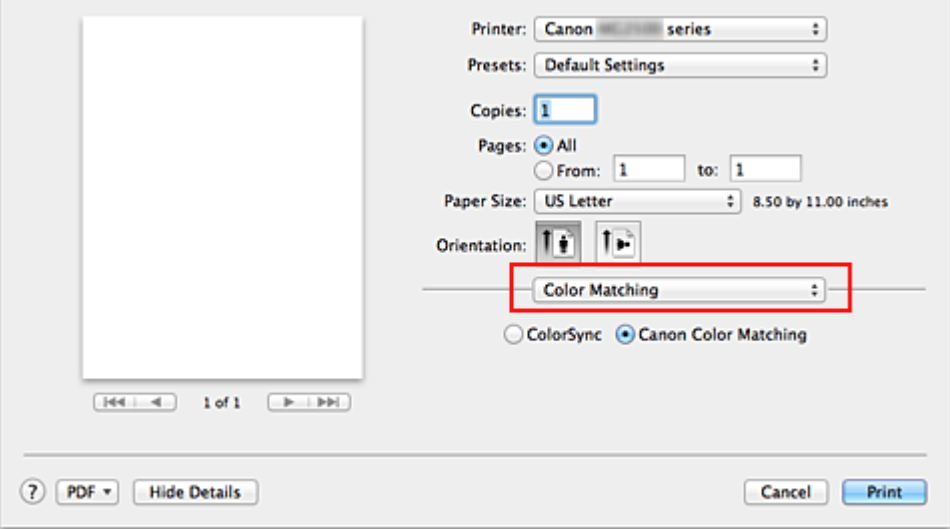

**2.** Wybierz korekcję kolorów.

Wybierz opcję **Dopasowywanie kolorów Canon (Canon Color Matching)**.

**3.** Ustaw pozostałe elementy.

Wybierz w menu rozwijanym polecenie **Opcje koloru (Color Options)**. Jeśli to konieczne, dopasuj balans kolorów (**Błękitny (Cyan)**, **Amarantowy (Magenta)**, **Żółty (Yellow)**) i opcje **Jasność (Brightness)**, **Intensywność (Intensity)** oraz **Kontrast (Contrast)**.

**4.** Zakończ konfigurację.

Kliknij przycisk **Drukuj (Print)**.

Podczas drukowania sterownik drukarki dopasowuje kolory do drukowanych danych.

- [Ustawianie poziomu Jakość wydruku \(Niestandardowe\)](#page-264-0)
- [Wybieranie ustawienia korekcji kolorów](#page-267-0)
- [Dopasowywanie balansu kolorów](#page-277-0)
- [Dopasowywanie jasności](#page-279-0)
- [Dopasowywanie intensywności koloru](#page-281-0)
- [Dopasowywanie kontrastu](#page-283-0)

# <span id="page-273-0"></span>**Drukowanie z użyciem profili ICC (Określanie profilu ICC za pomocą aplikacji)**

Podczas drukowania z poziomu programu Adobe Photoshop, Canon Digital Photo Professional lub innej aplikacji, która może identyfikować wejściowe profile ICC i umożliwia ich określanie, drukarka używa systemu zarządzania kolorami (ColorSync) wbudowanego w systemie operacyjnym Mac OS. Drukarka drukuje wyniki edycji i retuszu w aplikacji i skutecznie wykorzystuje przestrzeń kolorów wejściowego profilu ICC określonego w danych obrazu.

Aby skorzystać z tej metody drukowania, należy za pomocą oprogramowania wybrać opcje zarządzania kolorem oraz określić profil wejściowy ICC i profil drukowania ICC w danych obrazu.

Nawet w przypadku drukowania z użyciem samodzielnie utworzonego profilu drukowania ICC należy wybrać opcje zarządzania kolorem w aplikacji.

Instrukcje dotyczące określania profilu ICC w aplikacji można znaleźć w podręczniku użytkownika danej aplikacji.

**1.** Wybierz opcję **Dopasowywanie kolorów (Color Matching)** z menu rozwijanego w [Okno dialogowe Drukuj.](#page-289-0)

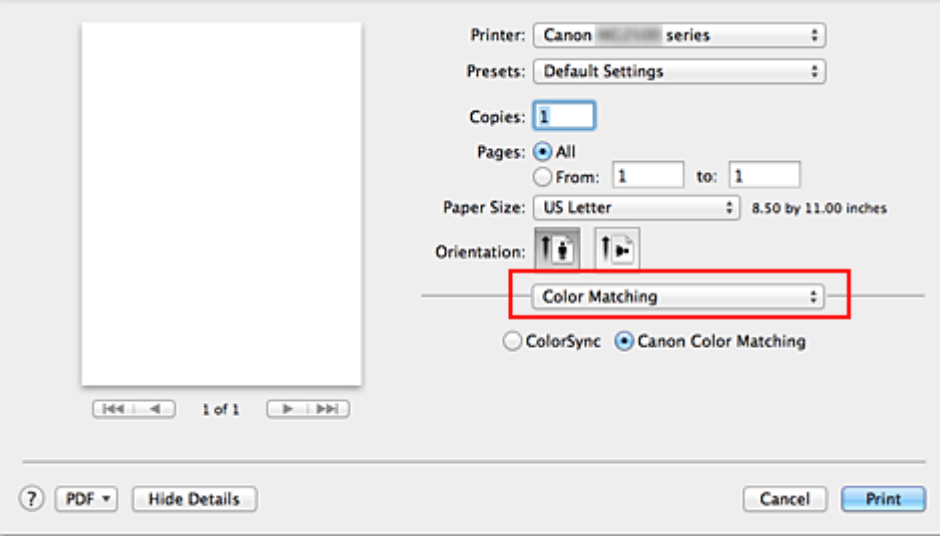

**2.** Wybierz korekcję kolorów.

Wybierz **ColorSync**.

Dla opcji **Profil (Profile)** można pozostawić wartość **Automatyczne (Automatic)**.

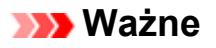

 W zależności od używanej aplikacji, wybór opcji innych niż **ColorSync** może być niemożliwy.

 W przypadku wybrania dla opcji **Profil (Profile)** ustawienia innego niż **Automatyczne (Automatic)**, odwzorowanie kolorów przez urządzenie będzie nieprawidłowe.

**3.** Zakończ konfigurację.

Kliknij przycisk **Drukuj (Print)**.

Podczas drukowania urządzenie używa przestrzeni kolorów właściwej dla danych obrazu.

- [Ustawianie poziomu Jakość wydruku \(Niestandardowe\)](#page-264-0)
- [Wybieranie ustawienia korekcji kolorów](#page-267-0)
- [Dopasowywanie balansu kolorów](#page-277-0)
- [Dopasowywanie jasności](#page-279-0)
- [Dopasowywanie intensywności koloru](#page-281-0)
- [Dopasowywanie kontrastu](#page-283-0)

# <span id="page-275-0"></span>**Drukowanie z użyciem profili ICC (Określanie profilu ICC za pomocą sterownika drukarki)**

Drukowanie z aplikacji, która nie pozwala na identyfikowanie ani określanie profili wejściowych ICC z użyciem przestrzeni kolorów wejściowego profilu ICC (sRGB) znajdującego się w danych.

**1.** Wybierz opcję **Dopasowywanie kolorów (Color Matching)** z menu rozwijanego w [Okno dialogowe Drukuj.](#page-289-0)

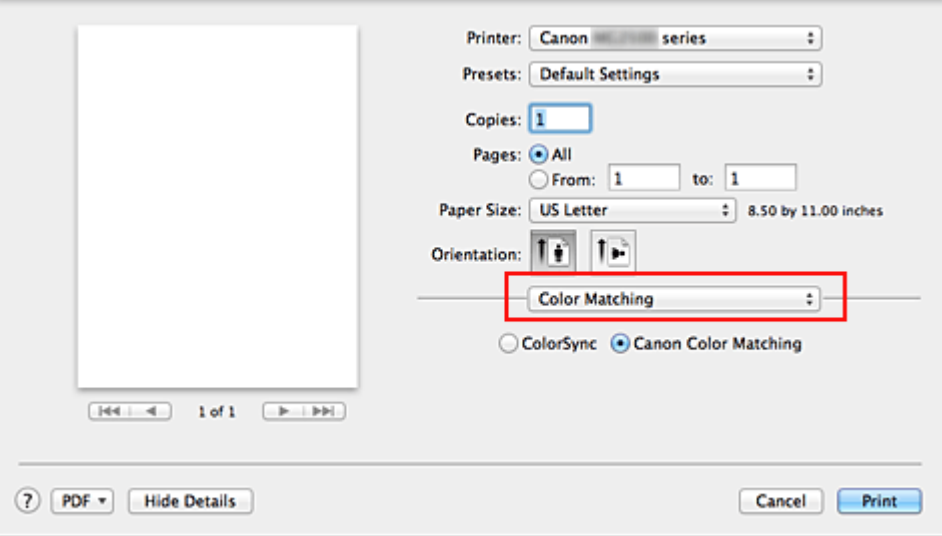

**2.** Wybierz korekcję kolorów.

#### Wybierz **ColorSync**.

Dla opcji **Profil (Profile)** można pozostawić wartość **Automatyczne (Automatic)**.

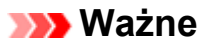

 W przypadku wybrania dla opcji **Profil (Profile)** ustawienia innego niż **Automatyczne (Automatic)**, odwzorowanie kolorów przez urządzenie będzie nieprawidłowe.

**3.** Zakończ konfigurację.

Kliknij przycisk **Drukuj (Print)**. Podczas drukowania urządzenie używa przestrzeni kolorów właściwej dla danych obrazu.

#### **Ważne**

Z poziomu sterownika drukarki nie można określić wejściowego profilu ICC.

- [Ustawianie poziomu Jakość wydruku \(Niestandardowe\)](#page-264-0)
- [Wybieranie ustawienia korekcji kolorów](#page-267-0)
- [Dopasowywanie balansu kolorów](#page-277-0)
- [Dopasowywanie jasności](#page-279-0)
- [Dopasowywanie intensywności koloru](#page-281-0)
- [Dopasowywanie kontrastu](#page-283-0)

# <span id="page-277-0"></span>**Dopasowywanie balansu kolorów**

Podczas drukowania można ustawiać odcienie kolorów.

Funkcja ta dopasowuje balans kolorów wydruku przez zmianę stosunku atramentów każdego koloru, więc zmienia ona całkowity balans kolorów dokumentu. Aby w znacznym stopniu zmienić balans kolorów, należy użyć ustawień aplikacji. Aby w niewielkim stopniu zmienić balans kolorów, należy użyć sterownika drukarki.

Poniższy przykład ilustruje sytuację, gdy balans kolorów służy do intensyfikacji koloru błękitnego i stłumienia koloru żółtego, aby ogólne kolory były bardziej jednolite.

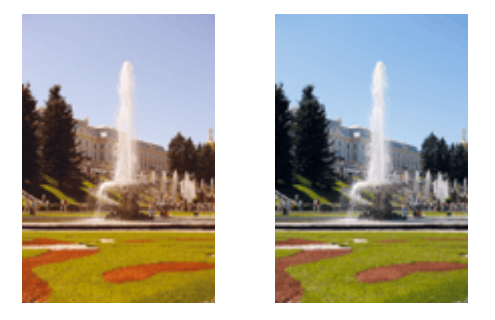

Bez dopasowaniaZ dopasowaniem

Procedura dopasowywania ustawienia balansu kolorów jest następująca:

- **1.** Wybierz opcję **Opcje koloru (Color Options)** z menu rozwijanego w [Okno dialogowe Drukuj](#page-289-0)
- **2.** Z dopasowaniem

Dla kolorów **Błękitny (Cyan)**, **Amarantowy (Magenta)** i **Żółty (Yellow)** są dostępne oddzielne suwaki. Każdy kolor jest wzmacniany w miarę przesuwania odpowiedniego suwaka w prawo i osłabiany w miarę przesuwania odpowiedniego suwaka w lewo. Jeśli na przykład zostanie osłabiony kolor błękitny, wzmocni się kolor czerwony. Można także bezpośrednio wprowadzić wartość dla suwaka. Wprowadź wartość z zakresu od -50 do 50. Bieżące ustawienia wyświetlane są w oknie podglądu ustawień po lewej stronie sterownika drukarki.

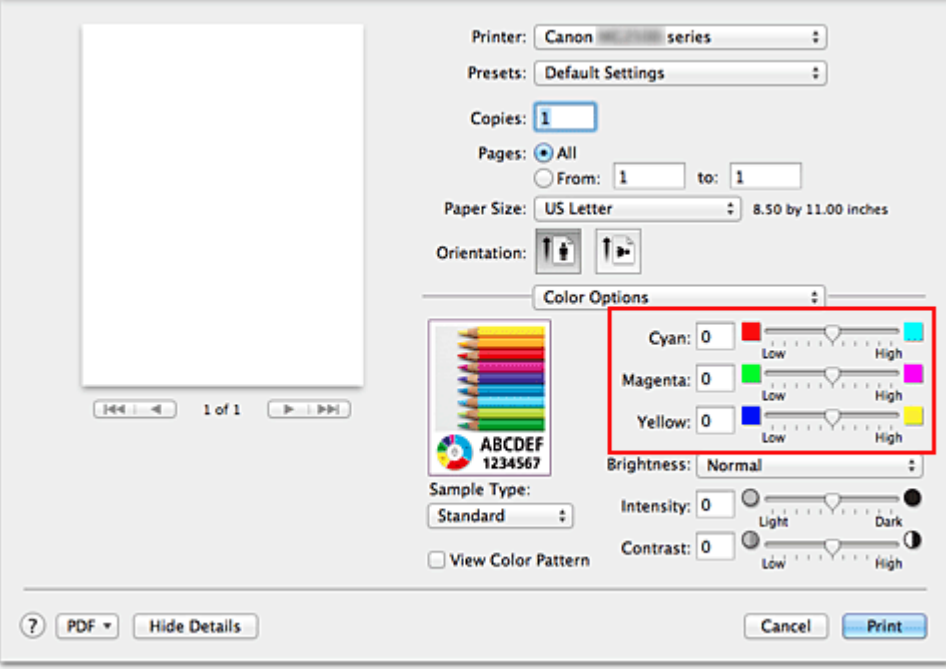

### **Ważne**

- Ustawienia suwaka należy zmieniać stopniowo.
- **3.** Zakończ konfigurację.

Kliknij przycisk **Drukuj (Print)**.

Podczas drukowania dokument jest drukowany z dopasowanym balansem kolorów.

#### **Ważne**

- W przypadku zaznaczenia pola wyboru **Wydruk w odcieniach szarości (Grayscale Printing)** dla opcji **Jakość i nośnik (Quality & Media)**, balans kolorów (**Błękitny (Cyan)**, **Amarantowy (Magenta)**, **Żółty (Yellow)**) będzie wyszarzony i niedostępny.
- Jeśli została wybrana opcja **ColorSync** w menu **Dopasowywanie kolorów (Color Matching)**, opcja balansu kolorów (**Błękitny (Cyan)**, **Amarantowy (Magenta)**, **Żółty (Yellow)**) będzie wyszarzona i niedostępna.

- [Ustawianie poziomu Jakość wydruku \(Niestandardowe\)](#page-264-0)
- [Wybieranie ustawienia korekcji kolorów](#page-267-0)
- [Dopasowywanie jasności](#page-279-0)
- [Dopasowywanie intensywności koloru](#page-281-0)
- [Dopasowywanie kontrastu](#page-283-0)

# <span id="page-279-0"></span>**Dopasowywanie jasności**

Podczas drukowania danych obrazu można zmienić ogólną jasność. Funkcja nie zmienia czystej bieli lub czerni, ale zmienia jasność kolorów pośrednich. Poniższy przykład pokazuje wynik drukowania, gdy zostanie zmienione ustawienie jasności.

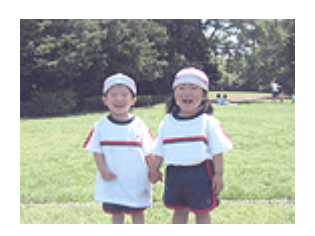

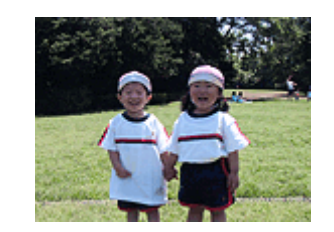

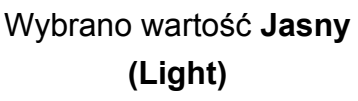

Wybrano wartość **Normalny (Normal)**

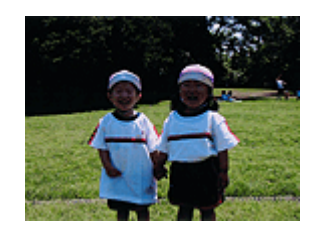

Wybrano wartość **Ciemny (Dark)**

Procedura dopasowywania jasności jest następująca:

- **1.** Wybierz opcję **Opcje koloru (Color Options)** z menu rozwijanego w [Okno dialogowe Drukuj](#page-289-0)
- **2.** Określ jasność.

Wybierz wartość **Jasny (Light)**, **Normalny (Normal)** lub **Ciemny (Dark)** dla opcji **Jasność (Brightness)**. Bieżące ustawienia wyświetlane są w oknie podglądu ustawień po lewej stronie sterownika drukarki.

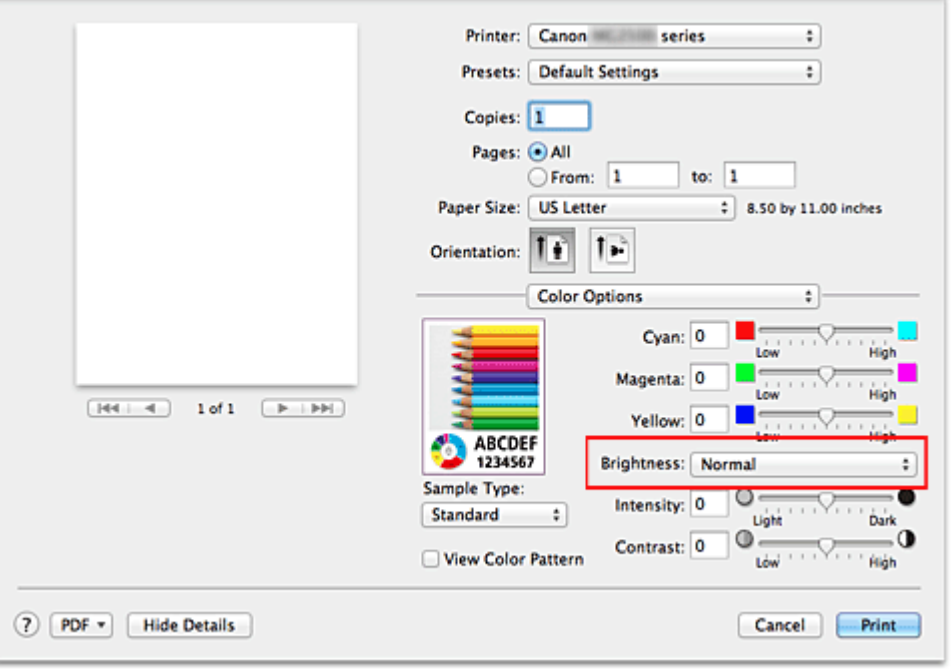

**3.** Zakończ konfigurację.

Kliknij przycisk **Drukuj (Print)**.

Podczas drukowania dane są drukowane z określoną jasnością.

## **Ważne**

 Jeśli została wybrana opcja **ColorSync** w menu **Dopasowywanie kolorów (Color Matching)**, opcja **Jasność (Brightness)** będzie wyszarzona i niedostępna.

- [Ustawianie poziomu Jakość wydruku \(Niestandardowe\)](#page-264-0)
- [Wybieranie ustawienia korekcji kolorów](#page-267-0)
- [Dopasowywanie balansu kolorów](#page-277-0)
- [Dopasowywanie intensywności koloru](#page-281-0)
- [Dopasowywanie kontrastu](#page-283-0)

# <span id="page-281-0"></span>**Dopasowywanie intensywności koloru**

Podczas drukowania można osłabić (rozjaśnić) lub zintensyfikować (przyciemnić) kolory całego obrazu.

Poniższy przykład pokazuje przypadek, gdy intensywność została zwiększona tak, że wszystkie kolory stały się bardziej intensywne podczas drukowania danych obrazu.

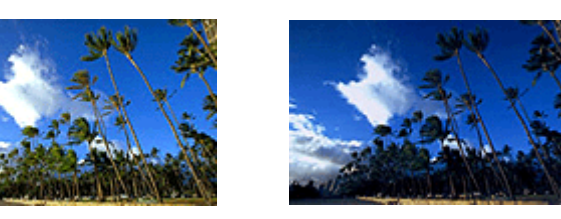

Bez dopasowania Większa intensywność koloru

Procedura dopasowywania intensywności jest następująca:

- **1.** Wybierz opcję **Opcje koloru (Color Options)** z menu rozwijanego w [Okno dialogowe Drukuj](#page-289-0)
- **2.** Dopasuj intensywność.

Przesunięcie suwaka **Intensywność (Intensity)** w prawo intensyfikuje (przyciemnia) kolory. Przesuwanie suwaka w lewo osłabia (rozjaśnia) kolory.

Można także bezpośrednio wprowadzić wartość dla suwaka. Wprowadź wartość z zakresu od -50 do 50. Bieżące ustawienia wyświetlane są w oknie podglądu ustawień po lewej stronie sterownika drukarki.

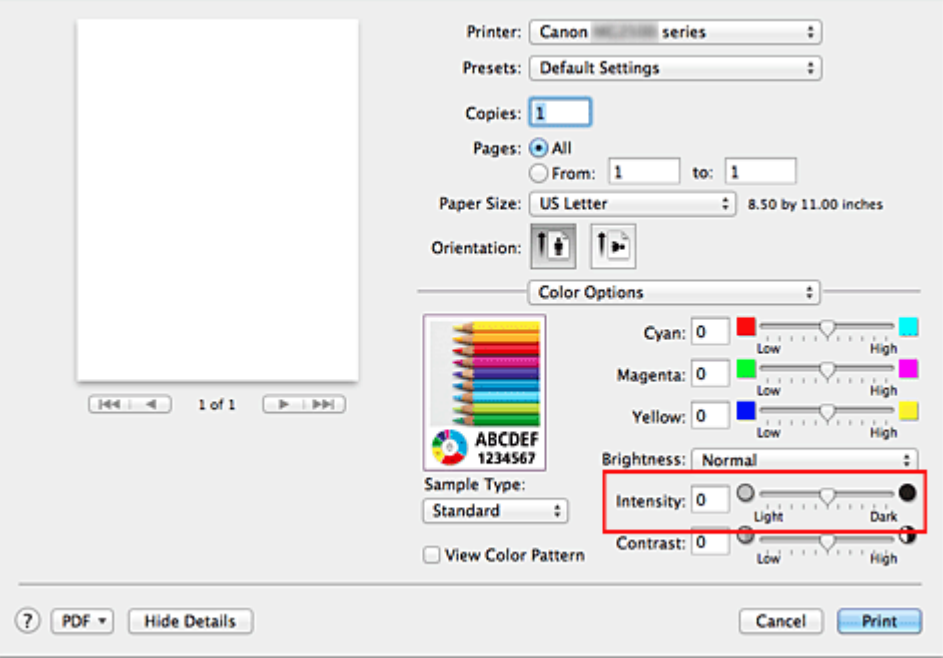

# **Ważne**

Ustawienia suwaka należy zmieniać stopniowo.

**3.** Zakończ konfigurację.

Kliknij przycisk **Drukuj (Print)**.

Po rozpoczęciu drukowania dane obrazu drukowane będą ze zmienioną intensywnością.

### **Ważne**

 Jeśli została wybrana opcja **ColorSync** w menu **Dopasowywanie kolorów (Color Matching)**, opcja **Intensywność (Intensity)** będzie wyszarzona i niedostępna.

- [Ustawianie poziomu Jakość wydruku \(Niestandardowe\)](#page-264-0)
- [Wybieranie ustawienia korekcji kolorów](#page-267-0)
- [Dopasowywanie balansu kolorów](#page-277-0)
- [Dopasowywanie jasności](#page-279-0)
- [Dopasowywanie kontrastu](#page-283-0)

# <span id="page-283-0"></span>**Dopasowywanie kontrastu**

Istnieje możliwość ustawienia kontrastu obrazu podczas drukowania.

Aby uwydatnić różnice między jasnymi i ciemnymi partiami obrazów, należy zwiększyć kontrast. Z drugiej strony, aby zmniejszyć różnice między jasnymi i ciemnymi partiami obrazów, należy zmniejszyć kontrast.

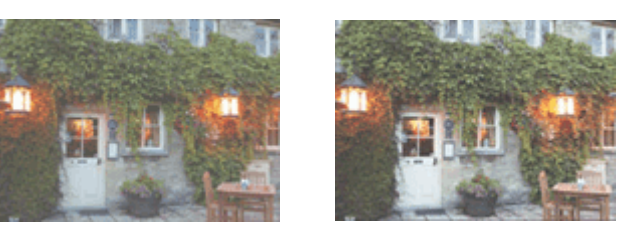

Bez dopasowania Z dopasowaniem kontrastu

Procedura dopasowywania kontrastu jest następująca:

- **1.** Wybierz opcję **Opcje koloru (Color Options)** z menu rozwijanego w [Okno dialogowe Drukuj](#page-289-0)
- **2.** Z dopasowaniem kontrastu

Przesunięcie suwaka **Kontrast (Contrast)** w prawo zwiększa kontrast, a przesunięcie go w lewo zmniejsza kontrast.

Można także bezpośrednio wprowadzić wartość dla suwaka. Wprowadź wartość z zakresu od -50 do 50. Bieżące ustawienia wyświetlane są w oknie podglądu ustawień po lewej stronie sterownika drukarki.

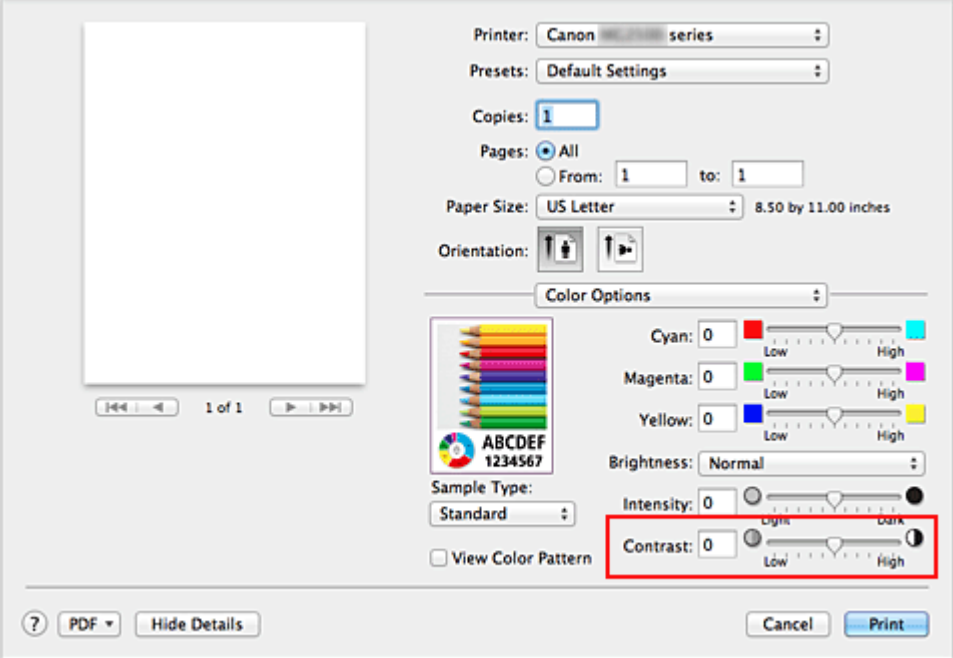

### **Ważne**

- Ustawienia suwaka należy zmieniać stopniowo.
- **3.** Zakończ konfigurację.

Kliknij przycisk **Drukuj (Print)**.

Podczas drukowania obraz jest drukowany z dopasowanym kontrastem.

#### **Ważne**

 Jeśli została wybrana opcja **ColorSync** w menu **Dopasowywanie kolorów (Color Matching)**, opcja **Kontrast (Contrast)** będzie wyszarzona i niedostępna.

- [Ustawianie poziomu Jakość wydruku \(Niestandardowe\)](#page-264-0)
- [Wybieranie ustawienia korekcji kolorów](#page-267-0)
- [Dopasowywanie balansu kolorów](#page-277-0)
- [Dopasowywanie jasności](#page-279-0)
- [Dopasowywanie intensywności koloru](#page-281-0)

# **Sterownik drukarki — przegląd**

- [Sterownik drukarki Canon IJ](#page-286-0)
- [Jak otworzyć okno ustawień sterownika drukarki](#page-287-0)
- [Okno dialogowe Ustawienia strony](#page-288-0)
- [Okno dialogowe Drukuj](#page-289-0)
- [Jakość i nośnik](#page-292-0)
- [Opcje koloru](#page-294-0)
- [Margines](#page-297-0)
- [Canon IJ Printer Utility](#page-298-0)
- [Uruchamianie programu Canon IJ Printer Utility](#page-300-0)
- [Obsługa urządzeni](#page-301-0)
- [Wyświetlanie ekranu stanu drukowania](#page-302-0)
- [Usuwanie niepotrzebnego zadania drukowania](#page-304-0)
- [Instrukcja obsługi \(Sterownik drukarki\)](#page-305-0)

# <span id="page-286-0"></span>**Sterownik drukarki Canon IJ**

Sterownik drukarki Canon IJ (nazywany dalej w skrócie sterownikiem drukarki) to program instalowany na komputerze w celu drukowania danych na tym urządzeniu.

Sterownik drukarki konwertuje dane do wydruku utworzone w aplikacji na dane zrozumiałe dla drukarki i wysyła skonwertowane dane do drukarki.

Ponieważ różne modele drukarki obsługują różne formaty drukowanych danych, należy mieć sterownik drukarki odpowiedni do użytkowanego modelu.

# **Korzystanie z Pomocy sterownika drukarki**

Okno Pomocy można wyświetlić z poziomu [Okno dialogowe Drukuj.](#page-289-0)

Wybierz opcję z menu rozwijanego w oknie dialogowym Drukuj. Następnie kliknij $\Omega$  w lewym dolnym rogu ekranu, aby wyświetlić objaśnienie danej pozycji.

Pomoc dotycząca sterownika drukarki jest wyświetlana po wybraniu następującej pozycji menu rozwijanego:

- **Jakość i nośnik (Quality & Media)**
- **Opcje koloru (Color Options)**
- **Margines (Margin)**

# <span id="page-287-0"></span>**Jak otworzyć okno ustawień sterownika drukarki**

Okno konfiguracji drukarki można wyświetlić z poziomu używanej aplikacji.

### **Otwieranie okna dialogowego Ustawienia strony**

Ta procedura umożliwia skonfigurowanie ustawień strony (papieru) przed rozpoczęciem drukowania.

**1.** Wybierz polecenie **Ustawienia strony... (Page Setup...)** z menu **Plik (File)** aplikacji.

Pojawi się [Okno dialogowe Ustawienia strony.](#page-288-0)

#### **Otwieranie okna dialogowego Drukuj**

Ta procedura umożliwia skonfigurowanie ustawień drukowania przed rozpoczęciem drukowania.

**1.** Wybierz polecenie **Drukuj... (Print...)** z menu **Plik (File)** aplikacji.

Pojawi się [Okno dialogowe Drukuj.](#page-289-0)
# **Okno dialogowe Ustawienia strony**

W oknie dialogowym Ustawienia strony można skonfigurować podstawowe ustawienia drukowania, takie jak rozmiar papieru załadowanego do urządzenia oraz współczynnik skalowania.

Aby otworzyć okno dialogowe Ustawienia strony, należy zwykle wybrać opcję **Ustawienia strony... (Page Setup...)** z menu **Plik (File)** aplikacji.

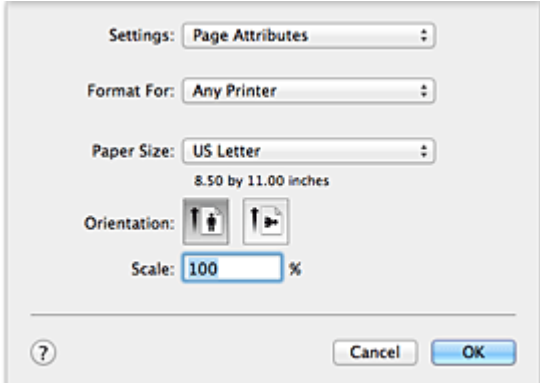

### **Ustawienia (Settings)**

Kliknij menu rozwijane i wybierz następujące pozycje:

#### **Atrybuty strony (Page Attributes)**

Umożliwia ustawienie rozmiaru papieru lub wydruku skalowanego.

### **Zapisz jako domyślne (Save as Default)**

Umożliwia zapisanie atrybutów wyświetlanej strony jako ustawień domyślnych.

### **Format dla (Format For)**

Umożliwia wybór modelu używanego do drukowania.

#### **Rozmiar papieru (Paper Size)**

Wybierz rozmiar papieru używanego do wydruku. Aby ustawić niestandardowy rozmiar, wybierz opcję **Zarządzaj rozmiarami niestandardowymi... (Manage Custom Sizes...)**.

### **Orientacja (Orientation)**

Umożliwia ustawienie orientacji wydruku.

### **Skala (Scale)**

Umożliwia ustawienie procentu skalowania. Można zwiększyć lub zmniejszyć wielkość drukowanego dokumentu.

# **Okno dialogowe Drukuj**

Przed rozpoczęciem drukowania w oknie dialogowym Drukuj można określić typ papieru i jakość wydruku.

Aby otworzyć okno dialogowe Drukuj, należy zwykle wybrać opcję **Drukuj... (Print...)** z menu **Plik (File)** aplikacji.

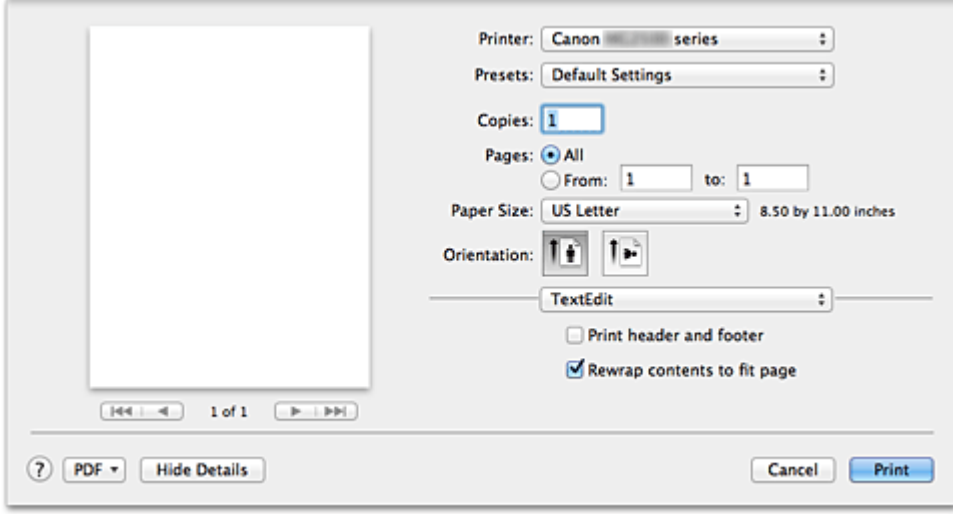

#### **Drukarka (Printer)**

Umożliwia wybór modelu używanego do drukowania.

Po kliknięciu opcji **Dodaj drukarkę... (Add Printer...)** zostanie wyświetlone okno dialogowe umożliwiające wybór drukarki.

#### **Ustawienia wstępne (Presets)**

Umożliwia zapisywanie i usuwanie ustawień wybranych w oknie dialogowym Drukuj.

## **Uwaga**

 $\blacksquare$  W przypadku korzystania z systemu operacyjnego Mac OS X v10.8 lub Mac OS X v10.7 można wybrać opcję **Pokaż ustawienia wstępne... (Show Presets...)**, aby sprawdzić ustawienia drukowania wprowadzone w oknie dialogowym Drukuj.

### **Kopie (Copies)**

Umożliwia ustawienie liczby kopii do wydrukowania.

### **Uwaga**

- W przypadku korzystania z systemu operacyjnego Mac OS X v10.6.8 można również włączyć drukowanie z sortowaniem.
- W przypadku korzystania z systemu operacyjnego Mac OS X v10.8 lub Mac OS X v10.7 drukowanie z sortowaniem można włączyć, wybierając w menu rozwijanym opcję **Obsługa papieru (Paper Handling)**.

### **Strony (Pages)**

Umożliwia ustawienie zakresu stron do wydrukowania.

#### **Rozmiar papieru (Paper Size)**

Wybierz rozmiar papieru używanego do wydruku. Aby ustawić niestandardowy rozmiar, wybierz opcję **Zarządzaj rozmiarami niestandardowymi... (Manage Custom Sizes...)**.

#### **Orientacja (Orientation)**

Umożliwia ustawienie orientacji wydruku.

#### **Menu rozwijane**

Strony w oknie dialogowym Drukuj można zmieniać za pomocą menu rozwijanego. Pierwsze wyświetlone menu zmienia się w zależności od użytkowanego oprogramowania, za którego pomocą otwarto okno dialogowe Drukuj. W menu rozwijanym dostępne są następujące pozycje.

#### **Układ (Layout)**

Umożliwia ustawienie drukowania układu strony.

Opcja **Odwróć orientację stron (Reverse page orientation)** umożliwia zmianę orientacji papieru, a opcja **Przerzuć w poziomie (Flip horizontally)** umożliwia wydruk lustrzanego odbicia dokumentu.

#### **Dopasowywanie kolorów (Color Matching)**

Umożliwia wybór metody korekcji kolorów.

#### **Sposób postępowania z papierem (Paper Handling)**

Umożliwia ustawienie liczby stron drukowanych na papierze oraz kolejność wydruku.

#### **Okładka (Cover Page)**

Okładki mogą być drukowane zarówno przed, jak i po dokumencie.

#### **Planowanie (Scheduler)**

Umożliwia wybranie godziny rozpoczęcia wydruku oraz priorytetów wydruku.

#### **[Jakość i nośnik \(Quality & Media\)](#page-292-0)**

Umożliwia ustawienie podstawowych ustawień drukowania, zgodnych z urządzeniem.

#### **[Opcje koloru \(Color Options\)](#page-294-0)**

Umożliwia dostosowanie kolorów wydruku do własnych potrzeb.

#### **[Margines \(Margin\)](#page-297-0)**

Można ustawić zszywany bok oraz margines zszycia.

#### **Poziom zasobów (Supply Levels)**

Wyświetla przybliżone wskazanie pozostałego poziomu atramentu.

### **Podsumowanie (Summary)**

Są tu wyświetlane opcje wybrane w oknie dialogowym Drukuj.

## **Ważne**

 $\blacksquare$  W przypadku korzystania z systemu operacyjnego Mac OS X v10.8 lub Mac OS X v10.7 nie można używać opcji **Planowanie (Scheduler)** ani **Podsumowanie (Summary)**.

### **PDF**

Istnieje możliwość zapisania dokumentu w formacie PDF (Portable Document Format).

## **Podgląd (Preview)**

W przypadku korzystania z systemu operacyjnego Mac OS X v10.6.8 po kliknięciu przycisku (trójkąt) obok opcji **Drukarka (Printer)** i włączeniu widoku uproszczonego zostanie wyświetlone okno **Podgląd (Preview)**.

Ten przycisk umożliwia sprawdzenie wyniku drukowania na ekranie przed rozpoczęciem drukowania.

# <span id="page-292-0"></span>**Jakość i nośnik**

To okno dialogowe umożliwia utworzenie podstawowej konfiguracji wydruku zgodnie z typem papieru. Jeśli nie jest wymagane zastosowanie specjalnych ustawień drukowania, zwykłe drukowanie można wykonać, ustawiając opcje w tym oknie dialogowym.

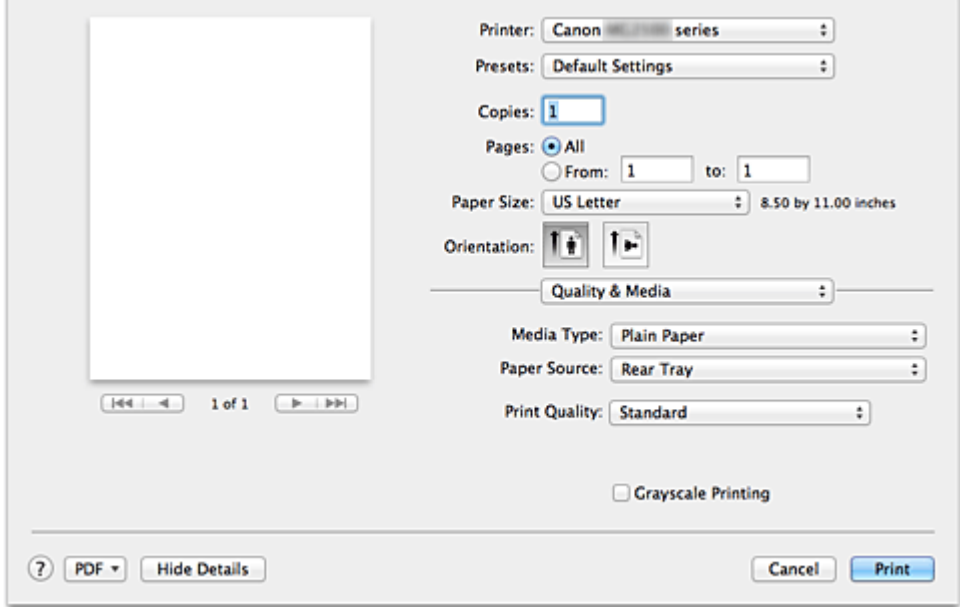

#### **Typ nośnika (Media Type)**

Służy do określania typu nośnika, który ma być używany.

Należy wybrać typ nośnika aktualnie załadowanego do urządzenia. Wybór odpowiedniej opcji umożliwia drukarce właściwy wydruk na materiale, z którego utworzony jest użyty nośnik.

### **Źródło papieru (Paper Source)**

Wyświetla źródło, z którego podawany jest papier.

#### **Jakość wydruku (Print Quality)**

Należy wybrać najbardziej zbliżoną do typu i przeznaczenia oryginalnego dokumentu. Po wybraniu jednego z przycisków opcji, odpowiednia jakość zostanie ustawiona automatycznie.

#### **Wysoka (High)**

Nadaje priorytet jakości wydruku nad szybkością wydruku.

#### **Standardowa (Standard)**

Drukuje ze średnią prędkością i jakością.

#### **Niska (Draft)**

To ustawienie nadaje się do drukowania próbnego.

#### **Niestandardowe (Custom)**

Ten przycisk opcji należy wybrać, aby określić jakość.

#### **Jakość (Quality)**

Po wybraniu w menu **Jakość wydruku (Print Quality)** ustawienia **Niestandardowe (Custom)** możesz za pomocą tego suwaka regulować poziom jakości wydruku.

#### **Wydruk w odcieniach szarości (Grayscale Printing)**

Ustawia wydruk w odcieniach szarości. Wydruk w odcieniach szarości to funkcja drukarki przekształcająca dokument w dane odcieni szarości w celu wydrukowania go w trybie monochromatycznym.

Po zaznaczeniu tego pola wyboru zarówno monochromatyczne, jak i kolorowe dokumenty będą drukowane w trybie monochromatycznym. W przypadku drukowania kolorowego dokumentu należy pamiętać o usunięciu zaznaczenia tego pola wyboru.

## **Tematy pokrewne**

- [Ustawianie poziomu Jakość wydruku \(Niestandardowe\)](#page-264-0)
- [Drukowanie kolorowego obrazu w trybie monochromatycznym](#page-266-0)

# <span id="page-294-0"></span>**Opcje koloru**

To okno dialogowe umożliwia dostosowanie kolorów wydruku. Jeśli kolory wydrukowanego obrazu nie są zgodne z oczekiwaniami, należy dostosować właściwości w tym oknie dialogowym i ponownie wydrukować obraz.

W przeciwieństwie do oprogramowania przeznaczonego do obróbki obrazów, wykonane tutaj dopasowania nie wpływają na kolory oryginalnych danych wydruku. To okno dialogowe umożliwia wprowadzanie precyzyjnych korekt.

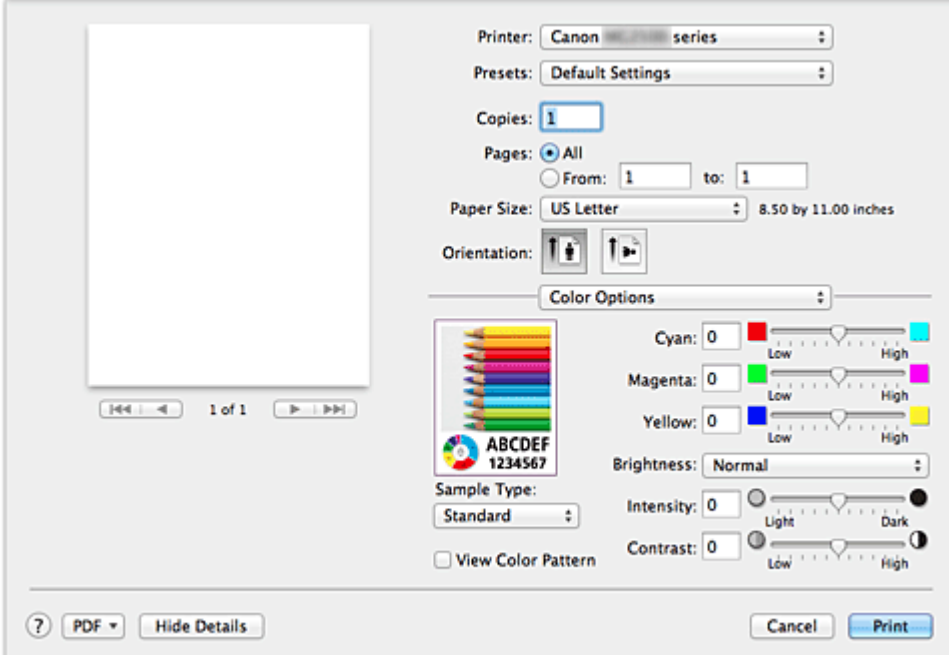

### **Podgląd**

Powoduje wyświetlenie efektu dopasowania kolorów.

Podczas dopasowywania każdego elementu efekty są odzwierciedlane w kolorze i jasności. Można łatwo sprawdzić stan dopasowania kolorów.

## **Typ próbki (Sample Type)**

Wybierz obraz, który chcesz wyświetlić jako próbkę.

W razie konieczności wybierz jedną z opcji **Standardowa (Standard)**, **Portret (Portrait)**, **Krajobraz (Landscape)** lub **Grafika (Graphics)**, w zależności od tego, która z nich jest najbardziej zbliżona do wyników drukowania.

### **Wzór kolorów (View Color Pattern)**

Wyświetla wzór umożliwiający porównanie zmian kolorów spowodowanych dopasowaniem kolorów.

Aby wyświetlany był przykładowy obraz z wzorem kolorów, zaznacz to pole wyboru. Aby wyświetlany był przykładowy obraz z typem próbki wybranym za pomocą opcji **Typ próbki (Sample Type)**, usuń zaznaczenie tego pola wyboru.

## **Uwaga**

 Jeśli w sekcji **Jakość i nośnik (Quality & Media)** zaznaczone jest pole wyboru **Wydruk w odcieniach szarości (Grayscale Printing)**, grafika jest wyświetlana w trybie monochromatycznym.

#### **Balans kolorów (Błękitny (Cyan), Amarantowy (Magenta), Żółty (Yellow))**

Jeśli to konieczne, ustaw nasycenie każdego koloru. Przesuń suwak w prawo, aby zwiększyć nasycenie koloru. Przesuń suwak w lewo, aby zmniejszyć nasycenie koloru. Można także bezpośrednio wprowadzić wartość dla suwaka. Wprowadź wartość z zakresu od -50 do 50.

Regulacja balansu kolorów skutkuje różnicami w równowadze nasycenia poszczególnych kolorów, a tym samym barw w całym dokumencie.

Aby w niewielkim stopniu zmienić balans kolorów, należy użyć sterownika drukarki. Aby zmienić balans kolorów w znacznym stopniu, należy użyć odpowiedniej aplikacji.

#### **Jasność (Brightness)**

Umożliwia wybór jasności drukowanych obrazów.

Nie można zmienić poziomu czystej czerni i bieli. Można zmieniać kontrast kolorów między bielą i czernią.

#### **Intensywność (Intensity)**

Wybierz tę metodę, aby dostosować całkowitą intensywność wydruku.

Aby zwiększyć ogólną intensywność, przeciągnij suwak w prawo. Aby zmniejszyć ogólną intensywność, przeciągnij suwak w lewo.

Można także bezpośrednio wprowadzić wartość dla suwaka. Wprowadź wartość z zakresu od -50 do 50.

### **Kontrast (Contrast)**

Funkcja kontrastu zmienia różnice między jasnymi i ciemnymi obszarami obrazów podczas wydruku.

Aby uwydatnić różnice między jasnymi i ciemnymi partiami obrazów, należy zwiększyć kontrast. Z drugiej strony, aby zmniejszyć różnice między jasnymi i ciemnymi partiami obrazów, należy zmniejszyć kontrast.

Można także bezpośrednio wprowadzić wartość dla suwaka. Wprowadź wartość z zakresu od -50 do 50.

## **Ważne**

- W przypadku zaznaczenia pola wyboru **Wydruk w odcieniach szarości (Grayscale Printing)** dla opcji **Jakość i nośnik (Quality & Media)**, balans kolorów (**Błękitny (Cyan)**, **Amarantowy (Magenta)**, **Żółty (Yellow)**) będzie wyszarzony i niedostępny.
- Jeśli w menu **Dopasowywanie kolorów (Color Matching)** została wybrana opcja **ColorSync**, opcje balansu kolorów (**Błękitny (Cyan)**, **Amarantowy (Magenta)**, **Żółty**

## **(Yellow)**) **Jasność (Brightness)**, **Intensywność (Intensity)** i **Kontrast (Contrast)** będą wyszarzone i niedostępne.

## **Tematy pokrewne**

- [Wybieranie ustawienia korekcji kolorów](#page-267-0)
- [Dopasowywanie balansu kolorów](#page-277-0)
- [Dopasowywanie jasności](#page-279-0)
- [Dopasowywanie intensywności koloru](#page-281-0)
- [Dopasowywanie kontrastu](#page-283-0)

# <span id="page-297-0"></span>**Margines**

To okno dialogowe umożliwia ustawienie zszywanego boku oraz wielkości marginesu na zszycie wielu arkuszy papieru.

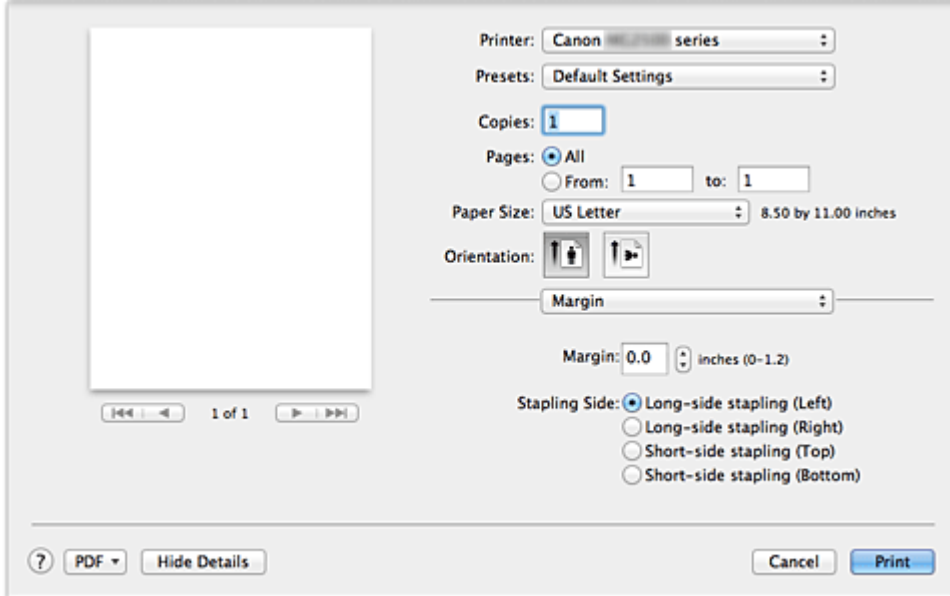

#### **Margines (Margin)**

Należy określić wielkość marginesu na potrzeby zszywania papieru. Wprowadź wartość od 0 mm (0 cali) do 30 mm (1,2 cala).

#### **Zszywany bok (Stapling Side)**

Określa zszywany bok.

## **Długi bok (lewa) (Long-side stapling (Left))/Długi bok (prawa) (Long-side stapling (Right))**

Tę opcję należy wybrać, aby zszywać długi bok papieru. Należy wybrać lewą lub prawą stronę.

## **Krótki bok (góra) (Short-side stapling (Top))/Krótki bok (dół) (Short-side stapling (Bottom))**

Tę opcję należy wybrać, aby zszywać krótki bok papieru. Należy wybrać górę lub dół.

## **Funkcja pokrewna**

[Ustawianie marginesu na zszycie](#page-252-0)

# **Canon IJ Printer Utility**

Program Canon IJ Printer Utility umożliwia przeprowadzenie konserwacji urządzenia lub zmianę ustawień urządzenia.

## **Co można zrobić przy użyciu narzędzia Canon IJ Printer Utility?**

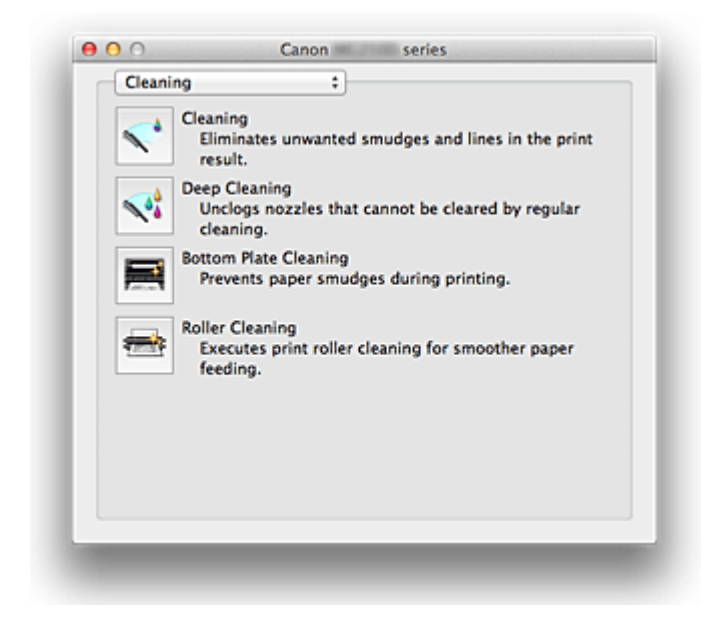

Strony w oknie narzędzia Canon IJ Printer Utility można zmieniać za pomocą menu rozwijanego. W menu rozwijanym dostępne są następujące pozycje.

#### **Czyszczenie (Cleaning)**

Umożliwia wyczyszczenie drukarki w celu zapobieżenia powstawaniu smug na wydruku i odetkania dyszy głowicy drukującej.

#### **Wydruk testowy (Test Print)**

Uruchamia wydruk testowy w celu sprawdzenia stanu dyszy głowicy drukującej i dostosowania położenia głowicy drukującej.

#### **Ustawienia wł./wył. (Power Settings)**

Umożliwia obsługę zasilania tego urządzenia przy użyciu sterownika drukarki.

### **Informacja o poziomie atramentu (Ink Level Information)**

Umożliwia sprawdzenie pozostałego poziomu atramentu.

### **Ustawienia kasety z atramentem (Ink Cartridge Settings)**

Wybiera kasetę FINE, która ma być użyta do drukowania.

### **Ustawienia ciche (Quiet Settings)**

Umożliwia zmniejszenie hałasu towarzyszącego pracy urządzenia.

#### **Ustawienia niestandardowe (Custom Settings)**

Umożliwia zmianę ustawień urządzenia.

#### **Uwaga**

- Aby uruchomić narzędzie Canon IJ Printer Utility, włącz urządzenie i sprawdź, czy jest ono połączone z komputerem przy użyciu kabla USB.
- W zależności od wybranych elementów, komputer nawiązuje połączenie z urządzeniem w celu uzyskania informacji. Jeśli komputer nie może skomunikować się z urządzeniem, może pojawić się komunikat o błędzie.

W takim przypadku kliknij przycisk **Anuluj (Cancel)**, aby wyświetlić ostatnie ustawienia określone dla komputera.

### **Tematy pokrewne**

- [Czyszczenie głowic drukujących za pomocą komputera](#page-83-0)
- [Czyszczenie wnętrza urządzenia](#page-86-0)
- [Czyszczenie rolek podawania papieru za pomocą komputera](#page-87-0)
- [Drukowanie deseniu testu dysz za pomocą komputera](#page-88-0)
- [Wyrównywanie położenia głowicy drukującej za pomocą komputera](#page-90-0)
- [Sprawdzanie stanu atramentu za pomocą komputera](#page-106-0)
- [Ustawianie kasety z atramentem do wykorzystania](#page-109-0)
- [Zarządzanie zasilaniem urządzenia](#page-110-0)
- [Zmniejszanie hałasu urządzenia](#page-112-0)
- [Zmiana trybu pracy urządzenia](#page-114-0)

# **Uruchamianie programu Canon IJ Printer Utility**

Aby uruchomić narzędzie Canon IJ Printer Utility, wykonaj następujące kroki.

- **1.** Otwórz aplet **Preferencje systemu (System Preferences)** i kliknij opcję **Drukowanie i skanowanie (Print & Scan)** (**Drukowanie i faksowanie (Print & Fax)**).
- **2.** Uruchom narzędzie Canon IJ Printer Utility.

Wybierz z listy drukarek użytkowany model i kliknij przycisk **Opcje i materiały eksploatacyjne... (Options & Supplies...)**.

Kliknij opcję **Uruchom program Printer Utility (Open Printer Utility)** na karcie **Narzędzie (Utility)**.

Zostanie uruchomiony program Canon IJ Printer Utility.

# **Obsługa urządzeni**

- [Czyszczenie głowic drukujących za pomocą komputera](#page-83-0)
- [Czyszczenie wnętrza urządzenia](#page-86-0)
- [Czyszczenie rolek podawania papieru za pomocą komputera](#page-87-0)
- [Drukowanie deseniu testu dysz za pomocą komputera](#page-88-0)
- [Wyrównywanie położenia głowicy drukującej za pomocą komputera](#page-90-0)
- [Sprawdzanie stanu atramentu za pomocą komputera](#page-106-0)
- [Ustawianie kasety z atramentem do wykorzystania](#page-109-0)
- [Zarządzanie zasilaniem urządzenia](#page-110-0)
- [Zmniejszanie hałasu urządzenia](#page-112-0)
- [Zmiana trybu pracy urządzenia](#page-114-0)

# **Wyświetlanie ekranu stanu drukowania**

Sprawdź postęp drukowania zgodnie z poniższą procedurą:

**1.** Uruchamianie ekranu stanu drukowania

#### **• Jeśli dane wydruku zostały wysłane do urządzenia**

Ekran stanu drukowania jest otwierany automatycznie. Aby wyświetlić ekran stanu drukowania, kliknij ikonę drukarki wyświetlaną na pasku Dock.

**• Jeśli dane wydruku nie zostały wysłane do urządzenia**

Otwórz aplet **Preferencje systemu (System Preferences)** i kliknij opcję **Drukowanie i skanowanie (Print & Scan)** (**Drukowanie i faksowanie (Print & Fax)**).

Aby wyświetlić ekran stanu drukowania, wybierz z listy drukarek nazwę używanego modelu drukarki, a następnie kliknij opcję **Otwórz kolejkę wydruku... (Open Print Queue...)**.

### **2.** Sprawdzanie stanu drukowania

Można sprawdzić nazwę dokumentu drukowanego lub gotowego do wydruku.

**• W przypadku korzystania z systemu Mac OS X v10.8**

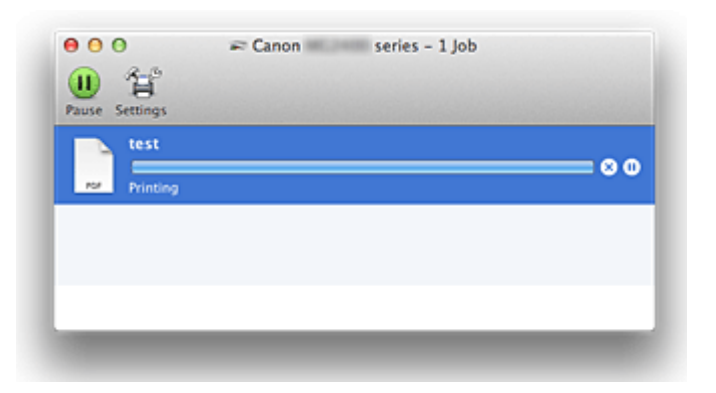

- Służy do usuwania określonego zadania drukowania.
- Służy do przerwania wydruku określonego dokumentu.
- Służy do wznawiania wydruku określonego dokumentu.

Służy do zatrzymywania drukowania wszystkich dokumentów.

Wyświetlana tylko wtedy, gdy zatrzymano drukowanie wszystkich dokumentów. Służy do wznawiania drukowania wszystkich dokumentów.

**• W przypadku korzystania z systemu Mac OS X v10.7 lub Mac OS X v10.6.8**

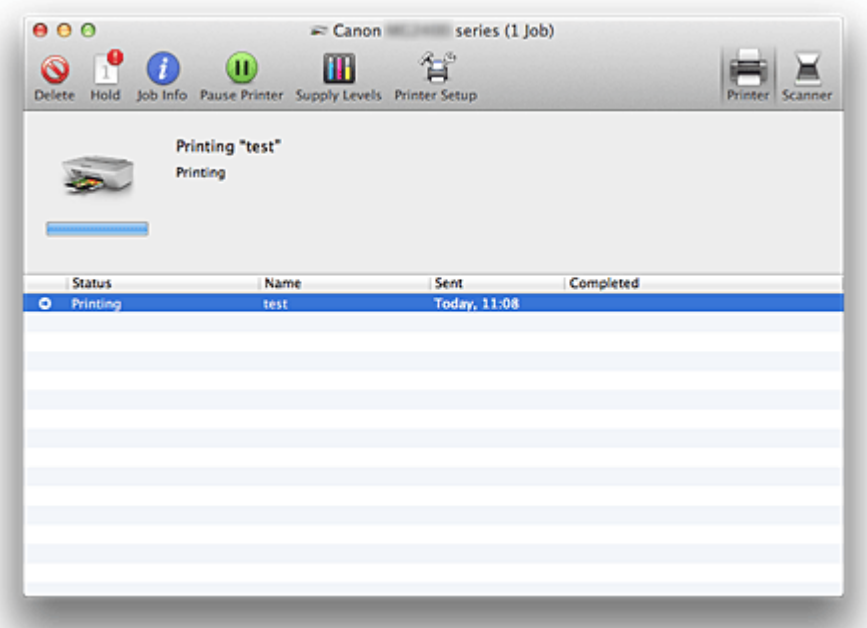

Służy do usuwania określonego zadania drukowania.

Służy do przerwania wydruku określonego dokumentu.

**S**<br>1 Służy do wznawiania wydruku określonego dokumentu.

*i* Wyświetla informacje o zadaniu drukowania.

Służy do zatrzymywania drukowania wszystkich dokumentów.

Wyświetlana tylko wtedy, gdy zatrzymano drukowanie wszystkich dokumentów. Służy do wznawiania drukowania wszystkich dokumentów.

# **Usuwanie niepotrzebnego zadania drukowania**

Jeśli drukarka nie zacznie drukować, mogą pozostać dane anulowanego lub nieudanego zadania drukowania.

Usuń zbędne zadania drukowania z ekranu stanu drukowania.

- **1.** Otwórz aplet **Preferencje systemu (System Preferences)** i kliknij opcję **Drukowanie i skanowanie (Print & Scan)** (**Drukowanie i faksowanie (Print & Fax)**).
- **2.** Wybierz model i kliknij opcję **Otwórz kolejkę wydruku... (Open Print Queue...)**.

Zostanie wyświetlony ekran stanu drukowania.

**3.** Wybierz niepotrzebne zadanie drukowania i kliknij przycisk ( **Usuń (Delete)**)

Wybrane zadania drukowania zostaną usunięte.

# **Instrukcja obsługi (Sterownik drukarki)**

Działanie sterownika drukarki podlega poniższym ograniczeniom. Należy mieć je na uwadze, korzystając ze sterownika urządzenia.

## **Ograniczenia sterownika drukarki**

- Podczas wprowadzania ustawień w oknie dialogowym Ustawienia strony należy rozpocząć od wybrania używanego modelu z listy **Format dla (Format For)**. W przypadku wybrania innej drukarki, drukowanie może nie przebiegać prawidłowo.
- Jeśli w narzędziu Canon IJ Printer Utility w sekcji **Informacja o poziomie atramentu (Ink Level Information)** nie jest wyświetlany pozostały poziom atramentu, sprawdź, czy kaseta FINE jest poprawnie zainstalowana.
- Gdy w narzędziu Canon IJ Printer Utility zostanie wyświetlona **Informacja o poziomie atramentu (Ink Level Information)**, zamknij pokrywę urządzenia.
- Poniższych funkcji nie można używać na komputerach z systemem operacyjnym Mac OS. Są one jednak dostępne na komputerach z systemem operacyjnym Windows.
	- Drukowanie dwustronne
	- Drukowanie broszury
	- Drukowanie sąsiadująco/plakatu
- W zależności od używanej aplikacji, po lewej stronie okna dialogowego Drukuj może być wyświetlany podgląd.
- W przypadku podłączenia tego urządzenia i urządzenia AirPort za pomocą kabla USB w celu drukowania, należy zainstalować najnowsze oprogramowanie układowe urządzenia AirPort.

# **Aktualizacja sterownika drukarki**

- [Pobieranie najnowszego sterownika drukarki](#page-307-0)
- [Usuwanie z listy drukarek zbędnej drukarki Canon IJ](#page-308-0)
- [Przed instalacją sterownika drukarki](#page-309-0)
- [Instalacja sterownika drukarki](#page-310-0)

## <span id="page-307-0"></span>**Pobieranie najnowszego sterownika drukarki**

Aktualizując sterownik drukarki do najnowszej wersji, można rozwiązać nierozwiązane problemy.

## **Pobieranie sterownika drukarki**

Można uzyskać dostęp do naszej witryny i pobrać z niej najnowszy sterownik drukarki dla posiadanego modelu.

### **Ważne**

 Sterownik drukarki można pobrać za darmo, ale obowiązek opłacenia dostępu do Internetu spoczywa na użytkowniku.

### **Tematy pokrewne**

- [Przed instalacją sterownika drukarki](#page-309-0)
- [Instalacja sterownika drukarki](#page-310-0)

# <span id="page-308-0"></span>**Usuwanie z listy drukarek zbędnej drukarki Canon IJ**

Z listy drukarek można usunąć drukarkę Canon IJ, która nie będzie już używana. Przed usunięciem drukarki Canon IJ należy odłączyć kabel łączący urządzenie z komputerem.

Procedura usuwania niepotrzebnej drukarki Canon IJ z listy drukarek jest następująca: Drukarkę Canon IJ może usunąć tylko użytkownik z uprawnieniami administratora. Informacje na temat uprawnień administracyjnych można znaleźć w podręczniku użytkownika systemu operacyjnego Mac OS.

- **1.** Otwórz aplet **Preferencje systemu (System Preferences)** i kliknij opcję **Drukowanie i skanowanie (Print & Scan)** (**Drukowanie i faksowanie (Print & Fax)**).
- **2.** Usuń drukarkę Canon IJ z listy drukarek.

Z listy drukarek wybierz drukarkę Canon IJ przeznaczoną do usunięcia i kliknij opcję **-**.

## **Uwaga**

■ Po usunięciu drukarki Canon IJ z listy drukarek można ją automatycznie zarejestrować ponownie, podłączając urządzenie do komputera.

# <span id="page-309-0"></span>**Przed instalacją sterownika drukarki**

W tej części opisano elementy, które trzeba sprawdzić przed zainstalowaniem sterownika drukarki. Informacje te należy przejrzeć również w przypadku wystąpienia problemów z instalacją sterownika drukarki.

### **Sprawdzanie stanu urządzenia**

• Należy sprawdzić, czy port USB urządzenia i komputer zostały ze sobą prawidłowo połączone kablem USB.

### **Sprawdzanie ustawień komputera osobistego**

- Zamknij wszystkie uruchomione aplikacje.
- Zaloguj się jako administrator komputera. W polach Nazwa (Name) i Hasło (Password) wpisz nazwę i hasło użytkownika z uprawnieniami administratora. Jeśli z systemu Mac OS X korzysta wielu użytkowników, zaloguj się na konto administratora zarejestrowanego jako pierwszy.

#### **Ważne**

■ W przypadku aktualizacji systemu operacyjnego Mac OS X v10.7 do Mac OS X v10.8 lub Mac OS X v10.6.8 do Mac OS X v10.7 zostaną usunięte wszystkie zainstalowane sterowniki drukarek.

Jeśli zamierzasz nadal używać tego urządzenia, ponownie zainstaluj najnowszy sterownik drukarki.

### **Tematy pokrewne**

- [Pobieranie najnowszego sterownika drukarki](#page-307-0)
- [Instalacja sterownika drukarki](#page-310-0)

# <span id="page-310-0"></span>**Instalacja sterownika drukarki**

Można uzyskać dostęp do naszej witryny przez Internet i pobrać z niej najnowszy sterownik drukarki dla posiadanego modelu.

Procedura instalowania pobranego sterownika drukarki jest następująca:

**1.** Podłączanie dysku.

Dwukrotnie kliknij plik pobranego obrazu dysku. Plik zostanie wypakowany, a następnie dysk zostanie podłączony.

**2.** Uruchom instalator.

Kliknij dwukrotnie znajdujący się na dysku plik "PrinterDriver\_XXX\_YYY.pkg" (gdzie "XXX" to nazwa używanego modelu, a "YYY" to wersja sterownika).

**3.** Uruchom instalator.

Zainstaluj sterownik drukarki zgodnie z komunikatami wyświetlanymi na ekranie. Po wyświetleniu Umowy licencyjnej zapoznaj się z jej zawartością i kliknij przycisk **Kontynuuj (Continue)**. Bez zaakceptowania warunków Umowy licencyjnej oprogramowania nie będzie można zainstalować tego oprogramowania.

**4.** Wybieranie miejsca docelowego instalacji.

W razie konieczności wybierz miejsce, w którym chcesz zainstalować sterownik drukarki, a następnie kliknij przycisk **Kontynuuj (Continue)**.

**5.** Przeprowadzanie instalacji.

Kliknij przycisk **Zainstaluj (Install)**.

Po wyświetleniu ekranu uwierzytelnienia wpisz nazwę i hasło administratora, a następnie kliknij przycisk **Zainstaluj oprogramowanie (Install Software)**.

**6.** Zakończ instalację.

Po wyświetleniu komunikatu o zakończeniu procedury kliknij przycisk **Zamknij (Close)**.

Sterownik drukarki został pomyślnie zainstalowany.

### **Ważne**

 Jeśli instalator nie działa poprawnie, wybierz opcję **Zakończ pracę instalatora (Quit Installer)** z menu **Instalator (Installer)** apletu Finder, aby zakończyć pracę instalatora. Następnie uruchom instalator ponownie.

 Sterownik drukarki można pobrać bezpłatnie, ale użytkownik jest odpowiedzialny za pokrycie opłat za połączenie z internetem.

## **Tematy pokrewne**

- [Pobieranie najnowszego sterownika drukarki](#page-307-0)
- [Usuwanie z listy drukarek zbędnej drukarki Canon IJ](#page-308-0)
- [Przed instalacją sterownika drukarki](#page-309-0)

# **Udostępnianie drukarki w sieci**

Jeśli w środowisku sieciowym używanych jest wiele komputerów, można udostępniać innym komputerom drukarkę podłączoną do jednego komputera.

Przed skonfigurowaniem udostępniania drukarki wybierz opcję **Sieć (Network)** w aplecie **Preferencje systemowe (System Preferences)** i sprawdź, czy skonfigurowano ustawienia sieci.

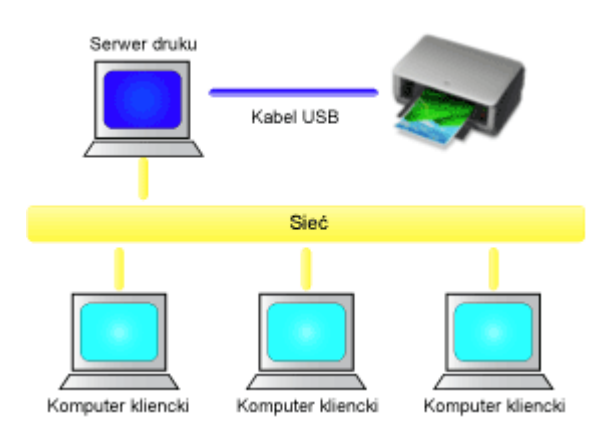

W tej części opisano procedurę współużytkowania drukarki przez komputery Mac.

#### • **[Ustawienia na serwerze druku](#page-313-0)**

W tej części opisano procedurę konfigurowania komputera, który łączy się z drukarką bezpośrednio za pomocą kabla USB.

### • **[Ustawienia na komputerze klienckim](#page-314-0)**

W tej części opisano procedurę konfigurowania komputera, który korzysta z drukarki za pośrednictwem sieci.

Po uruchomieniu drukowania dane wysyłane są do drukarki przez system serwera druku.

## **Tematy pokrewne**

[Ograniczenia dotyczące udostępniania drukarki](#page-315-0)

## <span id="page-313-0"></span>**Ustawienia na serwerze druku**

W przypadku korzystania z drukarki w sieci należy skonfigurować jej sterownik pod kątem udostępniania drukarki w systemie serwera wydruku.

Procedura konfigurowania systemów serwera wydruku jest następująca:

- **1.** [Zainstaluj sterownik drukarki](#page-310-0) na serwerze druku
- **2.** Sprawdź, czy dodano drukarkę, która ma być używana.

Otwórz aplet **Preferencje systemu (System Preferences)** i kliknij opcję **Drukowanie i skanowanie (Print & Scan)** (**Drukowanie i faksowanie (Print & Fax)**).

Na liście drukarek wyświetlane są drukarki podłączone do komputera.

**3.** Skonfiguruj udostępnianie.

Zaznacz pole wyboru **Udostępnij tę drukarkę w sieci (Share this printer on the network)**.

### **Uwaga**

 W zależności od używanego środowiska może zostać wyświetlony komunikat nakazujący ponowne uruchomienie komputera. Aby poprawnie zakończyć instalację, uruchom ponownie komputer.

W ten sposób kończy się konfiguracja systemu serwera druku. Następnie skonfiguruj systemy klienckie.

## <span id="page-314-0"></span>**Ustawienia na komputerze klienckim**

Po skonfigurowaniu systemu serwera druku, skonfiguruj system klienta.

Procedura konfigurowania komputerów klienckich jest następująca:

- **1.** [Zainstaluj sterownik drukarki](#page-310-0) na komputerach klienckich
- **2.** Wyświetl listę drukarek.

Otwórz aplet **Preferencje systemu (System Preferences)** i kliknij opcję **Drukowanie i skanowanie (Print & Scan)** (**Drukowanie i faksowanie (Print & Fax)**).

Kliknij ikonę **+**, aby wyświetlić listę drukarek.

**3.** Dodaj drukarkę przeznaczoną do współużytkowania.

Wybierz współużytkowaną drukarkę wyświetlaną na liście drukarek i kliknij przycisk **Dodaj (Add)**.

W ten sposób kończy się konfiguracja systemów klienckich.

### **Uwaga**

 Procedury drukowania są takie same, jak w przypadku połączenia komputera bezpośrednio z drukarką przy użyciu kabla USB.

W oknie dialogowym Ustawienia strony wybierz drukarkę z serwera wydruku.

# <span id="page-315-0"></span>**Ograniczenia dotyczące udostępniania drukarki**

Poniżej zostały opisane ograniczenia, które mają zastosowanie, jeśli drukarka jest używana w środowisku sieciowym. Należy sprawdzić ograniczenia dla danego środowiska.

- Zainstaluj tę samą wersję sterownika drukarki w systemie serwera drukowania i w systemach klienckich. Najnowszy sterownik drukarki można pobrać z naszej witryny.
- Z funkcji współużytkowania drukarki mogą korzystać użytkownicy z uprawnieniami administratorów.
- W zależności od sposobu, w jaki komputer jest podłączony do urządzenia, może on nie mieć dostępu do informacji o funkcjach skonfigurowanych w urządzeniu i nie wyświetlać prawidłowych ustawień.

## **Kopiowanie**

- [Tworzenie kopii](#page-317-0) **Podstawy**
- → [Zmiana formatu papieru pomiędzy A4 a Letter](#page-319-0)

## <span id="page-317-0"></span>**Tworzenie kopii**

Aby kopiować, umieść oryginał na płycie szklanej.

- 1. [Upewnij się, że urządzenie jest włączone.](#page-33-0)
- 2. [Załaduj papier zwykły rozmiaru A4 lub Letter.](#page-39-0)
- 3. [Umieść oryginał na płycie szklanej.](#page-55-0)

#### **Uwaga**

• Istnieje możliwość zmiany formatu papieru załadowanego na tylną tacę z A4 na Letter lub odwrotnie.

 $\rightarrow$  **Zmiana formatu papieru pomiedzy A4 a Letter** 

4. Naciśnij przycisk **Kolorowy (Color)**, aby rozpocząć kopiowanie w kolorze lub przycisk **Czarny (Black)**, aby rozpocząć kopiowanie w czerni i bieli.

Urządzenie rozpocznie kopiowanie.

Po zakończenia kopiowania zdejmij oryginał z płyty szklanej.

#### **Aby wykonać wiele kopii**

Naciśnij przycisk **Kolorowy (Color)** lub **Czarny (Black)** tyle razy, ile wynosi żądana liczba kopii.

Naciśnij ten sam przycisk (**Kolorowy (Color)** lub **Czarny (Black)**), który został naciśnięty wcześniej.

#### **Ważne**

• Do chwili zakończenia skanowania nie otwieraj pokrywy dokumentów i nie zdejmuj oryginału z płyty szklanej.

Jeśli urządzenie skanuje oryginał, kontrolka **WŁ. (ON)** miga na zielono.

• Jeśli oryginał zajmuje całą powierzchnię strony, obszar (B) na poniższym rysunku nie może zostać zadrukowany.

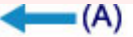

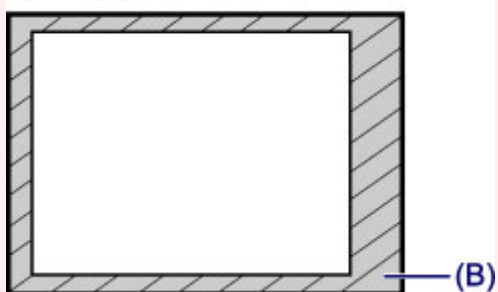

- (A) Kierunek wysuwania papieru
- (B) Obszar niemożliwy do zadrukowania

Szczegółowe informacje na temat obszaru możliwego do zadrukowania:

- W przypadku papieru formatu A4:
	- [Formaty inne niż Letter, Legal i koperty](#page-52-0)
- W przypadku papieru formatu Letter:

#### **Uwaga**

- Aby anulować kopiowanie, naciśnij przycisk **Zatrzymaj (Stop)**.
- Aby ustawić jakość wydruku "Niska" (priorytet szybkości)

Aby ustawić jakość wydruku jako "Niska" (priorytet szybkości), wykonaj poniższą procedurę.

1. W kroku 4 naciśnij przycisk **Kolorowy (Color)** lub **Czarny (Black)** i przytrzymaj go przez co najmniej 2 sekundy.

Kontrolka **WŁ. (ON)** zamiga jeden raz.

2. Zwolnij przycisk.

Urządzenie rozpocznie kopiowanie.

W przypadku wybrania jakości "Niska" urządzenie przyjmuje priorytet szybkości, nie jakości. Aby zapewnić priorytet jakości, naciśnij przycisk **Kolorowy (Color)** lub **Czarny (Black)** przez czas krótszy niż 2 sekundy. Spowoduje to kopiowanie z jakością "Standardowa".

## <span id="page-319-0"></span>**Zmiana formatu papieru pomiędzy A4 a Letter**

Istnieje możliwość zmiany formatu papieru załadowanego na tylną tacę z A4 na Letter lub odwrotnie. To ustawienie jest przydatny, jeśli na tylną tacę zwykle ładowany jest papier w rozmiarze Letter.

- 1. [Upewnij się, że urządzenie jest włączone.](#page-33-0)
- 2. Naciśnij i przytrzymaj przycisk **Zatrzymaj (Stop)**, aż kontrolka **Alarm** mignie 10 razy.
- 3. Zwolnij przycisk **Zatrzymaj (Stop)**.

Kontrolka **WŁ. (ON)** będzie migać, zamiast świecić ciągłym światłem.

4. Naciśnij przycisk **Czarny (Black)**, aby wybrać format A4, lub przycisk **Kolorowy (Color)**, aby wybrać format Letter.

Poczekaj, aż kontrolka **WŁ. (ON)** przestanie migać. Oznacza to, że rozmiar papieru jest zmieniony.

#### **Uwaga**

- Po zmianie rozmiaru strony na A4 lub Letter załaduj papier o wybranym rozmiarze. Przy wybranym rozmiarze strony A4 załaduj papier zwykły A4. Przy wybranym rozmiarze strony Letter załaduj papier zwykły rozmiaru Letter.
- Ustawienia te są zachowywane nawet po wyłączeniu urządzenia.

## **Skanowanie**

- **[Skanowanie z komputera](#page-321-0)** 
	- ◆ [Skanowanie za pomocą programu IJ Scan Utility](#page-322-0)
	- **[Skanowanie przy użyciu sterownika skanera](#page-397-0)**
	- [Przydatne informacje na temat skanowania](#page-408-0)
	- [Umieszczanie przedmiotów \(w przypadku skanowania z komputera\)](#page-415-0)

## <span id="page-321-0"></span>**Skanowanie z komputera**

- ◆ [Skanowanie za pomocą programu IJ Scan Utility](#page-322-0)
- **→ [Skanowanie przy użyciu sterownika skanera](#page-397-0)**
- [Przydatne informacje na temat skanowania](#page-408-0)
- **→** [Umieszczanie przedmiotów \(w przypadku skanowania z komputera\)](#page-415-0)

## <span id="page-322-0"></span>**Skanowanie za pomocą programu IJ Scan Utility**

- [Co to jest program IJ Scan Utility \(oprogramowanie skanera\)?](#page-323-0)
- [Uruchamianie programu IJ Scan Utility](#page-325-0)
- [Łatwe skanowanie z funkcją Automatyczne skanowanie](#page-326-0) **Podstawy**
- [Skanowanie fotografii](#page-328-0)
- [Skanowanie dokumentów](#page-329-0)
- [Skanowanie z ulubionymi ustawieniami](#page-330-0)
- [Skanowanie przedmiotów większych niż płyta szklana \(Złączenie obrazu\)](#page-331-0)
- [Skanowanie wielu przedmiotów naraz](#page-336-0)
- [Zapisywanie po sprawdzeniu wyników skanowania](#page-340-0)
- [Wysyłanie zeskanowanych obrazów pocztą e-mail](#page-343-0)
- [Wyodrębnianie tekstu z zeskanowanych obrazów \(OCR\)](#page-346-0)
- [Ekrany programu IJ Scan Utility](#page-350-0)

# <span id="page-323-0"></span>**Co to jest program IJ Scan Utility (oprogramowanie skanera)?**

IJ Scan Utility jest aplikacją, która umożliwia łatwe skanowanie fotografii, dokumentów itd.

Wszystkie czynności od skanowania po zapisywanie można wykonywać, klikając po prostu odpowiednią ikonę na ekranie głównym programu IJ Scan Utility.

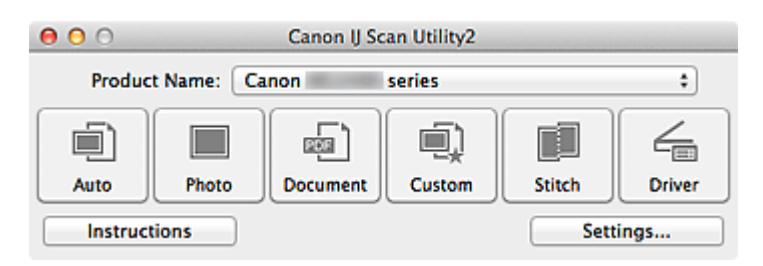

## **Co można zrobić za pomocą programu IJ Scan Utility**

### **Łatwe skanowanie odpowiednio do przeznaczenia**

Można skanować, klikając po prostu jedną z ikon — na przykład **Automat. (Auto)**, aby łatwo skanować; **Fotografia (Photo)**, aby skanować z ustawieniami odpowiednimi dla fotografii, lub **Dokument (Document)**, aby wyostrzyć tekst w dokumencie lub czasopiśmie i zwiększyć w ten sposób jego czytelność. Wszystko zgodnie z rodzajem skanowanego przedmiotu lub przeznaczeniem obrazów.

## **Uwaga**

Szczegółowe informacje o ekranie głównym programu IJ Scan Utility można znaleźć w temacie ["Ekran główny programu IJ Scan Utility"](#page-351-0).

### **Automatyczne zapisywanie zeskanowanych obrazów**

Zeskanowane obrazy są automatycznie zapisywane we wskazanym uprzednio folderze. W razie potrzeby można wybrać inny folder.

## **Uwaga**

- Domyślny folder zapisywania to **Obrazy (Pictures)**.
- Informacje na temat wskazywania folderu można znaleźć w części ["Okno dialogowe](#page-353-0) [Ustawienia](#page-353-0)".

### **Integrowanie z aplikacjami**

Z zeskanowanych obrazów można korzystać w ramach integracji z innymi aplikacjami: wyświetlać zeskanowane obrazy w ulubionym programie, dołączać je do wiadomości email, wyodrębniać z nich tekst itp.
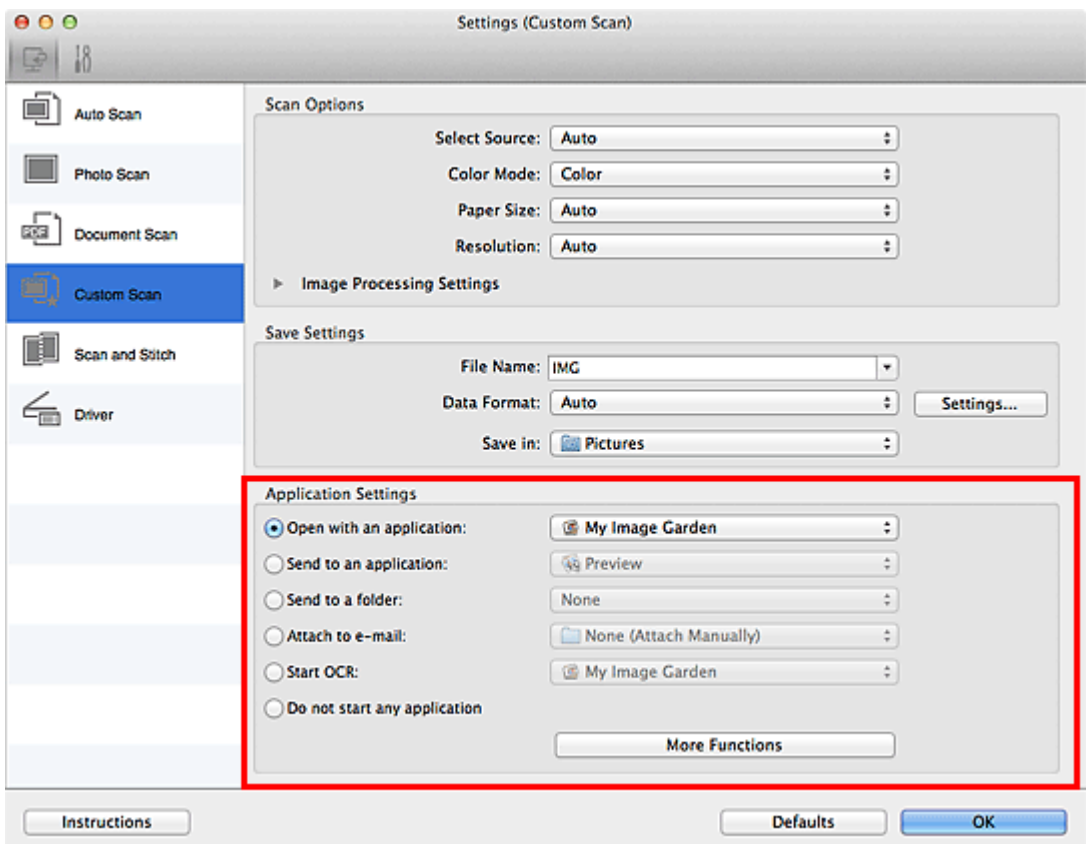

# **Ważne**

Niektóre funkcje są dostępne tylko po zainstalowaniu oprogramowania My Image Garden.

# **Uwaga**

Informacje na temat wskazywania programu, z którym ma nastąpić integracja, można znaleźć w części ["Okno dialogowe Ustawienia"](#page-353-0).

# <span id="page-325-0"></span>**Uruchamianie programu IJ Scan Utility**

W menu **Idź (Go)** programu Finder wybierz opcję **Aplikacje (Applications)**, kliknij dwukrotnie folder **Canon Utilities**, folder **IJ Scan Utility**, a następnie ikonę **Canon IJ Scan Utility2**, aby uruchomić program IJ Scan Utility.

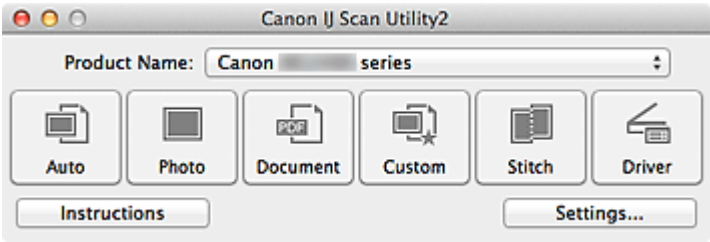

# <span id="page-326-0"></span>**Łatwe skanowanie z funkcją Automatyczne skanowanie**

Skanowanie jest łatwiejsze dzięki automatycznemu wykrywaniu typu elementu.

### **Ważne**

- Poniższe rodzaje przedmiotów mogą być skanowane nieprawidłowo. W takim przypadku dopasuj ramki przycinania (pola wyboru, obszary skanowania) na wyświetlonym ekranie, klikając **Sterownik (Driver)** na ekranie głównym IJ Scan Utility i ponownie zeskanuj dokument.
	- Fotografie o białawym tle
	- Obrazy lub dokumenty wydrukowane na białym papierze, rękopisy, wizytówki itp.
	- Cienkie przedmioty
	- Grube przedmioty
- **1.** Upewnij się, że skaner lub drukarka mają włączone zasilanie.
- **2.** Umieść przedmioty na płycie szklanej skanera lub drukarki.

[Umieszczanie przedmiotów \(w przypadku skanowania z komputera\)](#page-415-0)

- **3.** [Uruchom program IJ Scan Utility.](#page-325-0)
- **4.** Kliknij przycisk **Automat. (Auto)**.

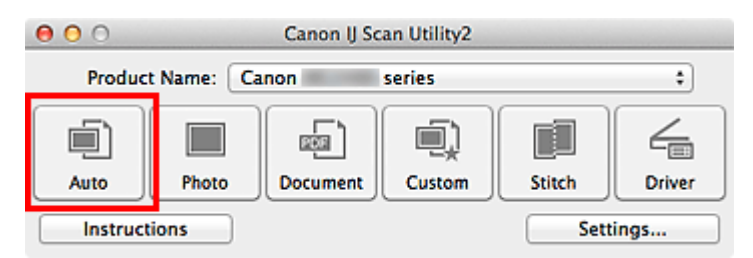

Rozpocznie się skanowanie.

- Aby anulować skanowanie, kliknij przycisk **Anuluj (Cancel)**.
- Aby wprowadzić odpowiednie korekty w zależności od rodzaju przedmiotu, kliknij przycisk **Ustawienia (Settings...)**, a następnie w oknie dialogowym **Ustawienia (Automatyczne skanowanie) (Settings (Auto Scan))** zaznacz pole wyboru **Zastosuj rekomendowaną korektę obrazu (Apply recommended image correction)**.
- Zeskanowane obrazy są zapisywane w folderze wskazanym w ustawieniu opcji **Zapisz w (Save in)** w oknie dialogowym **[Ustawienia \(Automatyczne skanowanie\)](#page-354-0) (Settings [\(Auto Scan\)\)](#page-354-0)**, wyświetlanym po kliknięciu przycisku **Ustawienia (Settings...)**. W oknie

dialogowym **Ustawienia (Automatyczne skanowanie) (Settings (Auto Scan))** można też wprowadzać zaawansowane ustawienia skanowania.

- W celu skanowania po określeniu rodzaju przedmiotu zapoznaj się z podanymi niżej tematami.
- [Skanowanie fotografii](#page-328-0)
- [Skanowanie dokumentów](#page-329-0)
- [Skanowanie z ulubionymi ustawieniami](#page-330-0)

# <span id="page-328-0"></span>**Skanowanie fotografii**

Fotografie umieszczone na płycie szklanej można skanować z odpowiednimi dla nich ustawieniami.

- **1.** Umieść fotografię na płycie.
	- [Umieszczanie przedmiotów \(w przypadku skanowania z komputera\)](#page-415-0)
- **2.** [Uruchom program IJ Scan Utility.](#page-325-0)
- **3.** Kliknij przycisk **Ustawienia (Settings...)**, wybierz [okno dialogowe](#page-358-0) **[Ustawienia \(Skanowanie fotografii\)](#page-358-0) (Settings (Photo Scan))**, a następnie wprowadź odpowiednie ustawienia rozmiaru papieru, rozdzielczości itd.

Po wprowadzeniu ustawień kliknij przycisk **OK**.

**4.** Kliknij przycisk **Fotografia (Photo)**.

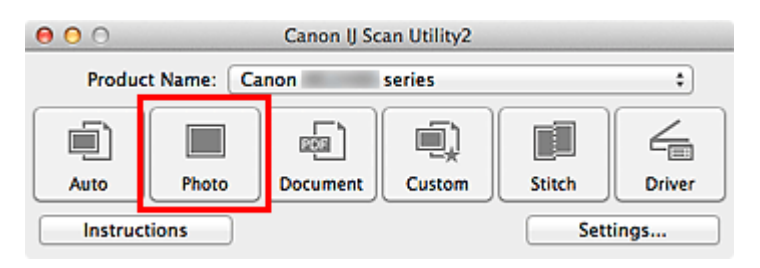

Rozpocznie się skanowanie.

- Aby anulować skanowanie, kliknij przycisk **Anuluj (Cancel)**.
- Zeskanowane obrazy są zapisywane w folderze wskazanym w ustawieniu opcji **Zapisz w (Save in)** w oknie dialogowym **[Ustawienia \(Skanowanie fotografii\)](#page-358-0) (Settings [\(Photo Scan\)\)](#page-358-0)**, wyświetlanym po kliknięciu przycisku **Ustawienia (Settings...)**. W oknie dialogowym **Ustawienia (Skanowanie fotografii) (Settings (Photo Scan))** można też wprowadzać zaawansowane ustawienia skanowania.

# <span id="page-329-0"></span>**Skanowanie dokumentów**

Dokumenty umieszczone na płycie szklanej można skanować z odpowiednimi dla nich ustawieniami.

- **1.** Umieść element na płycie szklanej.
	- [Umieszczanie przedmiotów \(w przypadku skanowania z komputera\)](#page-415-0)
- **2.** [Uruchom program IJ Scan Utility.](#page-325-0)
- **3.** Kliknij przycisk **Ustawienia (Settings...)**, wybierz [okno dialogowe](#page-362-0) **[Ustawienia \(Skanowania dokumentu\)](#page-362-0) (Settings (Document Scan))**, a następnie wprowadź odpowiednie ustawienia rozmiaru papieru, rozdzielczości itd.

Po wprowadzeniu ustawień kliknij przycisk **OK**.

**4.** Kliknij przycisk **Dokument (Document)**.

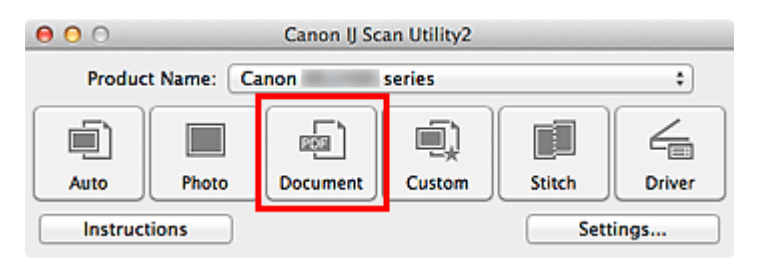

Rozpocznie się skanowanie.

- Aby anulować skanowanie, kliknij przycisk **Anuluj (Cancel)**.
- Zeskanowane obrazy są zapisywane w folderze wskazanym w ustawieniu opcji **Zapisz w (Save in)** w oknie dialogowym **[Ustawienia \(Skanowania dokumentu\)](#page-362-0) (Settings [\(Document Scan\)\)](#page-362-0)**, wyświetlanym po kliknięciu przycisku **Ustawienia (Settings...)**. W oknie dialogowym **Ustawienia (Skanowania dokumentu) (Settings (Document Scan))** można też wprowadzać zaawansowane ustawienia skanowania.

# <span id="page-330-0"></span>**Skanowanie z ulubionymi ustawieniami**

Przedmioty umieszczone na płycie szklanej można skanować z zapisanymi wcześniej ulubionymi ustawieniami.

Jest to wygodny sposób na zapisywanie często używanych ustawień lub na wprowadzanie szczegółowych ustawień skanowania.

- **1.** [Uruchom program IJ Scan Utility.](#page-325-0)
- **2.** Kliknij przycisk **Ustawienia (Settings...)**, wybierz [okno dialogowe](#page-368-0) **[Ustawienia \(Skanowanie niestandardowe\)](#page-368-0) (Settings (Custom Scan))**, a następnie określ źródło, rozdzielczość itd. Po wprowadzeniu ustawień kliknij przycisk **OK**.

# **Uwaga**

Po wprowadzeniu ustawień można z ich użyciem wielokrotnie wykonywać późniejsze operacje skanowania.

**3.** Umieść element na płycie szklanej.

[Umieszczanie przedmiotów \(w przypadku skanowania z komputera\)](#page-415-0)

**4.** Kliknij przycisk **Niestandard. (Custom)**.

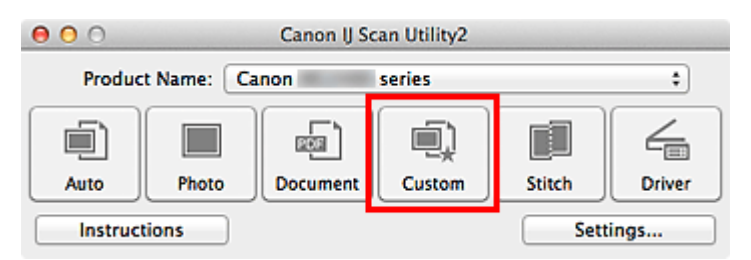

Rozpocznie się skanowanie.

- Aby anulować skanowanie, kliknij przycisk **Anuluj (Cancel)**.
- Zeskanowane obrazy są zapisywane w folderze wskazanym w ustawieniu opcji **Zapisz w (Save in)** w oknie dialogowym **[Ustawienia \(Skanowanie niestandardowe\)](#page-368-0) (Settings [\(Custom Scan\)\)](#page-368-0)**, wyświetlanym po kliknięciu przycisku **Ustawienia (Settings...)**. W oknie dialogowym **Ustawienia (Skanowanie niestandardowe) (Settings (Custom Scan))** można też wprowadzać zaawansowane ustawienia skanowania.

# **Skanowanie przedmiotów większych niż płyta szklana (Złączenie obrazu)**

W tym oknie można zeskanować osobno lewą i prawą połowę przedmiotu większego od płyty szklanej, a następnie połączyć zeskanowane obrazy w jedną całość. Można skanować przedmioty, które są nawet dwukrotnie większe od płyty szklanej.

# **Uwaga**

Poniżej objaśniono, jak należy skanować przedmiot umieszczony po lewej stronie.

- **1.** [Uruchom program IJ Scan Utility.](#page-325-0)
- **2.** Kliknij przycisk **Ustawienia (Settings...)**, wybierz [okno dialogowe](#page-376-0) **Ustawienia (Skanuj i złącz) [\(Settings \(Scan and Stitch\)\)](#page-376-0)**, a następnie wprowadź odpowiednie ustawienia rodzaju przedmiotu, rozdzielczości itd.

Po wprowadzeniu ustawień kliknij przycisk **OK**.

# **3.** Kliknij przycisk **Złącz (Stitch)**.

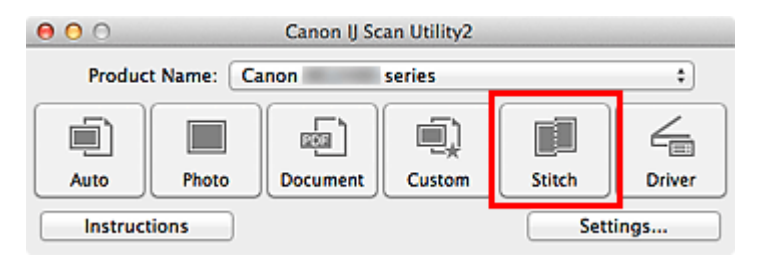

Pojawi się okno **Złączenie obrazu (Image Stitch)**.

**4.** W obszarze **Wybierz rozmiar wyjściowy (Select Output Size)** wybierz rozmiar wydruku odpowiednio do rozmiaru papieru.

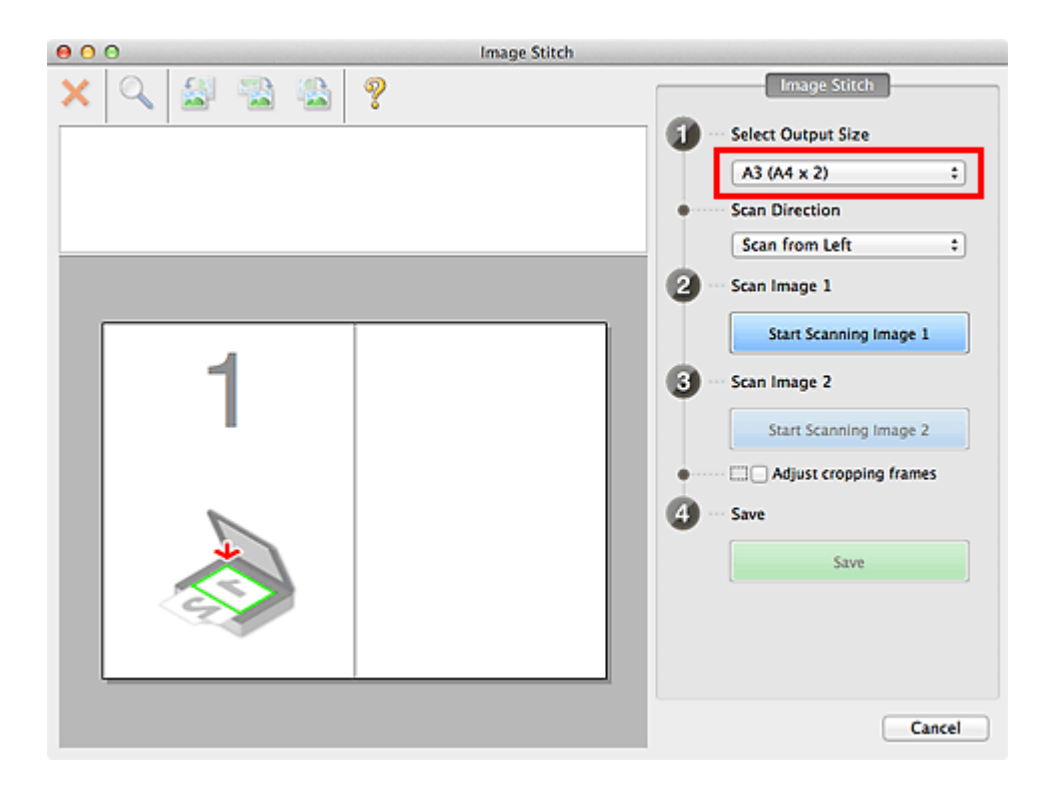

**5.** Upewnij się, że w obszarze **Kierunek skanowania (Scan Direction)** wybrane jest ustawienie **Skanuj od lewej (Scan from Left)**.

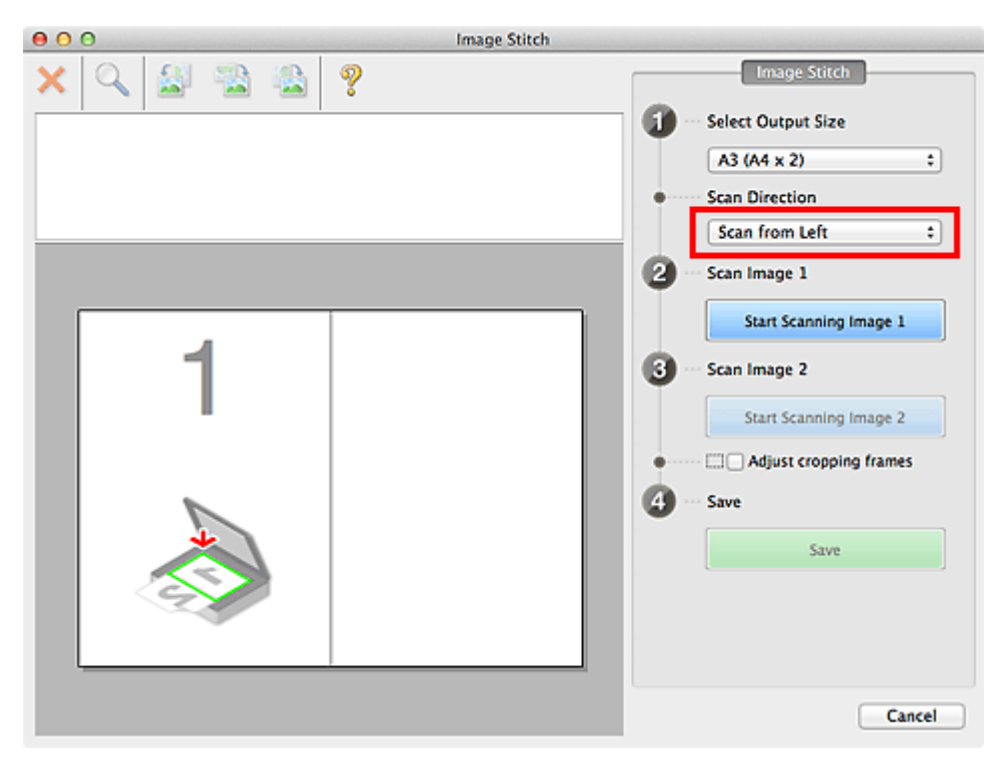

**6.** Przedmiot, którego obraz ma zostać wyświetlony po lewej stronie ekranu, umieść na płycie szklanej stroną do zeskanowania skierowaną do dołu.

**7.** Kliknij przycisk **Rozpocznij skanowanie obrazu 1 (Start Scanning Image 1)**.

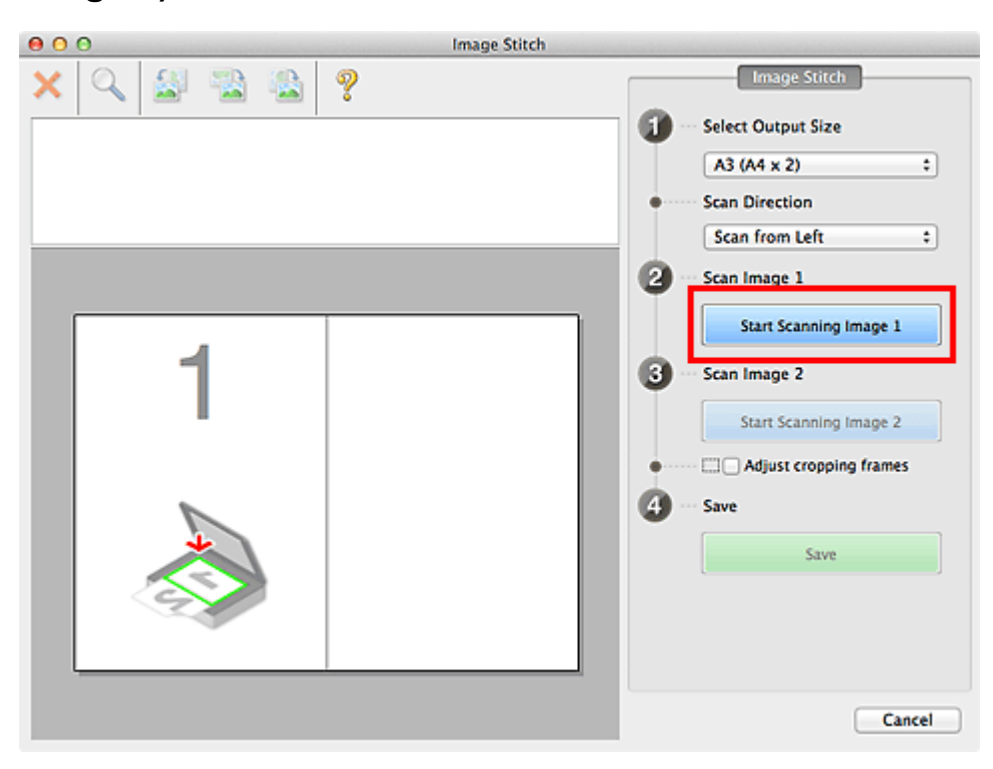

Zostanie zeskanowany pierwszy przedmiot, a jego obraz pojawi się w obszarze **1**.

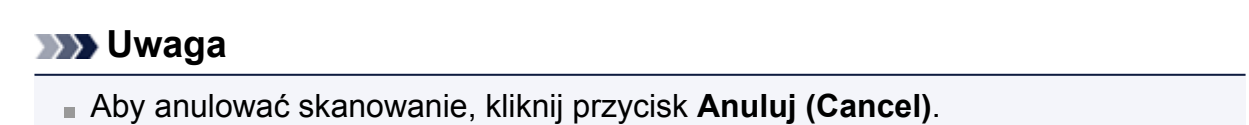

- **8.** Przedmiot, którego obraz ma zostać wyświetlony po prawej stronie ekranu, umieść na płycie szklanej stroną do zeskanowania skierowaną do dołu.
- **9.** Kliknij przycisk **Rozpocznij skanowanie obrazu 2 (Start Scanning Image 2)**.

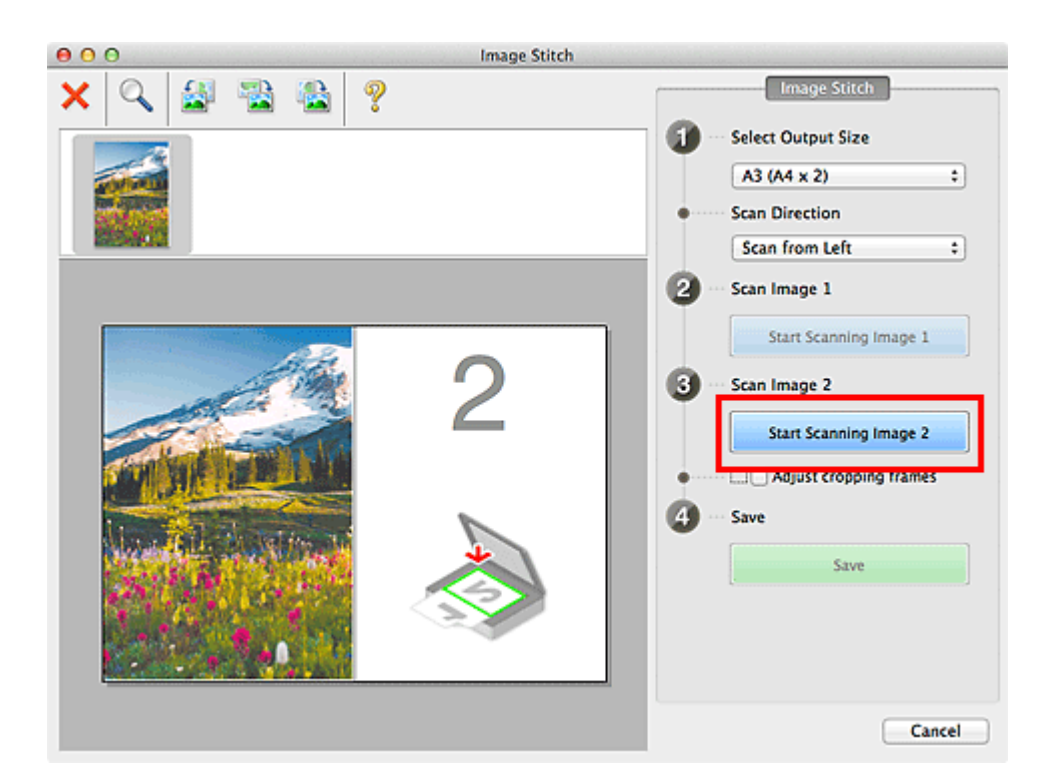

Zostanie zeskanowany drugi przedmiot, a jego obraz pojawi się w obszarze **2**.

# **Uwaga**

Aby anulować skanowanie, kliknij przycisk **Anuluj (Cancel)**.

**10.** W razie potrzeby dopasuj zeskanowane obrazy.

Aby dopasować położenie obrazów, obracaj je, powiększaj/pomniejszaj lub przeciągaj, korzystając z paska narzędzi.

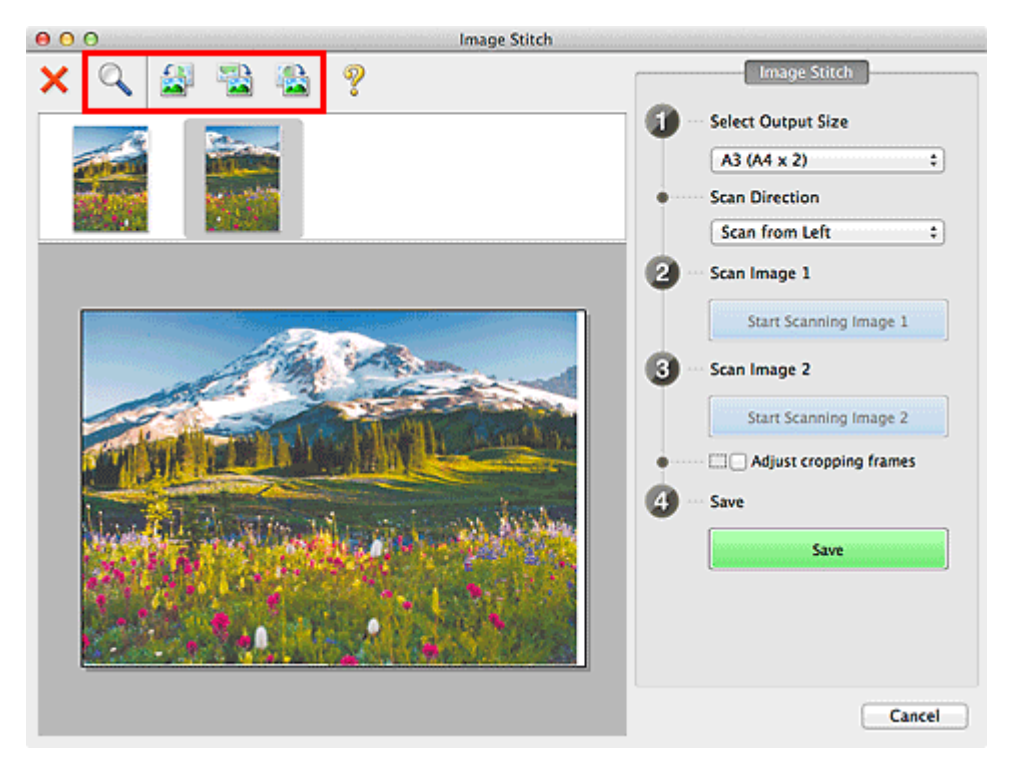

# **Uwaga**

- Zaznacz pole wyboru **Dopasuj ramki przycinania (Adjust cropping frames)**, aby wskazać obszar do zapisania.
- [Dopasowywanie ramek przycinania w oknie Złączenie obrazu](#page-409-0)
- Aby ponownie zeskanować dany przedmiot, wybierz jego obraz w obszarze

Podgląd lub jego miniaturę na górze ekranu, a następnie kliknij przycisk (Usuń). Wybrany obraz zostanie usunięty, co umożliwi ponowne zeskanowanie przedmiotu.

# **11.** Kliknij przycisk **Zapisz (Save)**.

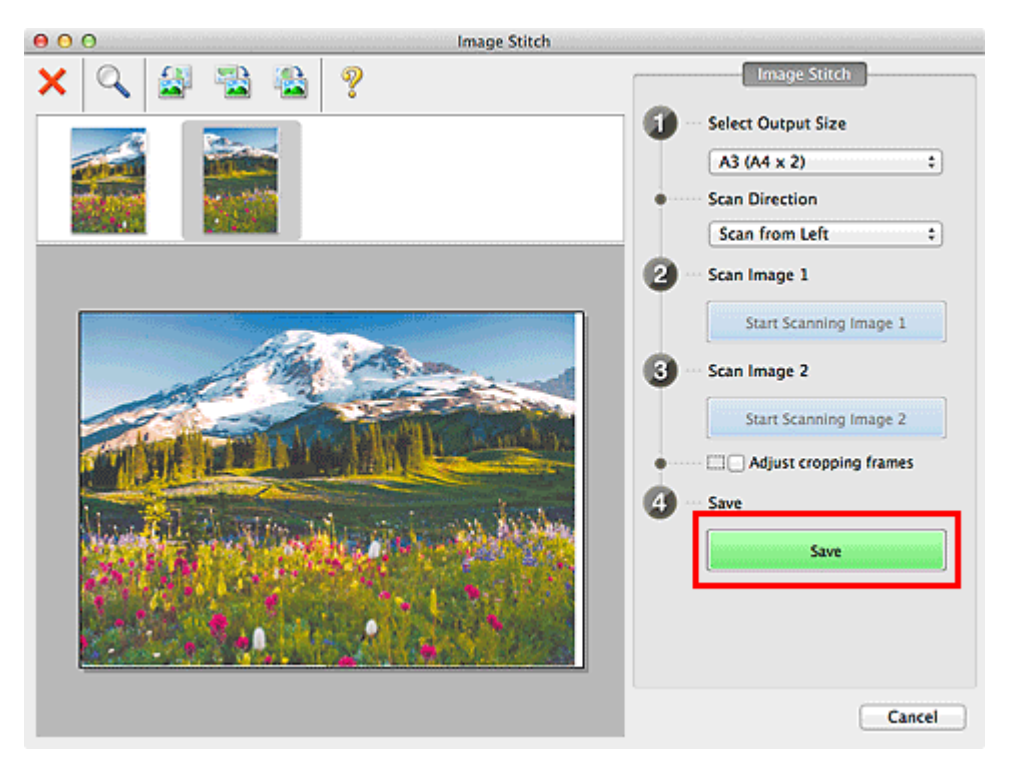

Zostanie zapisany obraz połączony.

- Szczegółowe informacje na temat **Złączenie obrazu (Image Stitch)** można znaleźć w części ["Okno Złączenie obrazu"](#page-391-0).
- **Zaawansowane ustawienia skanowania można wprowadzić w [oknie dialogowym](#page-376-0) Ustawienia (Skanuj i złącz) [\(Settings \(Scan and Stitch\)\)](#page-376-0)** wyświetlanym po kliknięciu przycisku **Ustawienia (Settings...)**.

# **Skanowanie wielu przedmiotów naraz**

Można zeskanować jednocześnie dwie lub większą liczbę fotografii (małych przedmiotów) umieszczonych na płycie szklanej i zapisać każdy obraz oddzielnie.

# **Ważne**

- Poniższe rodzaje przedmiotów mogą być skanowane nieprawidłowo. W takim przypadku dopasuj ramki przycinania (pola wyboru, obszary skanowania) na wyświetlonym ekranie, klikając **Sterownik (Driver)** na ekranie głównym IJ Scan Utility i ponownie zeskanuj dokument.
	- Fotografie o białawym tle
	- Obrazy lub dokumenty wydrukowane na białym papierze, rękopisy, wizytówki itp.
	- Cienkie przedmioty
	- Grube przedmioty

# **Za pomocą funkcji Automatyczne skanowanie**

Liczba przedmiotów do zeskanowania jest wykrywana automatycznie. Kliknij przycisk **Automat. (Auto)** i rozpocznij skanowanie.

[Łatwe skanowanie z funkcją Automatyczne skanowanie](#page-326-0)

# **Bez użycia funkcji Automatyczne skanowanie**

W oknie dialogowym Ustawienia wybierz dla opcji **Rozmiar papieru (Paper Size)** ustawienie **Automatyczne skanowanie (Auto scan)** i rozpocznij skanowanie.

### **Uwaga**

W poniższych przykładach posłużono się ekranami skanowania z ulubionymi ustawieniami.

- **1.** Umieść przedmioty na płycie szklanej.
	- [Umieszczanie przedmiotów \(w przypadku skanowania z komputera\)](#page-415-0)
- **2.** [Uruchom program IJ Scan Utility.](#page-325-0)
- **3.** Kliknij przycisk **Ustawienia (Settings...)**.

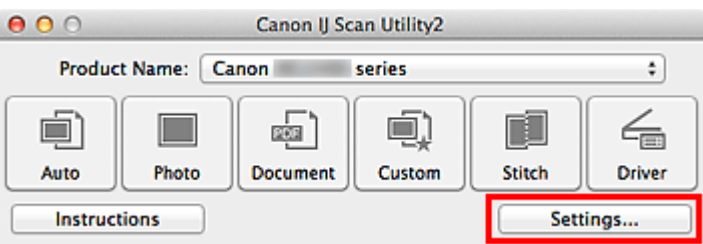

Pojawi się okno dialogowe Ustawienia.

**4.** Kliknij przycisk **Skanowanie niestandardowe (Custom Scan)**.

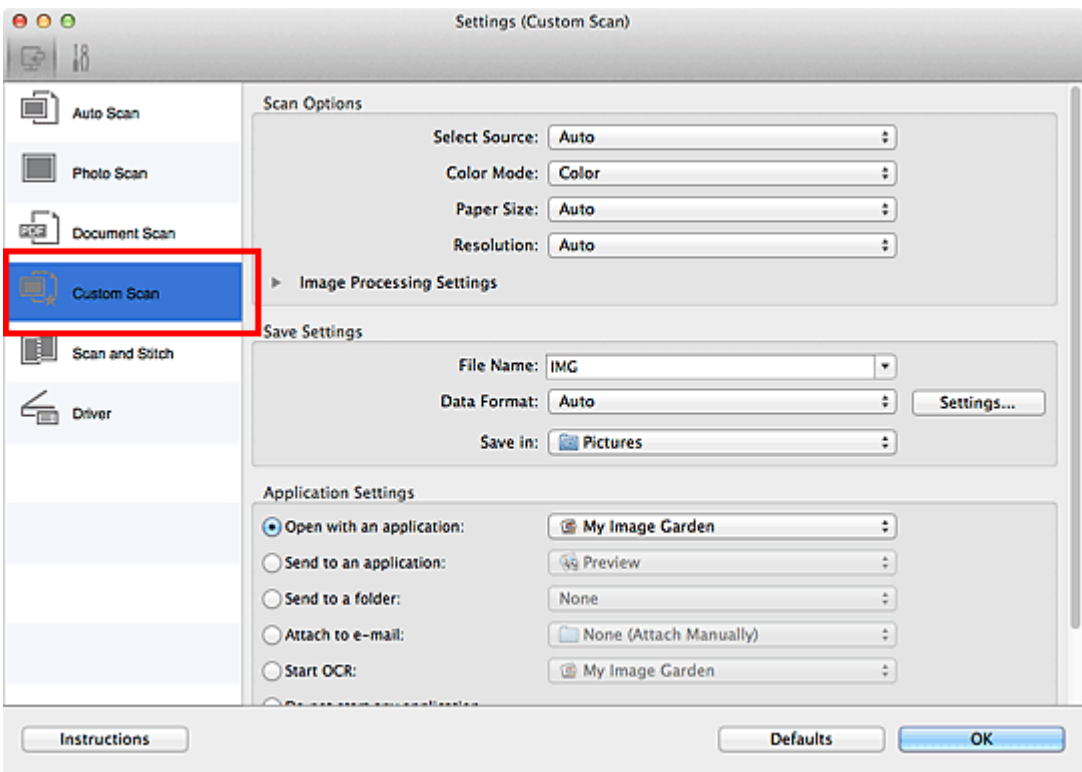

**5.** Wybierz ustawienie **Wybierz źródło (Select Source)** odpowiednie dla skanowanych przedmiotów.

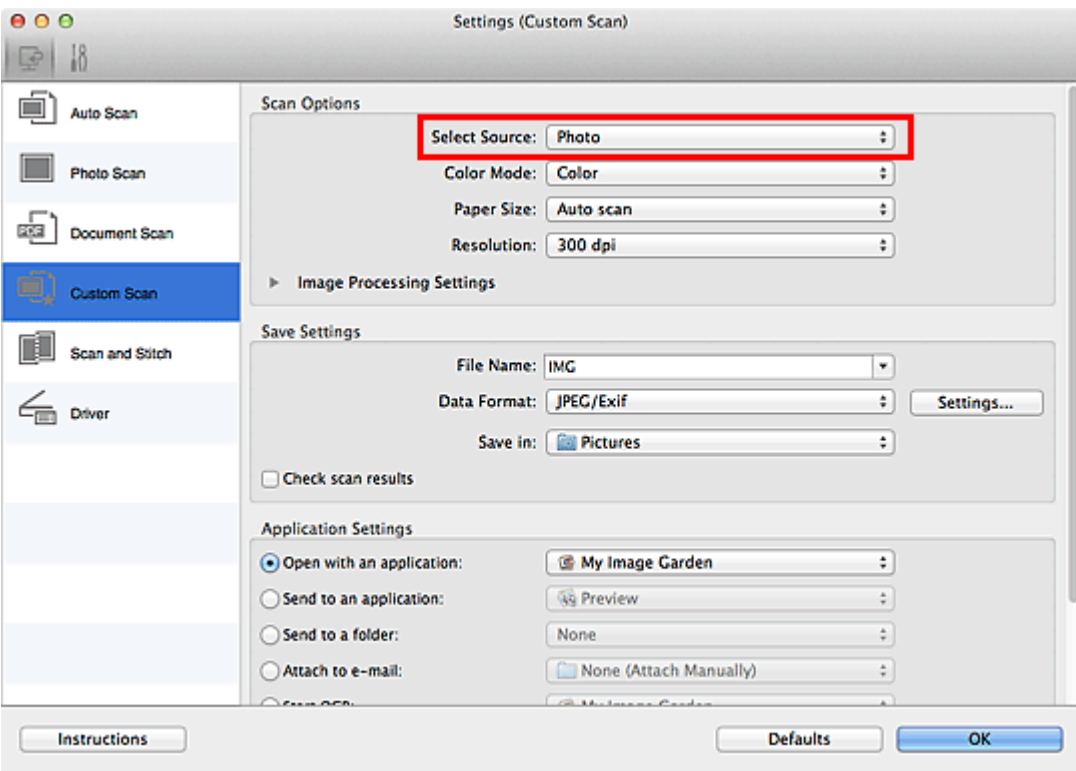

**6.** Wybierz dla opcji **Rozmiar papieru (Paper Size)** ustawienie **Automatyczne skanowanie (Auto scan)**, a następnie kliknij przycisk **OK**.

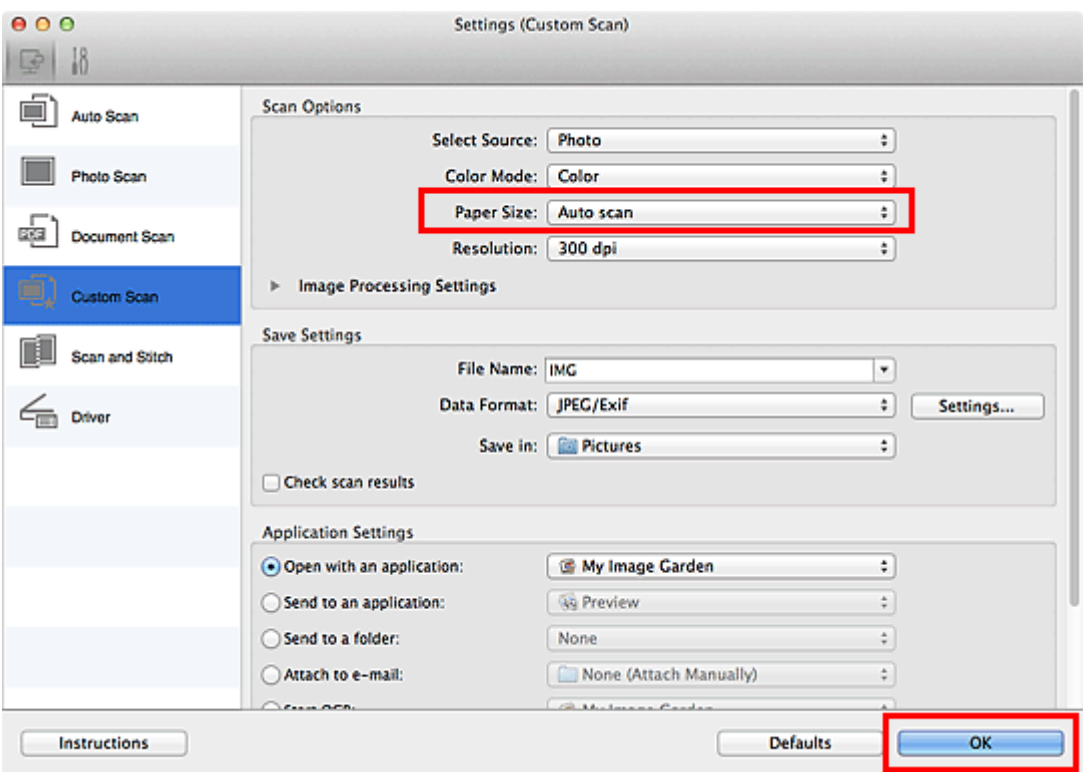

Pojawi się ekran główny programu IJ Scan Utility.

# **Uwaga**

- Szczegółowe informacje na temat elementów ustawień występujących w oknie dialogowym Ustawienia można znaleźć na poniższych stronach.
- [Okno dialogowe Ustawienia \(Skanowanie fotografii\)](#page-358-0)
- [Okno dialogowe Ustawienia \(Skanowania dokumentu\)](#page-362-0)
- [Okno dialogowe Ustawienia \(Skanowanie niestandardowe\)](#page-368-0)

# **7.** Kliknij przycisk **Niestandard. (Custom)**.

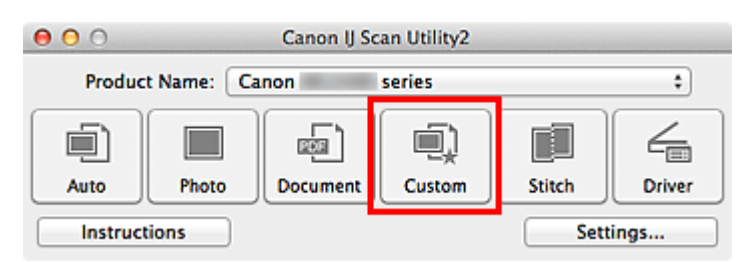

Następuje jednoczesne skanowanie wielu przedmiotów.

- Aby anulować skanowanie, kliknij przycisk **Anuluj (Cancel)**.
- Zeskanowane obrazy są zapisywane w folderze wskazanym w ustawieniu opcji **Zapisz w (Save in)** w odpowiednim oknie dialogowym Ustawienia wyświetlanym po kliknięciu przycisku **Ustawienia (Settings...)**. W każdym oknie dialogowym Ustawienia można też wprowadzać zaawansowane ustawienia skanowania.

# **Zapisywanie po sprawdzeniu wyników skanowania**

Można sprawdzić wyniki skanowania, a następnie zapisać obrazy na komputerze.

# **Ważne**

W przypadku skanowania z użyciem funkcji **Automat. (Auto)** nie można sprawdzać wyników skanowania przed ich zapisaniem.

#### **Uwaga**

- W poniższych przykładach posłużono się ekranami skanowania fotografii.
- **1.** [Uruchom program IJ Scan Utility.](#page-325-0)
- **2.** Kliknij przycisk **Ustawienia (Settings...)**.

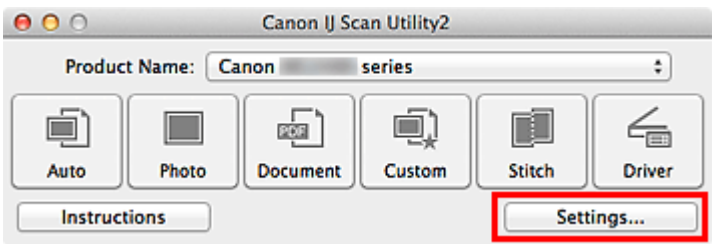

Pojawi się [okno dialogowe Ustawienia](#page-353-0).

**3.** Kliknij przycisk **Skanowanie fotografii (Photo Scan)**.

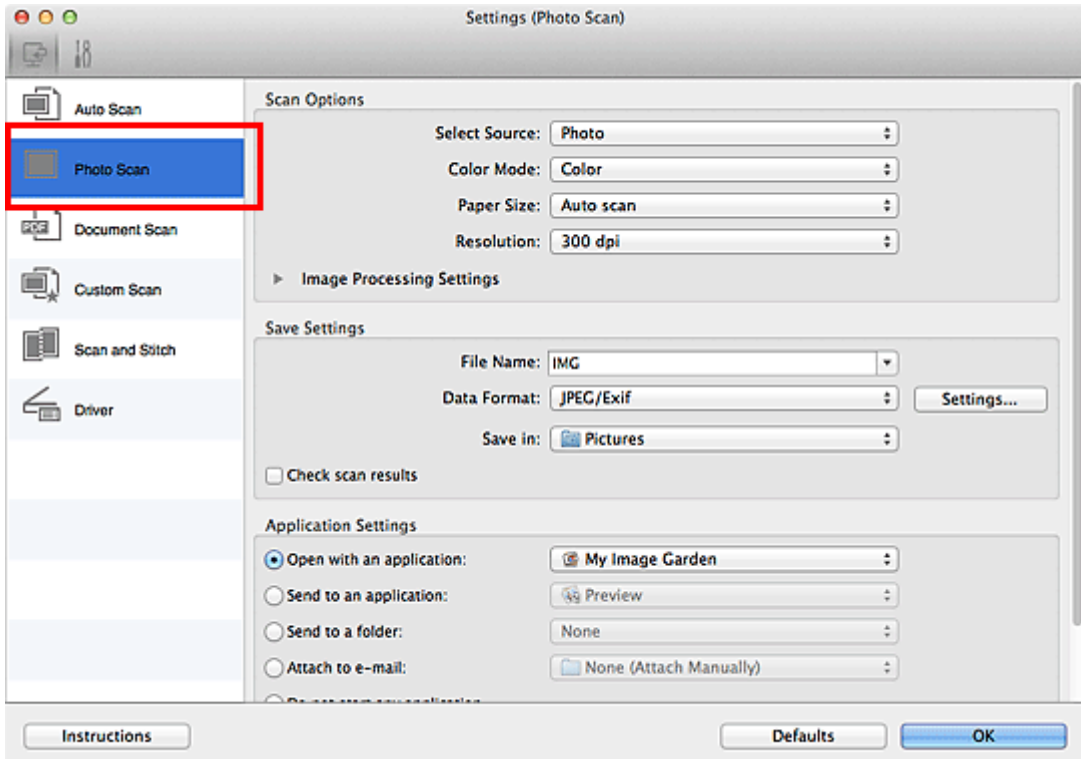

**4.** Zaznacz pole wyboru **Sprawdź wyniki skanowania (Check scan results)**, a następnie kliknij przycisk **OK**.

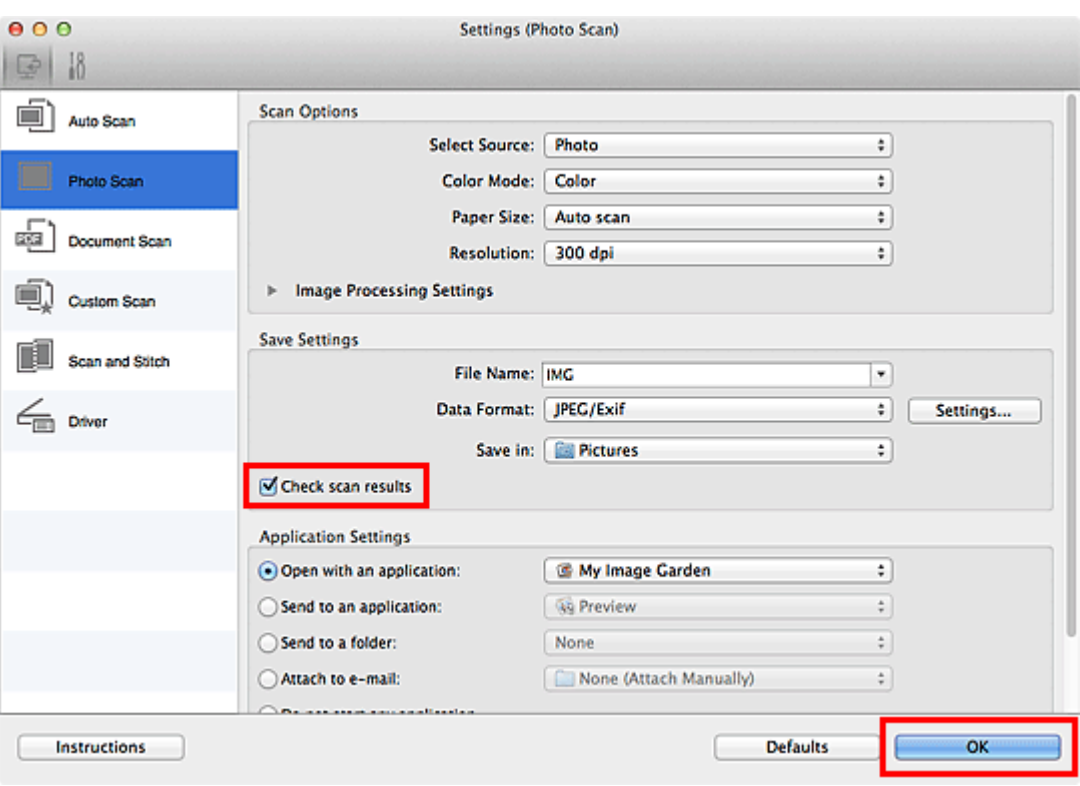

Pojawi się ekran główny programu IJ Scan Utility.

# **Uwaga**

- Szczegółowe informacje na temat elementów ustawień występujących w oknie dialogowym Ustawienia można znaleźć na poniższych stronach.
- [Okno dialogowe Ustawienia \(Skanowanie fotografii\)](#page-358-0)
- [Okno dialogowe Ustawienia \(Skanowania dokumentu\)](#page-362-0)
- [Okno dialogowe Ustawienia \(Skanowanie niestandardowe\)](#page-368-0)
- [Okno dialogowe Ustawienia \(Skanuj i złącz\)](#page-376-0)
- [Okno dialogowe Ustawienia \(Sterownik\)](#page-380-0)

### **5.** Kliknij przycisk **Fotografia (Photo)**.

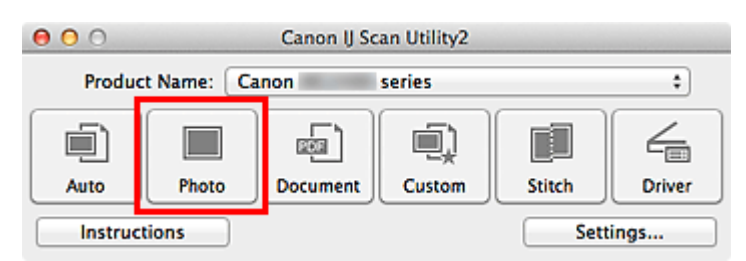

Rozpocznie się skanowanie.

Po zakończeniu skanowania pojawi się okno dialogowe **Zapisz ustawienia (Save Settings)**.

# **Uwaga**

Aby anulować skanowanie, kliknij przycisk **Anuluj (Cancel)**.

**6.** W razie potrzeby zmień kolejność obrazów lub opcje zapisu plików.

Kolejność obrazów i opcje zapisu plików można zmieniać w [oknie dialogowym](#page-388-0) **[Zapisz ustawienia](#page-388-0) (Save Settings)**.

# **Uwaga**

Domyślny folder zapisywania to **Obrazy (Pictures)**.

**7.** Kliknij przycisk **OK**.

Zeskanowane obrazy są zapisywane zgodnie z ustawieniami.

# **Wysyłanie zeskanowanych obrazów pocztą e-mail**

Zeskanowane obrazy można wysyłać pocztą e-mail.

### **Uwaga**

- W poniższych przykładach posłużono się ekranami skanowania fotografii.
- **1.** [Uruchom program IJ Scan Utility.](#page-325-0)
- **2.** Kliknij przycisk **Ustawienia (Settings...)**.

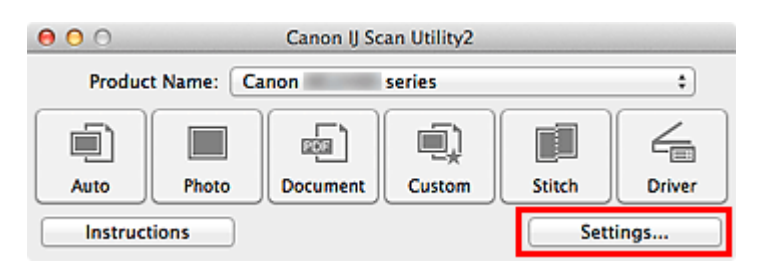

Pojawi się [okno dialogowe Ustawienia](#page-353-0).

**3.** Kliknij przycisk **Skanowanie fotografii (Photo Scan)**.

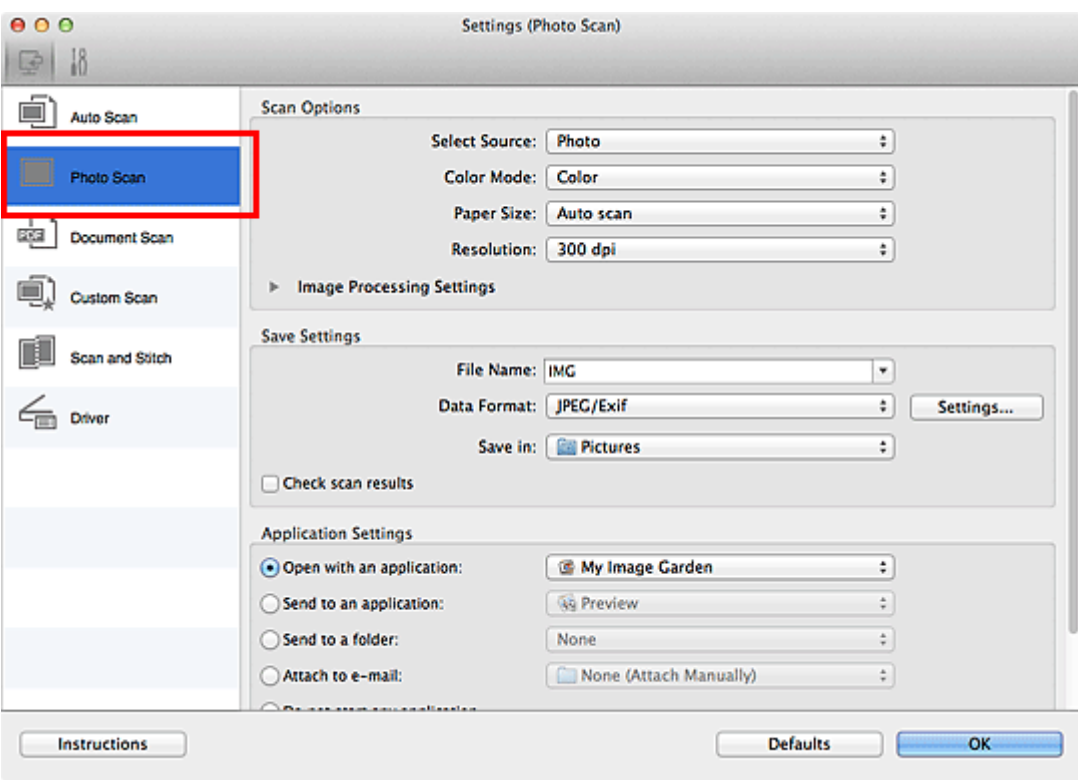

**4.** W obszarze **Ustawienia aplikacji (Application Settings)** wybierz ustawienie **Dołącz do wiadomości e-mail (Attach to e-mail)**, a następnie wybierz klienta poczty e-mail.

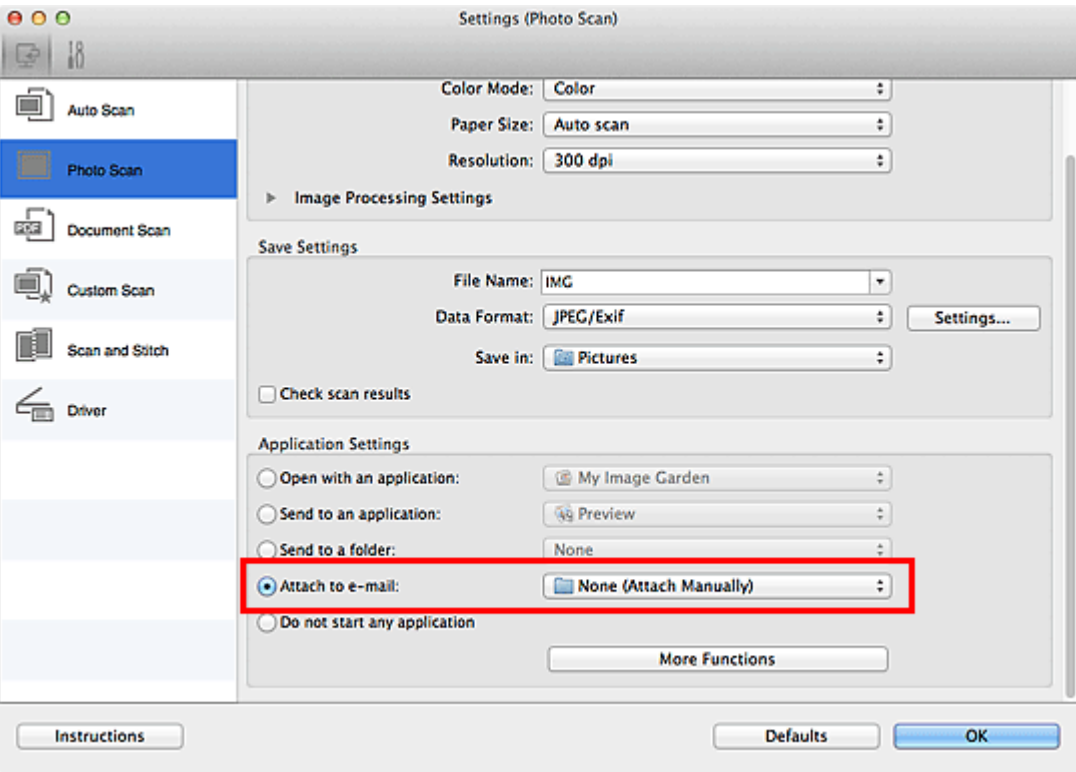

# **Uwaga**

Klienty poczty e-mail na potrzeby obsługi załączników można dodawać w menu rozwijanym.

Po wybraniu ustawienia **Brak (dołącz ręcznie) (None (Attach Manually))** należy ręcznie dołączyć zeskanowane i zapisane obrazy do wiadomości e-mail.

**5.** Kliknij przycisk **OK**.

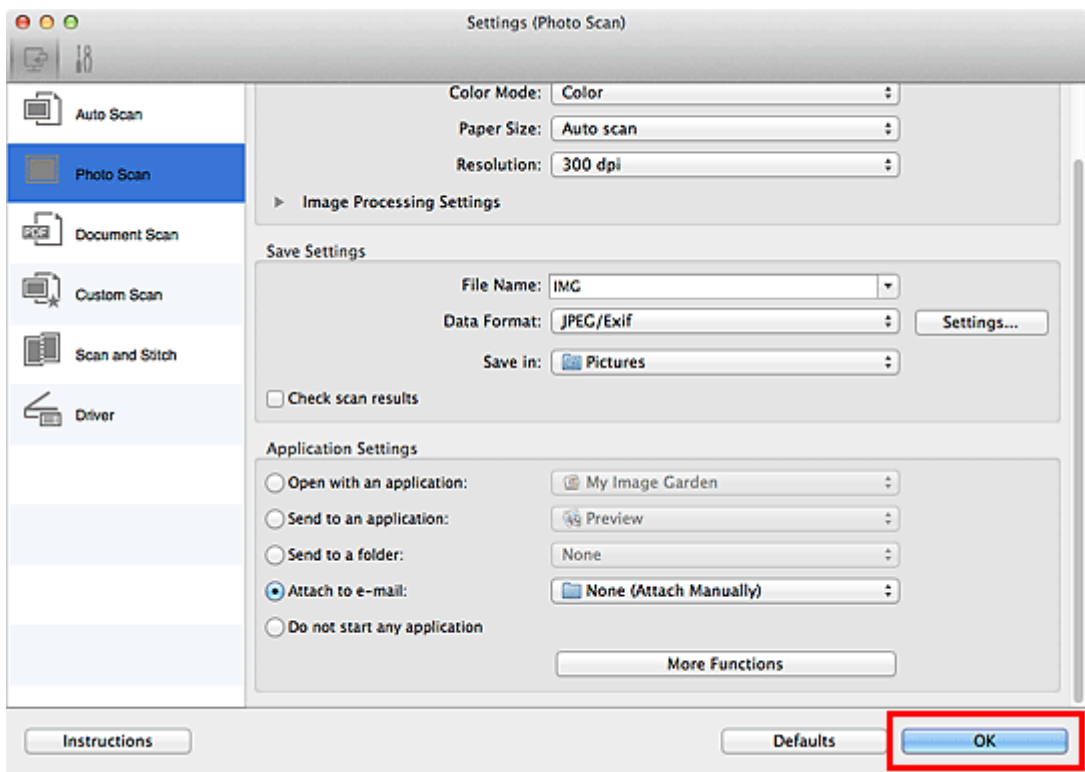

Pojawi się ekran główny programu IJ Scan Utility.

# **Uwaga**

- Szczegółowe informacje na temat elementów ustawień występujących w oknie dialogowym Ustawienia można znaleźć na poniższych stronach.
- [Okno dialogowe Ustawienia \(Automatyczne skanowanie\)](#page-354-0)
- [Okno dialogowe Ustawienia \(Skanowanie fotografii\)](#page-358-0)
- [Okno dialogowe Ustawienia \(Skanowania dokumentu\)](#page-362-0)
- [Okno dialogowe Ustawienia \(Skanowanie niestandardowe\)](#page-368-0)
- [Okno dialogowe Ustawienia \(Sterownik\)](#page-380-0)

# **6.** Kliknij przycisk **Fotografia (Photo)**.

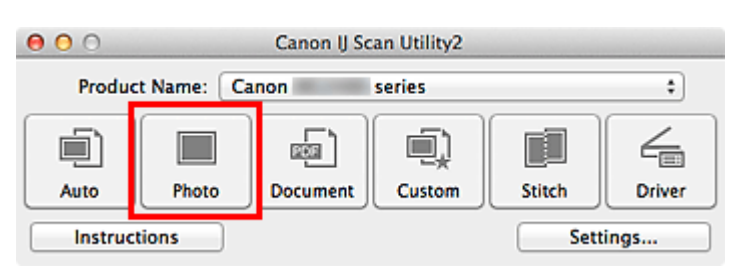

Rozpocznie się skanowanie.

Po zakończeniu skanowania zostanie uruchomiony wybrany klient poczty e-mail, a obrazy zostaną dołączone do nowej wiadomości.

# **Uwaga**

- Aby anulować skanowanie, kliknij przycisk **Anuluj (Cancel)**.
- Zeskanowane obrazy są zapisywane zgodnie z ustawieniami wprowadzonymi w oknie dialogowym Ustawienia.

Jeśli w oknie dialogowym Ustawienia zaznaczono pole wyboru **Sprawdź wyniki skanowania (Check scan results)**, pojawi się [okno dialogowe](#page-388-0) **Zapisz ustawienia [\(Save Settings\)](#page-388-0)**. Po wybraniu opcji zapisu i kliknięciu przycisku **OK** zeskanowane obrazy zostaną zapisane i automatycznie dołączone do nowej wiadomości we wskazanym kliencie poczty e-mail.

**7.** Określ odbiorcę, wprowadź temat i treść wiadomości, a następnie wyślij wiadomość e-mail.

Ustawienia poczty e-mail można znaleźć w podręczniku użytkownika klienta poczty e-mail.

# **Wyodrębnianie tekstu z zeskanowanych obrazów (OCR)**

Służy do skanowania tekstu w zeskanowanych czasopismach i gazetach oraz wyświetlania go w programie TextEdit (dostarczanym z komputerami z systemem operacyjnym Mac OS).

# **Uwaga**

- Tekst można wyodrębniać podczas skanowania za pośrednictwem opcji **Dokument (Document)**, **Niestandard. (Custom)** lub **Sterownik (Driver)**.
- W poniższych przykładach posłużono się ekranami skanowania dokumentów.

# **1.** [Uruchom program IJ Scan Utility.](#page-325-0)

### **2.** Kliknij przycisk **Ustawienia (Settings...)**.

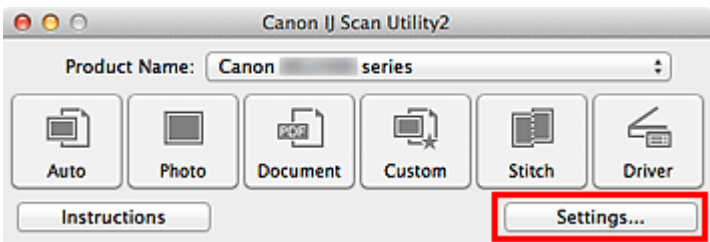

Pojawi się [okno dialogowe Ustawienia](#page-353-0).

**3.** Kliknij przycisk **Skanowania dokumentu (Document Scan)**.

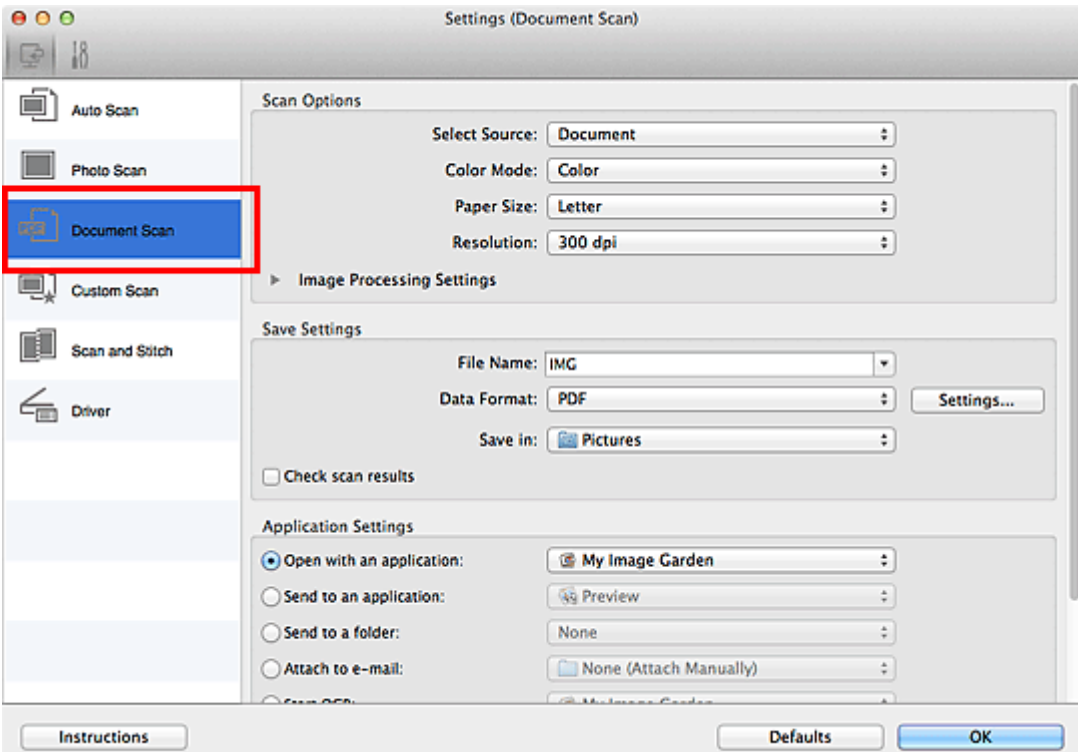

- W przypadku ustawienia **Rozdzielczość (Resolution)** można wybrać tylko wartości **300 dpi** lub **400 dpi**, jeśli wybrano opcję **Rozpocznij OCR (Start OCR)** w obszarze **Ustawienia aplikacji (Application Settings)**.
- **4.** Wybierz dla opcji **Ustawienia aplikacji (Application Settings)** ustawienie **Rozpocznij OCR (Start OCR)**, a następnie wybierz aplikację, w której chcesz wyświetlić efekt.

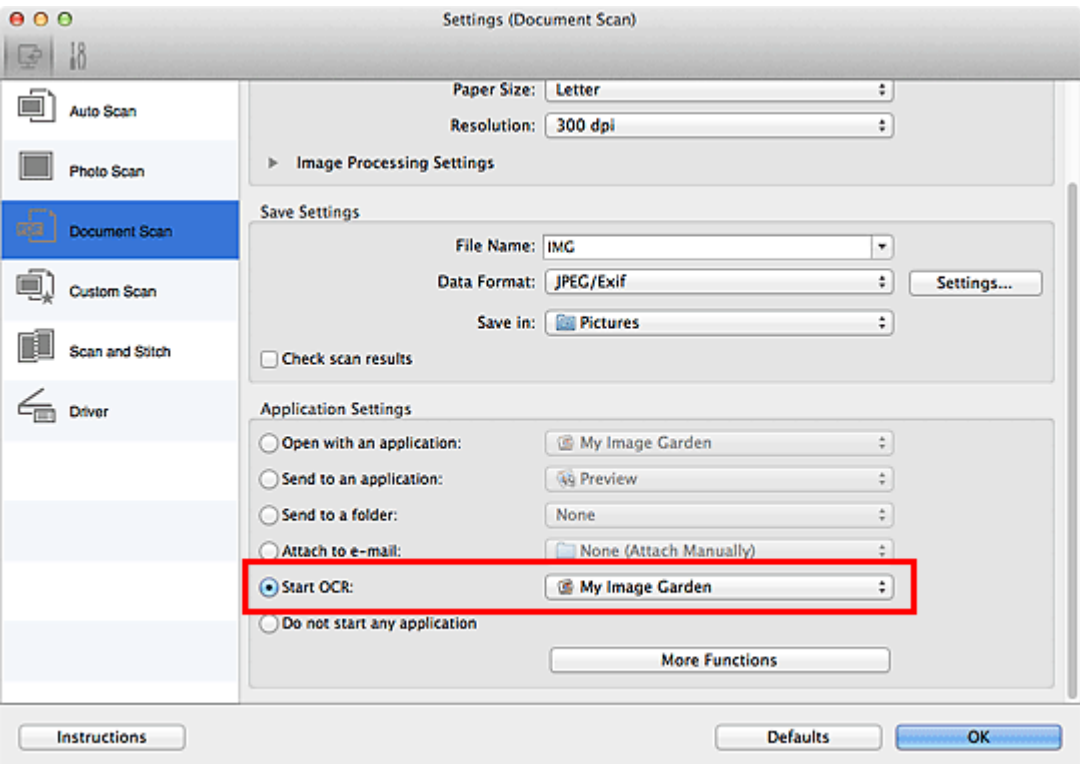

# **Uwaga**

W przypadku wybrania opcji My Image Garden po zakończeniu skanowania tekst na obrazie zostanie wyodrębniony i wyświetlony w programie TextEdit (dostarczanym z komputerami z systemem operacyjnym Mac OS).

**5.** Kliknij przycisk **OK**.

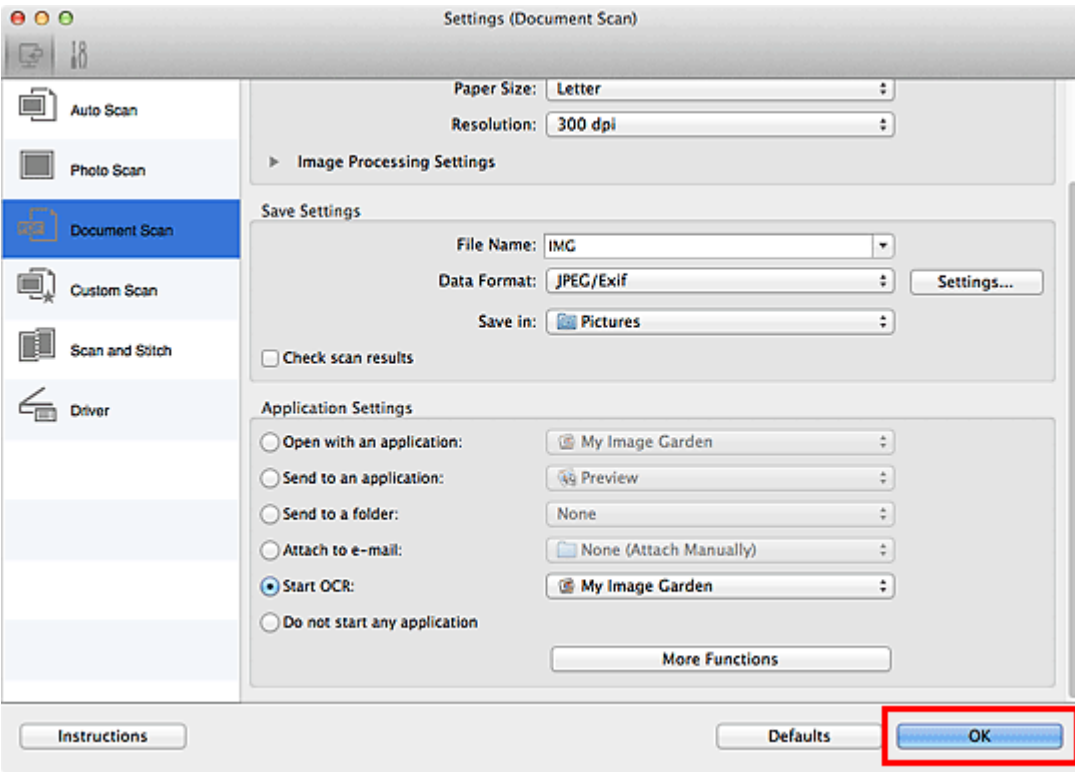

Pojawi się ekran główny programu IJ Scan Utility.

### **Uwaga**

- Szczegółowe informacje na temat elementów ustawień występujących w oknie dialogowym Ustawienia można znaleźć na poniższych stronach.
- [Okno dialogowe Ustawienia \(Skanowania dokumentu\)](#page-362-0)
- [Okno dialogowe Ustawienia \(Skanowanie niestandardowe\)](#page-368-0)
- [Okno dialogowe Ustawienia \(Sterownik\)](#page-380-0)
- **6.** Kliknij przycisk **Dokument (Document)**.

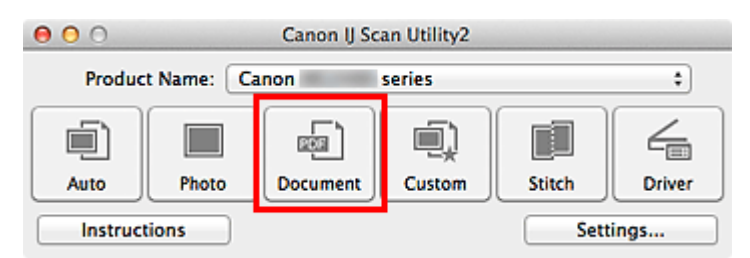

Rozpocznie się skanowanie.

Po zakończeniu skanowania zeskanowane obrazy są zapisywane zgodnie z ustawieniami, a wyodrębniony tekst pojawia się w wybranej aplikacji.

# **Uwaga**

Aby anulować skanowanie, kliknij przycisk **Anuluj (Cancel)**.

■ Tekst wyświetlany w programie TextEdit (dostarczanym z systemem Mac OS) może służyć tylko jako wskazówka. Tekst na obrazach dokumentów poniższych typów może nie być poprawnie rozpoznawany.

- Dokumenty zawierające tekst o rozmiarze czcionki spoza zakresu 8–40 punktów (przy rozdzielczości 300 dpi)
- Przekrzywione dokumenty
- Dokumenty umieszczone do góry nogami lub dokumenty z tekstem o niepoprawnej orientacji (obrócone znaki)
- Dokumenty zawierające czcionki specjalne, efekty, kursywę lub tekst odręczny
- Dokumenty z wąskimi odstępami między liniami
- Dokumenty z tekstem na kolorowym tle
- Dokumenty zawierające wiele języków

# **Ekrany programu IJ Scan Utility**

- [Ekran główny programu IJ Scan Utility](#page-351-0)
- [Okno dialogowe Ustawienia](#page-353-0)
	- [Okno dialogowe Ustawienia \(Automatyczne skanowanie\)](#page-354-0)
	- [Okno dialogowe Ustawienia \(Skanowanie fotografii\)](#page-358-0)
	- [Okno dialogowe Ustawienia \(Skanowania dokumentu\)](#page-362-0)
	- [Okno dialogowe Ustawienia \(Skanowanie niestandardowe\)](#page-368-0)
	- [Okno dialogowe Ustawienia \(Skanuj i złącz\)](#page-376-0)
	- [Okno dialogowe Ustawienia \(Sterownik\)](#page-380-0)
	- [Okno dialogowe Ustawienia \(Ustawienia ogólne\)](#page-384-0)
- [Okno dialogowe Ustawienia formatu danych](#page-386-0)
- [Okno dialogowe Zapisz ustawienia](#page-388-0)
- [Okno Złączenie obrazu](#page-391-0)

# <span id="page-351-0"></span>**Ekran główny programu IJ Scan Utility**

W menu **Idź (Go)** programu Finder wybierz opcję **Aplikacje (Applications)**, kliknij dwukrotnie folder **Canon Utilities**, folder **IJ Scan Utility**, a następnie ikonę **Canon IJ Scan Utility2**, aby uruchomić program IJ Scan Utility.

Wszystkie czynności od skanowania po zapisywanie można wykonać, klikając odpowiednią ikonę.

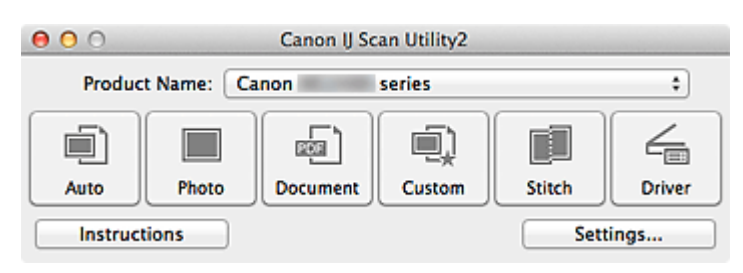

#### • **Nazwa produktu (Product Name)**

Podaje nazwę produktu, do którego obsługi skonfigurowano program IJ Scan Utility. Jeśli wyświetlane urządzenie nie jest tym, które ma być używane, należy wybrać odpowiednie urządzenie z listy.

#### • **Automat. (Auto)**

Umożliwia automatyczne wykrywanie rodzaju skanowanych przedmiotów i zapisywanie ich obrazów na komputerze. Format zapisywanych danych również jest dobierany automatycznie.

Ustawienia zapisu i sposób działania programu po zakończeniu skanowania można określić w oknie dialogowym **[Ustawienia \(Automatyczne skanowanie\)](#page-354-0) (Settings (Auto [Scan\)\)](#page-354-0)**.

#### • **Fotografia (Photo)**

Umożliwia skanowanie przedmiotów i zapisywanie ich obrazów na komputerze. Ustawienia skanowania/zapisu i sposób działania programu po zakończeniu skanowania można określić w oknie dialogowym **[Ustawienia \(Skanowanie fotografii\)](#page-358-0) (Settings [\(Photo Scan\)\)](#page-358-0)**.

#### • **Dokument (Document)**

Umożliwia skanowanie dokumentów i zapisywanie ich obrazów na komputerze. Ustawienia skanowania/zapisu i sposób działania programu po zakończeniu skanowania można określić w oknie dialogowym **[Ustawienia \(Skanowania dokumentu\)](#page-362-0) (Settings [\(Document Scan\)\)](#page-362-0)**.

#### • **Niestandard. (Custom)**

Umożliwia skanowanie przedmiotów z ulubionymi ustawieniami i zapisywanie ich obrazów na komputerze. Rodzaj przedmiotu może być wykrywany automatycznie.

Ustawienia skanowania/zapisu i sposób działania programu po zakończeniu skanowania można określić w oknie dialogowym **[Ustawienia \(Skanowanie niestandardowe\)](#page-368-0) [\(Settings \(Custom Scan\)\)](#page-368-0)**.

# • **Złącz (Stitch)**

Służy do wyświetlania okna **Złączenie obrazu (Image Stitch)**, w którym można zeskanować osobno lewą i prawą połowę przedmiotu większego od płyty szklanej, a następnie połączyć zeskanowane obrazy w jedną całość.

Ustawienia skanowania/zapisu i sposób działania programu po zakończeniu skanowania można określić w oknie dialogowym **[Ustawienia \(Skanuj i złącz\)](#page-376-0) (Settings (Scan and [Stitch\)\)](#page-376-0)**.

### • **Sterownik (Driver)**

Umożliwia zastosowanie korekcji obrazu i dopasowywanie kolorów podczas skanowania. Ustawienia skanowania/zapisu i sposób działania programu po zakończeniu skanowania można określić w oknie dialogowym **[Ustawienia \(Sterownik\)](#page-380-0) (Settings (Driver))**.

• **Instrukcje (Instructions)**

Otwiera niniejszy podręcznik.

• **Ustawienia (Settings...)**

Powoduje wyświetlenie [okna dialogowego Ustawienia](#page-353-0), w którym można wprowadzić ustawienia skanowania/zapisu i określić sposób działania programu po zakończeniu skanowania.

# <span id="page-353-0"></span>**Okno dialogowe Ustawienia**

W oknie dialogowym Ustawienia znajdują się dwie karty: **(Skanowanie z komputera)** i

**III** (Ustawienia ogólne). Po kliknięciu danej karty zmienia się widok w czerwonej ramce i można wprowadzać zaawansowane ustawienia funkcji dostępnych na każdej karcie.

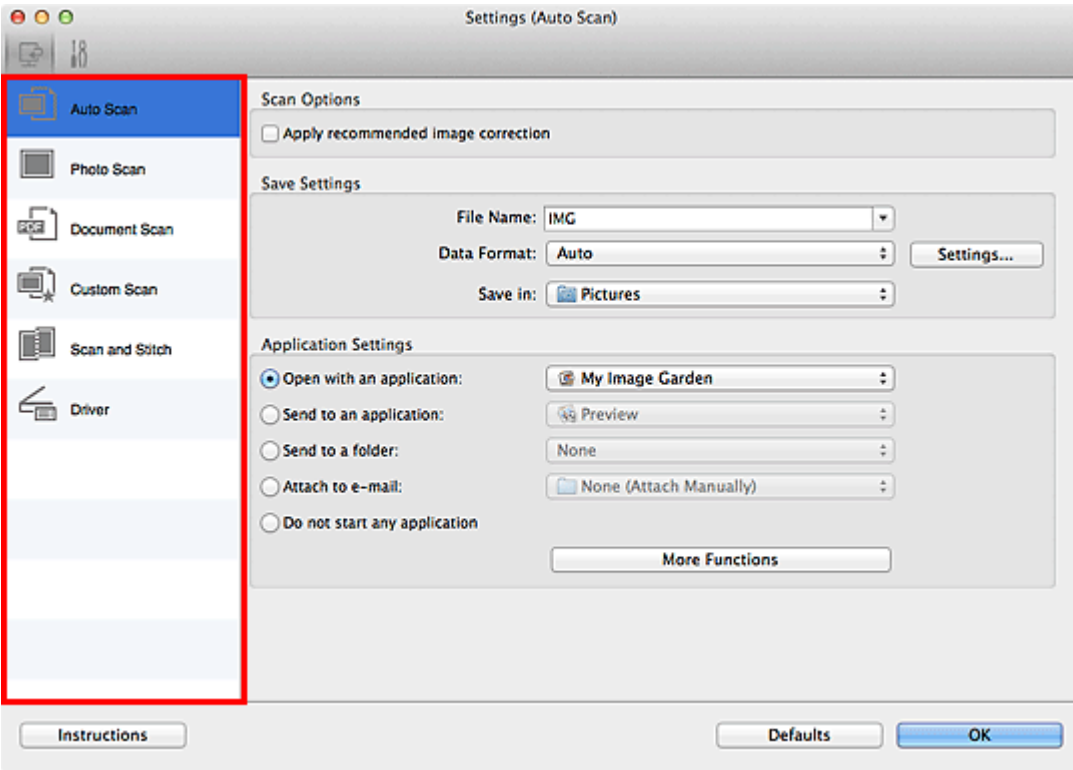

# **Karta (Skanowanie z komputera)**

Umożliwia określenie sposobu reagowania na polecenia w przypadku skanowania za pomocą programu IJ Scan Utility lub My Image Garden.

- [Okno dialogowe Ustawienia \(Automatyczne skanowanie\)](#page-354-0)
- [Okno dialogowe Ustawienia \(Skanowanie fotografii\)](#page-358-0)
- [Okno dialogowe Ustawienia \(Skanowania dokumentu\)](#page-362-0)
- [Okno dialogowe Ustawienia \(Skanowanie niestandardowe\)](#page-368-0)
- [Okno dialogowe Ustawienia \(Skanuj i złącz\)](#page-376-0)
- [Okno dialogowe Ustawienia \(Sterownik\)](#page-380-0)

# **Karta (Ustawienia ogólne)**

Umożliwia wybór używanego produktu, ograniczenie rozmiaru plików wysyłanych w załącznikach do wiadomości e-mail, wybór języka, w jakim mają być wykrywane napisy na obrazach, oraz wskazanie folderu, w którym obrazy będą zapisywane tymczasowo.

[Okno dialogowe Ustawienia \(Ustawienia ogólne\)](#page-384-0)

# <span id="page-354-0"></span>**Okno dialogowe Ustawienia (Automatyczne skanowanie)**

Aby wyświetlić okno dialogowe **Automatyczne skanowanie (Auto Scan)**, kliknij na karcie

 (Skanowanie z komputera) przycisk **Ustawienia (Automatyczne skanowanie) (Settings (Auto Scan))**.

W oknie dialogowym **Ustawienia (Automatyczne skanowanie) (Settings (Auto Scan))** można wprowadzać zaawansowane ustawienia skanowania w celu skanowania z automatycznym wykrywaniem rodzaju przedmiotu.

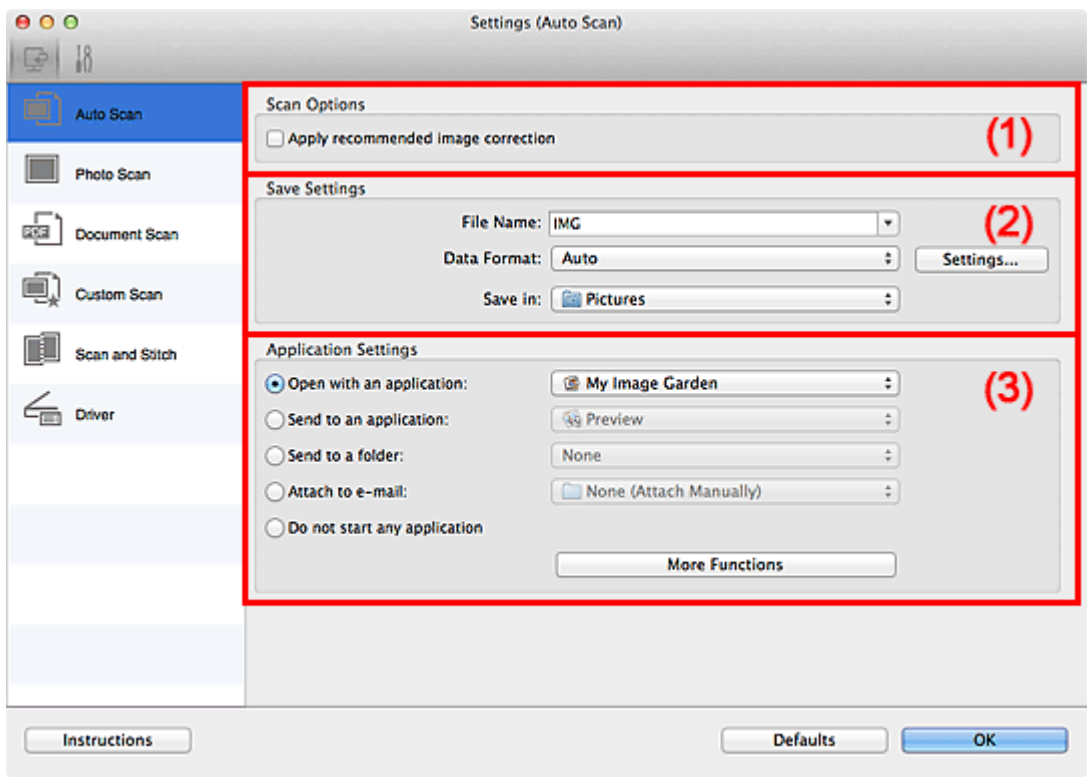

- [\(1\) Obszar Opcje skanowania](#page-355-0)
- [\(2\) Obszar Zapisz ustawienia](#page-356-0)
- [\(3\) Obszar Ustawienia aplikacji](#page-356-0)

#### **Ważne**

Jeśli okno dialogowe Ustawienia zostanie wyświetlone z poziomu programu My Image Garden, nie pojawią się elementy ustawień dla opcji **Ustawienia aplikacji (Application Settings)**.

#### • **Obsługiwane przedmioty**

Fotografie, pocztówki, wizytówki, czasopisma, gazety, dokumenty tekstowe oraz dyski BD, DVD i CD.

### **Ważne**

Aby skanować poniższe rodzaje przedmiotów, określ rodzaj i rozmiar przedmiotu w oknie dialogowym **Ustawienia (Skanowanie fotografii) (Settings (Photo Scan))**,

<span id="page-355-0"></span>**Ustawienia (Skanowania dokumentu) (Settings (Document Scan))** lub **Ustawienia (Skanowanie niestandardowe) (Settings (Custom Scan))**, a następnie na ekranie głównym programu IJ Scan Utility kliknij przycisk **Fotografia (Photo)**, **Dokument (Document)** lub **Niestandard. (Custom)** Użycie opcji **Automat. (Auto)** spowoduje nieprawidłowe skanowanie.

- Fotografie formatu A4
- Dokumenty tekstowe mniejsze niż 2L (127 mm x 178 mm) (5 cali x 7 cali), na przykład strony książek w oprawie broszurowej z odciętym grzbietem
- Nadruki na cienkim, białym papierze
- Długie, wąskie przedmioty, np. zdjęcia panoramiczne
- Odblaskowe etykiety dysków mogą nie zostać zeskanowane zgodnie z oczekiwaniami.
- Przedmioty do zeskanowania należy umieścić prawidłowo na płycie szklanej. W przeciwnym razie przedmioty mogą zostać zeskanowane nieprawidłowo. Szczegółowe informacje na temat umieszczania przedmiotów można znaleźć w części "[Umieszczanie przedmiotów \(w przypadku skanowania z komputera\)"](#page-415-0).

# **Uwaga**

Aby zredukować efekt mory na zeskanowanych obrazach, wybierz w oknie dialogowym **Ustawienia (Skanowania dokumentu) (Settings (Document Scan))** lub **Ustawienia (Skanowanie niestandardowe) (Settings (Custom Scan))** dla opcji **Wybierz źródło (Select Source)** ustawienie **Czasopismo (Magazine)**, a następnie na ekranie głównym programu IJ Scan Utility kliknij przycisk **Dokument (Document)** lub **Niestandard. (Custom)**

# **(1) Obszar Opcje skanowania**

• **Zastosuj rekomendowaną korektę obrazu (Apply recommended image correction)**

Powoduje automatyczne wprowadzanie odpowiednich korekt w zależności od rodzaju przedmiotu.

### **Ważne**

W wyniku korekt odcień koloru może się zmienić w stosunku do odcienia na obrazie źródłowym. W takim przypadku należy usunąć zaznaczenie tego pola wyboru i wykonać skanowanie.

### **Uwaga**

Włączenie tej funkcji powoduje wydłużenie czasu skanowania.

# <span id="page-356-0"></span>**(2) Obszar Zapisz ustawienia**

#### • **Nazwa pliku (File Name)**

Wprowadź nazwę pliku, w którym ma zostać zapisany obraz. Przy zapisywaniu pliku do jego podanej nazwy dodawany jest przyrostek w postaci daty i czterech cyfr o formacie . 20XX0101\_0001".

#### • **Format danych (Data Format)**

Wybrano ustawienie **Automatycznie (Auto)**. Przy zapisywaniu stosowane są automatycznie poniższe formaty danych w zależności od rodzaju przedmiotu.

- Fotografie, pocztówki, płyty BD/DVD/CD i wizytówki: JPEG
- Czasopisma, gazety i dokumenty tekstowe: PDF

#### **Ważne**

Format zapisu może się zmieniać w zależności od sposobu umieszczenia przedmiotu.

[Umieszczanie przedmiotów \(w przypadku skanowania z komputera\)](#page-415-0)

#### **Uwaga**

Format danych można zmienić za pomocą opcji **Ustawienia... (Settings...)**.

#### • **Ustawienia (Settings...)**

Kliknięcie powoduje wyświetlenie okna dialogowego **[Ustawienia formatu danych](#page-386-0) [\(Data Format Settings\)](#page-386-0)**, w którym można określić jakość zapisywanych obrazów, wyszukiwanie plików PDF według słów kluczowych i ich typ kompresji oraz format danych, w jakim mają być zapisywane obrazy zeskanowane w trybie Automatyczne skanowanie.

#### • **Zapisz w (Save in)**

Powoduje wyświetlenie folderu, w którym zapisywane są zeskanowane obrazy. W celu zmiany folderu wskaż folder docelowy w oknie dialogowym wyświetlanym po wybraniu w menu rozwijanym polecenia **Dodaj... (Add...)**.

Domyślny folder zapisywania to **Obrazy (Pictures)**.

### **Ważne**

Jeśli okno dialogowe Ustawienia zostanie wyświetlone z poziomu programu My Image Garden, opcja ta nie pojawia się.

# **(3) Obszar Ustawienia aplikacji**

#### • **Otwórz za pomocą aplikacji (Open with an application)**

Zaznacz to pole wyboru, jeśli chcesz uwydatnić lub poprawić zeskanowane obrazy.

Aplikację można wskazać w menu rozwijanym.

### • **Wyślij do aplikacji (Send to an application)**

Zaznacz to pole wyboru, jeśli chcesz używać zeskanowanych obrazów w obecnej postaci w aplikacji, która służy do przeglądania i porządkowania obrazów. Aplikację można wskazać w menu rozwijanym.

# • **Wyślij do folderu (Send to a folder)**

Zaznacz to pole wyboru, jeśli zeskanowane obrazy chcesz również zapisywać w folderze innym niż wskazany w obszarze **Zapisz w (Save in)**. Folder można wskazać w menu rozwijanym.

### • **Dołącz do wiadomości e-mail (Attach to e-mail)**

Zaznacz to pole wyboru, jeśli chcesz wysyłać wiadomości e-mail z zeskanowanymi obrazami w postaci załączników.

Klienta poczty e-mail, którego chcesz uruchamiać, można wskazać w menu rozwijanym.

# • **Nie uruchamiaj żadnej aplikacji (Do not start any application)**

Powoduje zapisywanie obrazów w folderze wskazanym w obszarze **Zapisz w (Save in)**.

# **Uwaga**

Wskaż aplikację lub folder w oknie dialogowym wyświetlanym po wybraniu w menu rozwijanym polecenia **Dodaj... (Add...)**.

# • **Instrukcje (Instructions)**

Otwiera niniejszy podręcznik.

### • **Domyślne (Defaults)**

Umożliwia przywrócenie wartości domyślnych ustawieniom znajdującym się na wyświetlonym ekranie.

# <span id="page-358-0"></span>**Okno dialogowe Ustawienia (Skanowanie fotografii)**

Aby wyświetlić okno dialogowe **Skanowanie fotografii (Photo Scan)**, kliknij na karcie (Skanowanie z komputera) przycisk **Ustawienia (Skanowanie fotografii) (Settings (Photo Scan))**.

W oknie dialogowym **Ustawienia (Skanowanie fotografii) (Settings (Photo Scan))** można wprowadzać zaawansowane ustawienia skanowania dotyczące takich przedmiotów, jak fotografie.

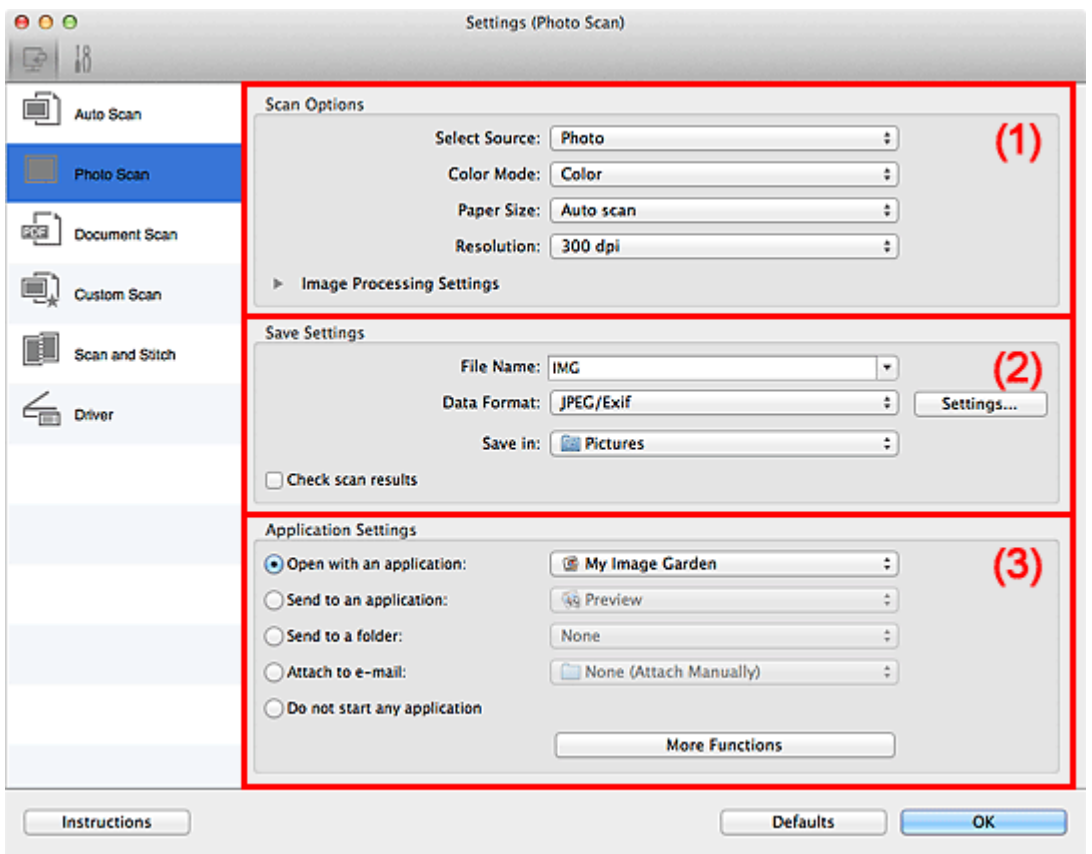

- (1) Obszar Opcje skanowania
- [\(2\) Obszar Zapisz ustawienia](#page-359-0)
- [\(3\) Obszar Ustawienia aplikacji](#page-360-0)

### **Ważne**

Jeśli okno dialogowe Ustawienia zostanie wyświetlone z poziomu programu My Image Garden, nie pojawią się elementy ustawień dla opcji **Ustawienia aplikacji (Application Settings)**.

# **(1) Obszar Opcje skanowania**

• **Wybierz źródło (Select Source)**

Wybrano ustawienie **Fotografia (Photo)**.

### <span id="page-359-0"></span>• **Tryb koloru (Color Mode)**

Umożliwia wybór trybu koloru, w jakim zostanie zeskanowany dany przedmiot.

#### • **Rozmiar papieru (Paper Size)**

Służy do określania rozmiaru skanowanego przedmiotu.

Po wybraniu opcji **Niestandardowe (Custom)** pojawi się ekran, na którym można określić rozmiar papieru. Wybierz jedno z ustawień opcji **Jednostka (Unit)**, wprowadź odpowiednie wartości w polach **Szerokość (Width)** i **Wysokość (Height)**, a następnie kliknij przycisk **OK**.

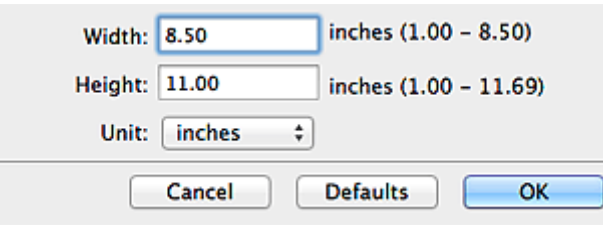

# **Uwaga**

Kliknij przycisk **Domyślne (Defaults)**, aby przywrócić wartości domyślne określonym ustawieniom.

• **Rozdzielczość (Resolution)**

Służy do określania rozdzielczości skanowanego przedmiotu. Im wyższa rozdzielczość (wartość), tym więcej szczegółów na obrazie. [Rozdzielczość](#page-411-0)

### • **Ustawienia przetwarzania obrazu (Image Processing Settings)**

Kliknij przycisk (Strzałka w prawo), aby wprowadzić poniższe ustawienia.

# **Ważne**

Gdy dla opcji **Tryb koloru (Color Mode)** wybrane jest ustawienie **Czarno-biały (Black and White)**, opcja **Ustawienia przetwarzania obrazu (Image Processing Settings)** jest niedostępna.

#### • **Wyostrz ramkę (Sharpen outline)**

Uwydatnia zarysy wybranych elementów w celu wyostrzenia obrazu.

# **(2) Obszar Zapisz ustawienia**

#### • **Nazwa pliku (File Name)**

Wprowadź nazwę pliku, w którym ma zostać zapisany obraz. Przy zapisywaniu pliku do jego podanej nazwy dodawany jest przyrostek w postaci daty i czterech cyfr o formacie "\_20XX0101\_0001".

### • **Format danych (Data Format)**
Wybór formatu danych, w którym będą zapisywane zeskanowane obrazy. Do wyboru są ustawienia: **JPEG/Exif**, **TIFF** i **PNG**.

#### **Ważne**

Nie można wybrać ustawienia **JPEG/Exif**, jeśli dla opcji **Tryb koloru (Color Mode)** wybrane jest ustawienie **Czarno-biały (Black and White)**.

• **Ustawienia (Settings...)**

Kliknięcie powoduje wyświetlenie okna dialogowego **[Ustawienia formatu danych](#page-386-0) [\(Data Format Settings\)](#page-386-0)**, w którym można określić jakość zapisywanych obrazów, wyszukiwanie plików PDF według słów kluczowych i ich typ kompresji oraz format danych, w jakim mają być zapisywane obrazy zeskanowane w trybie Automatyczne skanowanie.

#### • **Zapisz w (Save in)**

Powoduje wyświetlenie folderu, w którym zapisywane są zeskanowane obrazy. W celu zmiany folderu wskaż folder docelowy w oknie dialogowym wyświetlanym po wybraniu w menu rozwijanym polecenia **Dodaj... (Add...)**.

Domyślny folder zapisywania to **Obrazy (Pictures)**.

# **Ważne**

Jeśli okno dialogowe Ustawienia zostanie wyświetlone z poziomu programu My Image Garden, opcja ta nie pojawia się.

#### • **Sprawdź wyniki skanowania (Check scan results)**

Powoduje wyświetlenie po skanowaniu okna dialogowego **[Zapisz ustawienia](#page-388-0) (Save [Settings\)](#page-388-0)**.

#### **Ważne**

Jeśli okno dialogowe Ustawienia zostanie wyświetlone z poziomu programu My Image Garden, opcja ta nie pojawia się.

# **(3) Obszar Ustawienia aplikacji**

#### • **Otwórz za pomocą aplikacji (Open with an application)**

Zaznacz to pole wyboru, jeśli chcesz uwydatnić lub poprawić zeskanowane obrazy. Aplikację można wskazać w menu rozwijanym.

#### • **Wyślij do aplikacji (Send to an application)**

Zaznacz to pole wyboru, jeśli chcesz używać zeskanowanych obrazów w obecnej postaci w aplikacji, która służy do przeglądania i porządkowania obrazów. Aplikację można wskazać w menu rozwijanym.

• **Wyślij do folderu (Send to a folder)**

Zaznacz to pole wyboru, jeśli zeskanowane obrazy chcesz również zapisywać w folderze innym niż wskazany w obszarze **Zapisz w (Save in)**. Folder można wskazać w menu rozwijanym.

• **Dołącz do wiadomości e-mail (Attach to e-mail)**

Zaznacz to pole wyboru, jeśli chcesz wysyłać wiadomości e-mail z zeskanowanymi obrazami w postaci załączników.

Klienta poczty e-mail, którego chcesz uruchamiać, można wskazać w menu rozwijanym.

• **Nie uruchamiaj żadnej aplikacji (Do not start any application)**

Powoduje zapisywanie obrazów w folderze wskazanym w obszarze **Zapisz w (Save in)**.

# **Uwaga**

Wskaż aplikację lub folder w oknie dialogowym wyświetlanym po wybraniu w menu rozwijanym polecenia **Dodaj... (Add...)**.

# • **Instrukcje (Instructions)**

Otwiera niniejszy podręcznik.

• **Domyślne (Defaults)**

Umożliwia przywrócenie wartości domyślnych ustawieniom znajdującym się na wyświetlonym ekranie.

# **Okno dialogowe Ustawienia (Skanowania dokumentu)**

Aby wyświetlić okno dialogowe **Skanowania dokumentu (Document Scan)**, kliknij na karcie (Skanowanie z komputera) przycisk **Ustawienia (Skanowania dokumentu)**

**(Settings (Document Scan))**.

W oknie dialogowym **Ustawienia (Skanowania dokumentu) (Settings (Document Scan))** można wprowadzać zaawansowane ustawienia skanowania dotyczące takich przedmiotów, jak dokumenty.

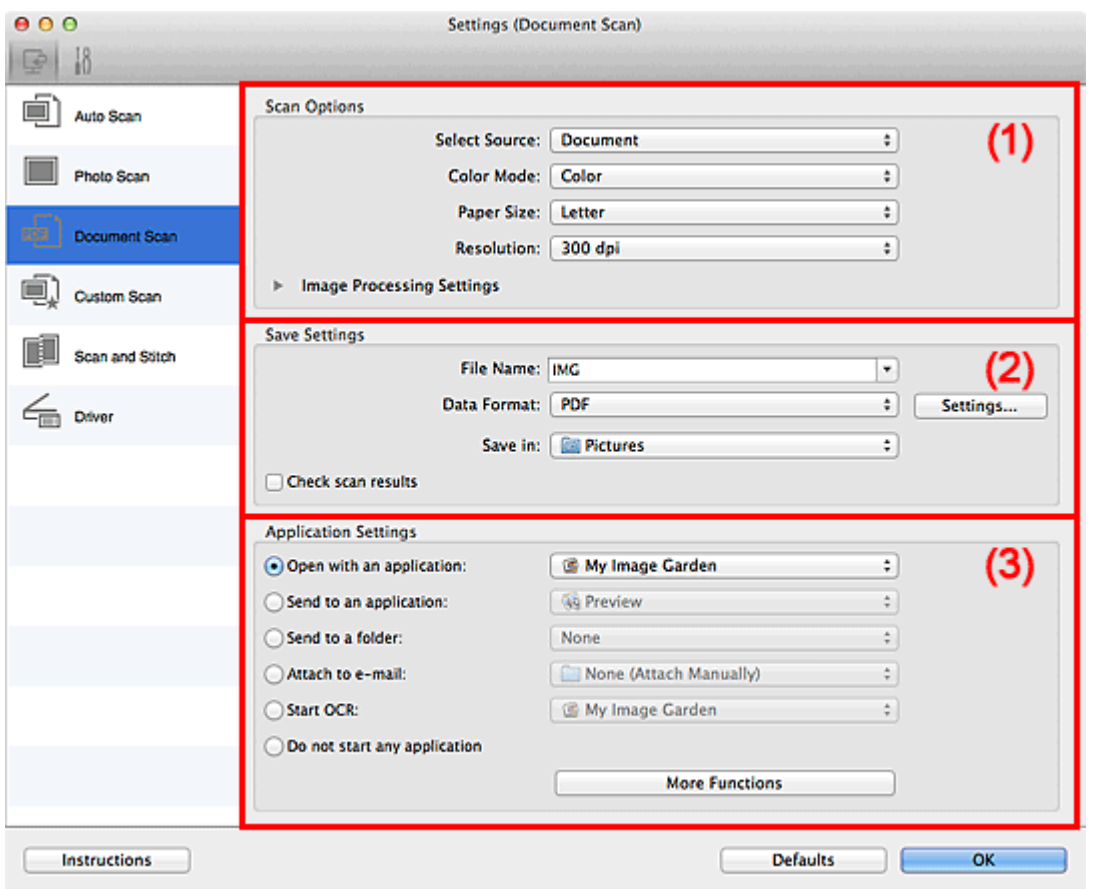

- (1) Obszar Opcje skanowania
- [\(2\) Obszar Zapisz ustawienia](#page-365-0)
- [\(3\) Obszar Ustawienia aplikacji](#page-367-0)

#### **Ważne**

Jeśli okno dialogowe Ustawienia zostanie wyświetlone z poziomu ekranu Skanuj programu My Image Garden, nie pojawią się elementy ustawień dla opcji **Ustawienia aplikacji (Application Settings)**.

# **(1) Obszar Opcje skanowania**

• **Wybierz źródło (Select Source)**

Służy do określania rodzaju przedmiotu do zeskanowania.

Skanowanie dokumentów: **Dokument (Document)** Skanowanie czasopism: **Czasopismo (Magazine)**

• **Tryb koloru (Color Mode)**

Umożliwia wybór trybu koloru, w jakim zostanie zeskanowany dany przedmiot.

#### • **Rozmiar papieru (Paper Size)**

Służy do określania rozmiaru skanowanego przedmiotu.

Po wybraniu opcji **Niestandardowe (Custom)** pojawi się ekran, na którym można określić rozmiar papieru. Wybierz jedno z ustawień opcji **Jednostka (Unit)**, wprowadź odpowiednie wartości w polach **Szerokość (Width)** i **Wysokość (Height)**, a następnie kliknij przycisk **OK**.

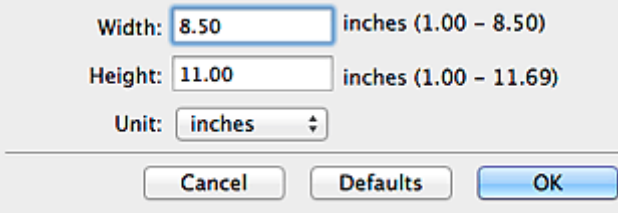

# **Uwaga**

Kliknij przycisk **Domyślne (Defaults)**, aby przywrócić wartości domyślne określonym ustawieniom.

#### • **Rozdzielczość (Resolution)**

Służy do określania rozdzielczości skanowanego przedmiotu. Im wyższa rozdzielczość (wartość), tym więcej szczegółów na obrazie. [Rozdzielczość](#page-411-0)

#### **Uwaga**

Można wybrać tylko wartości **300 dpi** lub **400 dpi**, jeśli wybrano opcję **Rozpocznij OCR (Start OCR)** w obszarze **Ustawienia aplikacji (Application Settings)**.

#### • **Ustawienia przetwarzania obrazu (Image Processing Settings)**

Kliknii przycisk (Strzałka w prawo), aby wprowadzić poniższe ustawienia.

# **Uwaga**

Jeśli dla opcji **Tryb koloru (Color Mode)** wybrane jest ustawienie **Czarno-biały (Black and White)**, pojawiają się tylko opcje **Redukuj cień marginesu (Reduce gutter shadow)**, **Popraw przekrzywiony dokument tekstowy (Correct slanted text document)** oraz **Wykryj orientację dokumentu tekstowego i obróć obraz (Detect the orientation of text document and rotate image)**.

• **Zastosuj automatyczną korektę dokumentów (Apply Auto Document Fix)**

Zaznacz to pole wyboru, aby wyostrzyć tekst w dokumencie lub czasopiśmie i zwiększyć czytelność.

# **Ważne**

W wyniku korekt odcień koloru może się zmienić w stosunku do odcienia na obrazie źródłowym. W takim przypadku należy usunąć zaznaczenie tego pola wyboru i wykonać skanowanie.

# **Uwaga**

Włączenie tej funkcji powoduje wydłużenie czasu skanowania.

#### • **Wyostrz ramkę (Sharpen outline)**

Uwydatnia zarysy wybranych elementów w celu wyostrzenia obrazu.

#### • **Redukuj efekt prześwitywania (Reduce show-through)**

Umożliwia wyostrzenie tekstu w dokumencie oraz redukcję efektu prześwitywania w przypadku gazet itp.

#### • **Redukuj efekt mory (Reduce moire)**

Umożliwia ograniczenie intensywności efektu mory. Materiały drukowane są wyświetlane w postaci zbioru bardzo małych kropek. Zjawisko mory polega na tym, że podczas skanowania takich zdjęć i obrazów pojawia się nierówna gradacja oraz występuje na obrazie wzór z pasków.

# **Uwaga**

Włączenie opcji **Redukuj efekt mory (Reduce moire)** powoduje wydłużenie czasu skanowania.

#### • **Redukuj cień marginesu (Reduce gutter shadow)**

Powoduje redukowanie cienia na marginesie, który pojawia się między stronami przy skanowaniu otwartych broszur.

# **Uwaga**

W celu skorygowania cienia na marginesie podczas skanowania przedmiotów o niestandardowych rozmiarach lub przy skanowaniu określonych obszarów kliknij opcję **Sterownik (Driver)** na głównym ekranie programu IJ Scan Utility i rozpocznij skanowanie.

Więcej informacji można znaleźć w części "[Korekcja margnesu \(Gutter](#page-400-0) [Correction\)](#page-400-0)".

• **Popraw przekrzywiony dokument tekstowy (Correct slanted text document)**

Powoduje wykrywanie zeskanowanego tekstu i korygowanie jego nachylenia (w zakresie od -0,1 do -10 i od +0,1 do +10 stopni).

# <span id="page-365-0"></span>**Ważne**

Z powodu braku możliwości prawidłowego rozpoznania tekstu w przypadku poniższych rodzajów dokumentów, jego właściwe skorygowanie może się nie udać.

- Dokumenty, w których wiersze tekstu są nachylone pod kątem większym niż 10 stopni lub mają różne kąty nachylenia
- Dokumenty zawierające tekst w orientacji zarówno pionowej, jak i poziomej
- Dokumenty o bardzo dużej lub bardzo małej czcionce
- Dokumenty o niewielkiej ilości tekstu
- Dokumenty zawierające wykresy/obrazy
- Tekst pisany odrecznie
- Dokumenty zawierające pionowe i poziome linie (tabele)

#### **Uwaga**

Włączenie opcji **Popraw przekrzywiony dokument tekstowy (Correct slanted text document)** powoduje wydłużenie czasu skanowania.

# • **Wykryj orientację dokumentu tekstowego i obróć obraz (Detect the orientation of text document and rotate image)**

Powoduje automatyczne obracanie obrazu w celu nadania mu właściwej orientacji, która jest wykrywana na podstawie orientacji tekstu zeskanowanego dokumentu.

# **Ważne**

- Obsługiwane są tylko dokumenty zapisane w językach, które można wybrać z listy **Język dokumentów (Document Language)** w [oknie dialogowym](#page-384-0) **[Ustawienia \(Ustawienia ogólne\)](#page-384-0) (Settings (General Settings))**.
- Z powodu braku możliwości prawidłowego rozpoznania tekstu, w przypadku poniższych rodzajów ustawień lub dokumentów wykrycie orientacji może się nie udać.
	- Rozdzielczość wykracza poza zakres 300–600 dpi
	- Rozmiar czcionki wykracza poza zakres 8–48 punktów
	- Dokumenty zawierające czcionki specjalne, efekty, kursywę lub tekst odręczny
	- Dokumenty o wzorzystym tle

W takim przypadku należy zaznaczyć pole wyboru **Sprawdź wyniki skanowania (Check scan results)** i obrócić obraz w [oknie dialogowym](#page-388-0) **Zapisz ustawienia [\(Save Settings\)](#page-388-0)**.

# **(2) Obszar Zapisz ustawienia**

• **Nazwa pliku (File Name)**

Wprowadź nazwę pliku, w którym ma zostać zapisany obraz. Przy zapisywaniu pliku do jego podanej nazwy dodawany jest przyrostek w postaci daty i czterech cyfr o formacie . 20XX0101 0001".

#### • **Format danych (Data Format)**

Wybór formatu danych, w którym będą zapisywane zeskanowane obrazy. Do wyboru są ustawienia **JPEG/Exif**, **TIFF**, **PNG**, **PDF** i **PDF (wielostronnic.) (PDF (Multiple Pages))**.

# **Ważne**

Nie można wybrać ustawienia **JPEG/Exif**, jeśli dla opcji **Tryb koloru (Color Mode)** wybrane jest ustawienie **Czarno-biały (Black and White)**.

Jeśli w obszarze **Ustawienia aplikacji (Application Settings)** wybrano opcję **Rozpocznij OCR (Start OCR)**, nie można wybrać ustawienia **PDF** ani **PDF (wielostronnic.) (PDF (Multiple Pages))**.

#### • **Ustawienia (Settings...)**

Kliknięcie powoduje wyświetlenie okna dialogowego **[Ustawienia formatu danych](#page-386-0) [\(Data Format Settings\)](#page-386-0)**, w którym można określić jakość zapisywanych obrazów, wyszukiwanie plików PDF według słów kluczowych i ich typ kompresji oraz format danych, w jakim mają być zapisywane obrazy zeskanowane w trybie Automatyczne skanowanie.

# • **Zapisz w (Save in)**

Powoduje wyświetlenie folderu, w którym zapisywane są zeskanowane obrazy. W celu zmiany folderu wskaż folder docelowy w oknie dialogowym wyświetlanym po wybraniu w menu rozwijanym polecenia **Dodaj... (Add...)**. Domyślny folder zapisywania to **Obrazy (Pictures)**.

# **Ważne**

Jeśli okno dialogowe Ustawienia zostanie wyświetlone z poziomu programu My Image Garden, opcja ta nie pojawia się.

#### • **Sprawdź wyniki skanowania (Check scan results)**

Powoduje wyświetlenie po skanowaniu okna dialogowego **[Zapisz ustawienia](#page-388-0) (Save [Settings\)](#page-388-0)**.

# **Ważne**

Jeśli okno dialogowe Ustawienia zostanie wyświetlone z poziomu programu My Image Garden, opcja ta nie pojawia się.

# <span id="page-367-0"></span>**(3) Obszar Ustawienia aplikacji**

#### • **Otwórz za pomocą aplikacji (Open with an application)**

Zaznacz to pole wyboru, jeśli chcesz uwydatnić lub poprawić zeskanowane obrazy. Aplikację można wskazać w menu rozwijanym.

#### • **Wyślij do aplikacji (Send to an application)**

Zaznacz to pole wyboru, jeśli chcesz używać zeskanowanych obrazów w obecnej postaci w aplikacji, która służy do przeglądania i porządkowania obrazów. Aplikację można wskazać w menu rozwijanym.

#### • **Wyślij do folderu (Send to a folder)**

Zaznacz to pole wyboru, jeśli zeskanowane obrazy chcesz również zapisywać w folderze innym niż wskazany w obszarze **Zapisz w (Save in)**. Folder można wskazać w menu rozwijanym.

#### • **Dołącz do wiadomości e-mail (Attach to e-mail)**

Zaznacz to pole wyboru, jeśli chcesz wysyłać wiadomości e-mail z zeskanowanymi obrazami w postaci załączników.

Klienta poczty e-mail, którego chcesz uruchamiać, można wskazać w menu rozwijanym.

#### • **Rozpocznij OCR (Start OCR)**

Wybierz tę opcję, jeśli napisy na skanowanym obrazie chcesz przekonwertować na dane tekstowe za pomocą wskazanego oprogramowania OCR. Aplikację można wskazać w menu rozwijanym.

#### • **Nie uruchamiaj żadnej aplikacji (Do not start any application)**

Powoduje zapisywanie obrazów w folderze wskazanym w obszarze **Zapisz w (Save in)**.

#### **Uwaga**

Wskaż aplikację lub folder w oknie dialogowym wyświetlanym po wybraniu w menu rozwijanym polecenia **Dodaj... (Add...)**.

#### • **Instrukcje (Instructions)**

Otwiera niniejszy podręcznik.

#### • **Domyślne (Defaults)**

Umożliwia przywrócenie wartości domyślnych ustawieniom znajdującym się na wyświetlonym ekranie.

# **Okno dialogowe Ustawienia (Skanowanie niestandardowe)**

Aby wyświetlić okno dialogowe **Ustawienia (Skanowanie niestandardowe) (Settings**

**(Custom Scan))**, kliknij na karcie (Skanowanie z komputera) przycisk **Skanowanie niestandardowe (Custom Scan)**.

W oknie dialogowym **Ustawienia (Skanowanie niestandardowe) (Settings (Custom Scan))** można wprowadzać zaawansowane ustawienia skanowania zgodnie z własnymi preferencjami.

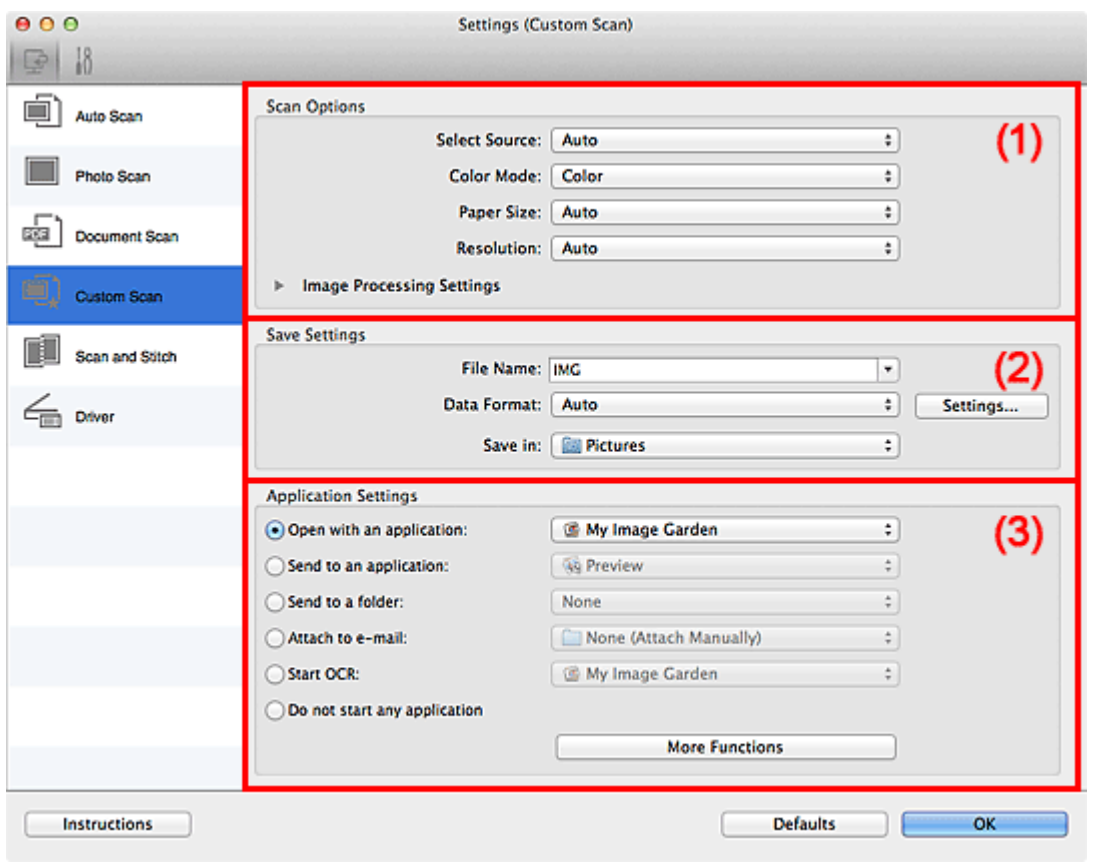

- (1) Obszar Opcje skanowania
- [\(2\) Obszar Zapisz ustawienia](#page-373-0)
- [\(3\) Obszar Ustawienia aplikacji](#page-374-0)

#### **Ważne**

Jeśli okno dialogowe Ustawienia zostanie wyświetlone z poziomu ekranu Skanuj programu My Image Garden, nie pojawią się elementy ustawień dla opcji **Ustawienia aplikacji (Application Settings)**.

# **(1) Obszar Opcje skanowania**

• **Wybierz źródło (Select Source)**

Służy do określania rodzaju przedmiotu do zeskanowania. W przypadku wybrania ustawienia **Automatyczny (Auto)** rodzaj przedmiotu jest wykrywany automatycznie. Również ustawienia opcji **Tryb koloru (Color Mode)**, **Rozmiar papieru (Paper Size)** i **Rozdzielczość (Resolution)** są wprowadzane automatycznie.

### **Ważne**

- Przedmioty obsługiwane przez ustawienie **Automatyczny (Auto)** to zdjęcia, pocztówki, wizytówki, czasopisma, gazety, dokumenty tekstowe oraz dyski BD, DVD i CD.
- W celu skanowania poniższych rodzajów przedmiotów należy określić ich rodzaj lub rozmiar. Użycie opcji **Automat. (Auto)** spowoduje nieprawidłowe skanowanie.
	- Fotografie formatu A4
	- Dokumenty tekstowe mniejsze niż 2L (127 mm x 178 mm) (5 cali x 7 cali), na przykład strony książek w oprawie broszurowej z odciętym grzbietem
	- Nadruki na cienkim, białym papierze
	- Długie, waskie przedmioty, np. zdięcia panoramiczne
- Odblaskowe etykiety dysków mogą nie zostać zeskanowane zgodnie z oczekiwaniami.
- Sposób umieszczenia przedmiotu, który ma zostać zeskanowany, musi być odpowiednio dobrany do jego rodzaju. W przeciwnym razie przedmioty mogą zostać zeskanowane nieprawidłowo.

Szczegółowe informacje na temat umieszczania przedmiotów można znaleźć w części ["Umieszczanie przedmiotów \(w przypadku skanowania z komputera\)](#page-415-0)".

# **Uwaga**

- Aby po zakończeniu skanowania przekonwertować napisy na obrazie na dane tekstowe, zamiast wybrać ustawienie **Automatyczny (Auto)** wprowadź ustawienie opcji **Wybierz źródło (Select Source)**.
- Aby ograniczyć intensywność efektu mory, wybierz dla opcji **Wybierz źródło (Select Source)** ustawienie **Czasopismo (Magazine)**.

# • **Tryb koloru (Color Mode)**

Umożliwia wybór trybu koloru, w jakim zostanie zeskanowany dany przedmiot.

# **Uwaga**

Ustawienie **Kolorowy (Color)** jest dostępne, tylko jeśli dla opcji **Wybierz źródło (Select Source)** wybrano ustawienie **Automatyczny (Auto)**.

#### • **Rozmiar papieru (Paper Size)**

Służy do określania rozmiaru skanowanego przedmiotu.

Po wybraniu opcji **Niestandardowe (Custom)** pojawi się ekran, na którym można określić rozmiar papieru. Wybierz jedno z ustawień opcji **Jednostka (Unit)**, wprowadź odpowiednie wartości w polach **Szerokość (Width)** i **Wysokość (Height)**, a następnie kliknij przycisk **OK**.

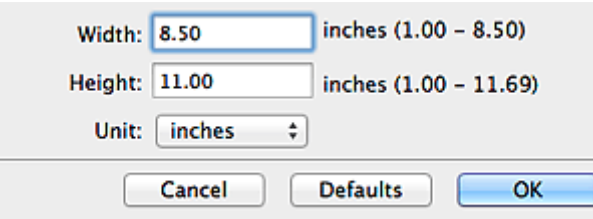

# **Uwaga**

- Ustawienie **Automatycznie (Auto)** jest dostępne, tylko jeśli dla opcji **Wybierz źródło (Select Source)** wybrano ustawienie **Automatyczny (Auto)**.
- Na ekranie, na którym można określić rozmiar papieru, kliknij przycisk **Domyślne (Defaults)**, aby przywrócić wprowadzonym ustawieniom wartości domyślne.

#### • **Rozdzielczość (Resolution)**

Służy do określania rozdzielczości skanowanego przedmiotu. Im wyższa rozdzielczość (wartość), tym więcej szczegółów na obrazie. [Rozdzielczość](#page-411-0)

#### **Uwaga**

- Ustawienie **Automatycznie (Auto)** jest dostępne, tylko jeśli dla opcji **Wybierz źródło (Select Source)** wybrano ustawienie **Automatyczny (Auto)**.
- Można wybrać tylko wartości **300 dpi** lub **400 dpi**, jeśli wybrano opcję **Rozpocznij OCR (Start OCR)** w obszarze **Ustawienia aplikacji (Application Settings)**.
- **Ustawienia przetwarzania obrazu (Image Processing Settings)**

Kliknij przycisk (Strzałka w prawo), aby wprowadzić poniższe ustawienia. Dostępne elementy ustawień zmieniają się w zależności od ustawienia opcji **Wybierz źródło (Select Source)**.

**Jeśli dla opcji Wybierz źródło (Select Source) wybrano ustawienie Automatyczny (Auto)**

• **Zastosuj rekomendowaną korektę obrazu (Apply recommended image correction)**

Powoduje automatyczne wprowadzanie odpowiednich korekt w zależności od rodzaju przedmiotu.

# **Ważne**

W wyniku korekt odcień koloru może się zmienić w stosunku do odcienia na obrazie źródłowym. W takim przypadku należy usunąć zaznaczenie tego pola wyboru i wykonać skanowanie.

# **Uwaga**

Włączenie tej funkcji powoduje wydłużenie czasu skanowania.

**Jeśli dla opcji Wybierz źródło (Select Source) wybrano ustawienie Fotografia (Photo)**

#### **Ważne**

Gdy dla opcji **Tryb koloru (Color Mode)** wybrane jest ustawienie **Czarno-biały (Black and White)**, opcja **Ustawienia przetwarzania obrazu (Image Processing Settings)** jest niedostępna.

#### • **Wyostrz ramkę (Sharpen outline)**

Uwydatnia zarysy wybranych elementów w celu wyostrzenia obrazu.

**Jeśli dla opcji Wybierz źródło (Select Source) wybrano ustawienie Czasopismo (Magazine) lub Dokument (Document)**

#### **Uwaga**

Jeśli dla opcji **Tryb koloru (Color Mode)** wybrane jest ustawienie **Czarno-biały (Black and White)**, pojawiają się tylko opcje **Redukuj cień marginesu (Reduce gutter shadow)**, **Popraw przekrzywiony dokument tekstowy (Correct slanted text document)** oraz **Wykryj orientację dokumentu tekstowego i obróć obraz (Detect the orientation of text document and rotate image)**.

• **Zastosuj automatyczną korektę dokumentów (Apply Auto Document Fix)**

Zaznacz to pole wyboru, aby wyostrzyć tekst w dokumencie lub czasopiśmie i zwiększyć czytelność.

#### **Ważne**

W wyniku korekt odcień koloru może się zmienić w stosunku do odcienia na obrazie źródłowym. W takim przypadku należy usunąć zaznaczenie tego pola wyboru i wykonać skanowanie.

#### **Uwaga**

Włączenie tej funkcji powoduje wydłużenie czasu skanowania.

#### • **Wyostrz ramkę (Sharpen outline)**

Uwydatnia zarysy wybranych elementów w celu wyostrzenia obrazu.

#### • **Redukuj efekt prześwitywania (Reduce show-through)**

Umożliwia wyostrzenie tekstu w dokumencie oraz redukcję efektu prześwitywania w przypadku gazet itp.

#### • **Redukuj efekt mory (Reduce moire)**

Umożliwia ograniczenie intensywności efektu mory.

Materiały drukowane są wyświetlane w postaci zbioru bardzo małych kropek. Zjawisko mory polega na tym, że podczas skanowania takich zdjęć i obrazów pojawia się nierówna gradacja oraz występuje na obrazie wzór z pasków.

# **Uwaga**

Włączenie opcji **Redukuj efekt mory (Reduce moire)** powoduje wydłużenie czasu skanowania.

#### • **Redukuj cień marginesu (Reduce gutter shadow)**

Powoduje redukowanie cienia na marginesie, który pojawia się między stronami przy skanowaniu otwartych broszur.

# **Uwaga**

W celu skorygowania cienia na marginesie podczas skanowania przedmiotów o niestandardowych rozmiarach lub przy skanowaniu określonych obszarów kliknij opcję **Sterownik (Driver)** na głównym ekranie programu IJ Scan Utility i rozpocznij skanowanie.

Więcej informacji można znaleźć w części "[Korekcja margnesu \(Gutter](#page-400-0) [Correction\)](#page-400-0)".

• **Popraw przekrzywiony dokument tekstowy (Correct slanted text document)**

Powoduje wykrywanie zeskanowanego tekstu i korygowanie jego nachylenia (w zakresie od -0,1 do -10 i od +0,1 do +10 stopni).

# **Ważne**

Z powodu braku możliwości prawidłowego rozpoznania tekstu w przypadku poniższych rodzajów dokumentów, jego właściwe skorygowanie może się nie udać.

- Dokumenty, w których wiersze tekstu są nachylone pod kątem większym niż 10 stopni lub mają różne kąty nachylenia
- Dokumenty zawierające tekst w orientacji zarówno pionowej, jak i poziomej
- Dokumenty o bardzo dużej lub bardzo małej czcionce
- Dokumenty o niewielkiej ilości tekstu
- Dokumenty zawierające wykresy/obrazy
- Tekst pisany odręcznie
- Dokumenty zawierające pionowe i poziome linie (tabele)

#### **Uwaga**

Włączenie opcji **Popraw przekrzywiony dokument tekstowy (Correct slanted text document)** powoduje wydłużenie czasu skanowania.

• **Wykryj orientację dokumentu tekstowego i obróć obraz (Detect the orientation of text document and rotate image)**

<span id="page-373-0"></span>Powoduje automatyczne obracanie obrazu w celu nadania mu właściwej orientacji, która jest wykrywana na podstawie orientacji tekstu zeskanowanego dokumentu.

# **Ważne**

Obsługiwane są tylko dokumenty zapisane w językach, które można wybrać z listy **Język dokumentów (Document Language)** w [oknie dialogowym](#page-384-0) **[Ustawienia \(Ustawienia ogólne\)](#page-384-0) (Settings (General Settings))**.

Z powodu braku możliwości prawidłowego rozpoznania tekstu, w przypadku poniższych rodzajów ustawień lub dokumentów wykrycie orientacji może się nie udać.

- Rozdzielczość wykracza poza zakres 300–600 dpi
- Rozmiar czcionki wykracza poza zakres 8–48 punktów
- Dokumenty zawierające czcionki specialne, efekty, kursywe lub tekst odreczny
- Dokumenty o wzorzystym tle

W takim przypadku należy zaznaczyć pole wyboru **Sprawdź wyniki skanowania (Check scan results)** i obrócić obraz w [oknie dialogowym](#page-388-0) **Zapisz ustawienia [\(Save Settings\)](#page-388-0)**.

# **(2) Obszar Zapisz ustawienia**

#### • **Nazwa pliku (File Name)**

Wprowadź nazwę pliku, w którym ma zostać zapisany obraz. Przy zapisywaniu pliku do jego podanej nazwy dodawany jest przyrostek w postaci daty i czterech cyfr o formacie "\_20XX0101\_0001".

#### • **Format danych (Data Format)**

Wybór formatu danych, w którym będą zapisywane zeskanowane obrazy. Do wyboru są ustawienia **JPEG/Exif**, **TIFF**, **PNG**, **PDF**, **PDF (wielostronnic.) (PDF (Multiple Pages))** i **Automatycznie (Auto)**.

# **Ważne**

- Jeśli wybrano ustawienie **Automatycznie (Auto)**, format zapisu może się zmieniać w zależności od sposobu umieszczenia przedmiotu.
- [Umieszczanie przedmiotów \(w przypadku skanowania z komputera\)](#page-415-0)
- Nie można wybrać ustawienia **JPEG/Exif**, jeśli dla opcji **Tryb koloru (Color Mode)** wybrane jest ustawienie **Czarno-biały (Black and White)**.

Jeśli w obszarze **Ustawienia aplikacji (Application Settings)** wybrano opcję **Rozpocznij OCR (Start OCR)**, nie można wybrać ustawienia **PDF**, **PDF (wielostronnic.) (PDF (Multiple Pages))** ani **Automatycznie (Auto)**.

# <span id="page-374-0"></span>**Uwaga**

### Opcja **Automatyczny (Auto)** pojawia się, tylko gdy dla opcji **Wybierz źródło (Select Source)** wybrano ustawienie **Automat. (Auto)**

#### • **Ustawienia (Settings...)**

Kliknięcie powoduje wyświetlenie okna dialogowego **[Ustawienia formatu danych](#page-386-0) [\(Data Format Settings\)](#page-386-0)**, w którym można określić jakość zapisywanych obrazów, wyszukiwanie plików PDF według słów kluczowych i ich typ kompresji oraz format danych, w jakim mają być zapisywane obrazy zeskanowane w trybie Automatyczne skanowanie.

#### • **Zapisz w (Save in)**

Powoduje wyświetlenie folderu, w którym zapisywane są zeskanowane obrazy. W celu zmiany folderu wskaż folder docelowy w oknie dialogowym wyświetlanym po wybraniu w menu rozwijanym polecenia **Dodaj... (Add...)**. Domyślny folder zapisywania to **Obrazy (Pictures)**.

#### **Ważne**

Jeśli okno dialogowe Ustawienia zostanie wyświetlone z poziomu programu My Image Garden, opcja ta nie pojawia się.

#### • **Sprawdź wyniki skanowania (Check scan results)**

Powoduje wyświetlenie po skanowaniu okna dialogowego **[Zapisz ustawienia](#page-388-0) (Save [Settings\)](#page-388-0)**.

#### **Ważne**

- Opcja ta nie pojawi się, jeśli dla opcji **Wybierz źródło (Select Source)** wybrano ustawienie **Automatyczny (Auto)**.
- Jeśli okno dialogowe Ustawienia zostanie wyświetlone z poziomu programu My Image Garden, opcja ta nie pojawia się.

# **(3) Obszar Ustawienia aplikacji**

#### • **Otwórz za pomocą aplikacji (Open with an application)**

Zaznacz to pole wyboru, jeśli chcesz uwydatnić lub poprawić zeskanowane obrazy. Aplikację można wskazać w menu rozwijanym.

#### • **Wyślij do aplikacji (Send to an application)**

Zaznacz to pole wyboru, jeśli chcesz używać zeskanowanych obrazów w obecnej postaci w aplikacji, która służy do przeglądania i porządkowania obrazów. Aplikację można wskazać w menu rozwijanym.

#### • **Wyślij do folderu (Send to a folder)**

Zaznacz to pole wyboru, jeśli zeskanowane obrazy chcesz również zapisywać w folderze innym niż wskazany w obszarze **Zapisz w (Save in)**. Folder można wskazać w menu rozwijanym.

#### • **Dołącz do wiadomości e-mail (Attach to e-mail)**

Zaznacz to pole wyboru, jeśli chcesz wysyłać wiadomości e-mail z zeskanowanymi obrazami w postaci załączników.

Klienta poczty e-mail, którego chcesz uruchamiać, można wskazać w menu rozwijanym.

# • **Rozpocznij OCR (Start OCR)**

Wybierz tę opcję, jeśli napisy na skanowanym obrazie chcesz przekonwertować na dane tekstowe za pomocą wskazanego oprogramowania OCR. Aplikację można wskazać w menu rozwijanym.

#### • **Nie uruchamiaj żadnej aplikacji (Do not start any application)**

Powoduje zapisywanie obrazów w folderze wskazanym w obszarze **Zapisz w (Save in)**.

# **Uwaga**

Wskaż aplikację lub folder w oknie dialogowym wyświetlanym po wybraniu w menu rozwijanym polecenia **Dodaj... (Add...)**.

#### • **Instrukcje (Instructions)**

Otwiera niniejszy podręcznik.

# • **Domyślne (Defaults)**

Umożliwia przywrócenie wartości domyślnych ustawieniom znajdującym się na wyświetlonym ekranie.

# **Okno dialogowe Ustawienia (Skanuj i złącz)**

Aby wyświetlić okno dialogowe **Ustawienia (Skanuj i złącz) (Settings (Scan and Stitch))**, kliknij na karcie (Skanowanie z komputera) przycisk **Skanuj i złącz (Scan and Stitch)**. W oknie dialogowym **Ustawienia (Skanuj i złącz) (Settings (Scan and Stitch))** można wprowadzać zaawansowane ustawienia skanowania przedmiotów większych od płyty szklanej.

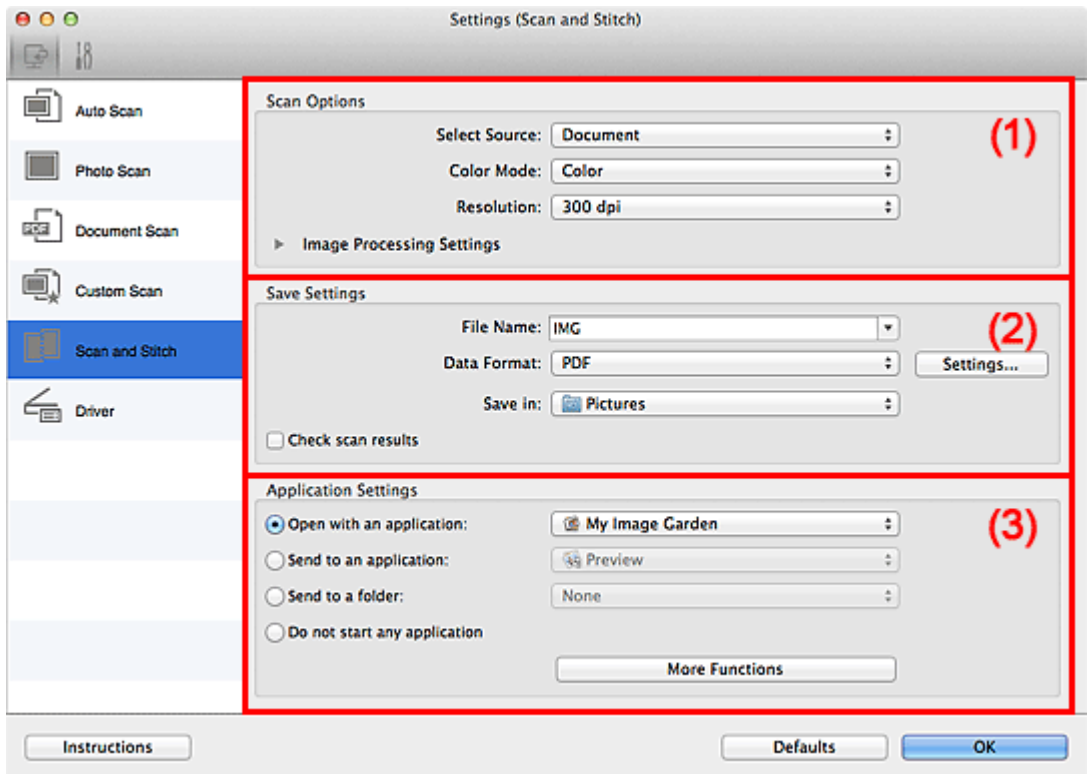

- (1) Obszar Opcje skanowania
- [\(2\) Obszar Zapisz ustawienia](#page-378-0)
- [\(3\) Obszar Ustawienia aplikacji](#page-379-0)

#### **Ważne**

Jeśli okno dialogowe Ustawienia zostanie wyświetlone z poziomu ekranu Skanuj programu My Image Garden, nie pojawią się elementy ustawień dla opcji **Ustawienia aplikacji (Application Settings)**.

# **(1) Obszar Opcje skanowania**

#### • **Wybierz źródło (Select Source)**

Służy do określania rodzaju przedmiotu do zeskanowania. Skanowanie fotografii: **Fotografia (Photo)** Skanowanie dokumentów: **Dokument (Document)** Skanowanie czasopism: **Czasopismo (Magazine)**

# **Uwaga**

Aby ograniczyć intensywność efektu mory, wybierz dla opcji **Wybierz źródło (Select Source)** ustawienie **Czasopismo (Magazine)**.

#### • **Tryb koloru (Color Mode)**

Umożliwia wybór trybu koloru, w jakim zostanie zeskanowany dany przedmiot.

• **Rozdzielczość (Resolution)**

Służy do określania rozdzielczości skanowanego przedmiotu. Im wyższa rozdzielczość (wartość), tym więcej szczegółów na obrazie. [Rozdzielczość](#page-411-0)

#### • **Ustawienia przetwarzania obrazu (Image Processing Settings)**

Kliknij przycisk (Strzałka w prawo), aby wprowadzić poniższe ustawienia. Dostepne elementy ustawień zmieniają się w zależności od ustawienia opcji **Wybierz źródło (Select Source)**.

# **Ważne**

Gdy dla opcji **Tryb koloru (Color Mode)** wybrane jest ustawienie **Czarno-biały (Black and White)**, opcja **Ustawienia przetwarzania obrazu (Image Processing Settings)** jest niedostępna.

**Jeśli dla opcji Wybierz źródło (Select Source) wybrano ustawienie Fotografia (Photo)**

#### • **Wyostrz ramkę (Sharpen outline)**

Uwydatnia zarysy wybranych elementów w celu wyostrzenia obrazu.

#### **Jeśli dla opcji Wybierz źródło (Select Source) wybrano ustawienie Czasopismo (Magazine) lub Dokument (Document)**

• **Wyostrz ramkę (Sharpen outline)**

Uwydatnia zarysy wybranych elementów w celu wyostrzenia obrazu.

• **Redukuj efekt prześwitywania (Reduce show-through)**

Umożliwia wyostrzenie tekstu w dokumencie oraz redukcję efektu prześwitywania w przypadku gazet itp.

#### • **Redukuj efekt mory (Reduce moire)**

Umożliwia ograniczenie intensywności efektu mory. Materiały drukowane są wyświetlane w postaci zbioru bardzo małych kropek. Zjawisko mory polega na tym, że podczas skanowania takich zdjęć i obrazów pojawia się nierówna gradacja oraz występuje na obrazie wzór z pasków.

# <span id="page-378-0"></span>**Uwaga**

Włączenie opcji **Redukuj efekt mory (Reduce moire)** powoduje wydłużenie czasu skanowania.

# **(2) Obszar Zapisz ustawienia**

#### • **Nazwa pliku (File Name)**

Wprowadź nazwę pliku, w którym ma zostać zapisany obraz. Przy zapisywaniu pliku do jego podanej nazwy dodawany jest przyrostek w postaci daty i czterech cyfr o formacie . 20XX0101 0001".

#### • **Format danych (Data Format)**

Wybór formatu danych, w którym będą zapisywane zeskanowane obrazy. Do wyboru są ustawienia **JPEG/Exif**, **TIFF**, **PNG**, **PDF** i **PDF (wielostronnic.) (PDF (Multiple Pages))**.

#### **Ważne**

Nie można wybrać ustawienia **JPEG/Exif**, jeśli dla opcji **Tryb koloru (Color Mode)** wybrane jest ustawienie **Czarno-biały (Black and White)**.

#### • **Ustawienia (Settings...)**

Kliknięcie powoduje wyświetlenie okna dialogowego **[Ustawienia formatu danych](#page-386-0) [\(Data Format Settings\)](#page-386-0)**, w którym można określić jakość zapisywanych obrazów, wyszukiwanie plików PDF według słów kluczowych i ich typ kompresji oraz format danych, w jakim mają być zapisywane obrazy zeskanowane w trybie Automatyczne skanowanie.

#### • **Zapisz w (Save in)**

Powoduje wyświetlenie folderu, w którym zapisywane są zeskanowane obrazy. W celu zmiany folderu wskaż folder docelowy w oknie dialogowym wyświetlanym po wybraniu w menu rozwijanym polecenia **Dodaj... (Add...)**.

Domyślny folder zapisywania to **Obrazy (Pictures)**.

#### **Ważne**

Jeśli okno dialogowe Ustawienia zostanie wyświetlone z poziomu programu My Image Garden, opcja ta nie pojawia się.

#### • **Sprawdź wyniki skanowania (Check scan results)**

Powoduje wyświetlenie po skanowaniu okna dialogowego **[Zapisz ustawienia](#page-388-0) (Save [Settings\)](#page-388-0)**.

# <span id="page-379-0"></span>**Ważne**

Jeśli okno dialogowe Ustawienia zostanie wyświetlone z poziomu programu My Image Garden, opcja ta nie pojawia się.

# **(3) Obszar Ustawienia aplikacji**

#### • **Otwórz za pomocą aplikacji (Open with an application)**

Zaznacz to pole wyboru, jeśli chcesz uwydatnić lub poprawić zeskanowane obrazy. Aplikację można wskazać w menu rozwijanym.

#### • **Wyślij do aplikacji (Send to an application)**

Zaznacz to pole wyboru, jeśli chcesz używać zeskanowanych obrazów w obecnej postaci w aplikacji, która służy do przeglądania i porządkowania obrazów. Aplikację można wskazać w menu rozwijanym.

#### • **Wyślij do folderu (Send to a folder)**

Zaznacz to pole wyboru, jeśli zeskanowane obrazy chcesz również zapisywać w folderze innym niż wskazany w obszarze **Zapisz w (Save in)**. Folder można wskazać w menu rozwijanym.

#### • **Nie uruchamiaj żadnej aplikacji (Do not start any application)**

Powoduje zapisywanie obrazów w folderze wskazanym w obszarze **Zapisz w (Save in)**.

# **Uwaga**

Wskaż aplikację lub folder w oknie dialogowym wyświetlanym po wybraniu w menu rozwijanym polecenia **Dodaj... (Add...)**.

#### • **Instrukcje (Instructions)**

Otwiera niniejszy podręcznik.

#### • **Domyślne (Defaults)**

Umożliwia przywrócenie wartości domyślnych ustawieniom znajdującym się na wyświetlonym ekranie.

# **Okno dialogowe Ustawienia (Sterownik)**

Aby wyświetlić okno dialogowe **Ustawienia (Sterownik) (Settings (Driver))**, kliknij na karcie (Skanowanie z komputera) przycisk **Sterownik (Driver)**. W oknie dialogowym **Ustawienia (Sterownik) (Settings (Driver))** można wprowadzić ustawienia zapisu obrazów powstających przy skanowaniu przedmiotów przez uruchomienie sterownika skanera z programu IJ Scan Utility oraz określić sposób jego działania po ich zapisaniu.

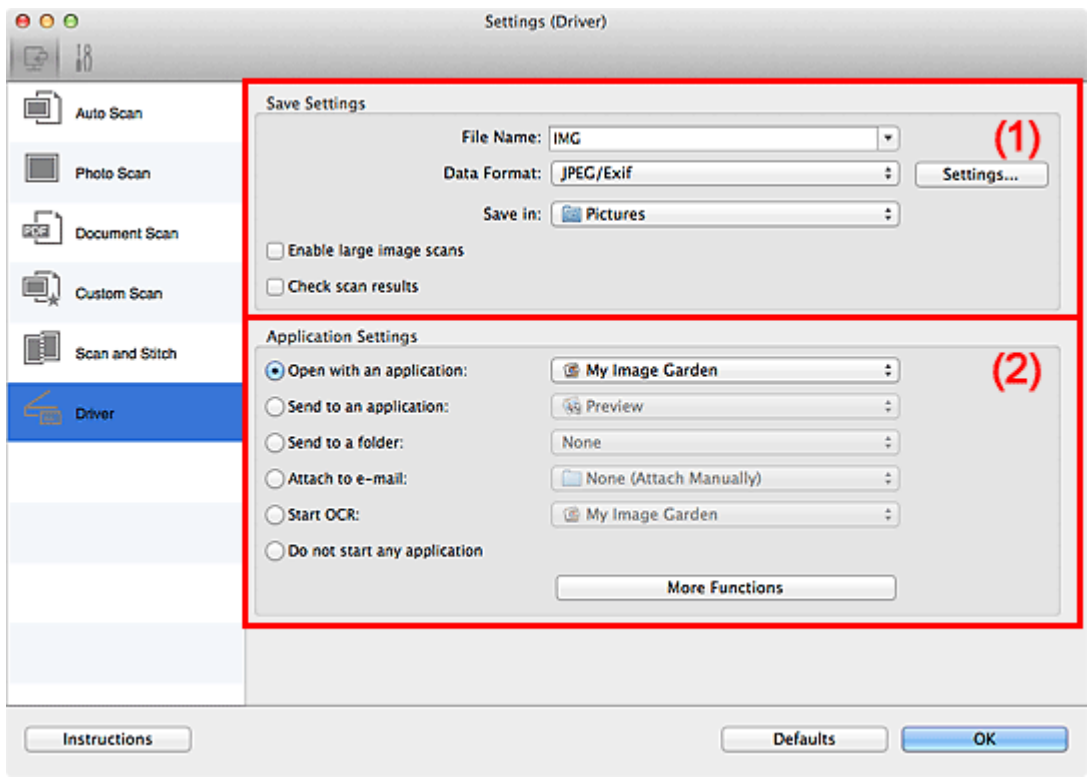

- (1) Obszar Zapisz ustawienia
- [\(2\) Obszar Ustawienia aplikacji](#page-382-0)

#### **Ważne**

Jeśli okno dialogowe Ustawienia zostanie wyświetlone z poziomu programu My Image Garden, nie pojawią się elementy ustawień dla opcji **Ustawienia aplikacji (Application Settings)**.

# **(1) Obszar Zapisz ustawienia**

#### • **Nazwa pliku (File Name)**

Wprowadź nazwę pliku, w którym ma zostać zapisany obraz. Przy zapisywaniu pliku do jego podanej nazwy dodawany jest przyrostek w postaci daty i czterech cyfr o formacie " 20XX0101\_0001".

• **Format danych (Data Format)**

Wybór formatu danych, w którym będą zapisywane zeskanowane obrazy. Do wyboru są ustawienia **JPEG/Exif**, **TIFF**, **PNG**, **PDF** i **PDF (wielostronnic.) (PDF (Multiple Pages))**.

# **Uwaga**

Po wybraniu ustawienia **PDF** lub **PDF (wielostronnic.) (PDF (Multiple Pages))** można skanować obrazy z maksymalną rozdzielczością 9 600 pikseli x 9 600 pikseli.

Jeśli w obszarze **Zapisz ustawienia (Save Settings)** zaznaczone jest pole wyboru **Włącz skanowanie dużych obrazów (Enable large image scans)** lub w obszarze **Ustawienia aplikacji (Application Settings)** wybrane jest ustawienie **Rozpocznij OCR (Start OCR)**, do wyboru są ustawienia: **JPEG/Exif**, **TIFF** i **PNG**.

#### • **Ustawienia (Settings...)**

Kliknięcie powoduje wyświetlenie okna dialogowego **[Ustawienia formatu danych](#page-386-0) [\(Data Format Settings\)](#page-386-0)**, w którym można określić jakość zapisywanych obrazów, wyszukiwanie plików PDF według słów kluczowych i ich typ kompresji oraz format danych, w jakim mają być zapisywane obrazy zeskanowane w trybie Automatyczne skanowanie.

#### • **Zapisz w (Save in)**

Powoduje wyświetlenie folderu, w którym zapisywane są zeskanowane obrazy. W celu zmiany folderu wskaż folder docelowy w oknie dialogowym wyświetlanym po wybraniu w menu rozwijanym polecenia **Dodaj... (Add...)**.

Domyślny folder zapisywania to **Obrazy (Pictures)**.

# **Ważne**

Jeśli okno dialogowe Ustawienia zostanie wyświetlone z poziomu programu My Image Garden, opcja ta nie pojawia się.

#### • **Włącz skanowanie dużych obrazów (Enable large image scans)**

Zaznacz to pole wyboru, aby skanować obrazy o rozmiarze do 1,8 GB z maksymalną rozdzielczością 21 000 x 30 000 pikseli.

# **Ważne**

- Po zaznaczeniu tego pola wyboru nie można wybrać ustawienia **Wyślij do aplikacji (Send to an application)**, **Wyślij do folderu (Send to a folder)**, **Dołącz do wiadomości e-mail (Attach to e-mail)** ani **Rozpocznij OCR (Start OCR)**.
- Jeśli okno dialogowe Ustawienia zostanie wyświetlone z poziomu programu My Image Garden, opcja ta nie pojawia się.

#### **Uwaga**

Jeśli to pole wyboru nie jest zaznaczone, można skanować obrazy z maksymalną rozdzielczością 10 208 pikseli x 14 032 pikseli.

#### <span id="page-382-0"></span>• **Sprawdź wyniki skanowania (Check scan results)**

Powoduje wyświetlenie po skanowaniu okna dialogowego **[Zapisz ustawienia](#page-388-0) (Save [Settings\)](#page-388-0)**.

#### **Ważne**

Jeśli okno dialogowe Ustawienia zostanie wyświetlone z poziomu programu My Image Garden, opcja ta nie pojawia się.

# **(2) Obszar Ustawienia aplikacji**

#### • **Otwórz za pomocą aplikacji (Open with an application)**

Zaznacz to pole wyboru, jeśli chcesz uwydatnić lub poprawić zeskanowane obrazy. Aplikację można wskazać w menu rozwijanym.

#### • **Wyślij do aplikacji (Send to an application)**

Zaznacz to pole wyboru, jeśli chcesz używać zeskanowanych obrazów w obecnej postaci w aplikacji, która służy do przeglądania i porządkowania obrazów. Aplikację można wskazać w menu rozwijanym.

#### • **Wyślij do folderu (Send to a folder)**

Zaznacz to pole wyboru, jeśli zeskanowane obrazy chcesz również zapisywać w folderze innym niż wskazany w obszarze **Zapisz w (Save in)**. Folder można wskazać w menu rozwijanym.

#### • **Dołącz do wiadomości e-mail (Attach to e-mail)**

Zaznacz to pole wyboru, jeśli chcesz wysyłać wiadomości e-mail z zeskanowanymi obrazami w postaci załączników.

Klienta poczty e-mail, którego chcesz uruchamiać, można wskazać w menu rozwijanym.

#### • **Rozpocznij OCR (Start OCR)**

Wybierz tę opcję, jeśli napisy na skanowanym obrazie chcesz przekonwertować na dane tekstowe za pomocą wskazanego oprogramowania OCR. Aplikację można wskazać w menu rozwijanym.

#### • **Nie uruchamiaj żadnej aplikacji (Do not start any application)**

Powoduje zapisywanie obrazów w folderze wskazanym w obszarze **Zapisz w (Save in)**.

#### **Uwaga**

Wskaż aplikację lub folder w oknie dialogowym wyświetlanym po wybraniu w menu rozwijanym polecenia **Dodaj... (Add...)**.

#### • **Instrukcje (Instructions)**

Otwiera niniejszy podręcznik.

# • **Domyślne (Defaults)**

Umożliwia przywrócenie wartości domyślnych ustawieniom znajdującym się na wyświetlonym ekranie.

# <span id="page-384-0"></span>**Okno dialogowe Ustawienia (Ustawienia ogólne)**

Aby wyświetlić okno dialogowe **Ustawienia (Ustawienia ogólne) (Settings (General**

**Settings))**, kliknij kartę **(Ustawienia ogólne**).

W oknie dialogowym **Ustawienia (Ustawienia ogólne) (Settings (General Settings))** można wybrać użytkowany produkt, ograniczyć rozmiar plików wysyłanych w załącznikach do wiadomości e-mail, wybrać język, w jakim mają być wykrywane napisy na obrazach, oraz wskazać folder, w którym obrazy będą zapisywane tymczasowo.

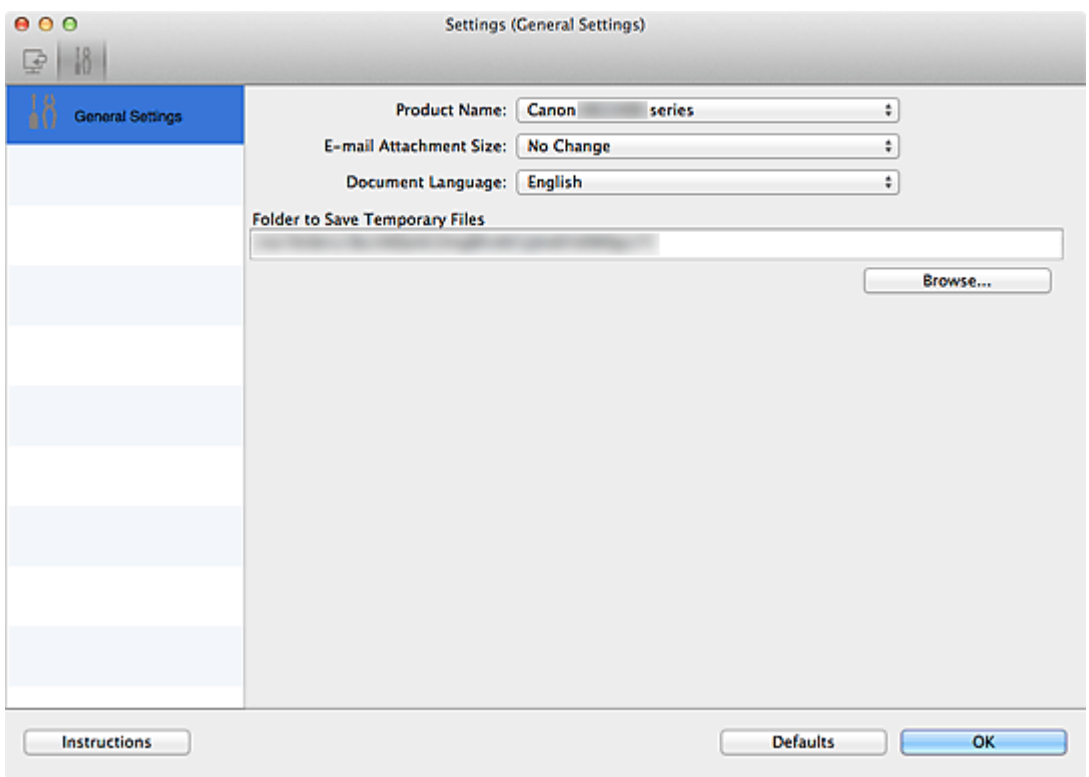

#### • **Nazwa produktu (Product Name)**

Podaje nazwę produktu, do którego obsługi skonfigurowano program IJ Scan Utility. Jeśli wyświetlane urządzenie nie jest tym, które ma być używane, należy wybrać odpowiednie urządzenie z listy.

#### • **Rozmiar załącznika wiadomości e-mail (E-mail Attachment Size)**

Umożliwia ograniczenie rozmiaru zeskanowanych obrazów dołączanych do wiadomości e-mail.

Do wyboru są ustawienia: **Mały (odpowiedni dla 640 x 480 Windows) (Small (Suitable for 640 x 480 Windows))**, **Średni (odpowiedni dla 800 x 600 Windows) (Medium (Suitable for 800 x 600 Windows))**, **Duży (odpowiedni dla 1024 x 768 Windows) (Large (Suitable for 1024 x 768 Windows))** lub **Bez zmian (No Change)**.

#### **Ważne**

Jeśli okno dialogowe Ustawienia zostanie wyświetlone z poziomu programu My Image Garden, opcja ta nie pojawia się.

#### • **Język dokumentów (Document Language)**

Możesz wybrać język detekcji tekstu na obrazach.

# • **Folder do zapisu plików tymczasowych (Folder to Save Temporary Files)**

W tym polu wyświetlana jest nazwa folderu, w którym tymczasowo zapisywane są obrazy. Aby wskazać folder docelowy, kliknij przycisk **Przeglądaj... (Browse...)**.

• **Instrukcje (Instructions)**

Otwiera niniejszy podręcznik.

• **Domyślne (Defaults)**

Umożliwia przywrócenie wartości domyślnych ustawieniom znajdującym się na wyświetlonym ekranie.

# <span id="page-386-0"></span>**Okno dialogowe Ustawienia formatu danych**

Okno dialogowe **Ustawienia formatu danych (Data Format Settings)** można wyświetlić w jeden z poniższych sposobów.

- Kliknij przycisk **Ustawienia... (Settings...)** w obszarze **Zapisz ustawienia (Save Settings)** na każdej karcie okna dialogowego Ustawienia.
- Kliknij przycisk **Ustawienia... (Settings...)** w obszarze **Zapisz ustawienia (Save Settings)** w oknie dialogowym **Zapisz ustawienia (Save Settings)**, które pojawia się po skanowaniu, gdy w oknie dialogowym Ustawienia zaznaczone jest pole wyboru **Sprawdź wyniki skanowania (Check scan results)**.

W oknie dialogowym **Ustawienia formatu danych (Data Format Settings)** można określić jakość zapisywanych obrazów, wyszukiwanie plików PDF według słów kluczowych i ich typ kompresji oraz format danych, w jakim mają być zapisywane obrazy zeskanowane z użyciem trybu Automatyczne skanowanie.

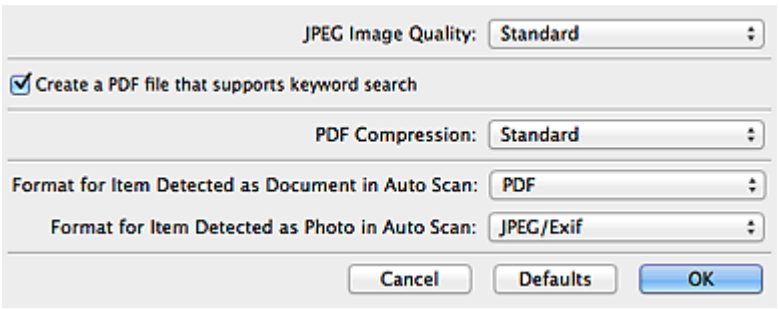

• **Jakość obrazu JPEG (JPEG Image Quality)**

Umożliwia wybór jakości obrazu w plikach JPEG.

• **Utwórz plik PDF, który obsługuje wyszukiwanie według słów kluczowych (Create a PDF file that supports keyword search)**

Zaznacz to pole wyboru, aby przekonwertować tekst na obrazach w dane tekstowe i utworzyć plik PDF obsługujący wyszukiwanie według słów kluczowych.

# **Uwaga**

Tworzone są pliki PDF, w których można wyszukiwać w języku wybranym za pomocą

opcji **Język dokumentów (Document Language)** na karcie (Ustawienia ogólne) okna dialogowego Ustawienia.

# • **Komp. pliku PDF (PDF Compression)**

Umożliwia wybór stopnia kompresji zapisywanych plików PDF.

#### • **Standardowa (Standard)**

To ustawienie jest zalecane w zwykłych warunkach.

• **Wysoka (High)**

Umożliwia zastosowanie kompresji zapisywanych plików w celu zredukowania obciążenia sieci/serwera.

# **Uwaga**

Jeśli w oknie dialogowym Ustawienia na karcie  $\bigoplus$  (Skanowanie z komputera) wybrano dla opcji **Tryb koloru (Color Mode)** ustawienie **Czarno-biały (Black and White)**, pliki PDF będą zapisywane z jakością **Standardowa (Standard)**, nawet mimo wybrania ustawienia **Wysoka (High)**.

• **Format dla elementu wykrytego jako dokument w Automatycznym Skanowaniu (Format for Item Detected as Document in Auto Scan)**

Umożliwia wybór formatu danych dla zapisywanych automatycznie elementów wykrytych w trybie Automatyczne skanowanie jako dokumenty.

• **Format dla elementu wykrytego jako fotografia w Automatycznym Skanowaniu (Format for Item Detected as Photo in Auto Scan)**

Umożliwia wybór formatu danych dla zapisywanych automatycznie elementów wykrytych w trybie Automatyczne skanowanie jako fotografie.

• **Domyślne (Defaults)**

Umożliwia przywrócenie wartości domyślnych ustawieniom znajdującym się na wyświetlonym ekranie.

# <span id="page-388-0"></span>**Okno dialogowe Zapisz ustawienia**

Aby po skanowaniu pojawiało się okno dialogowe **Zapisz ustawienia (Save Settings)**, w oknie dialogowym Ustawienia zaznacz w obszarze **Zapisz ustawienia (Save Settings)** pole wyboru **Sprawdź wyniki skanowania (Check scan results)**.

Format danych i miejsce docelowe można określić podczas przeglądania miniatur wyników skanowania.

#### **Ważne**

Po skanowaniu za pomocą programu My Image Garden okno dialogowe **Zapisz ustawienia (Save Settings)** nie jest wyświetlane.

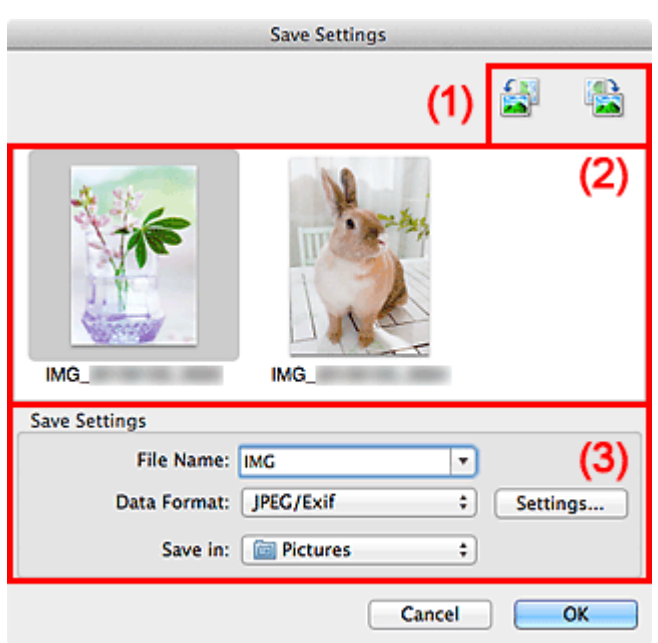

- (1) Przyciski operacji podglądu
- [\(2\) Obszar Wyniki skanowania](#page-389-0)
- [\(3\) Obszar Zapisz ustawienia](#page-389-0)

# **(1) Przyciski operacji podglądu**

# • **/ (Obrót o 90° w lewo)/(Obrót o 90° w prawo)**

Umożliwia obracanie zeskanowanych obrazów o 90 stopni w kierunku zgodnym z ruchem wskazówek zegara lub przeciwnym do ruchu wskazówek zegara.

Po wybraniu obrazu, który ma zostać obrócony, kliknij przycisk (Obrót o 90° w lewo) lub (Obrót o 90° w prawo).

# <span id="page-389-0"></span>**Ważne**

Przyciski operacji podglądu nie zostaną wyświetlone, jeśli w oknie dialogowym **Ustawienia (Sterownik) (Settings (Driver))** nie jest zaznaczone pole wyboru **Włącz skanowanie dużych obrazów (Enable large image scans)**.

# **(2) Obszar Wyniki skanowania**

Umożliwia wyświetlanie miniatur zeskanowanych obrazów. Kolejność zapisu obrazów można zmieniać metodą "przeciągnij i upuść". Nazwy plików do zapisu pojawiają się pod miniaturami.

# **(3) Obszar Zapisz ustawienia**

#### • **Nazwa pliku (File Name)**

Wprowadź nazwę pliku, w którym ma zostać zapisany obraz. Przy zapisywaniu pliku do jego podanej nazwy dodawany jest przyrostek w postaci daty i czterech cyfr o formacie ", 20XX0101 0001".

#### • **Format danych (Data Format)**

Wybór formatu danych, w którym będą zapisywane zeskanowane obrazy. Do wyboru są ustawienia **JPEG/Exif**, **TIFF**, **PNG**, **PDF** i **PDF (wielostronnic.) (PDF (Multiple Pages))**.

# **Ważne**

- W poniższych przypadkach nie można wybrać ustawienia **PDF** ani **PDF (wielostronnic.) (PDF (Multiple Pages))**.
	- W przypadku skanowania uruchamianego kliknięciem przycisku **Fotografia (Photo)** na ekranie głównym programu IJ Scan Utility
	- W obszarze **Zapisz ustawienia (Save Settings)** okna dialogowego **Ustawienia (Sterownik) (Settings (Driver))** zaznaczono pole wyboru **Włącz skanowanie dużych obrazów (Enable large image scans)**.
	- W oknie dialogowym **Ustawienia (Skanowania dokumentu) (Settings (Document Scan))**, **Ustawienia (Skanowanie niestandardowe) (Settings (Custom Scan))** lub **Ustawienia (Sterownik) (Settings (Driver))** wybrano w obszarze **Ustawienia aplikacji (Application Settings)** opcję **Rozpocznij OCR (Start OCR)**.
- Nie można wybrać ustawienia **JPEG/Exif**, jeśli dla opcji **Tryb koloru (Color Mode)** wybrane jest ustawienie **Czarno-biały (Black and White)**.
- **Ustawienia (Settings...)**

Kliknięcie powoduje wyświetlenie okna dialogowego **[Ustawienia formatu danych](#page-386-0) [\(Data Format Settings\)](#page-386-0)**, w którym można określić jakość zapisywanych obrazów,

wyszukiwanie plików PDF według słów kluczowych i ich typ kompresji oraz format danych, w jakim mają być zapisywane obrazy zeskanowane w trybie Automatyczne skanowanie.

#### • **Zapisz w (Save in)**

Powoduje wyświetlenie folderu, w którym zapisywane są zeskanowane obrazy. W celu zmiany folderu wskaż folder docelowy w oknie dialogowym wyświetlanym po wybraniu w menu rozwijanym polecenia **Dodaj... (Add...)**.

Domyślny folder zapisywania to **Obrazy (Pictures)**.

# <span id="page-391-0"></span>**Okno Złączenie obrazu**

Aby wyświetlić okno **Złączenie obrazu (Image Stitch)**, na ekranie głównym programu IJ Scan Utility kliknij przycisk **Złącz (Stitch)**.

W oknie tym można zeskanować osobno lewą i prawą połowę przedmiotu większego od płyty szklanej, a następnie połączyć zeskanowane obrazy w jedną całość. Można skanować przedmioty, które są nawet dwukrotnie większe od płyty szklanej.

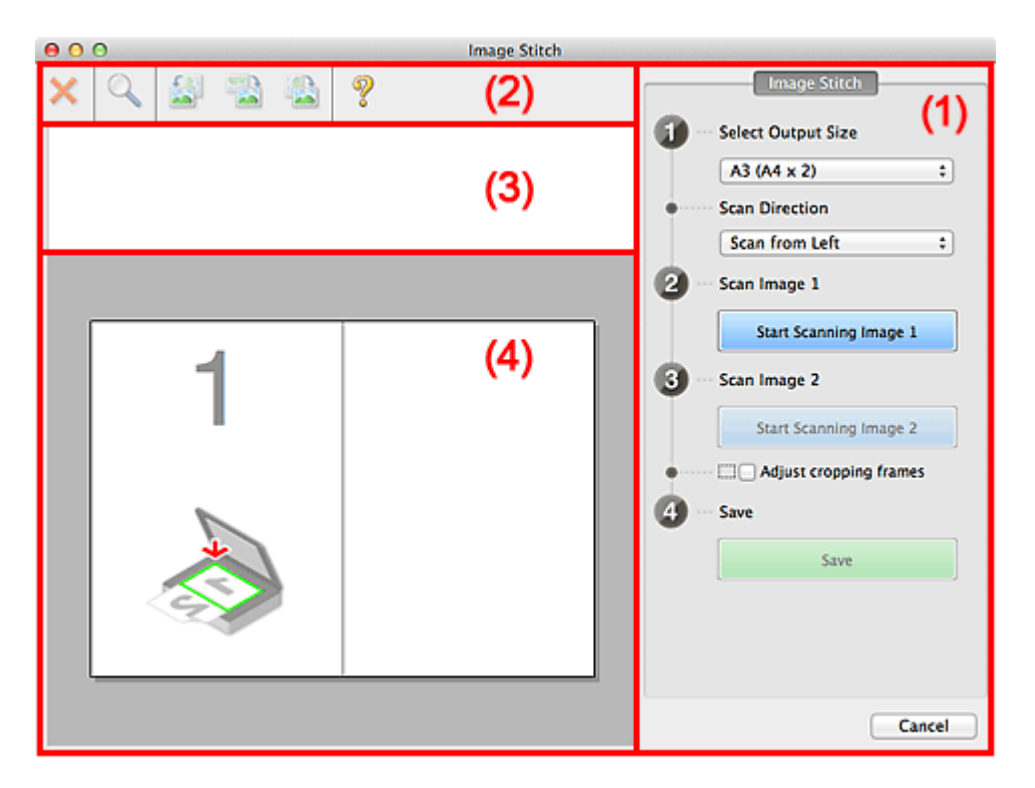

- (1) Przyciski ustawień i operacji
- [\(2\) Pasek narzędzi](#page-393-0)
- [\(3\) Obszar Widok miniatur](#page-394-0)
- [\(4\) Obszar podglądu](#page-394-0)

#### **Uwaga**

Wyświetlane elementy zmieniają się w zależności od wyboru źródła i widoku.

# **(1) Przyciski ustawień i operacji**

#### • **Wybierz rozmiar wyjściowy (Select Output Size)**

• **B4 (B5 x 2)**

Umożliwia osobne skanowanie lewej i prawej połowy przedmiotu o rozmiarze B4.

• **A3 (A4 x 2)**

Umożliwia osobne skanowanie lewej i prawej połowy przedmiotu o rozmiarze A3.

• **11 x 17 (Letter x 2)**

Umożliwia osobne skanowanie lewej i prawej połowy przedmiotu o wielkości arkusza formatu Letter.

#### • **Cała płyta x 2 (Full Platen x 2)**

Umożliwia osobne skanowanie lewej i prawej połowy przedmiotu dwukrotnie większego od płyty szklanej.

#### • **Kierunek skanowania (Scan Direction)**

• **Skanuj od lewej (Scan from Left)**

Powoduje wyświetlanie pierwszego zeskanowanego obrazu po lewej stronie.

#### • **Skanuj od prawej (Scan from Right)**

Powoduje wyświetlanie pierwszego zeskanowanego obrazu po prawej stronie.

• **Skanuj obraz 1 (Scan Image 1)**

#### • **Rozpocznij skanowanie obrazu 1 (Start Scanning Image 1)**

Umożliwia zeskanowanie pierwszego przedmiotu.

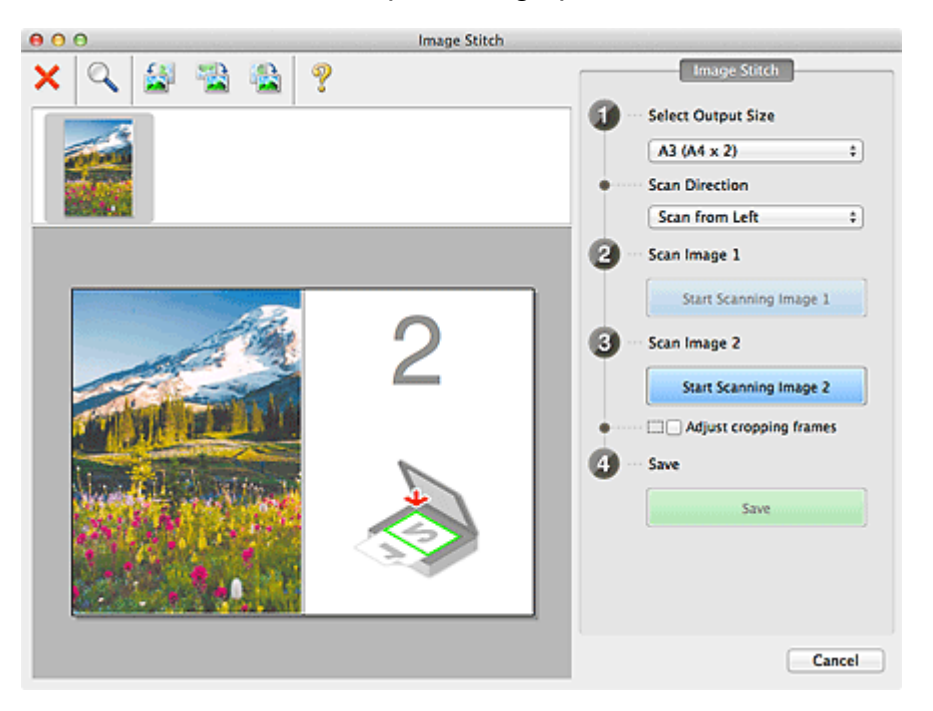

- **Skanuj obraz 2 (Scan Image 2)**
	- **Rozpocznij skanowanie obrazu 2 (Start Scanning Image 2)** Umożliwia zeskanowanie drugiego przedmiotu.

<span id="page-393-0"></span>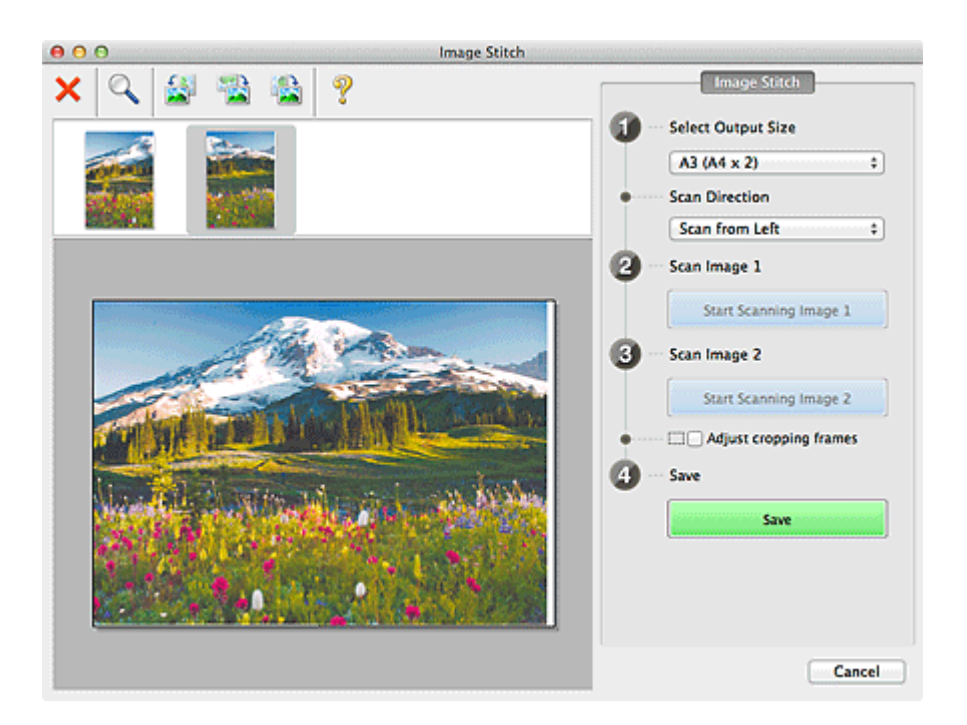

# • **Dopasuj ramki przycinania (Adjust cropping frames)**

Obszar skanowania można dopasowywać na podglądzie.

Jeśli nie zaznaczono żadnego obszaru, zostanie zapisany obraz o rozmiarze wybranym za pomocą opcji **Wybierz rozmiar wyjściowy (Select Output Size)**. Jeśli zaznaczono obszar, zostanie zeskanowany i zapisany tylko obraz znajdujący się w ramce przycinania.

[Dopasowywanie ramek przycinania w oknie Złączenie obrazu](#page-409-0)

#### • **Zapisz (Save)**

#### • **Zapisz (Save)**

Umożliwia zapisanie dwóch zeskanowanych obrazów jako jednego.

#### • **Anuluj (Cancel)**

Umożliwia anulowanie skanowania w trybie **Złącz (Stitch)**.

# **(2) Pasek narzędzi**

#### • **Pasek narzędzi**

Umożliwia usuwanie zeskanowanych obrazów oraz dostosowywanie obrazów wyświetlanych w obszarze podglądu.

# • **(Usuń)**

Powoduje usunięcie zeskanowanego obrazu.

# • **(Powiększ/zmniejsz)**

Umożliwia powiększanie i pomniejszanie obrazu wyświetlanego w obszarze podglądu.

<span id="page-394-0"></span>Kliknięcie lewym przyciskiem myszy w obszarze Podgląd powoduje powiększenie wyświetlanego obrazu.

Klikanie obszaru Podgląd z naciśniętym jednocześnie klawiszem Control powoduje zmniejszenie wyświetlanego obrazu.

# • **(Obrót w lewo)**

Obraz podglądu jest obracany o 90 stopni w kierunku przeciwnym do ruchu wskazówek zegara.

# • **(Odwróć w pionie)**

Umożliwia obrócenie o 180 stopni obrazu wyświetlanego w obszarze podglądu.

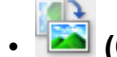

# • **(Obrót w prawo)**

Obraz podglądu jest obracany o 90 stopni w kierunku zgodnym z ruchem wskazówek zegara.

# • **(Otwórz przewodnik)**

Umożliwia wyświetlenie niniejszej strony.

# **(3) Obszar Widok miniatur**

#### • **Obszar Widok miniatur**

Umożliwia wyświetlanie miniatur zeskanowanych obrazów. Jest pusty, jeśli jeszcze niczego nie zeskanowano.

# **(4) Obszar podglądu**

#### • **Obszar podglądu**

Wyświetlane są w nim zeskanowane obrazy. Można dostosowywać układ, przeciągając zeskanowany obraz, oraz sprawdzać wyniki ustawień wprowadzonych zgodnie z opisem zawartym w sekcji "[\(1\) Przyciski ustawień i operacji](#page-391-0)".

#### • **Gdy nie został zeskanowany żaden obraz**

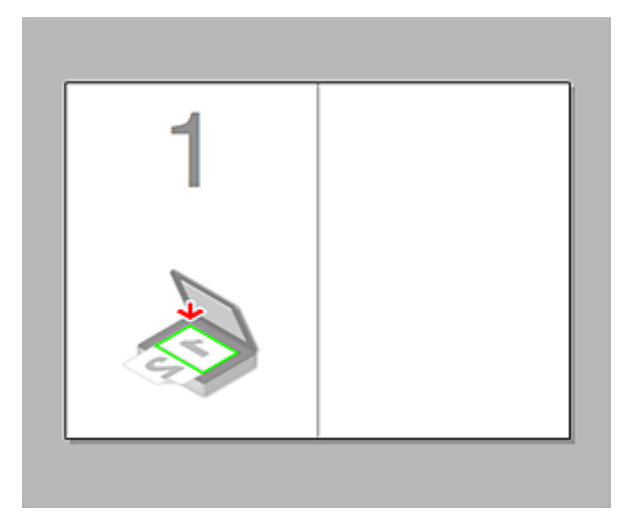

• **Po zeskanowaniu pierwszego przedmiotu zainicjowanym przez kliknięcie przycisku Rozpocznij skanowanie obrazu 1 (Start Scanning Image 1)**

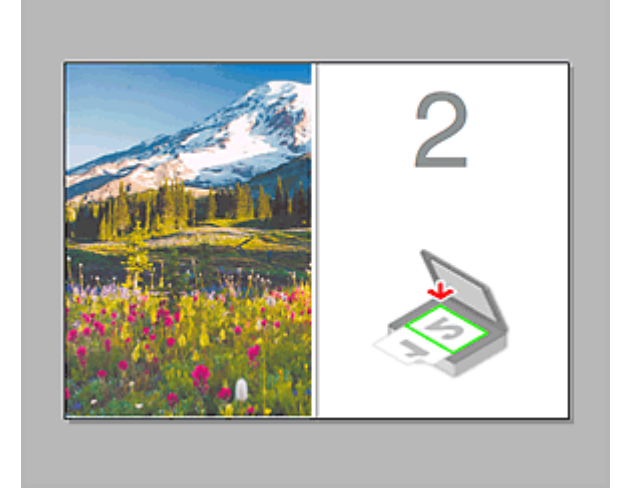

Obraz jest skanowany w kierunku określonym za pomocą opcji **Kierunek skanowania (Scan Direction)**, a obok niego pojawia się symbol **2**.

• **Po zeskanowaniu drugiego przedmiotu zainicjowanym przez kliknięcie przycisku Rozpocznij skanowanie obrazu 2 (Start Scanning Image 2)**

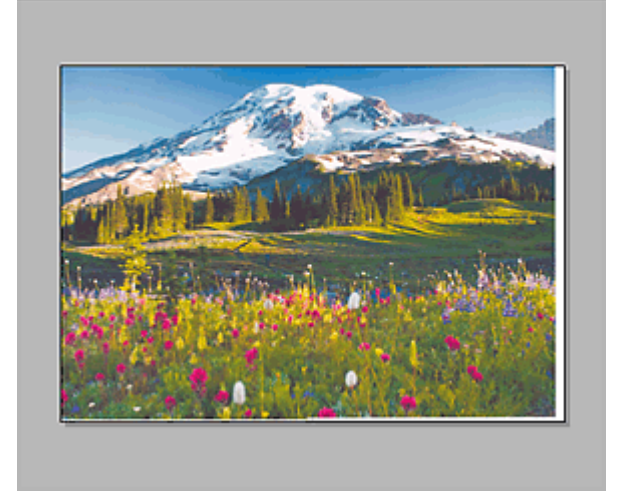

Pojawiają się dwa zeskanowane obrazy.
# **Tematy pokrewne**

[Skanowanie przedmiotów większych niż płyta szklana \(Złączenie obrazu\)](#page-331-0)

# **Skanowanie przy użyciu sterownika skanera**

Można rozpocząć skanowanie, uruchamiając sterownik skanera z poziomu różnych aplikacii.

Informacje o sposobie skanowania można znaleźć w systemie Pomocy Mac OS.

# **Ważne**

W przypadku skanowania za pomocą sterownika skanera w systemie Mac OS X v10.6.8, wybierz **JPEG** lub **TIFF** dla ustawienia **Format**. Zeskanowane obrazy są zapisywane w formacie wskazanym w ustawieniu opcji **Format danych (Data Format)** w oknie dialogowym **[Ustawienia \(Sterownik\)](#page-380-0) (Settings (Driver))** narzędzia IJ Scan Utility.

# **Uwaga**

- Szczegółowe informacje na temat procedur korekcji obrazu i dopasowania kolorów można znaleźć w części "[Korekcja obrazu i dopasowywanie kolorów"](#page-398-0).
- Szczegółowe informacje o sterowniku skanera można znaleźć w sekcji "[Uwagi ogólne](#page-403-0) [\(sterownik skanera\)](#page-403-0)".
- Szczegółowe informacje o sterowniku skanera można znaleźć w sekcji "[Aktualizacja](#page-404-0) [sterownika skanera](#page-404-0)".
- W oknie dialogowym **[Ustawienia \(Sterownik\)](#page-380-0) (Settings (Driver))** narzędzia IJ Scan Utility można również wprowadzać zaawansowane ustawienia skanowania przy użyciu sterownika skanera.

# <span id="page-398-0"></span>**Korekcja obrazu i dopasowywanie kolorów**

Przy użyciu sterownika skanera można korygować obrazy i dopasowywać kolory.

### **Ważne**

- Zastosowanie korekcji obrazu lub dopasowania koloru do przedmiotów bez efektu mory, kurzu/rys lub wyblakłych kolorów może mieć niekorzystny wpływ na odcień koloru.
- Efekty korekcji obrazu nie są widoczne na ekranie skanu próbnego.

### **Uwaga**

- Ekrany te mogą się od siebie różnić w zależności od aplikacji.
- Dostępne ustawienia zależą od ustawień **Rodzaj (Kind)**.
- Po włączeniu funkcji korekcji obrazu lub dopasowania kolorów skanowanie może trwać dłużej niż zwykle.

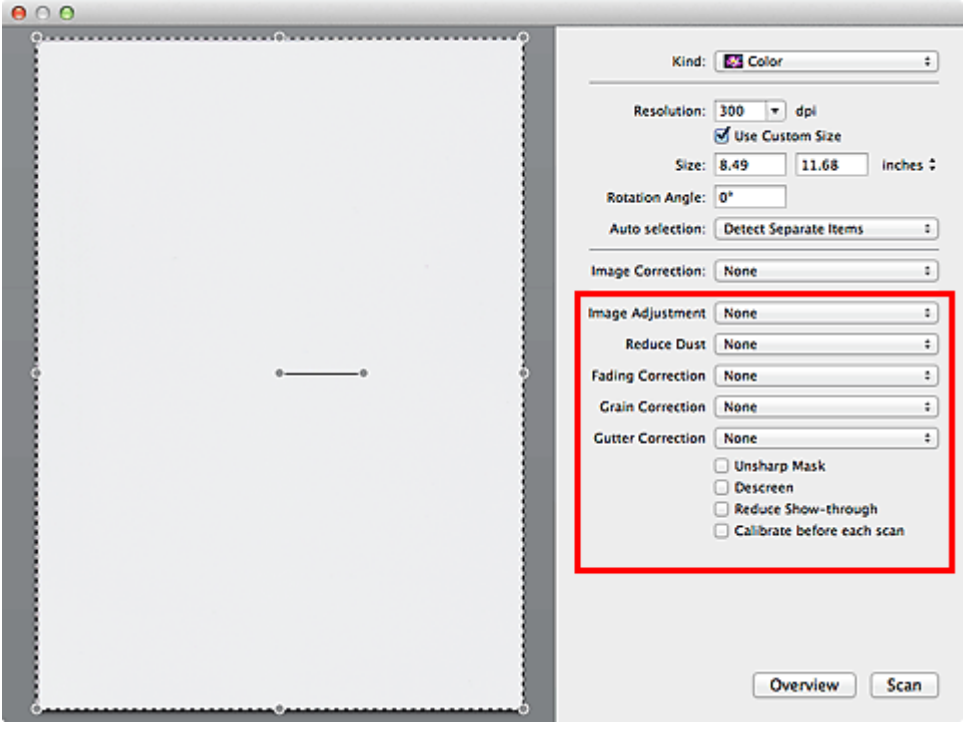

#### • **Dopasowywanie obrazu (Image Adjustment)**

W przypadku ustawienia opcji Dopasowywanie obrazu jasność obrazu w zaznaczonej części jest optymalizowana. Obrazy można dopasowywać zgodnie z wykrytym automatycznie lub określonym typem przedmiotu. Wynik dopasowywania będzie widoczny na całym obrazie.

#### • **Brak (None)**

Dopasowanie obrazu nie jest stosowane.

#### • **Automatyczne (Auto)**

Dopasowanie obrazu jest stosowane na podstawie automatycznie wykrywanego typu przedmiotu. To ustawienie jest zalecane w zwykłych warunkach.

### • **Fotografia (Photo)**

Dopasowanie obrazu jest zastosowane odpowiednio do fotografii.

### • **Czasopismo (Magazine)**

Dopasowanie obrazu jest zastosowane odpowiednio do czasopism.

### • **Dokument (Document)**

Dostosowanie obrazu jest zastosowane odpowiednio do dokumentów tekstowych.

### **Uwaga**

Jeśli obraz nie jest poprawnie dopasowywany przy ustawieniu **Automatyczne (Auto)**, należy określić typ przedmiotu.

W wyniku dopasowania obrazu ton koloru może się zmienić w stosunku do tonu w obrazie źródłowym. W takim przypadku dla ustawienia **Dopasowywanie obrazu (Image Adjustment)** należy określić wartość **Brak (None)**.

### • **Redukcja kurzu (Reduce Dust)**

Na zeskanowanych fotografiach mogą być widoczne białe kropki spowodowane cząstkami kurzu oraz rysy. Ta funkcja służy do usuwania takich zakłóceń.

### • **Brak (None)**

Kurz i rysy nie będą redukowane.

### • **Niska (Low)**

Wybranie tej opcji umożliwia przeprowadzenie redukcji niewielkich cząstek kurzu oraz rys. Większe zakłócenia mogą pozostać.

### • **Średnia (Medium)**

To ustawienie jest zalecane w zwykłych warunkach.

### • **Wysoka (High)**

Wybranie tej opcji umożliwia wyeliminowanie większych cząstek kurzu oraz rys. Proces ten może jednak pozostawić widoczne ślady lub mogą zostać usunięte delikatne fragmenty obrazu.

### **Ważne**

Ta funkcja może nie działać w przypadku niektórych typów fotografii.

# **Uwaga**

W przypadku skanowania materiałów drukowanych zaleca się wybranie ustawienia **Brak (None)**.

• **Korekcja zaniku (Fading Correction)**

Ta funkcja służy do korygowania fotografii wyblakłych z powodu upływu czasu lub zawierających przebarwienia. "Przebarwienie" to zjawisko, w którym z powodu panujących warunków atmosferycznych lub obecności silnych kolorów pewien kolor dominuje na całym zdjęciu.

### • **Brak (None)**

Korekcja zaniku nie zostanie zastosowana.

### • **Niska (Low)**

Wybranie tej opcji umożliwia eliminowanie lekkich wyblaknięć i przebarwień.

### • **Średnia (Medium)**

To ustawienie jest zalecane w zwykłych warunkach.

### • **Wysoka (High)**

Wybranie tej opcji umożliwia eliminowanie znacznych wyblaknięć i przebarwień. Może ono wpłynąć na odcień obrazu.

# **Ważne**

Jeśli obszar skanowania jest zbyt mały, korekcja może być stosowana nieprawidłowo.

Nie ma ona znaczenia, jeśli nie wybrano wartości **Kolorowy (Color)** dla ustawienia **Rodzaj (Kind)**.

### • **Korekcja ziarna (Grain Correction)**

Ta funkcja służy do zmniejszania ziarnistości zdjęć robionych przy użyciu filmu do fotografii ultraszybkiej lub filmu o zwiększonej czułości itd.

### • **Brak (None)**

Ziarnistość nie będzie zmniejszana.

#### • **Niska (Low)**

To ustawienie stosuje się do fotografii o małej ziarnistości.

### • **Średnia (Medium)**

To ustawienie jest zalecane w zwykłych warunkach.

### • **Wysoka (High)**

To ustawienie stosuje się do fotografii o dużej ziarnistości. Może wpływać na gradację i ostrość obrazu.

# **Ważne**

Jeśli obszar skanowania jest zbyt mały, korekcja może być stosowana nieprawidłowo.

• **Korekcja margnesu (Gutter Correction)**

Ta funkcja umożliwia korekcję cieni, które pojawiają się między stronami przy skanowaniu otwartych broszur.

Korekcji nie podlega niewyraźny lub rozmazany tekst bądź linie powstałe w wyniku zagiecia stron.

### • **Brak (None)**

Cień marginesu na oprawę nie zostanie skorygowany.

• **Niska (Low)**

Tej opcji należy użyć, gdy przy ustawieniu średnim efekt jest zbyt silny.

• **Średnia (Medium)**

To ustawienie jest zalecane w zwykłych warunkach.

### • **Wysoka (High)**

Tej opcji należy użyć, gdy przy ustawieniu średnim efekt jest zbyt słaby.

# **Ważne**

- Na płycie szklanej nie można umieszczać obiektów o wadze przekraczającej 2,0 kg (4,4 funta). Nie należy także naciskać przedmiotów z siłą przekraczającą 2,0 kg (4,4 funta). Silne dociskanie może spowodować nieprawidłową pracę skanera lub pęknięcie płyty szklanej.
- Przedmiot należy wyrównać do krawędzi płyty szklanej. W przypadku krzywego ułożenia korekcja nie będzie prawidłowa.

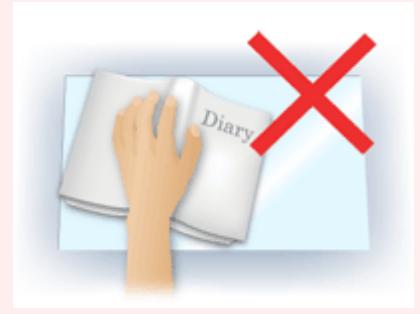

W przypadku niektórych przedmiotów korekcja może się nie udać. Jeśli tło strony nie jest białe, wykrycie cienia może się nie udać lub może być w ogóle niemożliwe.

Podczas właściwego skanowania należy naciskać na grzbiet książki z taką samą siłą, jak w trakcie skanowania próbnego. Jeśli grzbiet jest nierówny, korekcja może się nie udać.

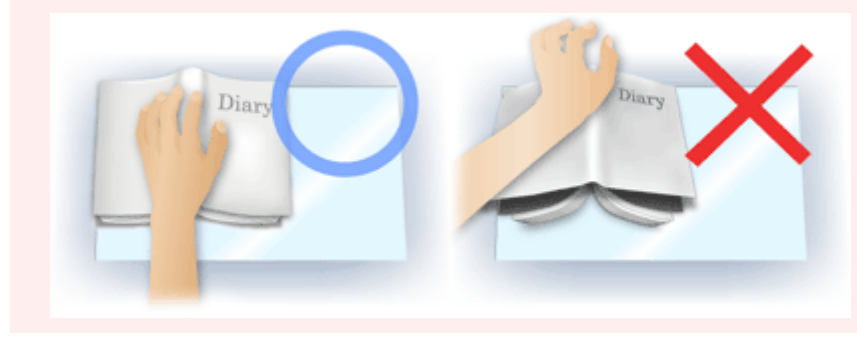

Sposób umieszczenia przedmiotu zależy od modelu urządzenia oraz rodzaju skanowanego przedmiotu.

### • **Wyostrz obraz (Unsharp Mask)**

Uwydatnia zarysy wybranych elementów w celu wyostrzenia obrazu.

### • **Derasteryzacja (Descreen)**

Umożliwia ograniczenie intensywności efektu mory.

Materiały drukowane są wyświetlane w postaci zbioru bardzo małych kropek. Zjawisko mory polega na tym, że podczas skanowania takich zdjęć i obrazów pojawia się nierówna gradacja oraz występuje na obrazie wzór z pasków.

# **Ważne**

W przypadku włączania opcji **Derasteryzacja (Descreen)** należy wyłączyć opcję **Wyostrz obraz (Unsharp Mask)**. Jeśli opcja **Wyostrz obraz (Unsharp Mask)** będzie włączona, efekt mory może utrzymywać się w pewnym stopniu.

### **Uwaga**

Włączenie opcji **Derasteryzacja (Descreen)** powoduje wydłużenie czasu skanowania.

### • **Zmniejszanie prześwityw. (Reduce Show-through)**

Ta funkcja umożliwia — przy skanowaniu dokumentów — zredukowanie efektu prześwitywania w dokumentach dwustronnych lub rozjaśnianie koloru tła dokumentu w przypadku papieru z makulatury i innego papieru kolorowego.

# **Ważne**

Opcja **Zmniejszanie prześwityw. (Reduce Show-through)** działa prawidłowo, tylko jeśli dla ustawienia **Dopasowywanie obrazu (Image Adjustment)** wybrano wartość **Dokument (Document)** lub **Czasopismo (Magazine)**.

#### • **Kalibruj przed każdym skan. (Calibrate before each scan)**

Powoduje, że skaner będzie kalibrowany przed każdym skanowaniem próbnym i skanowaniem, aby na skanowanych obrazach oddać rzeczywiste odcienie kolorów.

### **Uwaga**

Kalibracja może trwać pewien czas — zależy to od komputera.

# <span id="page-403-0"></span>**Uwagi ogólne (sterownik skanera)**

Sterownik skanera podlega ograniczeniom wymienionym poniżej. Należy mieć je na uwadze, korzystając ze sterownika skanera.

# **Ograniczenia dotyczące sterownika skanera**

- W przypadku współużytkowania komputera lub podczas ponownego logowania po wylogowaniu z systemu wyświetlony może zostać komunikat, że program sterownik skanera jest w użyciu. W takim przypadku należy odłączyć kabel USB od komputera, a następnie podłączyć go ponownie.
- Skanowanie może się nie powieść, jeśli komputer wznowił działanie z trybu uśpienia przy aktywnym sterowniku skanera. W takim przypadku wykonaj następujące czynności i ponów skanowanie.

1. Wyłącz urządzenie.

2. Zamknij sterownik skanera, a następnie odłącz kabel USB od komputera i podłącz go ponownie.

3. Włącz urządzenie.

- Do jednego komputera nie można podłączać równocześnie dwóch lub więcej skanerów lub urządzeń wielofunkcyjnych z funkcją skanera. Jeśli zostało podłączonych wiele urządzeń skanujących, nie będzie można skanować za pomocą panelu operacyjnego urządzenia.
- W przypadku korzystania z modelu dostosowanego do komunikacji sieciowej, który został podłączony do sieci, nie jest możliwy dostęp do urządzenia z wielu komputerów naraz.
- W przypadku korzystania z modelu dostosowanego do komunikacji sieciowej, który został podłączony do sieci, skanowanie trwa dłużej niż zwykle.
- Przed rozpoczęciem skanowania dużych obrazów w wysokiej rozdzielczości należy sprawdzić, czy na dysku jest wystarczająca ilość miejsca. Na przykład do zeskanowania dokumentu A4 w rozdzielczości 600 dpi i pełnej gamie kolorów wymagane jest co najmniej 300 MB wolnego miejsca.
- Kiedy wykonywane jest skanowanie, komputera nie można przełączać w tryb uśpienia lub hibernacji.

# <span id="page-404-0"></span>**Aktualizacja sterownika skanera**

- [Uzyskiwanie najnowszego sterownika skanera](#page-405-0)
- [Przed zainstalowaniem sterownika skanera](#page-406-0)
- [Instalowanie sterownika skanera](#page-407-0)

# <span id="page-405-0"></span>**Uzyskiwanie najnowszego sterownika skanera**

Często rozwiązaniem napotykanych problemów może się okazać uaktualnienie zainstalowanego sterownika skanera do najnowszej wersji.

### **Uzyskiwanie sterownika skanera**

Aby uzyskać sterownik skanera, przejdź do naszej witryny internetowej i pobierz sterownik skanera dla posiadanego modelu.

### **Ważne**

- Sterownik skanera można pobrać bezpłatnie. Trzeba jednak ponieść koszty połączenia
- z internetem.

### **Tematy pokrewne**

- [Przed zainstalowaniem sterownika skanera](#page-406-0)
- [Instalowanie sterownika skanera](#page-407-0)

# <span id="page-406-0"></span>**Przed zainstalowaniem sterownika skanera**

Przed zainstalowaniem sterownika skanera należy sprawdzić poniższe elementy. Należy je sprawdzić również w przypadku, gdy nie można zainstalować sterownika skanera.

# **Stan urządzenia**

• Jeśli urządzenie i komputer są połączone za pomocą kabla USB, odłącz kabel USB od komputera.

# **Ustawienia komputera**

- Zakończ działanie wszystkich bieżących aplikacji.
- Zaloguj się jako administrator komputera. Konieczne będzie podanie nazwy i hasła użytkownika mającego uprawnienia administracyjne. Jeśli z systemu Mac OS X korzysta wielu użytkowników, zaloguj się na konto administratora zarejestrowanego jako pierwszy.

# **Ważne**

W przypadku zainstalowania sterownika skanera w wersji starszej niż już zainstalowany, sterownik może nie działać prawidłowo. W takim przypadku należy ponownie zainstalować nowszą wersję sterownika skanera.

# **Uwaga**

W przypadku instalacji wielu sterowników skanera należy najpierw zainstalować starszy sterownik.

# **Tematy pokrewne**

- [Uzyskiwanie najnowszego sterownika skanera](#page-405-0)
- [Instalowanie sterownika skanera](#page-407-0)

# <span id="page-407-0"></span>**Instalowanie sterownika skanera**

Odwiedź naszą witrynę sieci Web i pobierz najnowszą wersję sterownika skanera. Aby zainstalować pobrany sterownik skanera, wykonaj poniższe czynności.

**1.** Podłącz dysk.

Dwukrotnie kliknij plik pobranego obrazu dysku. Plik zostanie zdekompresowany, a następnie dysk zostanie podłączony.

**2.** Uruchom instalatora.

Kliknij dwukrotnie plik ".pkg" na zdekompresowanym dysku. Instalacja rozpocznie się.

**3.** Zainstaluj sterownik.

Aby zainstalować, postępuj zgodnie z instrukcjami.

Po wyświetleniu ekranu Umowy licencyjnej zapoznaj się z jej warunkami i kliknij przycisk **Kontynuuj (Continue)**. Bez zaakceptowania umowy licencyjnej nie będzie można zainstalować tego oprogramowania.

Po pojawieniu się ekranu uwierzytelnienia wpisz nazwę i hasło administratora, a następnie kliknij przycisk **Zainstaluj (Install)**.

**4.** Zakończ instalację.

Sterownik skanera został zainstalowany.

# **Ważne**

- Instalacja może nie powieść się w przypadku kliknięcia przycisku **Wstecz (Go Back)** w jej trakcie. W takim przypadku wybierz opcję **Zakończ pracę instalatora (Quit Installer)** z menu **Instalator (Installer)**, aby zakończyć działanie instalatora i rozpocznij instalację od nowa.
- Sterownik skanera można pobrać bezpłatnie. Trzeba jednak ponieść koszty połączenia z internetem.

# **Tematy pokrewne**

- [Uzyskiwanie najnowszego sterownika skanera](#page-405-0)
- [Przed zainstalowaniem sterownika skanera](#page-406-0)

# **Przydatne informacje na temat skanowania**

- [Dopasowywanie ramek przycinania w oknie Złączenie obrazu](#page-409-0)
- [Rozdzielczość](#page-411-0)
- [Formaty danych](#page-413-0)

# <span id="page-409-0"></span>**Dopasowywanie ramek przycinania w oknie Złączenie obrazu**

"Przycinanie" jest czynnością polegającą na zaznaczeniu obszaru obrazu, który ma zostać zachowany, i usunięciu pozostałej części.

W oknie **Złączenie obrazu (Image Stitch)** można wyznaczyć ramkę przycinania na obrazie wyświetlonym w obszarze Podgląd.

# **Uwaga**

Szczegółowe informacje dotyczące dopasowywania ramek przycinania (pól wyboru) na wyświetlonym ekranie przez klikanie opcji **Sterownik (Driver)** na ekranie głównym narzędzia IJ Scan Utility można znaleźć w Pomocy programu Image Capture.

### **Początkowa ramka przycinania**

Nie wyznaczono ramki przycinania. Po zaznaczeniu pola wyboru **Dopasuj ramki przycinania (Adjust cropping frames)** aktywna ramka przycinania jest wyznaczana automatycznie wokół obrazu w obszarze Podgląd. Ramkę przycinania można przeciągać w celu zmiany obejmowanego przez nią obszaru.

Po rozpoczęciu skanowania zostanie zeskanowany tylko obraz znajdujący się w obszarze objętym ramką przycinania.

# **Dopasowywanie ramki przycinania**

Kursor po przesunięciu go na ramkę przycinania przybiera kształt  $\leftrightarrow \updownarrow \searrow \wedge$  (Strzałka). Ramkę przycinania można powiększać i zmniejszać, klikając i przeciągając kursor.

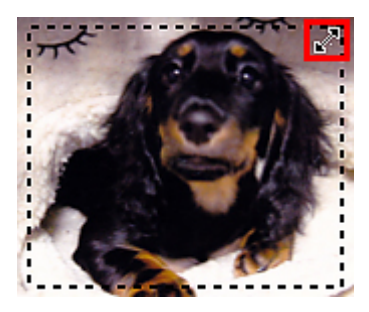

Kursor po przesunięciu go w obrębie ramki przycinania przybiera kształt (naczka). Można kliknąć i przeciągnąć kursor, przenosząc całą ramkę przycinania.

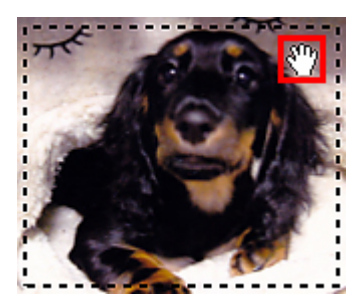

# **Usuwanie ramek przycinania**

Aby usunąć ramkę przycinania, usuń zaznaczenie pola wyboru **Dopasuj ramki przycinania (Adjust cropping frames)**.

# <span id="page-411-0"></span>**Rozdzielczość**

Dane tworzące zeskanowany obraz to zbiór punktów z określonymi parametrami jasności i koloru. Gęstość tych punktów jest nazywana "rozdzielczością". Przekłada się ona na liczbę szczegółów, które zawiera obraz. Jednostką rozdzielczości są punkty na cal (dpi). Dpi to liczba punktów na cal (2,5 cm).

Im wyższa rozdzielczość (wartość liczbowa), tym więcej szczegółów zawiera zeskanowany obraz, i odwrotnie.

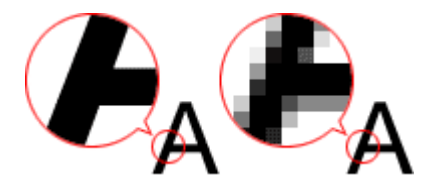

# **Ustawianie rozdzielczości**

Rozdzielczość można ustawiać na ekranie **Rozdzielczość (Resolution)** na karcie (Skanowanie z komputera) w oknie dialogowym Ustawienia.

# **Odpowiednie ustawienia rozdzielczości**

Rozdzielczość należy ustawić odpowiednio do przeznaczenia zeskanowanego obrazu.

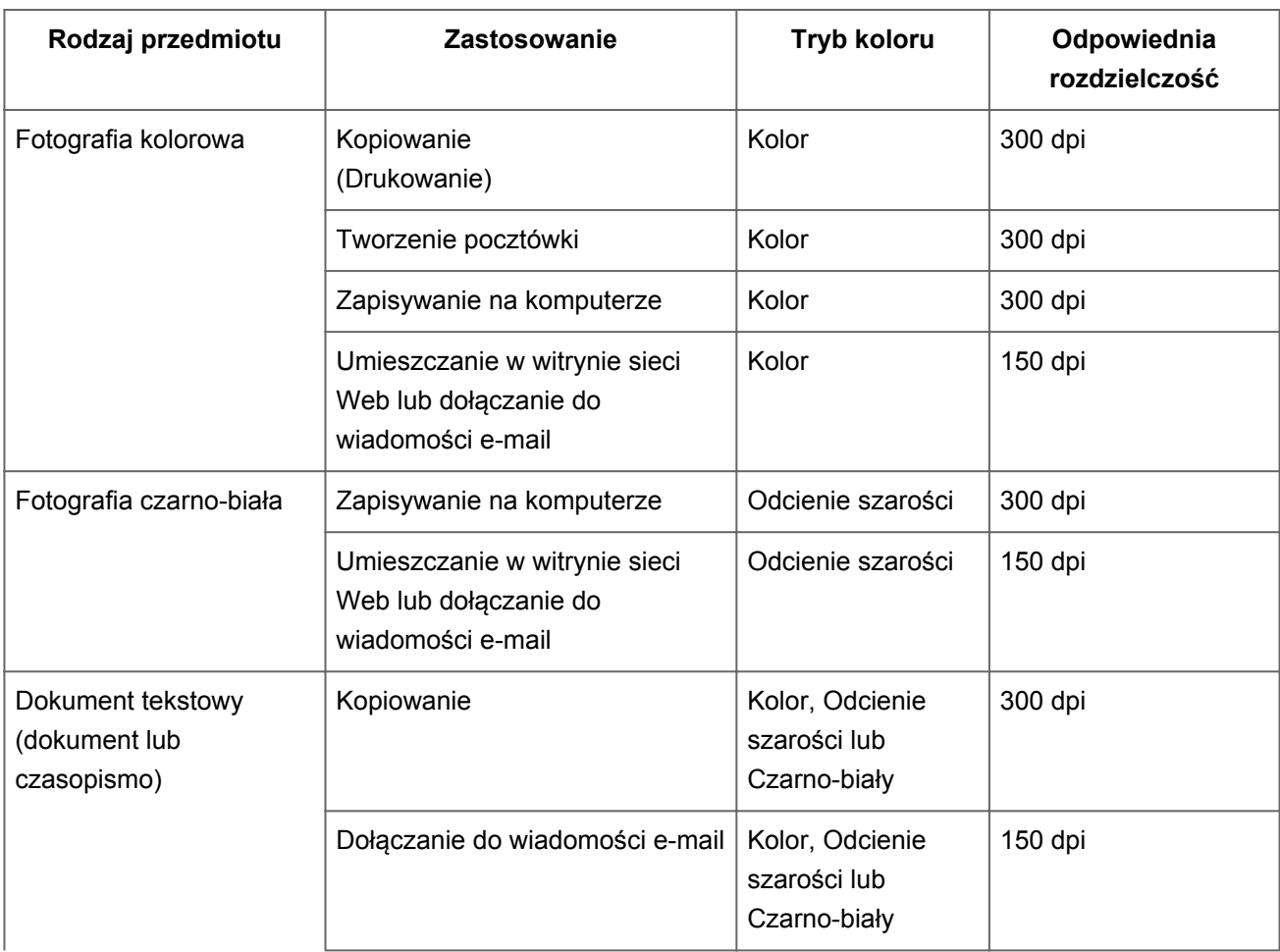

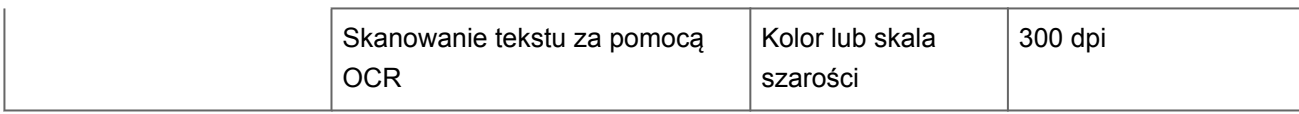

### **Ważne**

Podwojenie rozdzielczości powoduje czterokrotne zwiększenie rozmiaru danych skanowanego obrazu. Zbyt duży plik powoduje znaczne zmniejszenie szybkości przetwarzania i może być powodem niedogodności, takich jak np. brak pamięci. Należy ustawić minimalną wymaganą rozdzielczość odpowiednio do przeznaczenia obrazu.

### **Uwaga**

Jeśli zeskanowany obraz będzie drukowany w powiększeniu, należy skanować z rozdzielczością większą niż zalecana powyżej.

# <span id="page-413-0"></span>**Formaty danych**

Podczas zapisywania zeskanowanych obrazów można wybrać format danych. Należy wybrać format najbardziej odpowiedni do przeznaczenia obrazu i docelowej aplikacji. Dostępne formaty danych zmieniają się w zależności od aplikacji i systemu operacyjnego (Windows lub Mac OS).

Poniżej opisano poszczególne formaty danych obrazu.

# **PNG (standardowe rozszerzenie pliku: .png)**

Format danych stosowany często w witrynach sieci Web. Format PNG umożliwia edytowanie zapisanych obrazów.

# **JPEG (standardowe rozszerzenie pliku: .jpg)**

Format danych stosowany często w witrynach sieci Web oraz do zapisywania obrazów z cyfrowych aparatów fotograficznych.

Format JPEG udostępnia wysokie stopnie kompresji. Jakość obrazów JPEG w niewielkim stopniu obniża się za każdym razem, gdy są one zapisywane, i nie można przywrócić im oryginalnego stanu.

Format JPEG jest niedostępny dla obrazów czarno-białych.

# **TIFF (standardowe rozszerzenie pliku: .tif)**

Format danych zapewniający względnie wysoką zgodność między różnymi komputerami i aplikacjami.

Format TIFF umożliwia edytowanie zapisanych obrazów.

# **Uwaga**

- Niektóre pliki TIFF są niezgodne.
- Aplikacja IJ Scan Utility obsługuje następujące formaty plików TIFF:
	- Nieskompresowane, czarno-białe pliki binarne
	- Nieskompresowane pliki RGB (8 bitów na kanał)
	- Nieskompresowane, odcienie szarości

# **PDF (standardowe rozszerzenie pliku: .pdf)**

Format danych przeznaczony do dokumentów elektronicznych, a opracowany przez firmę Adobe Systems Incorporated.

Może być używany na różnych komputerach i w różnych systemach operacyjnych oraz zawierać osadzone czcionki. Dzięki temu użytkownicy korzystający z odmiennych

systemów operacyjnych mogą wymieniać się plikami bez względu na różnice między tymi systemami.

# **Umieszczanie przedmiotów (w przypadku skanowania z komputera)**

Objaśnienie sposobu umieszczania przedmiotów na płycie szklanej skanera lub drukarki. Sposób umieszczenia przedmiotu, który ma zostać zeskanowany, musi być odpowiednio dobrany do jego rodzaju. W przeciwnym razie przedmioty mogą zostać zeskanowane nieprawidłowo.

# **Ważne**

- Na pokrywie dokumentów nie należy kłaść żadnych przedmiotów. Po otwarciu pokrywy dokumentów mogłyby one spaść do wnętrza skanera lub drukarki, powodując awarię.
- Pokrywę dokumentów należy zamykać na czas skanowania.

# **Ustawianie przedmiotów**

Aby korzystać z automatycznego wykrywania typu lub rozmiaru przedmiotów, należy umieszczać je w opisany poniżej sposób.

# **Ważne**

- Podczas skanowania z podaniem rozmiaru papieru w programie IJ Scan Utility lub w sterowniku skanera dosuń górny róg przedmiotu do rogu płyty szklanej oznaczonego strzałką (znacznikiem wyrównania).
- Fotografie o nieregularnym kształcie i przedmioty o powierzchni mniejszej niż 3 cm kwadratowe (1,2 cala kw.) mogą nie zostać dokładnie przycięte podczas skanowania.
- Odblaskowe etykiety dysków mogą nie zostać zeskanowane zgodnie z oczekiwaniami.
- Wynik może być inny przy skanowaniu przy użyciu sterownika skanera. W takim przypadku należy ręcznie dopasować ramki przycinania (pole wyboru).

**W przypadku fotografii, pocztówek, wizytówek i płyt BD/DVD/CD W przypadku gazet, czasopism i dokumentów**

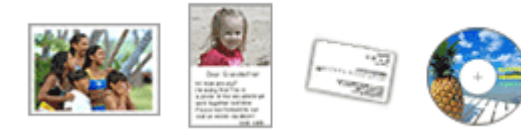

#### **Umieszczanie pojedynczego przedmiotu**

Umieść przedmiot na płycie szklanej stroną do zeskanowania skierowaną do dołu, pozostawiając między przedmiotem a krawędziami płyty szklanej odstęp o szerokości co najmniej 1 cm (0,4 cala) (obszar oznaczony poprzecznymi paskami).

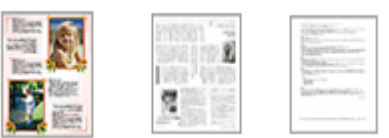

Umieść przedmiot na płycie szklanej stroną do zeskanowania skierowaną do dołu i przysuń górny róg przedmiotu do rogu płyty szklanej wskazanego strzałką (znacznikiem wyrównania). Fragmentów umieszczonych na obszarze z ukośnymi paskami nie można zeskanować.

Fragmentów umieszczonych na obszarze z ukośnymi paskami nie można zeskanować.

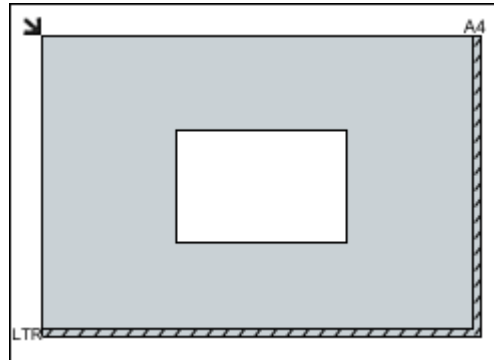

# **Ważne**

Obrazy dużych przedmiotów (np. fotografii formatu A4), których nie można ułożyć z dala od brzegów/strzałki (znacznika wyrównania) płyty szklanej, mogą zostać zapisane jako pliki PDF. Aby zapisywać w formacie innym niż PDF, należy skanować po określeniu formatu danych.

### **Umieszczanie wielu przedmiotów**

Między krawędziami płyty szklanej a przedmiotem oraz między poszczególnymi przedmiotami należy zachować odstępy wynoszące co najmniej 1 cm (0,4 cala) (obszar oznaczony poprzecznymi paskami). Fragmentów umieszczonych na obszarze z ukośnymi paskami nie można zeskanować.

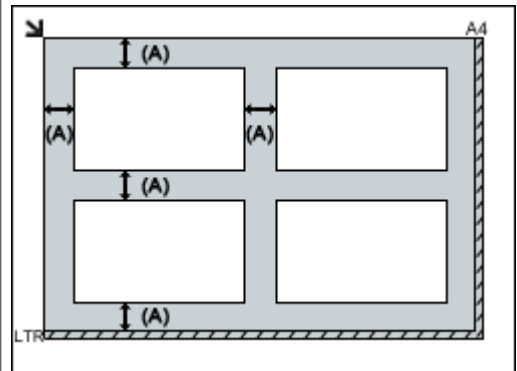

 $(A)$  ponad 1 cm  $(0, 4$  cala)

# **Uwaga**

W narzędziu IJ Scan Utility można umieścić do 12 elementów.

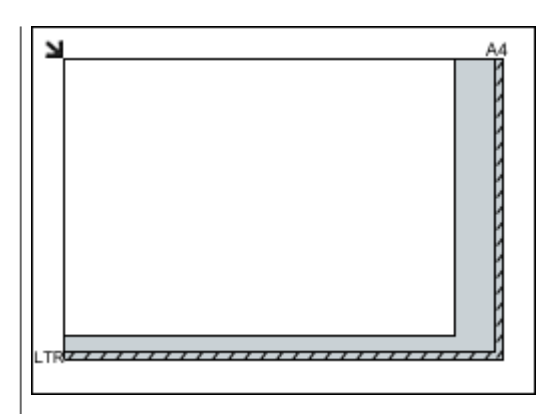

# **Ważne**

■ Szczegółowe informacje na temat obszarów, w których elementy nie zostaną zeskanowane, można znaleźć w części "Ładowanie oryginałów" dotyczącej użytkowanego modelu, na stronie głównej dokumentu *Podręcznik online*.

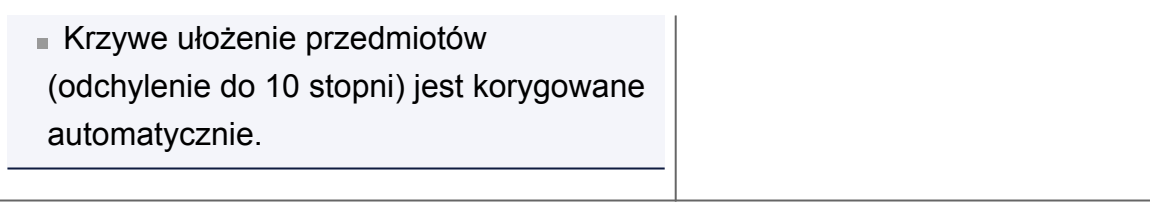